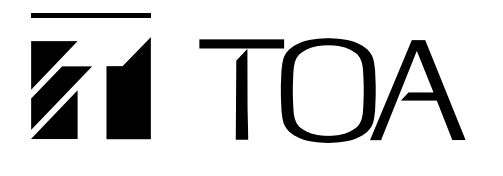

# **SETTING SOFTWARE INSTRUCTIONS**

# **MATRIX SYSTEM SX-2000 SERIES**

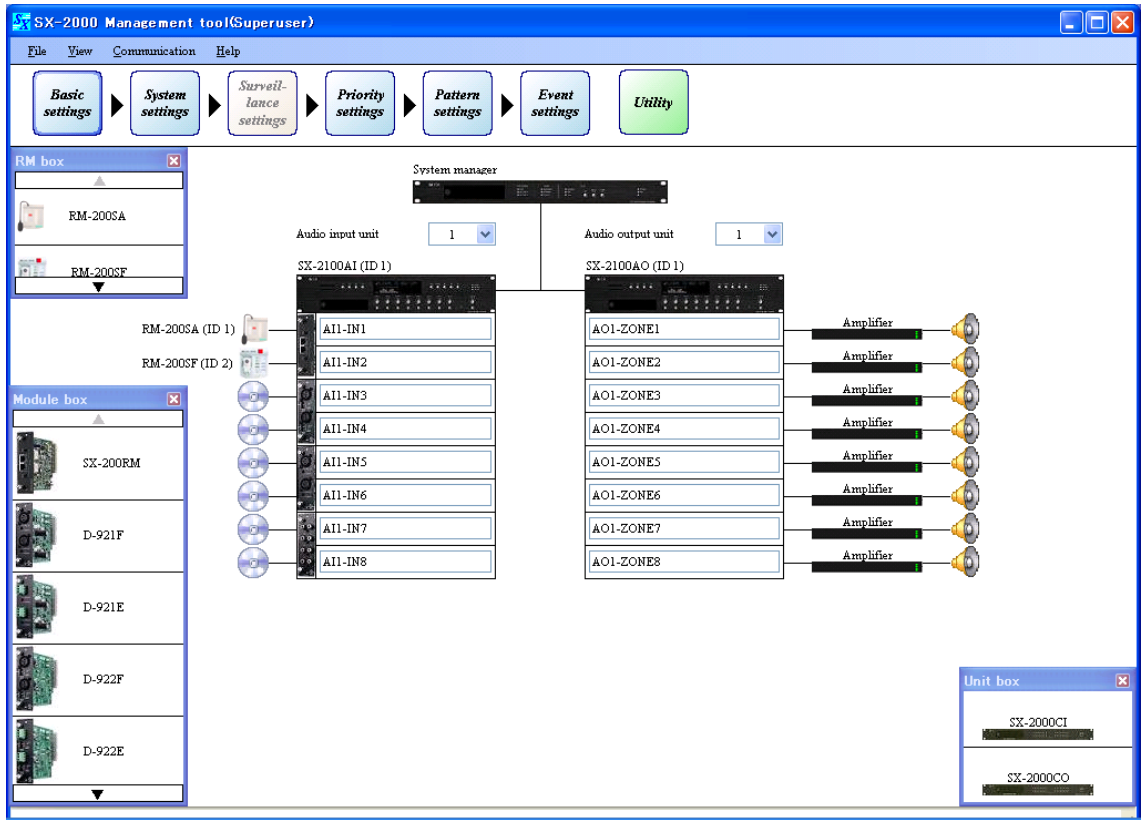

Thank you for purchasing TOA's Matrix System.

Please carefully follow the instructions in this manual to ensure long, trouble-free use of your equipment.

**TOA Corporation** 

# **TABLE OF CONTENTS**

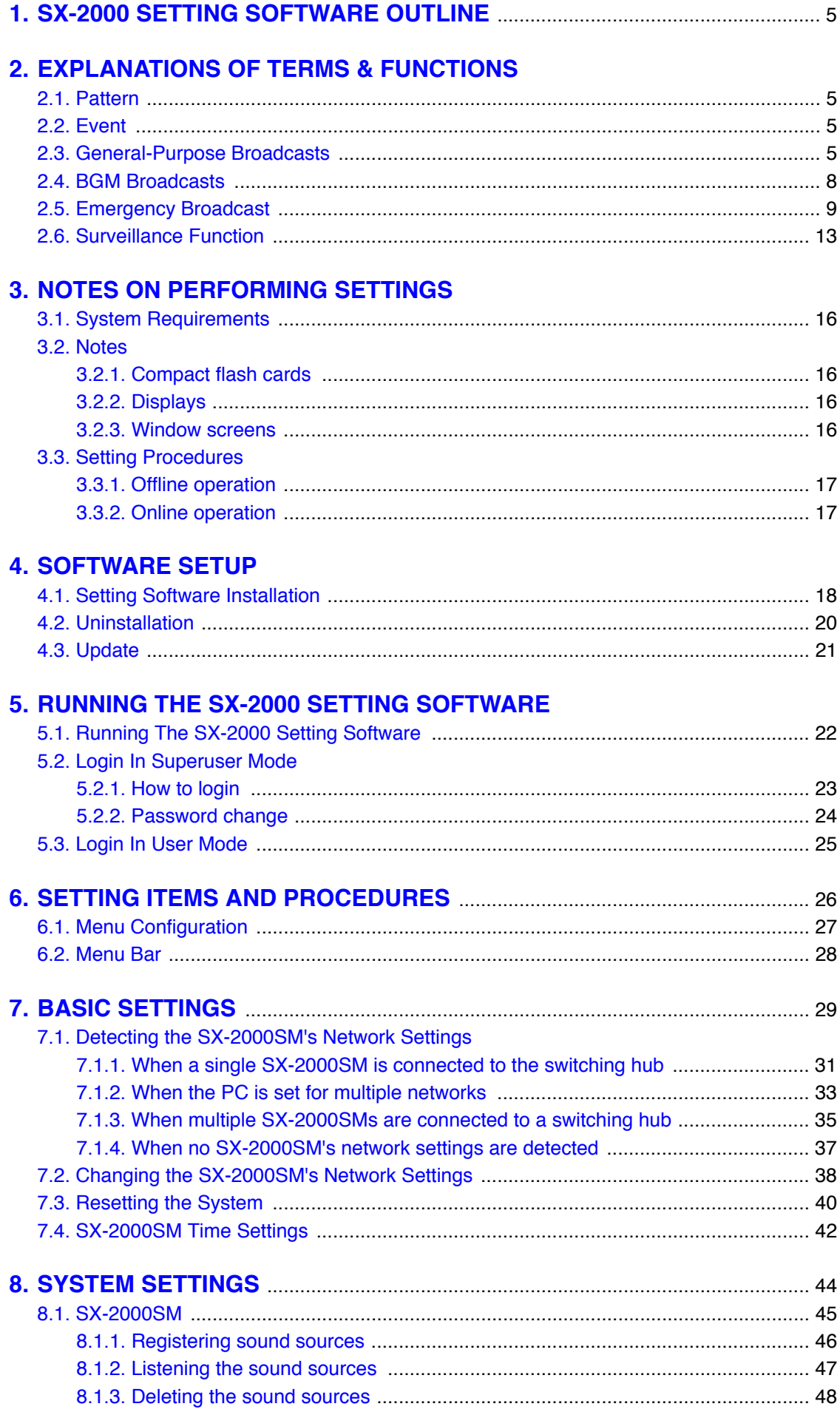

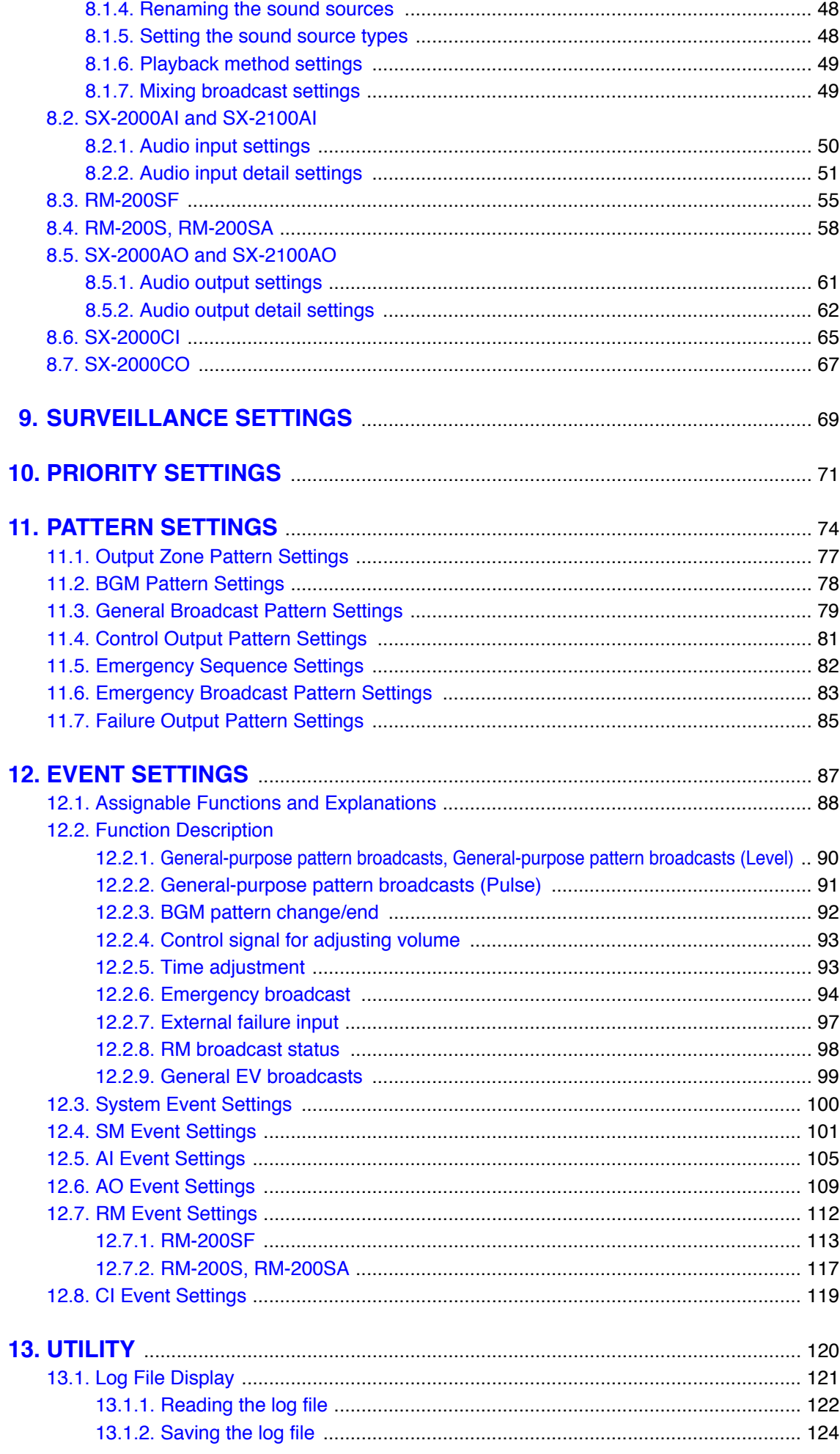

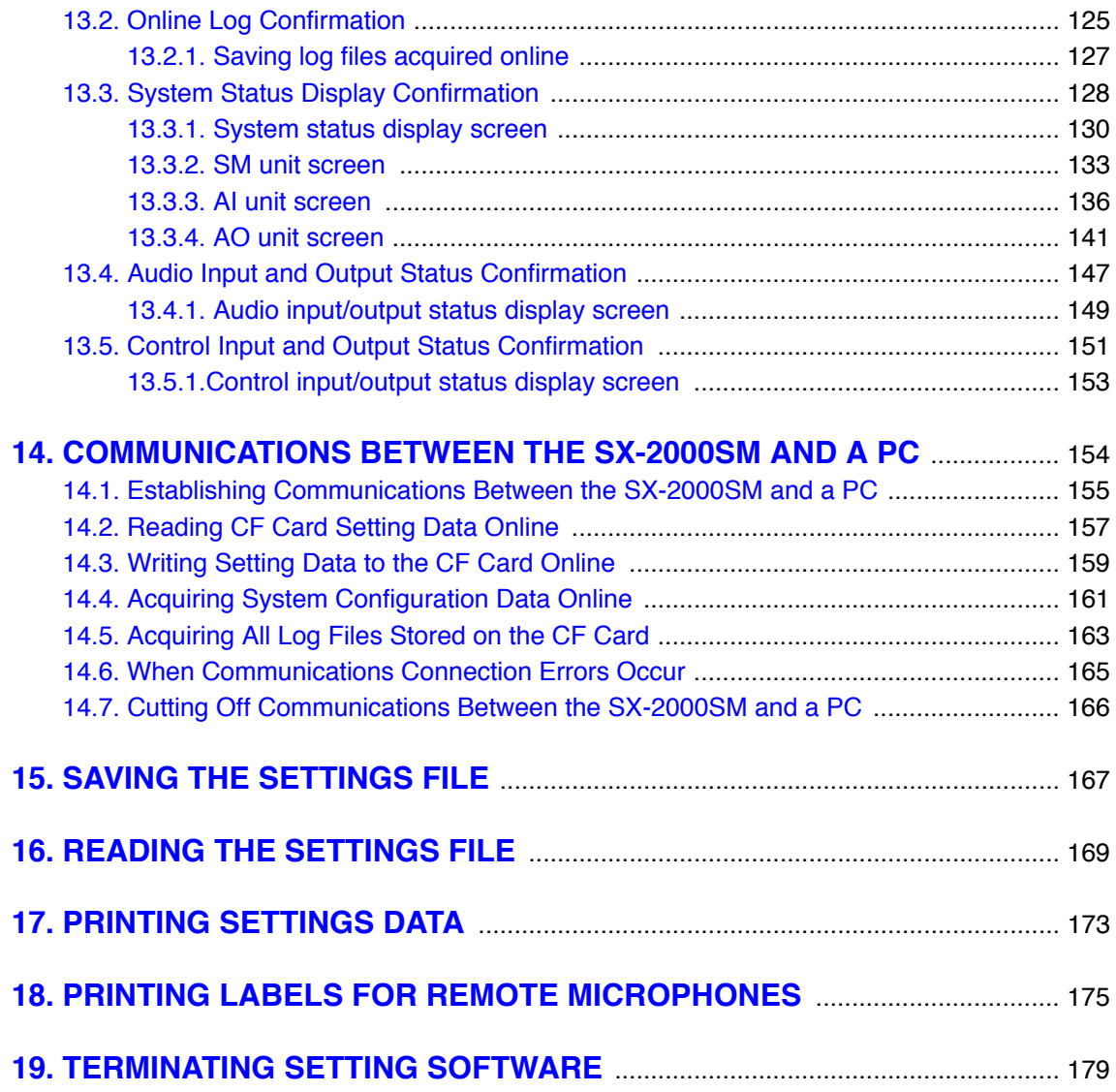

# <span id="page-4-0"></span>**1. SX-2000 SETTING SOFTWARE OUTLINE**

The SX-2000 Setting Software allows the settings data needed for operation of SX-2000 Series Matrix Systems to be created using a personal computer.

These settings are saved in the form of a file with the extension ".smd."

This file can be saved to a CompactFlash (CF) card that may be read by inserting it into the SX-2000SM System Manager.

In addition, setting data can be sent and received online, or system operation status or histories confirmed through establishment of communications between the SX-2000SM System Manager and the PC.

# **2. EXPLANATIONS OF TERMS & FUNCTIONS**

# **2.1. Pattern**

A "pattern" is a grouped unit made by combining setting statuses of several setting items.

For example, various broadcast patterns are made by combining the selected input sound sources and broadcast zones into groups, and control output patterns are made by grouping the selected control outputs. Set various patterns can be used as the setting contents when creating other types of patterns or when allocating the functions in the Event settings.

# **2.2. Event**

An "event" refers to the set operation to be performed by feeding signals to the control input terminals or pressing the function key.

Allocatable functions differ depending on the terminals or keys to be used.

# **2.3. General-Purpose Broadcasts**

General-purpose broadcasts include announcements made by Remote Microphones, time-controlled chimes, and spot commercials. To make general-purpose broadcasts, set general-purpose broadcast patterns (comprised of various combinations of input channels, priority levels, broadcast zones, etc.), then activate these patterns by the following means.

- Control inputs of the SX-2000SM, SX-2100AI, SX-2000AO, SX-2100AO, or SX-2000CI
- Function keys or channel keys on the SX-2000AI, SX-2100AI, SX-2000AO, or SX-2100AO
- Keys on the RM-200SF, RM-200S, RM-200SA, or RM-210

The broadcasts activated by control inputs are made only while the control signal is ON after audio and control signals from input devices (such as microphones and audio file players) enter the SX-2000 system.

To make general-purpose pattern broadcasts, follow the procedures below to perform each setting using the SX-2000 Setting Software.

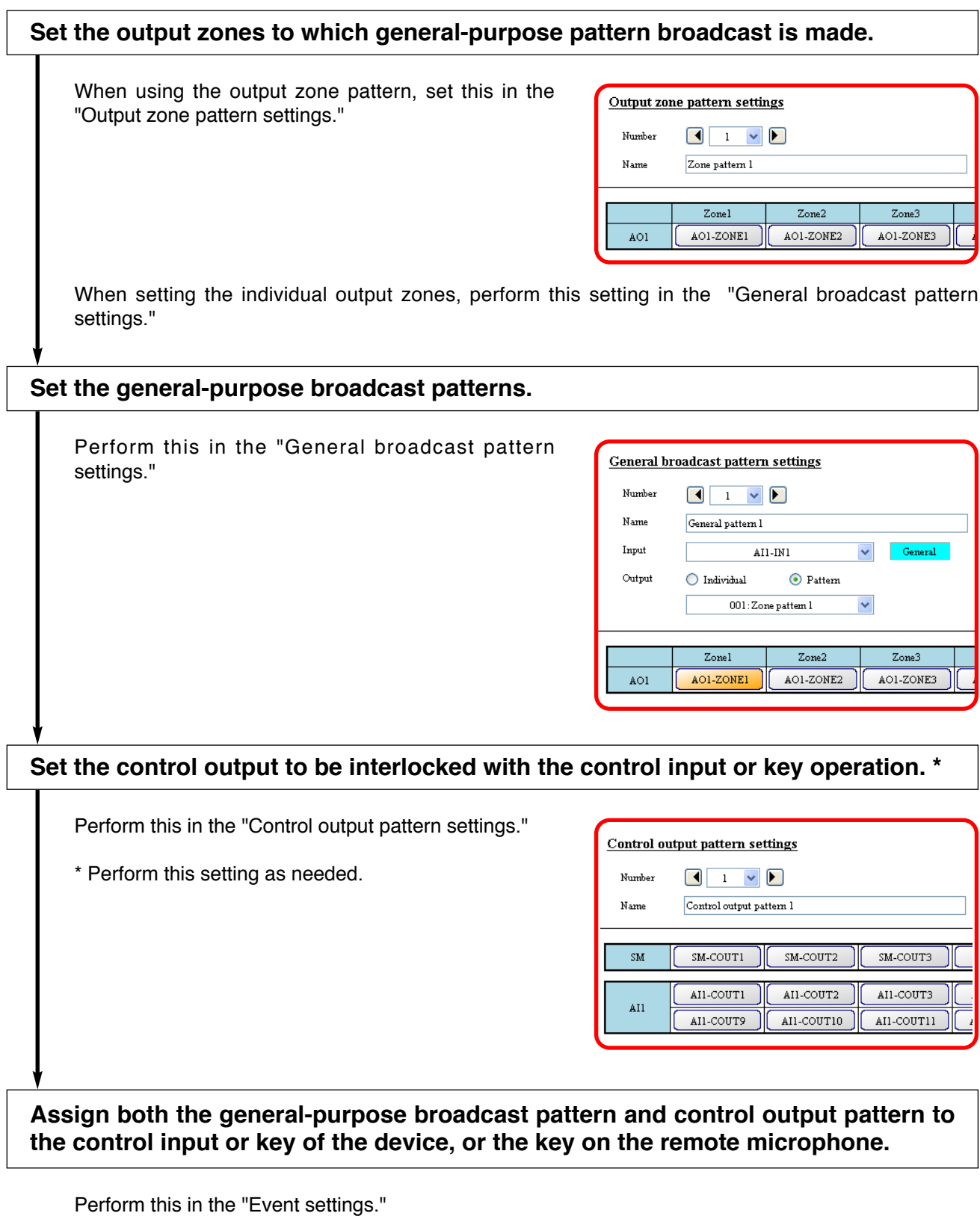

### **[General-purpose broadcast Pattern Setting Example]**

In the example below, the table shows a pattern comprised of several general-purpose broadcast sound sources and broadcast zones.

An output zone pattern is the one into which multiple broadcast zones are grouped, so broadcast can be made to multiple zones simultaneously by activating only one pattern.

#### **• Output zone pattern setting** Zones SX-2000AO's output channels 123456 1  $\checkmark$  $\checkmark$  $\checkmark$  $\sqrt{}$  $\checkmark$  $\checkmark$ Output zone pattern (No.) 2  $\checkmark$ 3  $\checkmark$ 4  $\checkmark$

The input channels of the SX-2100AI (Audio Input Unit) are designated as sound sources for general-purpose broadcasts or BGM, while the output channels (individual) or output zone patterns of the SX-2000AO (Audio Output Unit) are designated as zones.

 $\mathcal{L}_{\mathrm{max}}$ 

### **• General-purpose broadcast pattern setting**

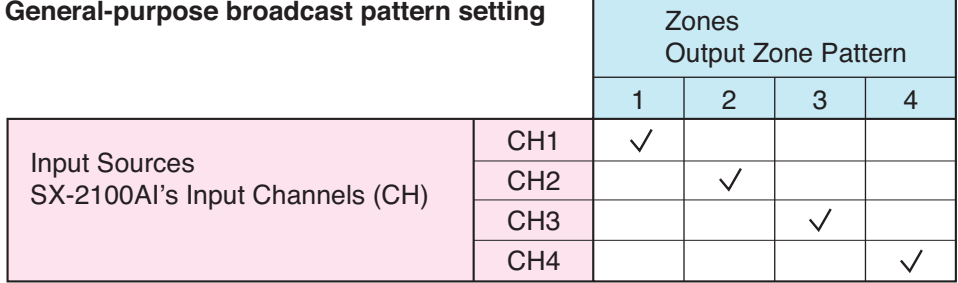

Broadcasts are made as follows when the above general-purpose broadcast pattern is used.

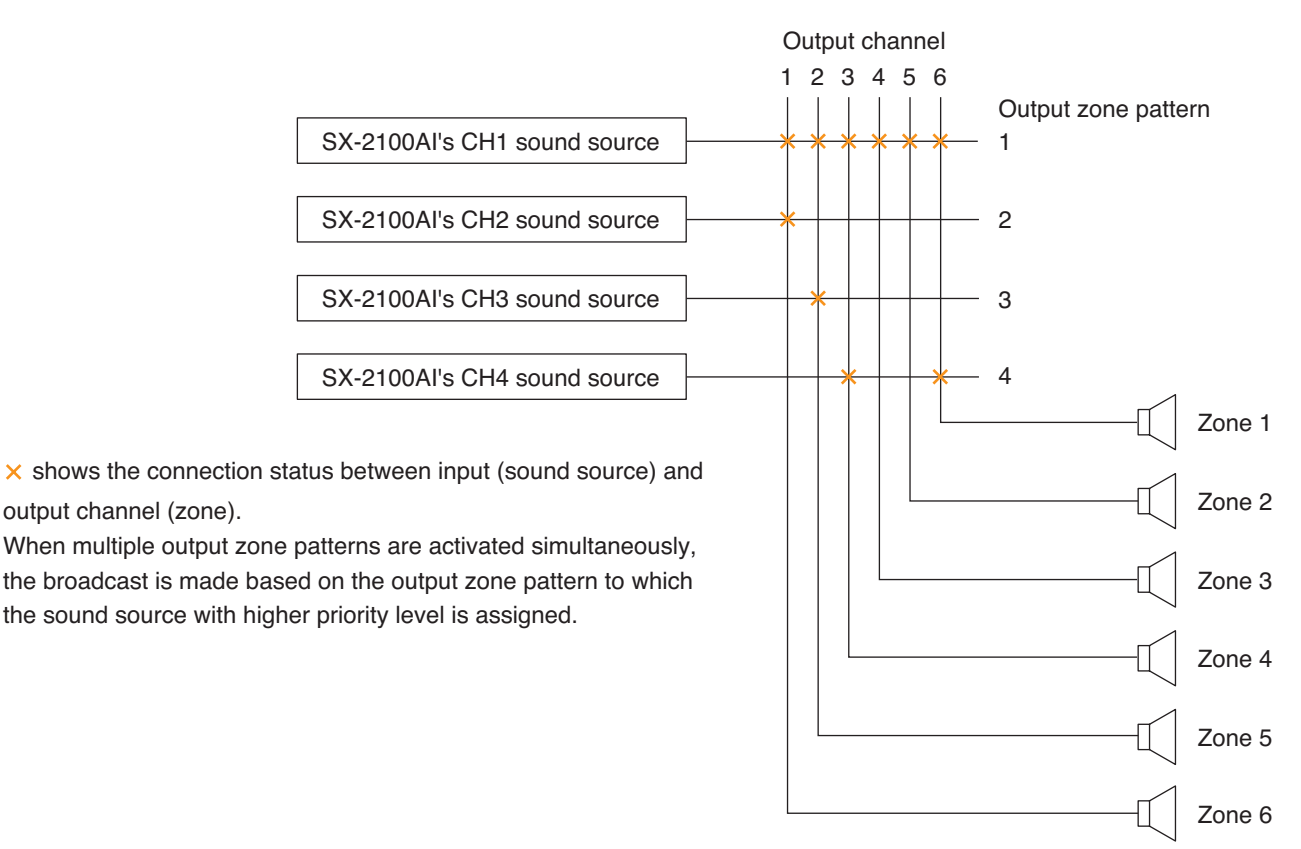

# <span id="page-7-0"></span>**2.4. BGM Broadcasts**

These broadcasts are generated by inputting audio signals originating only from BGM player devices into the SX-2000 system, and are usually sent at relatively low volumes. BGM broadcasting is conducted by first setting BGM patterns (comprised of various combinations of input channels, broadcast zones, etc.), then activating these patterns. It is possible to perform settings so that multiple BGM sources are output to multiple zones using a single BGM pattern. BGM patterns can be activated using the function keys on the front panel of the SX-2000AI, SX-2100AI, SX-2000AO, or SX-2100AO, the keys on the RM-200SF, RM-200S, RM-200SA, or RM-210, or the control input (pulse input) on the SX-2000SM, SX-2100AI, SX-2000AO, SX-2100AO, or SX-2000CI.

To make BGM pattern broadcast, perform each setting using the SX-2000 Setting Software. The setting procedures are the same as those of general-purpose pattern broadcast. However, there is no need to perform output zone patterns.

# **[BGM Pattern Setting Example]**

In the example below, the table shows a pattern comprised of several BGM sound sources and broadcast zones. The input channels of the SX-2100AI (Audio Input Unit) are designated as BGM input sources, while the output channels of the SX-2000AO (Audio Output Unit) are designated as the zones.

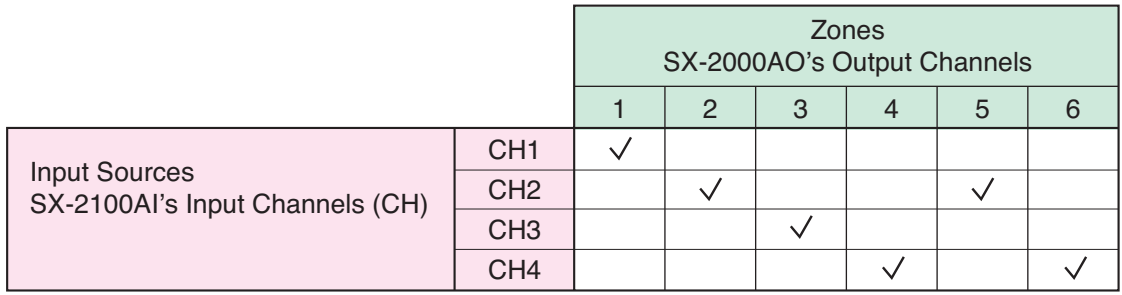

Broadcasts are made as follows if the pattern shown in the table is used:

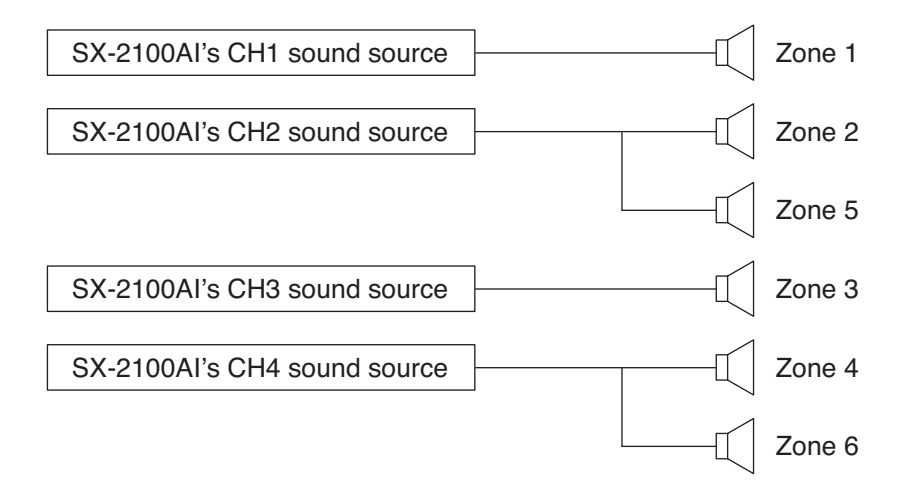

# <span id="page-8-0"></span>**2.5. Emergency Broadcast**

Emergency broadcast is conducted by first setting the combinations of the Emergency Sequences, Output zones (individual or pattern), and Control Output patterns as Emergency Broadcast Patterns, then activating these patterns by pressing the key on the remote microphone or via the control input of the system equipment. A maximum of 128 patterns can be set for the Emergency Broadcast Patterns.

A combination of the EV message (sound source) and its broadcast duration is set as a single phase for the Emergency Sequences, each of which can contain up to 3 levels of phases. A maximum of 4 Emergency Sequences can be set.

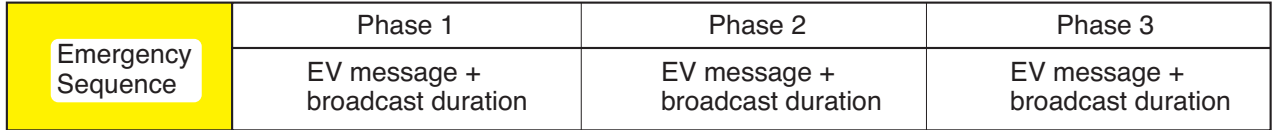

#### **Note**

An EV message is a short form of Electronic Voice Message. These messages are recorded as audio files.

The separately created EV messages are registered using the Setting Software, and each message is set to one of 3 types: Alert, Evacuation, and Reset depending on the contents.

The Alert and Evacuation messages are used in emergency situation, while the Reset message is used to notify that the emergency situation is over.

Sixteen kinds of EV messages can be recorded on the SX-2000SM's CF card.

Output zone pattern is the one into which multiple broadcast zones are grouped, so broadcast can be made to multiple zones simultaneously by activating only one pattern.

Similarly, control output pattern is the one into which multiple control outputs are grouped. This control output pattern can be used, for example, to activate multiple control outputs in synchronization with the emergency broadcast.

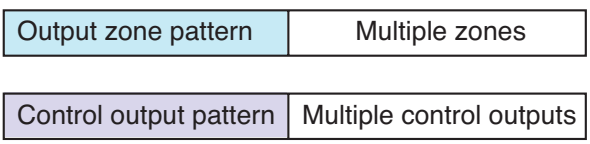

To use the emergency broadcasting function, follow the procedures below to perform each setting using the SX-2000 Setting Software.

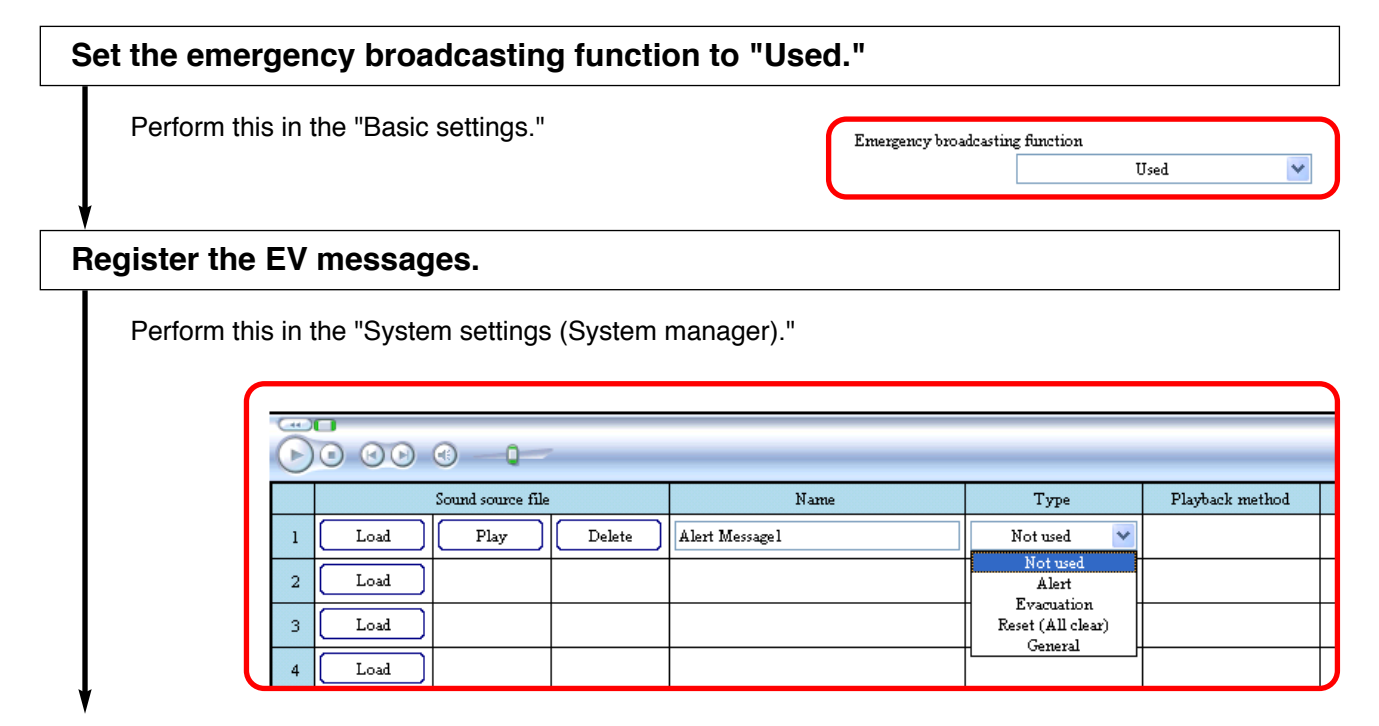

# <span id="page-9-0"></span>**Set the output zones to make emergency broadcast.**

Perform this in the "Output zone pattern settings."

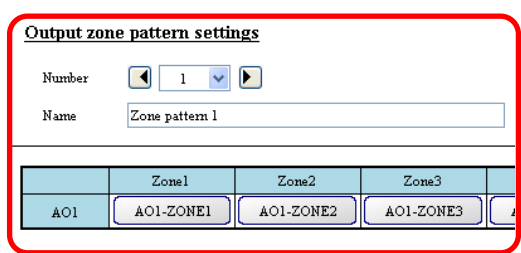

# **Set the control output to be activated at the time of emergency broadcast\*.**

Perform this in the "Control output pattern settings."

\* Perform this setting as needed.

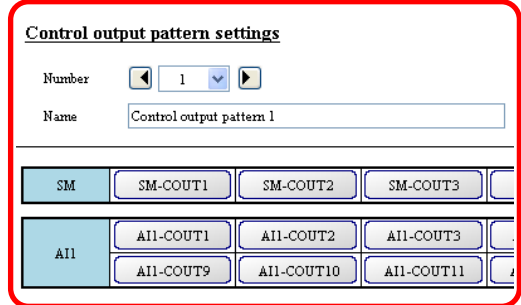

# **Set the Emergency Sequences.**

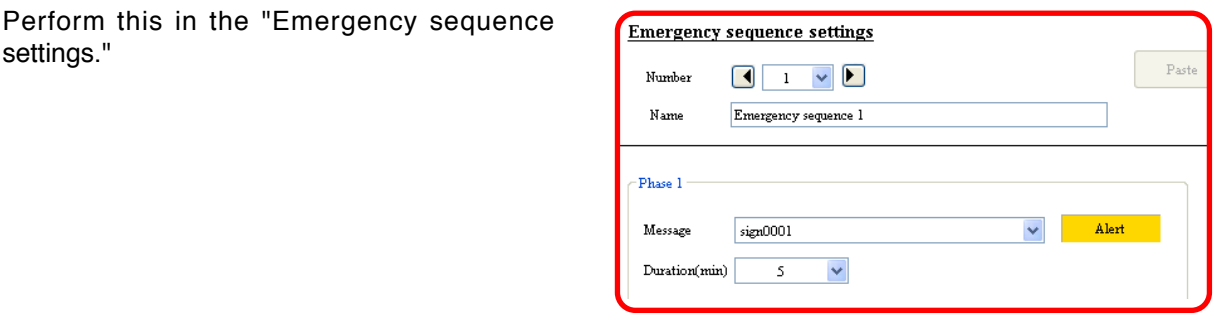

# **Set the Emergency Broadcast Patterns.**

Perform this in the "Emergency broadcast pattern settings."

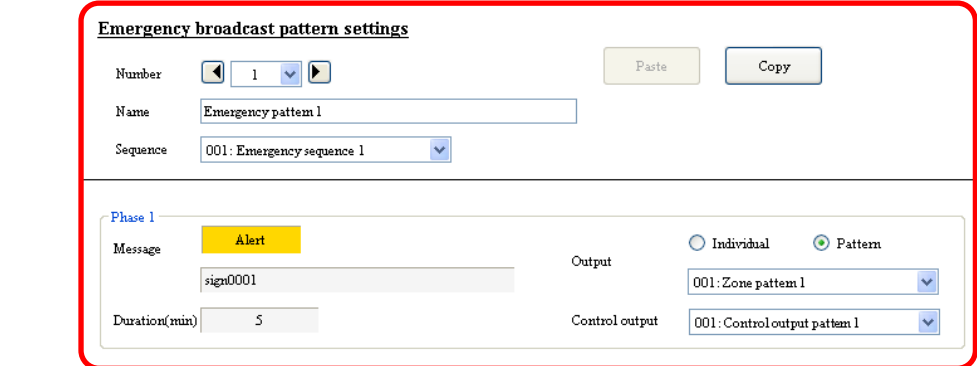

# <span id="page-10-0"></span>**Assign each function to be used at the time of emergency broadcast to the control inputs of the devices or the key on the remote microphone.**

### Perform this in the "Event settings."

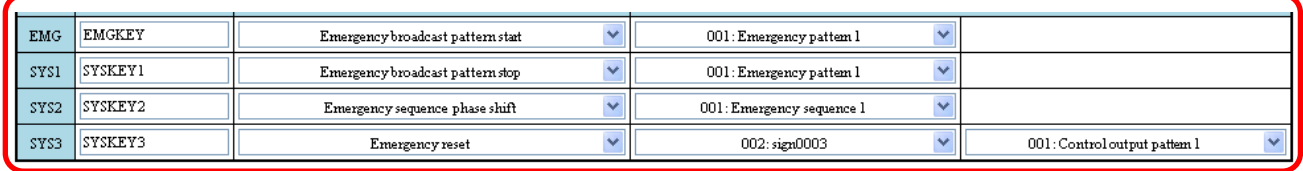

# **[Emergency broadcast pattern configuration]**

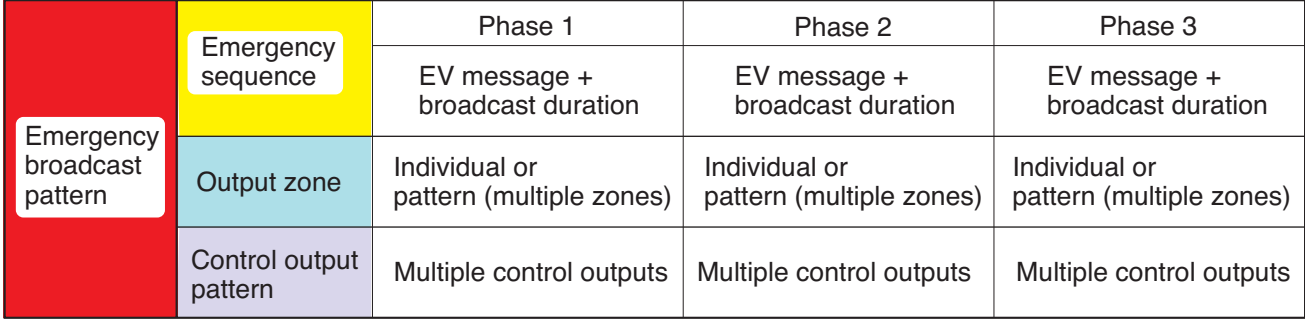

# **[Emergency broadcast setting example]**

# **• Emergency sequence settings**

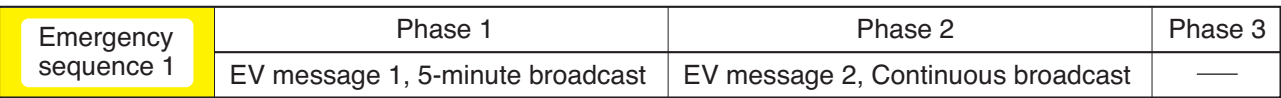

**Note:** Phase 3 is not set in this example.

#### **• EV message settings**

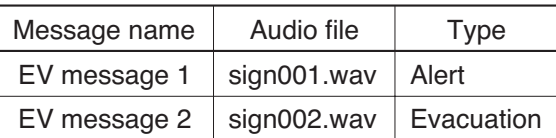

#### **• Output zone pattern setting**

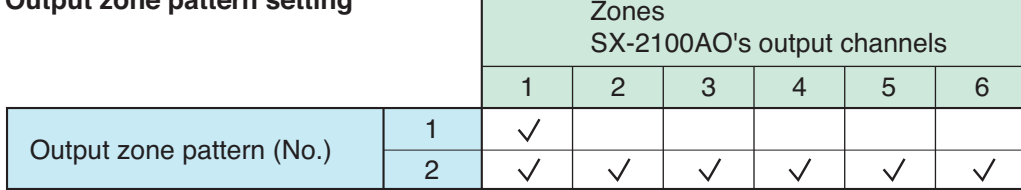

Г

### **• Control output pattern settings**

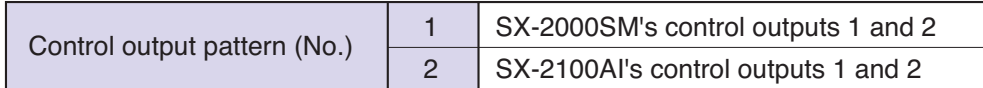

### **• Emergency broadcast pattern settings**

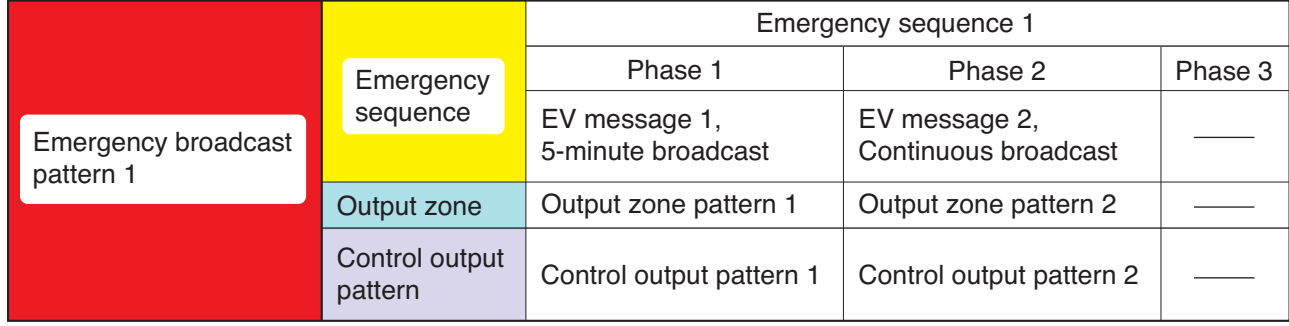

# **[Operation example]**

The example here assumes that a fire breaks out in Zone 1.

**(1)** When the fire alarm sensor installed in Zone 1 works, the automatic fire alarm system transmits a control signal to the SX-2000 system's control input.

Then, the Emergency Broadcast Pattern 1 is activated, allowing the alert message to be broadcast to Zone 1. In this event, SX-2000SM's Control outputs 1 and 2 turn ON.

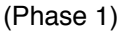

**(2)** After 5 minutes, Phase 1 is shifted to Phase 2 and the "Evacuation" EV message is broadcast to all zones. In this event, SX-2000SM's Control outputs 1 and 2 turn OFF, while SX-2100AI's Control outputs 1 and 2 turn ON.

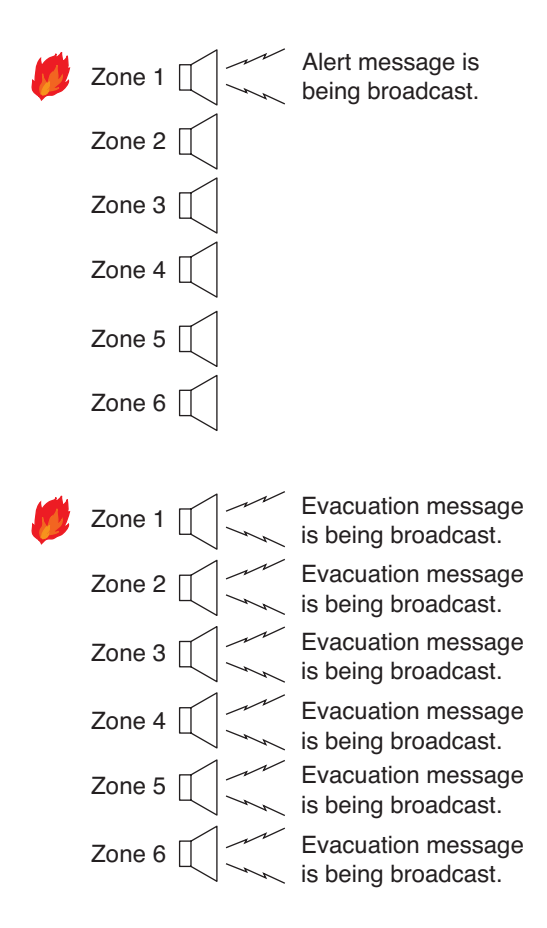

# <span id="page-12-0"></span>**2.6. Surveillance Function**

Surveillance function continuously monitors such status at the major points from input to output of the system as each unit operation, cable connections or communications between the units, and power supply.

If a unit fails or cable breaks, this is notified to the system operator by some means. Failure status of the external equipment can also be accepted and notified.

When a failure has occurred, perform a set of operations: failure reception first to acknowledge failure state and finally failure reset to restore the system to normal using the keys on the SX-2000SM or remote microphone, or control input terminals of the system equipment.

Set the Surveillance intervals, intended surveillance points, and actions at the time of failure occurrence using the SX-2000 Setting Software.

To use the Surveillance function, follow the procedures below to perform each setting.

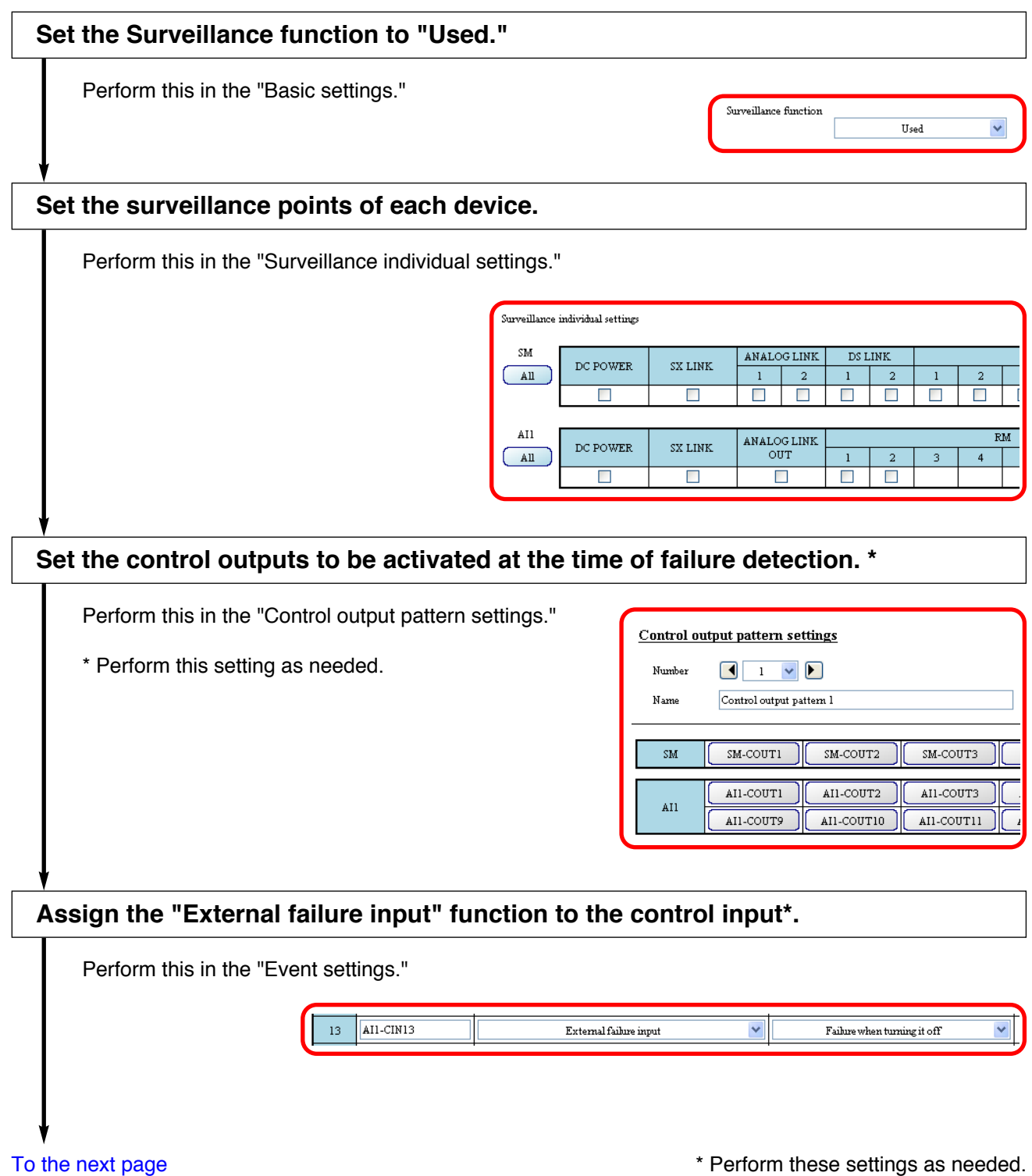

<span id="page-13-0"></span>**Select the surveillance target devices or the surveillance points in the SX-2000 system.**

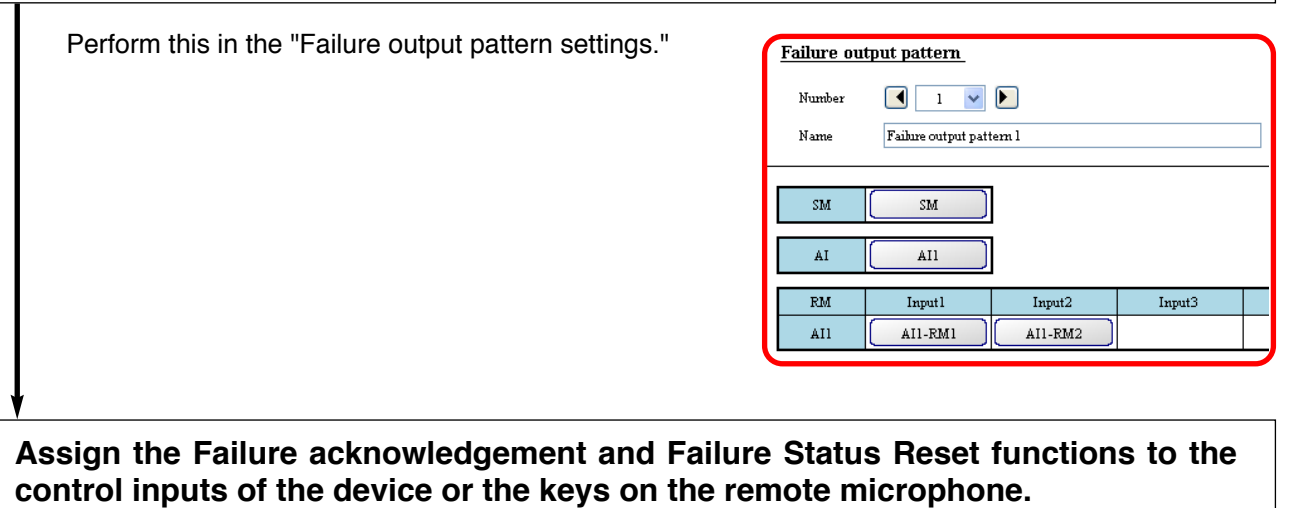

Perform this in the "Event settings."

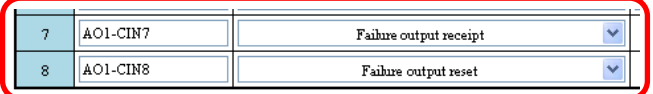

# **[Failure output pattern configuration]**

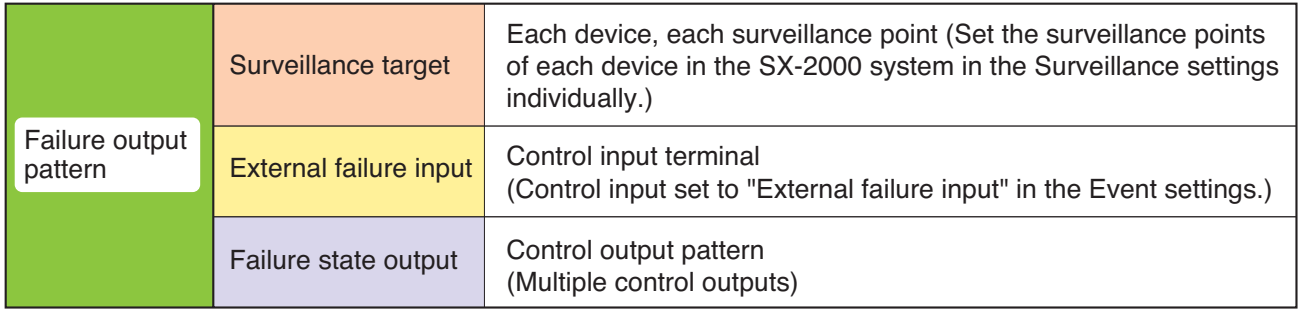

# **[Example of assigning the Surveillance function to the remote microphone]**

#### **• Surveillance individual settings**

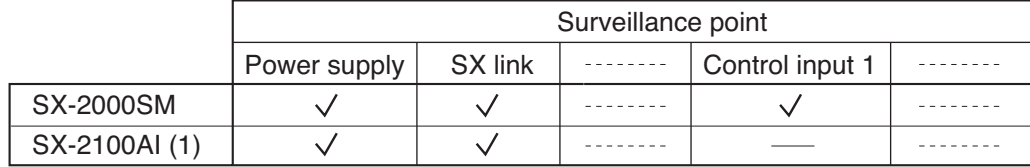

# **• Control output pattern settings**

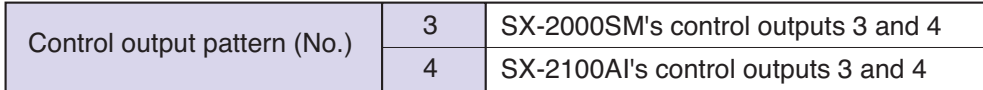

# **• Remote microphone's function key settings**

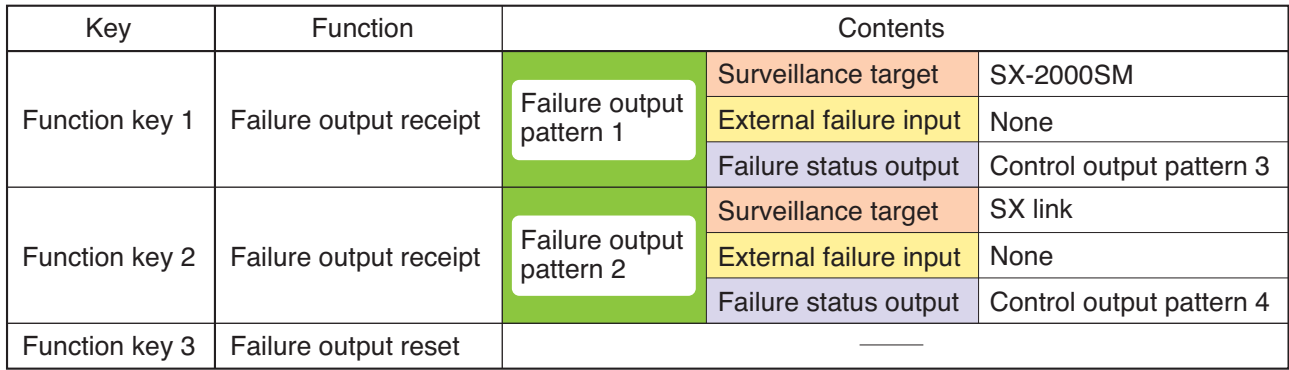

# <span id="page-15-0"></span>**3. NOTES ON PERFORMING SETTINGS**

# **3.1. System Requirements**

- OS: Windows Vista, Windows XP SP2 or later
- CPU: 800 MHz or faster
- Memory: 512 MB or more
- Application software: Microsoft Excel\*1, Windows Media Player 9.0 or later\*2
- Environment to support CF card\*3

\*1 Needed to print labels using the SX-2000 Setting Software. Use the Microsoft Excel 2007 or later for the Windows Vista or Microsoft Excel 2000 or later for the Windows XP SP2.

\*2 Needed to preview the EV messages using the SX-2000 Setting Software.

\*3 Combination of a PC card slot and CF card adapter (supplied), or an external CF card/writer device is needed.

### **Note**

Windows, Windows Vista, Microsoft Excel, and Windows Media are trademarks of Microsoft Corporation.

# **3.2. Notes**

### **3.2.1. Compact flash cards**

### **[Data storage]**

When storing settings data created using the SX-2000 Setting Software on a CF card, use the included card. On the CF card, do not store any files other than those related to the software. Failure to do so may cause the unit malfunction.

#### **[Card Removal & Insertion]**

Do not remove nor insert the CF card while settings data is being written or read, as doing so may cause data loss or damage the card.

# **[Prohibition]**

Never use any CF card that has been used for other devices.

#### **3.2.2. Displays**

The SX-2000 Setting Software creates window displays at a resolution of 1024 x 768 pixels. Setting the screen size to a lower resolution or resizing windows may cause a portion of display to be hidden or cut off.

#### **3.2.3. Window screens**

The windows displayed by the SX-2000 Setting Software in this manual are examples and may vary somewhat depending on the specific environment of the PC used.

# <span id="page-16-0"></span>**3.3. Setting Procedures**

# **3.3.1. Offline operation**

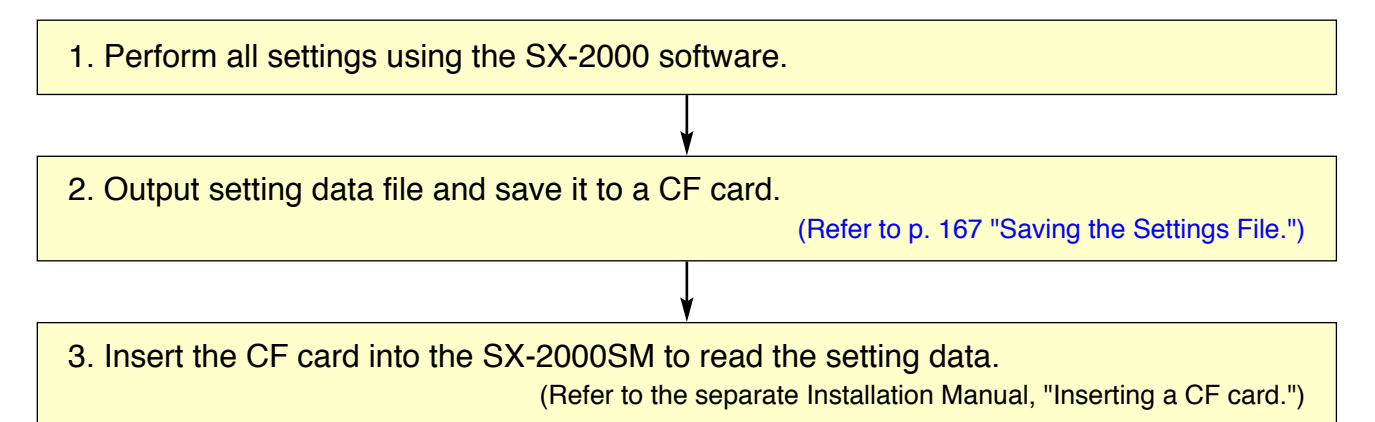

# **3.3.2. Online operation**

The following procedure is recommended when performing settings online.

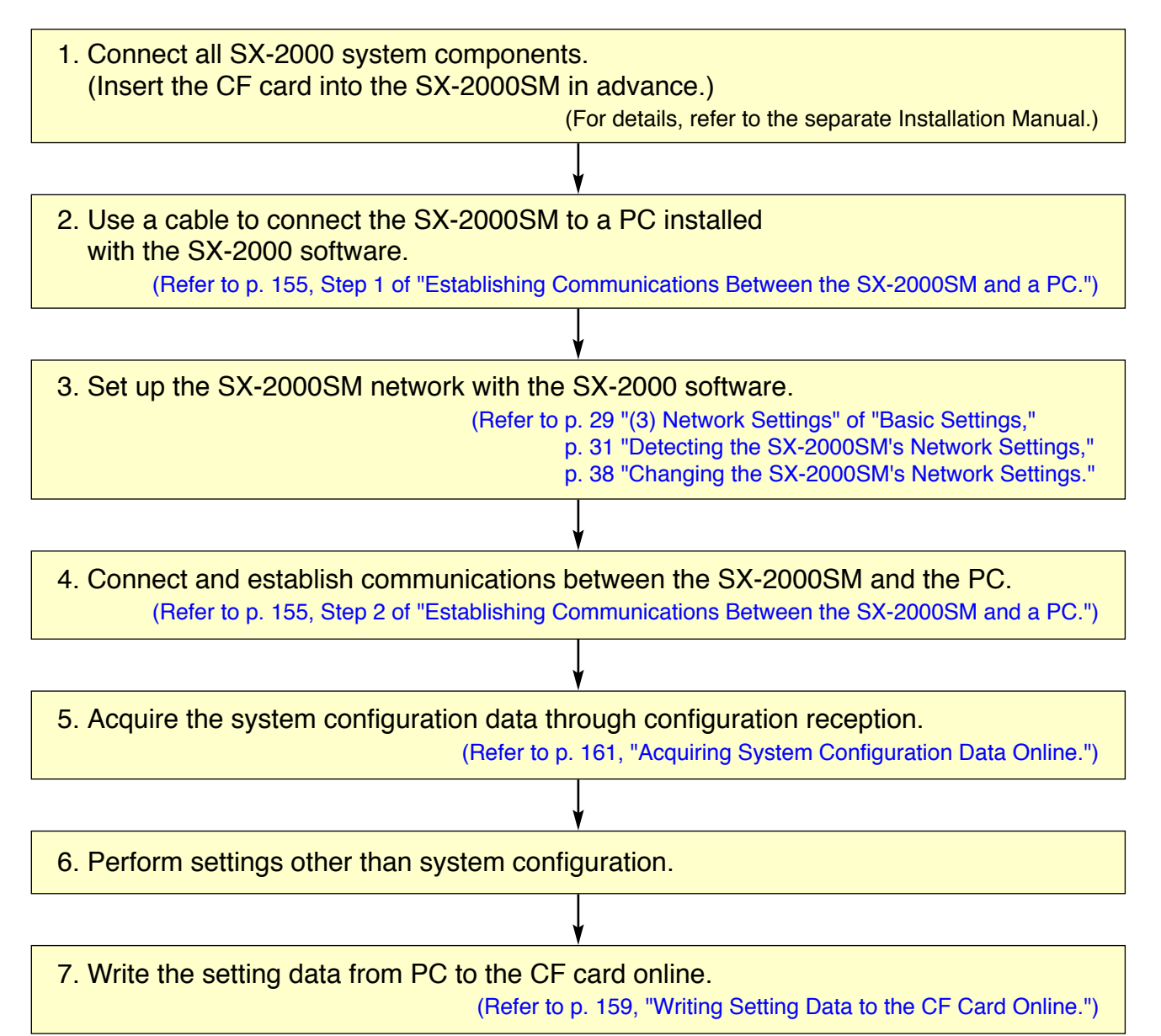

# <span id="page-17-0"></span>**4. SOFTWARE SETUP**

### **Notes**

- Close all open applications before installing.
- To install the software, it is necessary to log in to the PC using an administrator account.

# **4.1. Setting Software Installation**

**Step 1.** Click on "setup.exe" in the setting software folder contained in the CD supplied with the SX-2000SM.

The installation wizard screen is displayed.

#### **Note**

The installation wizard screen may not be displayed. In this case, read [the next page.](#page-18-0)

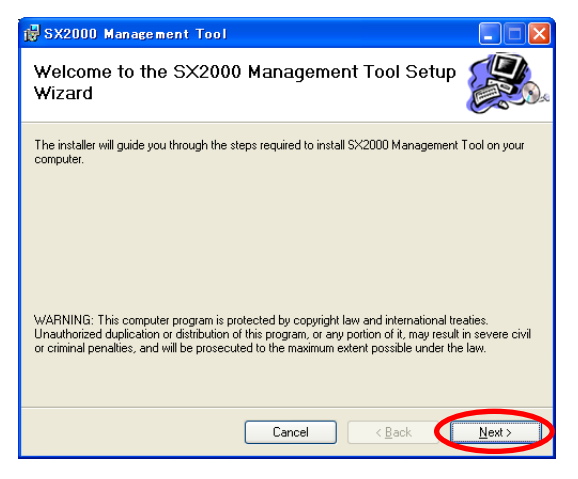

**Step 2.** Click the [Next] button.

The Select Installation Folder screen is displayed.

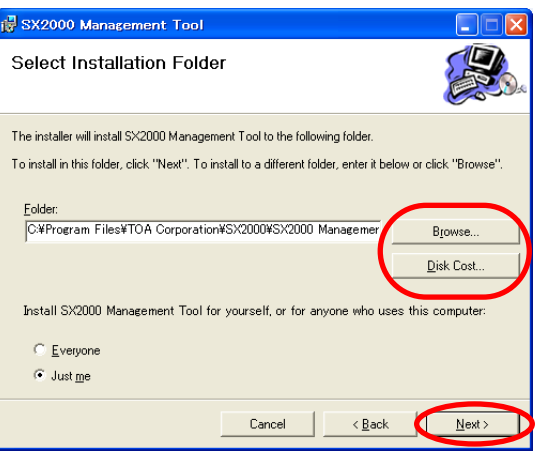

**Step 3.** Change the folder as needed, then click the [Next] button.

The Confirm Installation dialog is displayed.

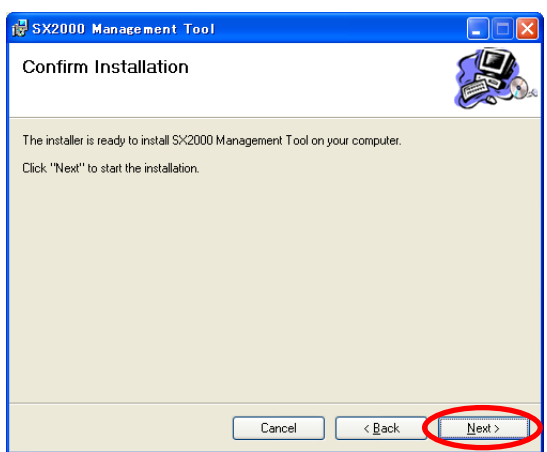

**Step 4.** Click the [Next] button to start installing the software.

 $\overline{\mathbf{x}}$ 

- <span id="page-18-0"></span>**Step 5.** When the Installation Complete dialog is displayed, click the [Close] button to complete the installation.
- **13** SX2000 Management Tool Installation Complete SX2000 Management Tool has been successfully installed. Click "Close" to exit. Please use Windows Update to check for any critical updates to the .NET Framework. Cancel Cancel Cancel Cose

#### **[If no installation wizard screen is displayed]**

The screen at right may be displayed when the Step 1 is performed. In this case, install the software needed to run the SX-2000 Setting Software with the steps below.

**Step 1.** Click the [Accept] button.

The software installation screen is displayed.

**Step 2.** Click the [Install] button.

Installation in progress screen is displayed.

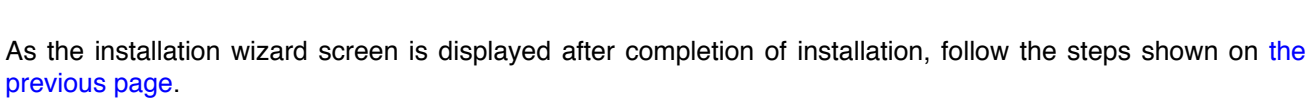

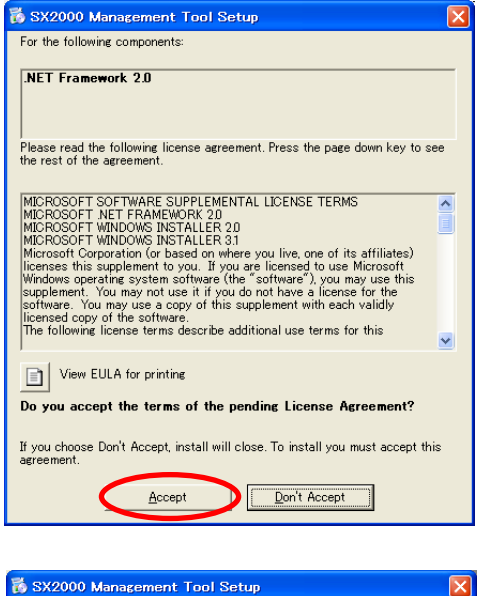

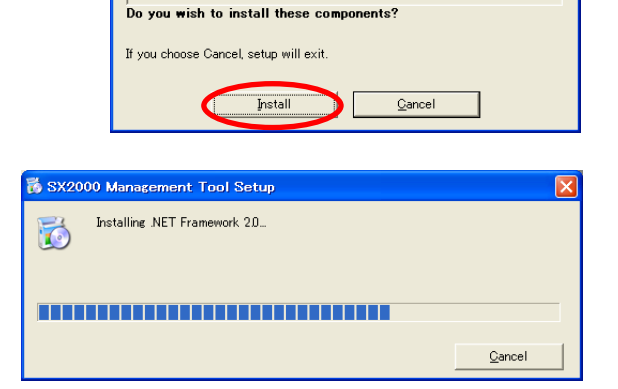

The following components will be installed on your machine:

Visual C++ Runtime Libraries (x86)

# <span id="page-19-0"></span>**4.2. Uninstallation**

- **Step 1.** Click on "setup.exe" in the setting software folder contained in the CD supplied with the SX-2000SM. The setup wizard screen is displayed.
- **Step 2.** Select "Remove SX2000 Management Tool," and click the [Finish] button to start uninstalling the software.

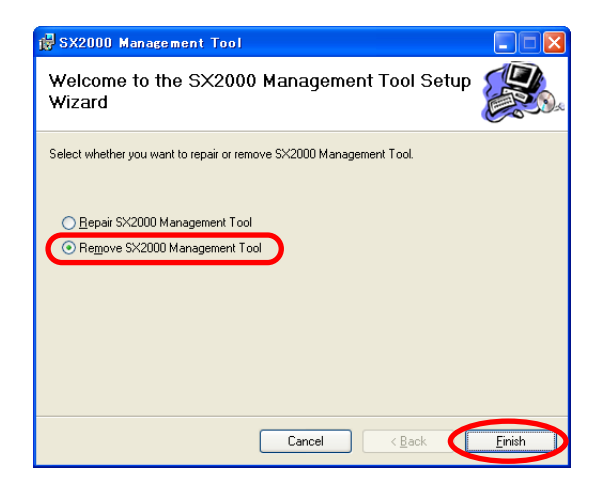

**Step 3.** When the Installation Complete dialog is displayed, click the [Close] button to complete the uninstallation.

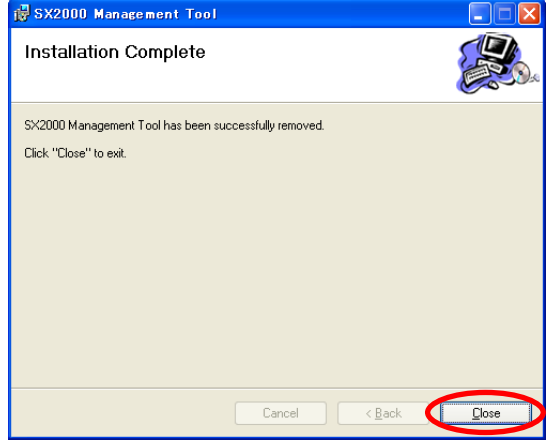

# <span id="page-20-0"></span>**4.3. Update**

- **Step 1.** Click on "setup.exe" in the setting software folder contained in the CD supplied with the SX-2000SM. The setup wizard screen is displayed.
- **Step 2.** Select "Repair SX2000 Management Tool," and click the [Finish] button to start updating the software.

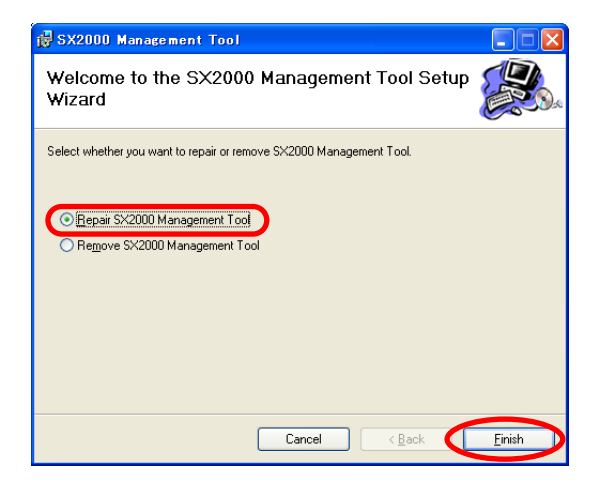

**Step 3.** When the Installation Complete dialog is displayed, click the [Close] button to complete the update.

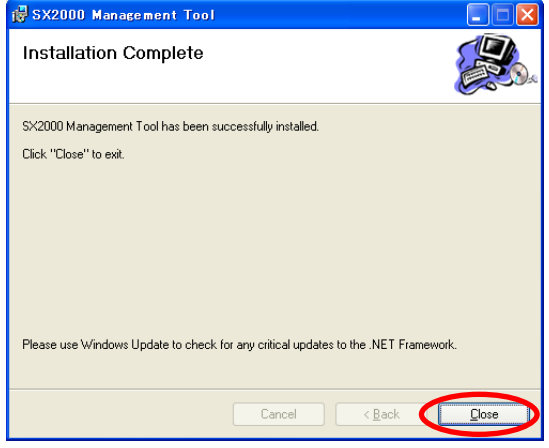

# <span id="page-21-0"></span>**5. RUNNING THE SX-2000 SETTING SOFTWARE**

# **5.1. Running The SX-2000 Setting Software**

To start the software, select "TOA Matrix Series  $\rightarrow$  SX2000" from the Start menu, or double-click the SX2000 shortcut icon on the desktop.

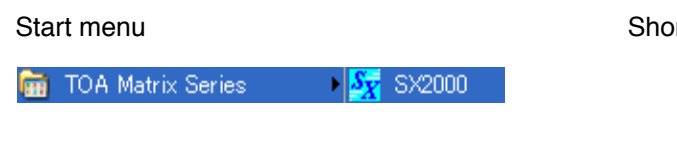

rtcut icon on the desktop

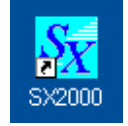

The login screen is displayed.

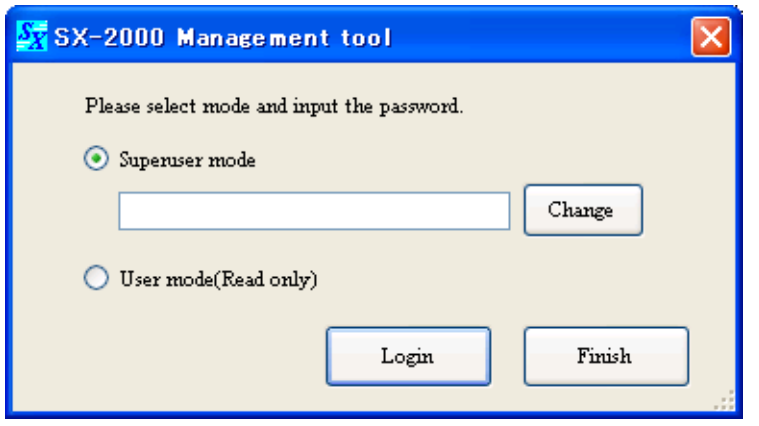

Two modes are made available for the SX-2000 Setting Software: Superuser mode and User mode, which are different in login method.

In Superuser mode, the setting data can be newly created and the preset data can be edited. This mode requires a login password, which can also be changed in this login screen.

In User mode, no setting data can be changed.

But, it is possible to perform operations requiring no setting data change such as setting content confirmation, setting data's read and print, and label print for the remote microphone.

# <span id="page-22-0"></span>**5.2. Login In Superuser Mode**

### **5.2.1. How to login**

**Step 1.** Select "Superuser mode" in the login screen, then enter the password.

#### **Note**

Password is "Superuser" by default. Passwords are case-sensitive.

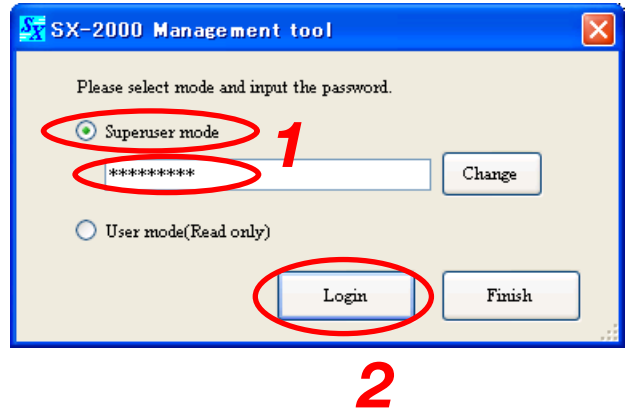

### **Step 2.** Click the [Login] button.

The initial screen of the Setting Software is displayed.

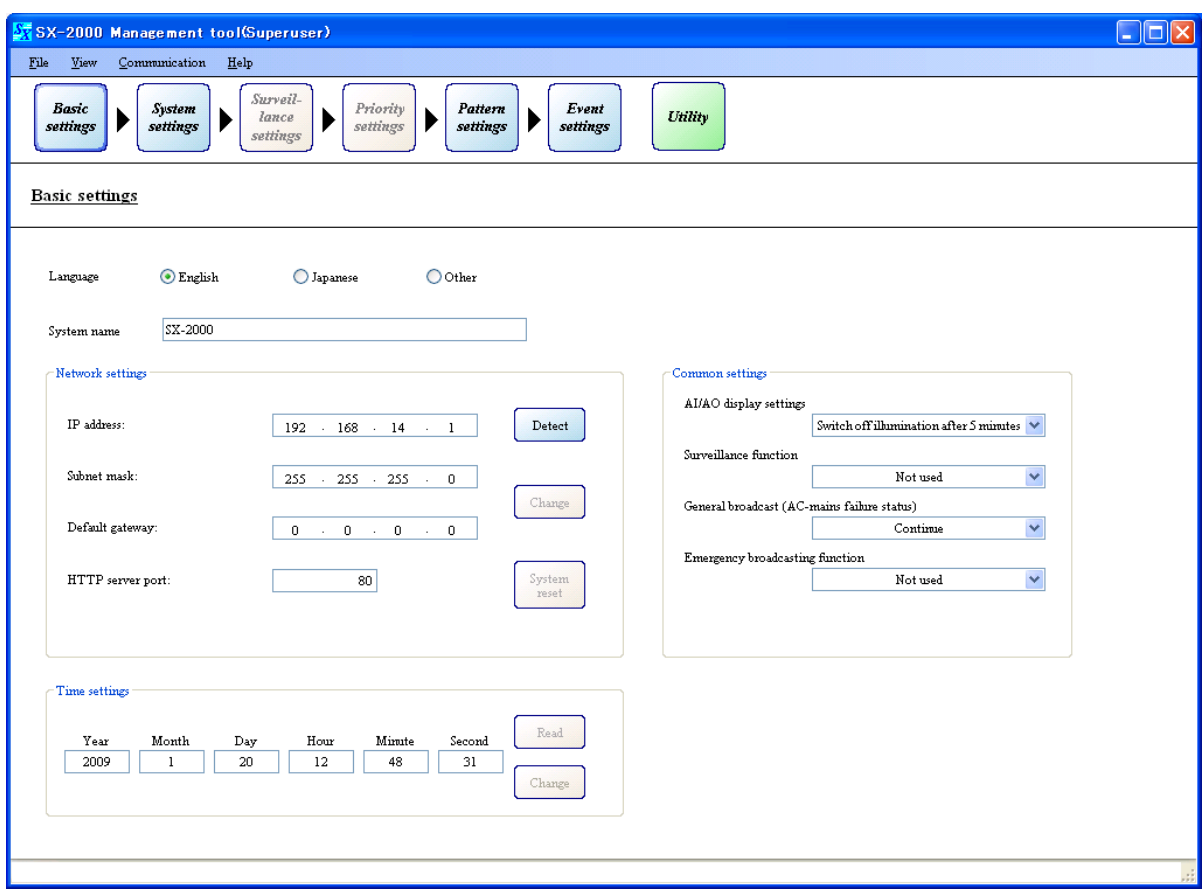

#### <span id="page-23-0"></span>**5.2.2. Password change**

**Step 1.** Select "Superuser mode" in the login screen, then enter the current password.

#### **Note**

Password is "Superuser" by default. Passwords are case-sensitive.

- **Step 2.** Click the [Change] button. The password change screen is displayed.
- **Step 3.** Enter the desired password in the New password field, then reenter the same desired password in the Password for confirmation filed.

**Note**

Up to 16 alphanumeric characters can be used.

**Step 4. Click the [OK] button.** 

The display reverts to the login screen.

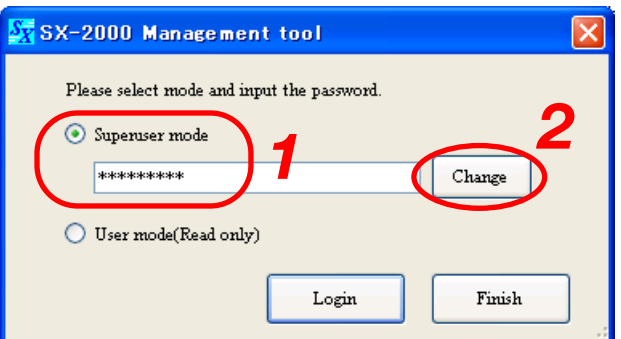

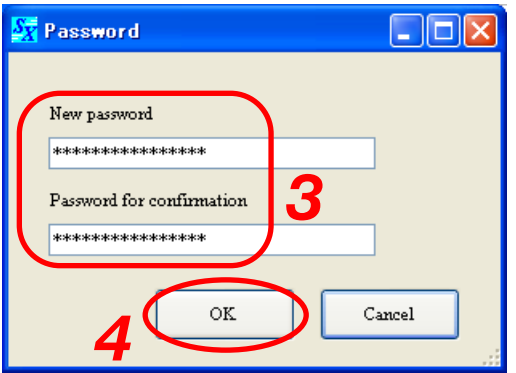

# <span id="page-24-0"></span>**5.3. Login In User Mode**

Select "User mode (Read only)" in the login screen, then click the [Login] button.

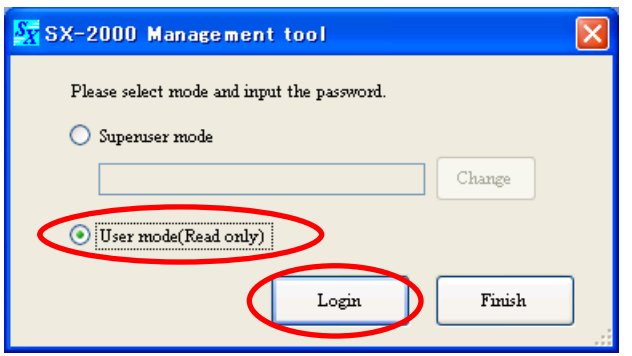

The initial screen of the Setting Software is displayed. The data shaded in gray cannot be changed.

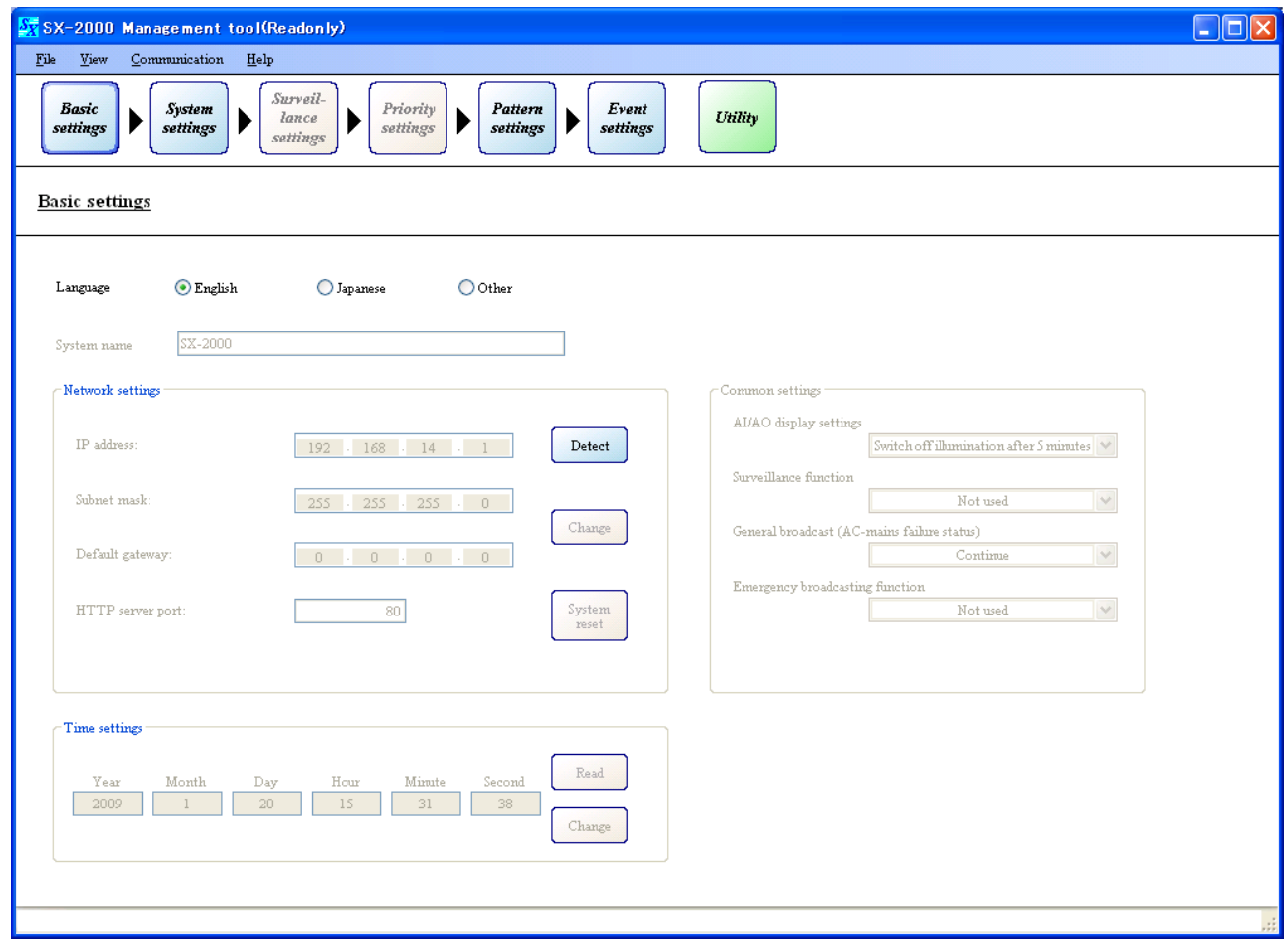

# **Note**

When changing the mode from User to Superuser, first exit and restart it, then login again in Superuser mode.

# <span id="page-25-0"></span>**6. SETTING ITEMS AND PROCEDURES**

Setting item buttons are located in the upper portion of the screen.

The entire system setting is divided into 6 steps of settings starting with "Basic settings" to "Event settings" from left to right. Be sure to make settings in this order.

Clicking on each setting item button displays the corresponding setting screen in the main area below the setting item buttons.

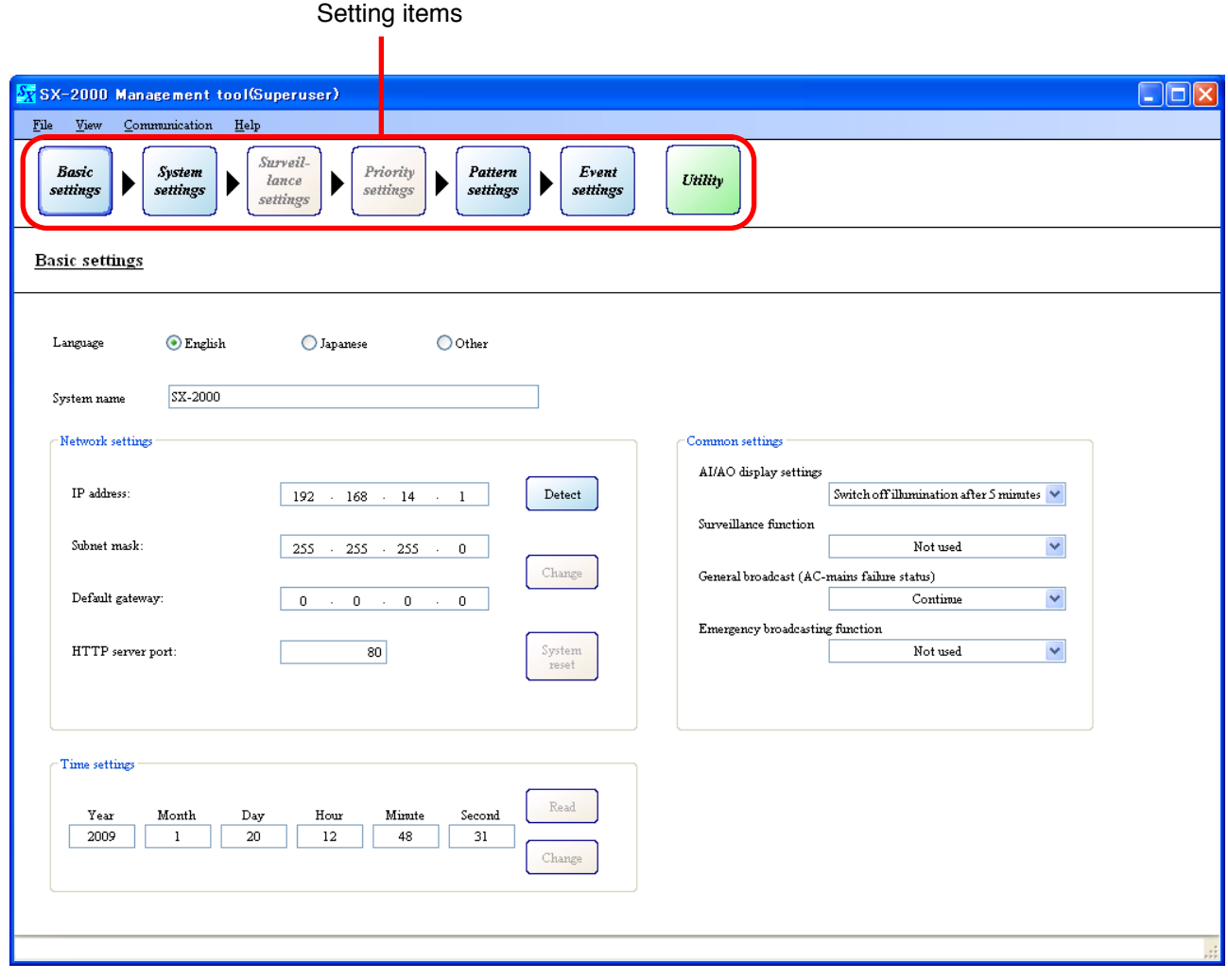

# <span id="page-26-0"></span>**6.1. Menu Configuration**

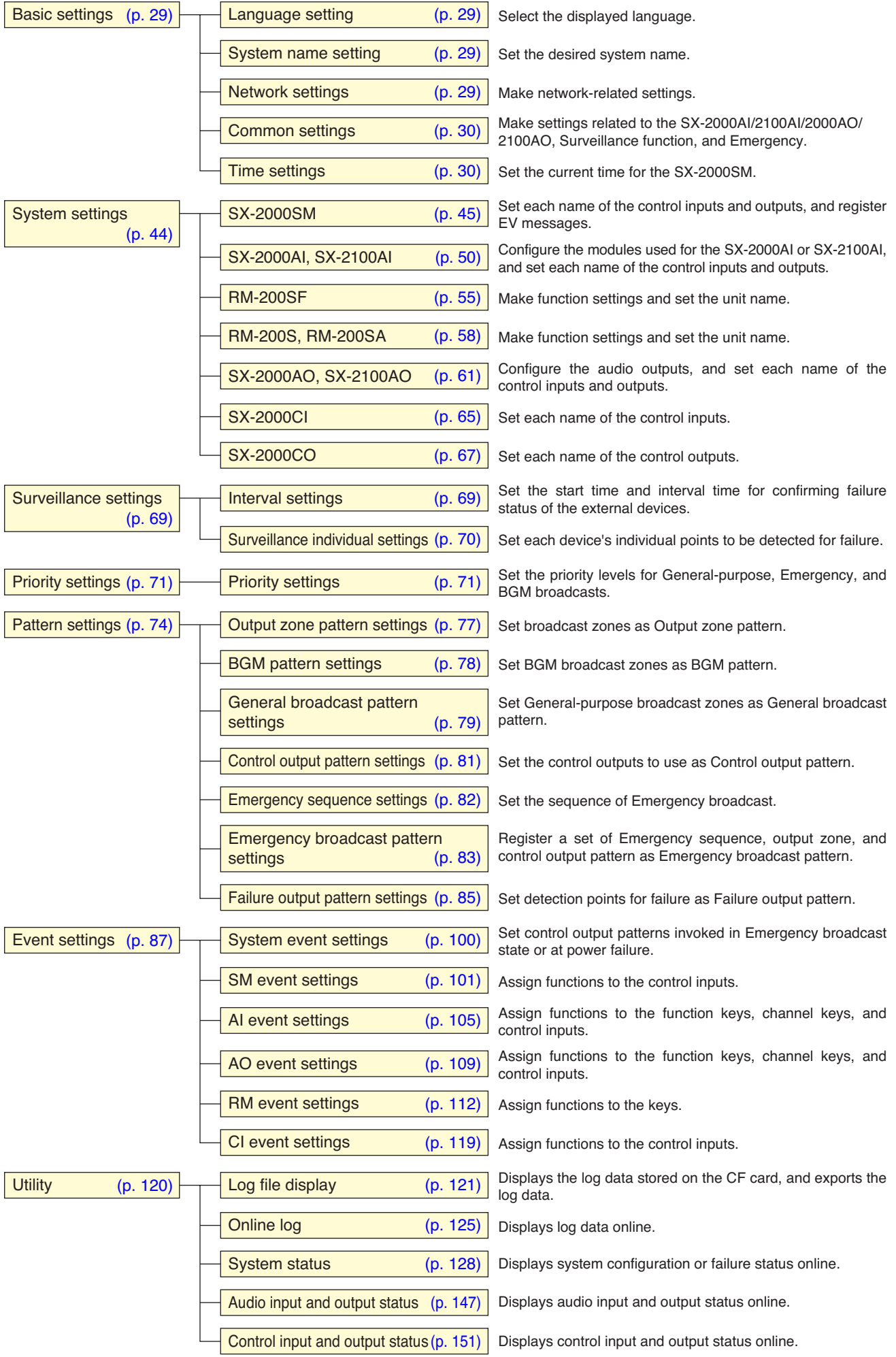

# <span id="page-27-0"></span>**6.2. Menu Bar**

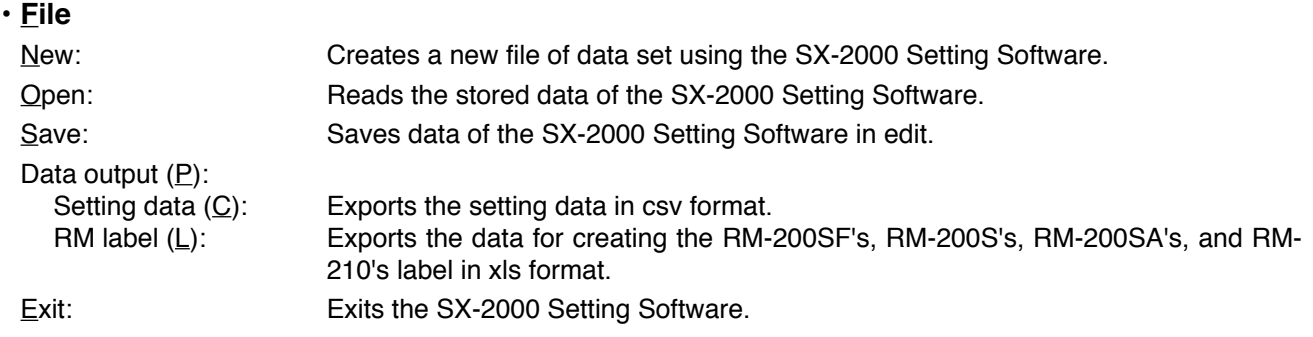

# **• View**

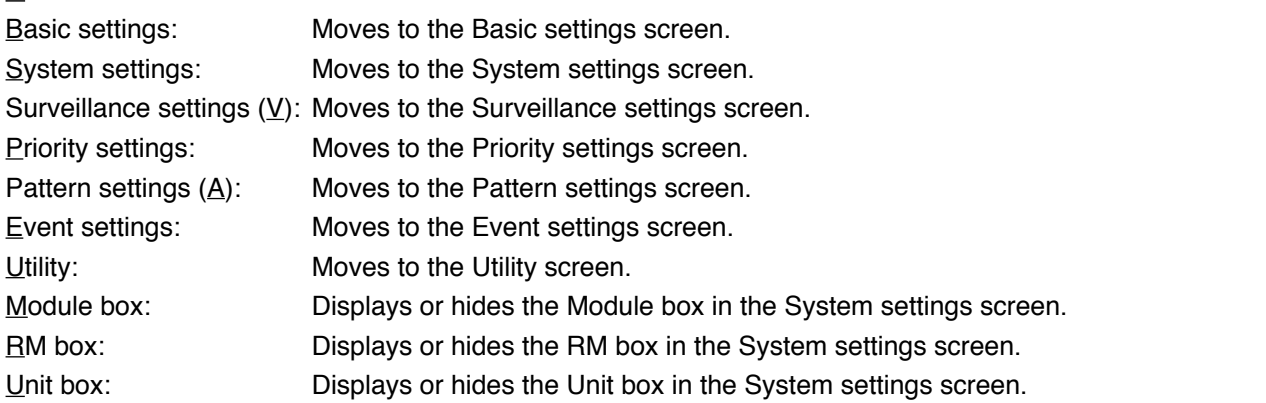

# **• Communication**

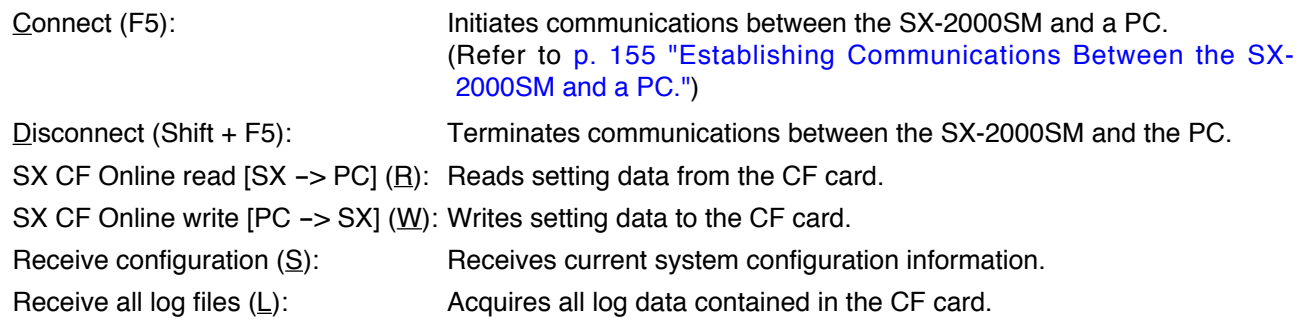

# **• Help**

Version  $(\underline{A})$ : Displays the version number of the SX-2000 Setting Software.

# <span id="page-28-0"></span>**7. BASIC SETTINGS**

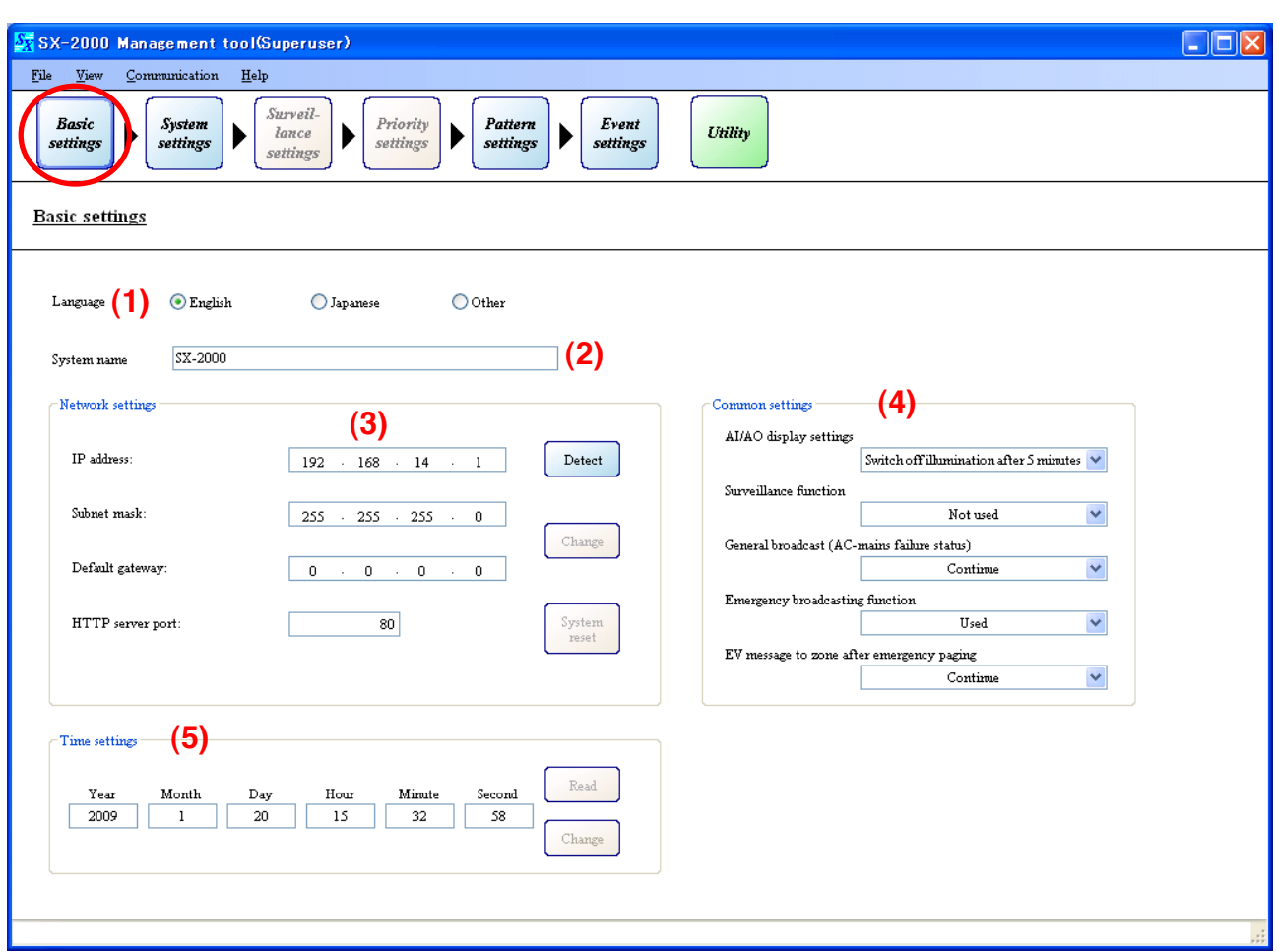

Pressing the [Basic settings] button displays the screen below.

#### **(1) Language Setting**

Select the language to use.

**Note:** "Other" is not used.

Available Settings  $\vert$  English (default), Japanese, Other

#### **(2) System Name Setting**

Enter the system name.

Available Settings | Up to 32 alphanumeric characters. (default: SX-2000)

#### **(3) Network Settings**

Set the IP address, subnet mask, default gateway, and HTTP server port.

The network settings are used for online connection. Perform settings according to the network environment of the PC to be connected.

Consult the network administrator for details.

[Default settings]

- · IP address: 192.168.14.1
- · Subnet mask: 255.255.255.0
- · Default gateway: 0.0.0.0
- · HTTP server port: 80

Connecting the SX-2000SM to a PC makes it possible to acquire and modify the SX-2000SM's network settings. (Refer to [p. 31 "Detecting the SX-2000SM's Network Settings,"](#page-30-0) [p. 38 "Changing the SX-2000SM's](#page-37-0) [Network Settings."](#page-37-0))

#### <span id="page-29-0"></span>**(4) Common Settings**

#### **• AI/AO display settings**

Select the extinguish time for the vacuum fluorescent displays (VFD) on the SX-2000AI, SX-2100AI, SX-2000AO, and SX-2100AO.

Available Settings | Switch off illumination after 5 minutes (default), Always illumination

When "Switch off illumination after 5 minutes" is selected for the VFD's extinguish time, the screen automatically goes out if no operation is performed for 5 minutes. Pressing any keys other than the function keys on the front panel resets the screen display.

#### **Note**

The VFD is an expendable item.

Its display quality deteriorates with age.

As operation in "Always illumination" mode will accelerate aging, normally set to "Switch off illumination after 5 minutes."

#### **• Surveillance function setting**

Set whether or not to use this function in each individual part of the SX-2000SM, SX-2000AI, SX-2100AI, SX-2000AO, SX-2100AO, SX-2000CI, SX-2000CO, RM-200SF, and RM-200SA.

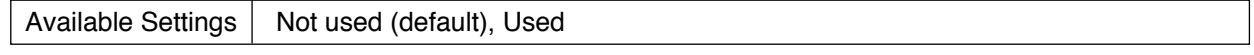

### **• General broadcast (AC-mains failure status)**

Set whether or not general broadcasts will be continued when a power failure occurs.

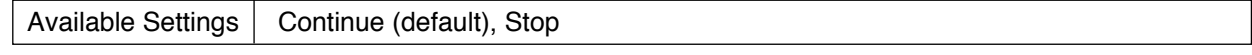

#### **• Emergency broadcasting function**

Set whether or not to use the Emergency Broadcasting function.

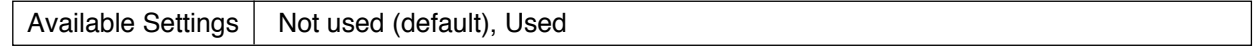

### **• EV message to zone after emergency paging**

Set whether to enable or disable EV Message (broadcast of the message registered as sound source of the emergency broadcast) to the zones after the Emergency RM broadcast by microphone announcement is completed.

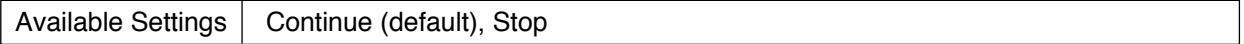

**Note:** This function is available only when the "Emergency" broadcast function is set to "Used."

#### **(5) Time Settings**

Set the year, month, day, hour, minute, and second. (Refer to [p. 42\)](#page-41-0)

# <span id="page-30-0"></span>**7.1. Detecting the SX-2000SM's Network Settings**

It is possible to acquire the SX-2000SM's network settings by connecting the SX-2000SM to a PC.

#### **7.1.1. When a single SX-2000SM is connected to the switching hub**

**Step 1.** Connect the SX-2000SM and the PC installed with the SX-2000 software to the switching hub. Connect the SX-2000SM's LAN connection terminal to a 10BASE-T- or 100BASE-TX-compatible switching hub.

Use STP Category 5 Standard straight LAN cable fitted with RJ45 connectors.

#### **Notes**

- Do not connect the switching hub to the LAN.
- Avoid directly connecting the SX-2000SM to the PC via a cross cable.

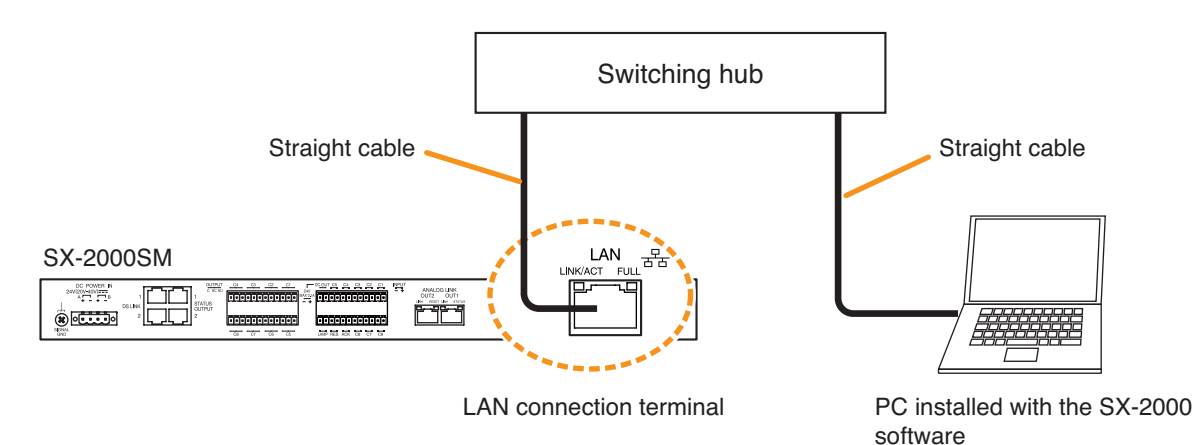

#### **Step 2.** Click the [Detect] button.

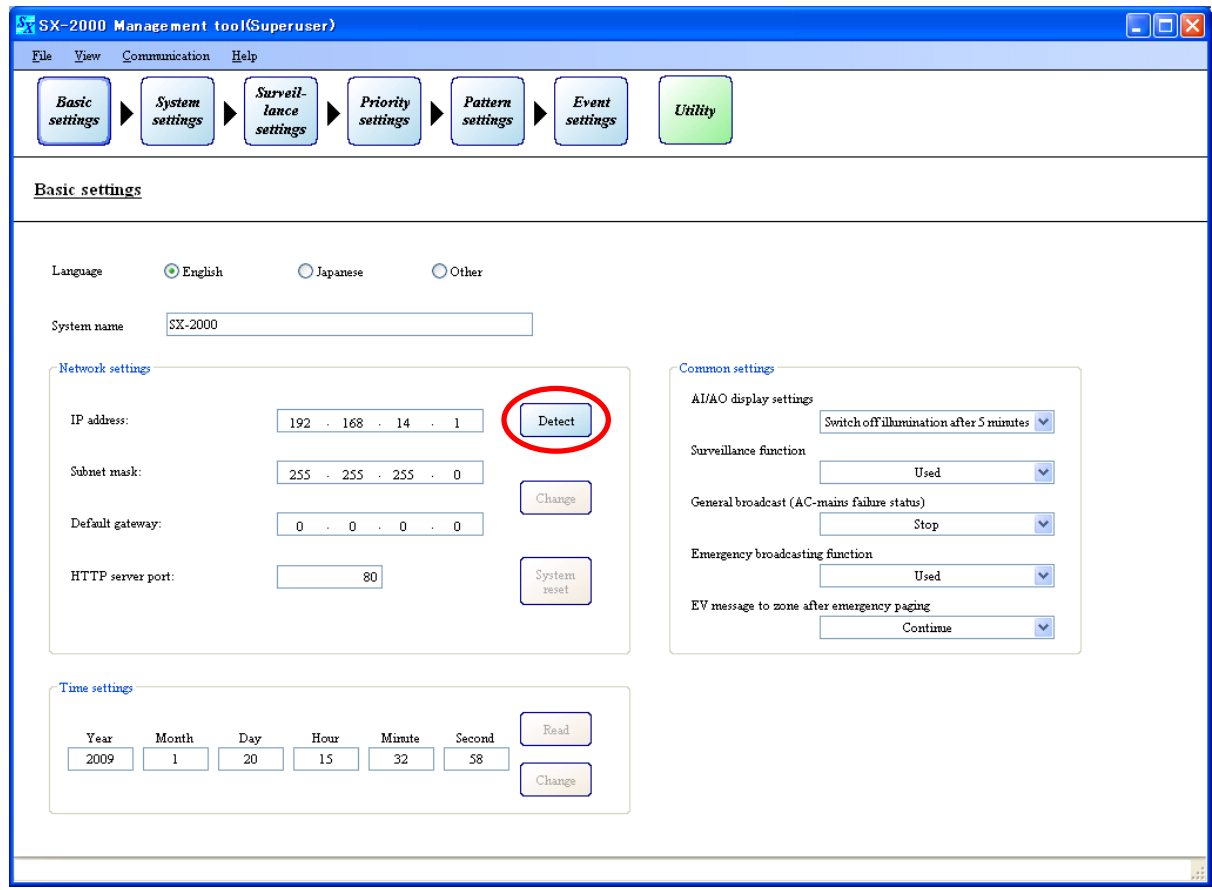

Communications begin.

The following screen is displayed during communications.

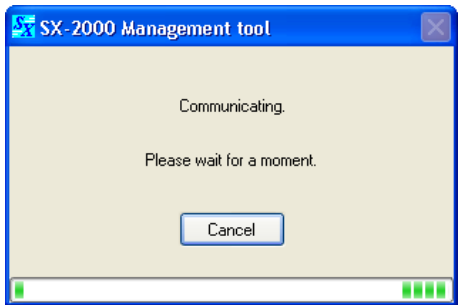

Pressing the [Cancel] button during communications displays the following screen.

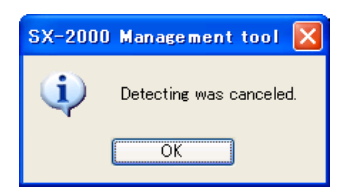

The detected SX-2000SM's network settings are displayed after communication is completed.

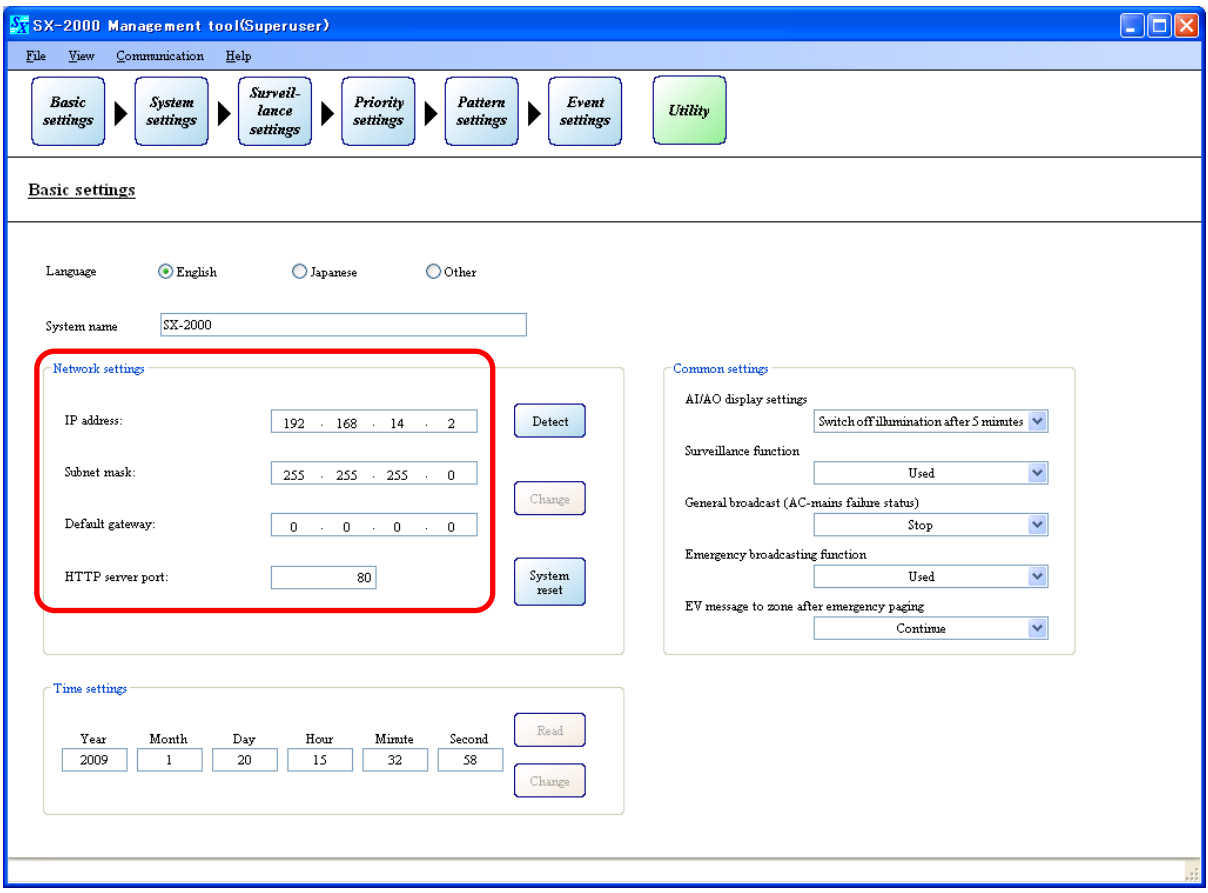

#### <span id="page-32-0"></span>**7.1.2. When the PC is set for multiple networks**

**Step 1.** Connect the SX-2000SM and the PC installed with the SX-2000 software to the switching hub. Connect the SX-2000SM's LAN connection terminal to a 10BASE-T- or 100BASE-TX-compatible switching hub.

Use STP Category 5 Standard straight LAN cable fitted with RJ45 connectors.

#### **Notes**

- Do not connect the switching hub to the LAN.
- Avoid directly connecting the SX-2000SM to the PC via a cross cable.

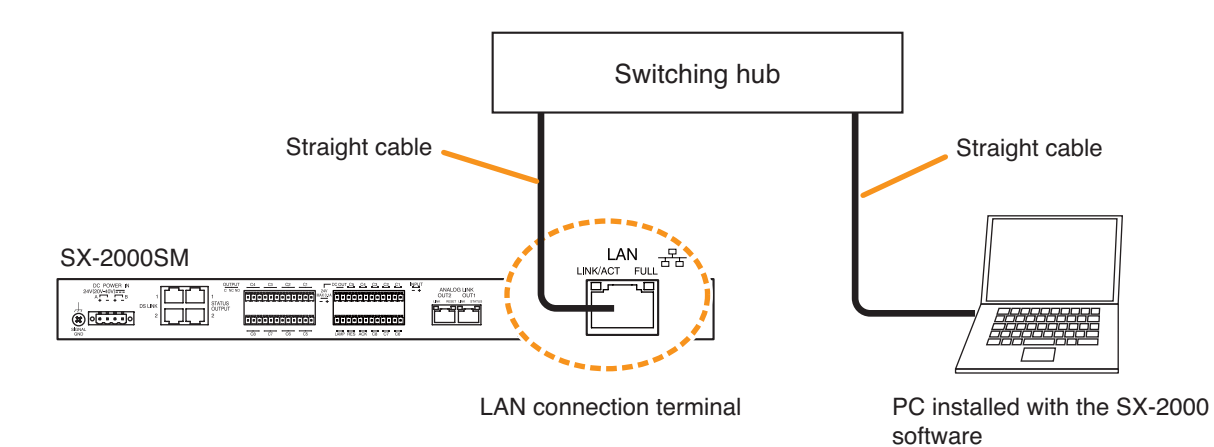

#### **Step 2.** Click the [Detect] button.

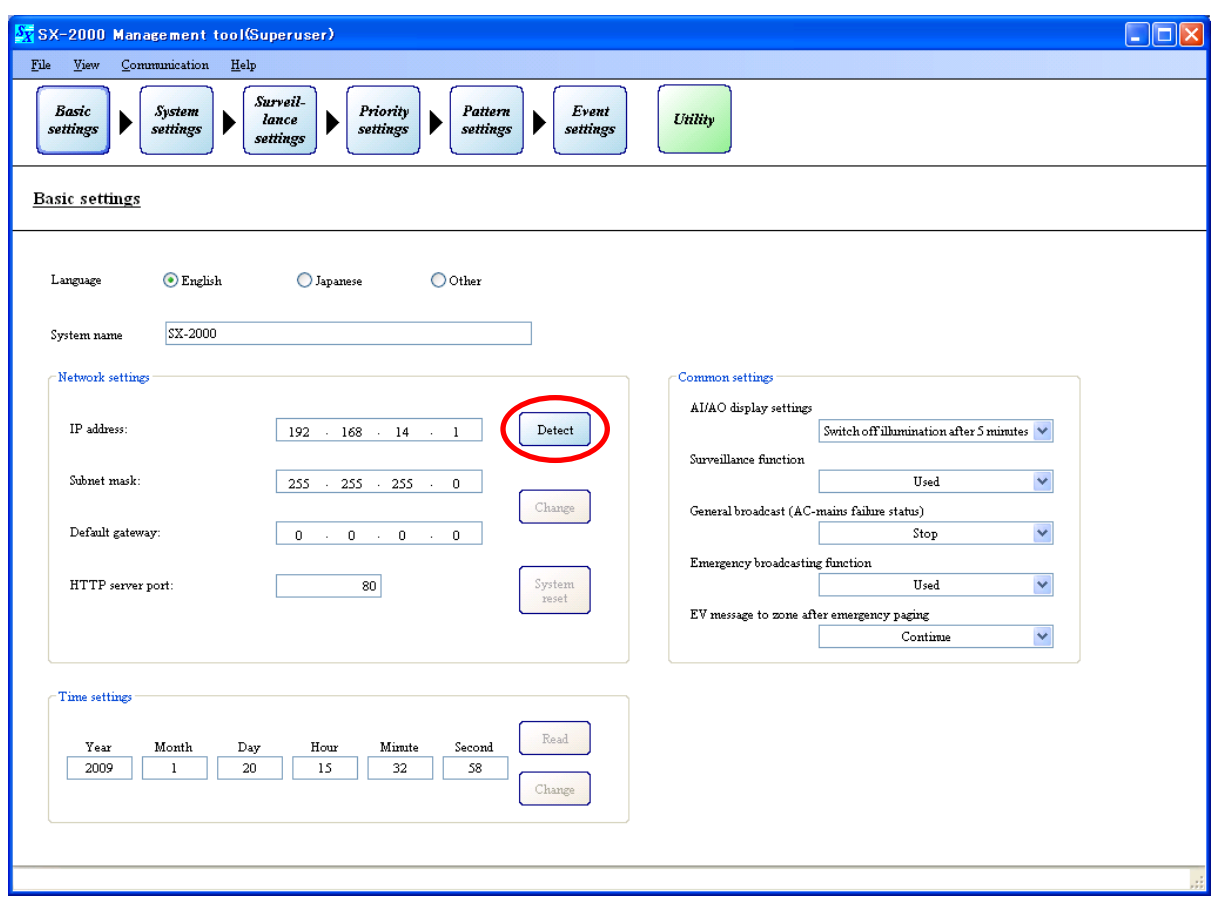

Communications begin.

The following screen is displayed during communications.

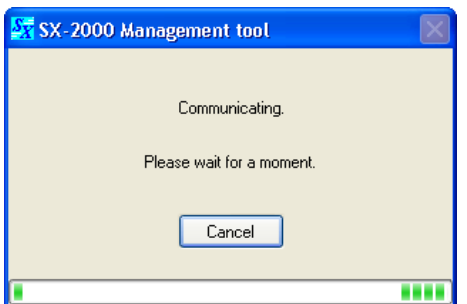

Pressing the [Cancel] button during communications displays the following screen.

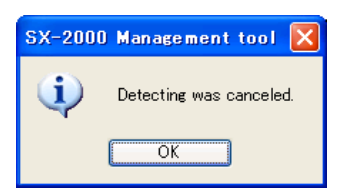

The screen for IP address selection is displayed after communication is completed.

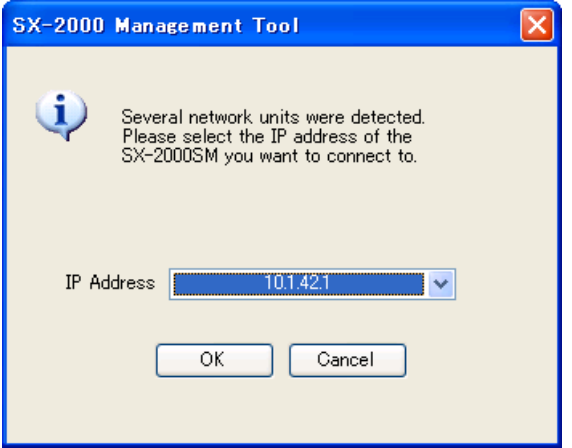

**Step 3.** Select the IP address to be used, then press the [OK] button.

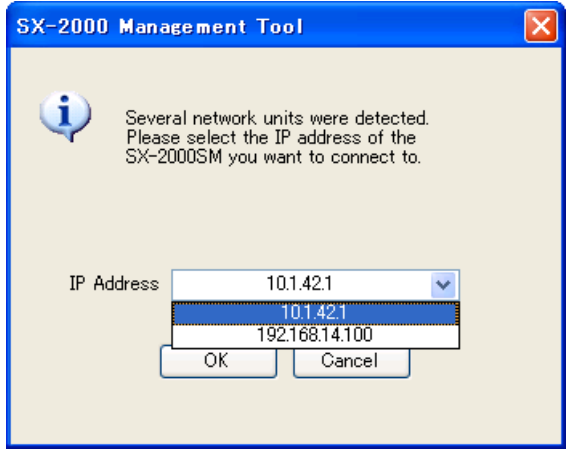

The detected SX-2000SM's network settings are displayed.

#### <span id="page-34-0"></span>**7.1.3. When multiple SX-2000SMs are connected to a switching hub**

**Step 1.** Connect the SX-2000SM and the PC installed with the SX-2000 software to the switching hub. Connect the SX-2000SM's LAN connection terminal to a 10BASE-T- or 100BASE-TX-compatible switching hub.

Use STP Category 5 Standard straight LAN cable fitted with RJ45 connectors.

#### **Notes**

- Do not connect the switching hub to the LAN.
- Avoid directly connecting the SX-2000SM to the PC via a cross cable.

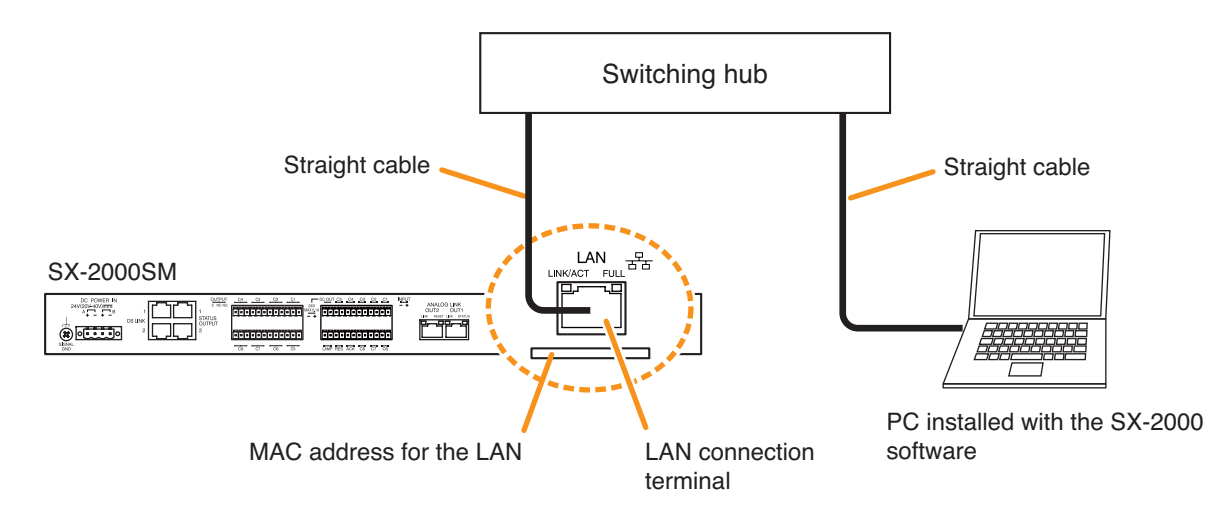

**Step 2.** Click the [Detect] button.

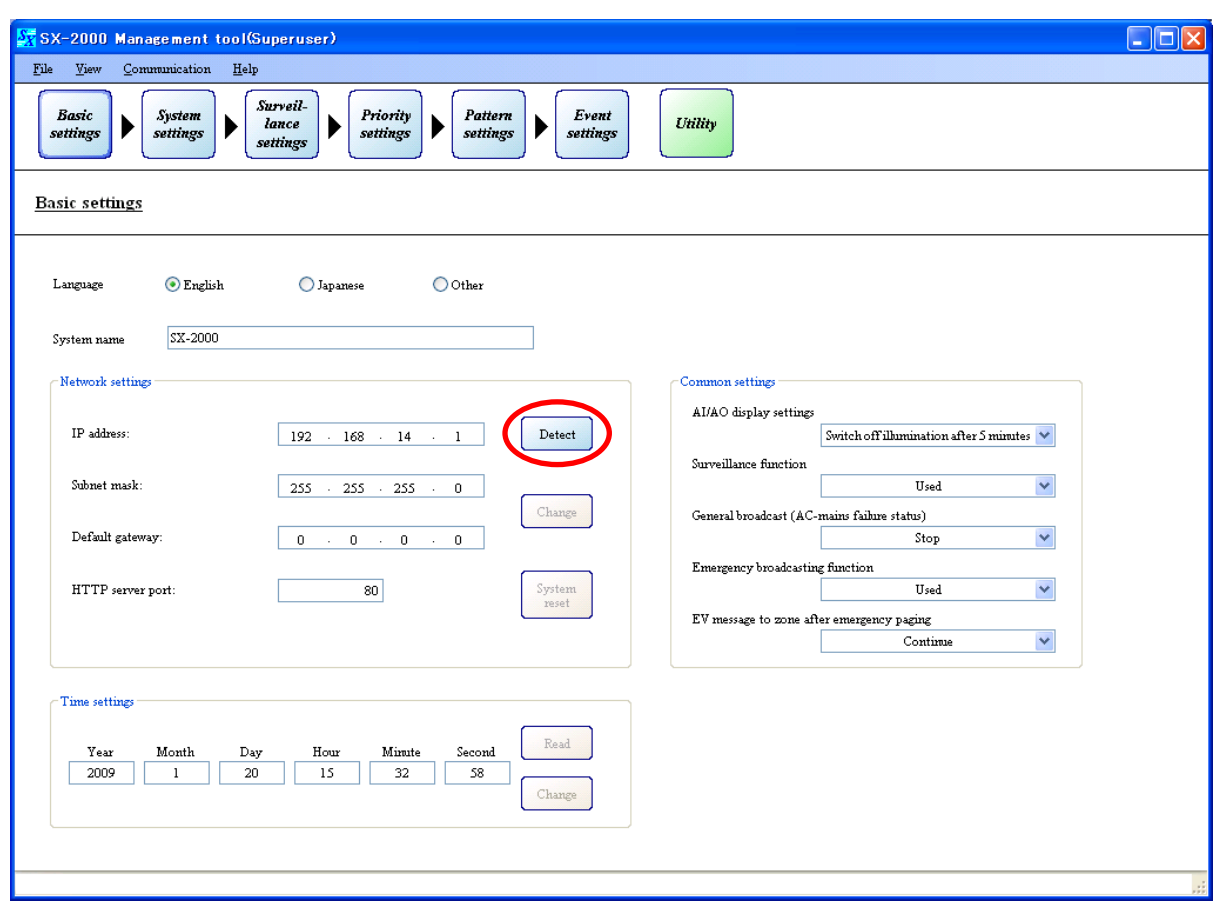

Communications begin. The following screen is displayed during communications.

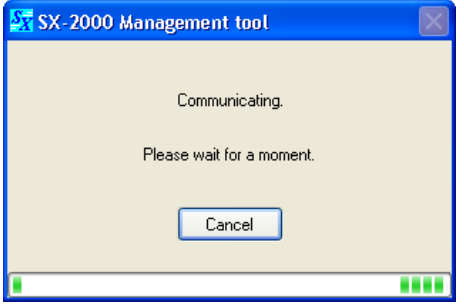

Pressing the [Cancel] button during communications displays the following screen.

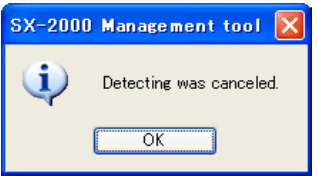

The screen for MAC address selection is displayed after communication is completed.

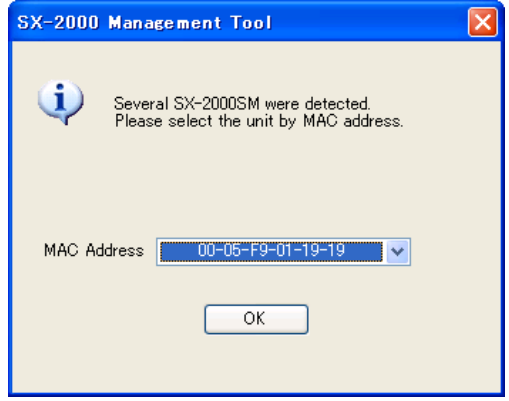

**Step 3.** Select the MAC address of the SX-2000SM to be detected, then press the [OK] button. Refer to the MAC address for the LAN shown on the SX-2000SM's rear panel.

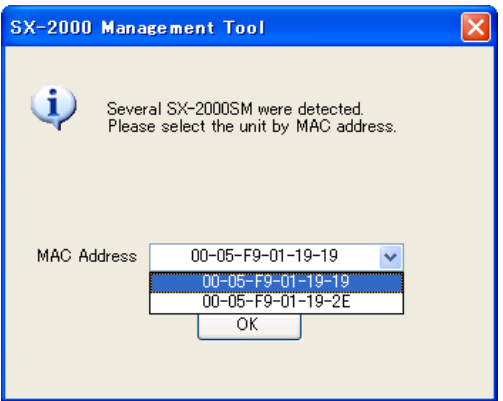

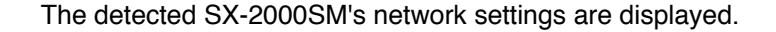

### **Note**

If the same IP address is duplicated among the SX-2000SMs connected to the switching hub, correct communications may not be established between the SX-2000SM and the PC [\(p. 155\).](#page-154-0)

Be sure to confirm the IP addresses of all connected SX-2000SMs. If an address is found to be duplicated, change the network settings following Step 3. (Refer to [p. 38 "Changing the SX-2000SM's](#page-37-0) [Network Settings."\)](#page-37-0)

Make communication connections only after assuring that different IP addresses are set for all SX-2000SMs.
# **7.1.4. When no SX-2000SM's network settings are detected**

When the SX-2000SM's network settings were not detected, the following screen is displayed.

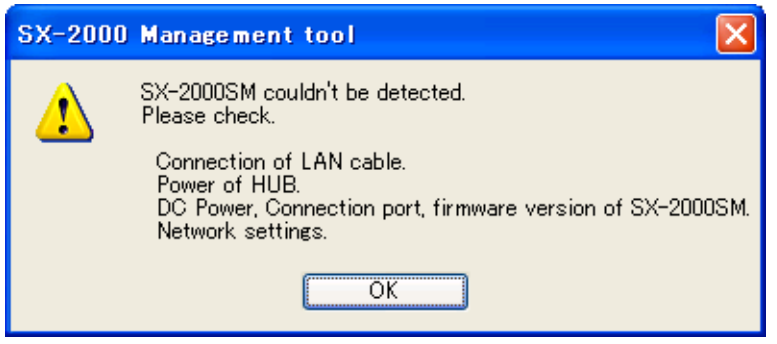

If this display appears, the following causes can be considered.

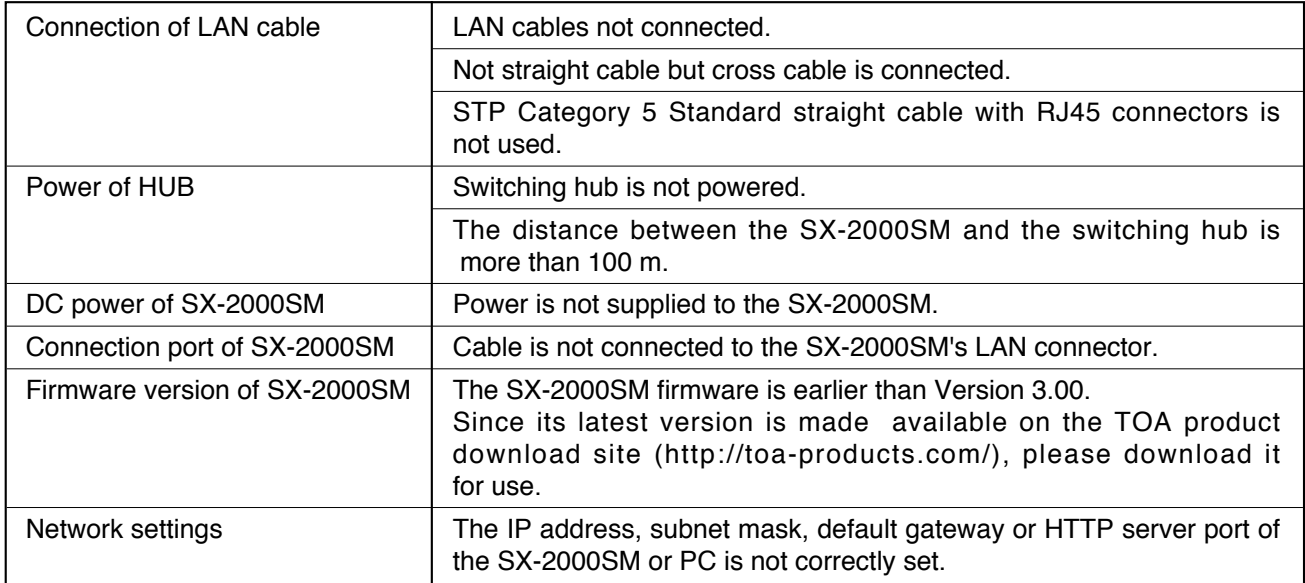

# **7.2. Changing the SX-2000SM's Network Settings**

The IP address, subnet mask, default gateway and HTTP server port settings can be changed after detecting the SX-2000SM's network settings.

**Step 1.** Change the network setting values after detecting the SX-2000SM's network settings.

#### **Note**

For network setting detection, refer to [p. 31 "Detecting the SX-2000SM's Network Settings."](#page-30-0)

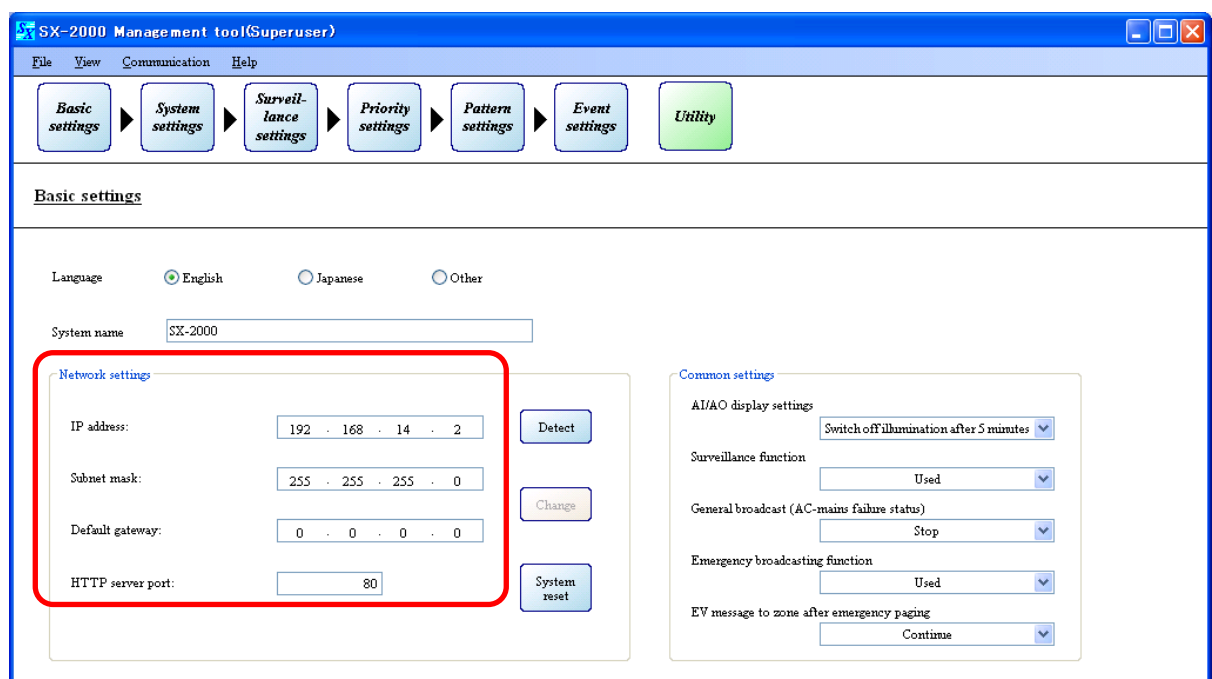

The [Change] button can be used after the values have been changed.

## **Step 2.** Click the [Change] button.

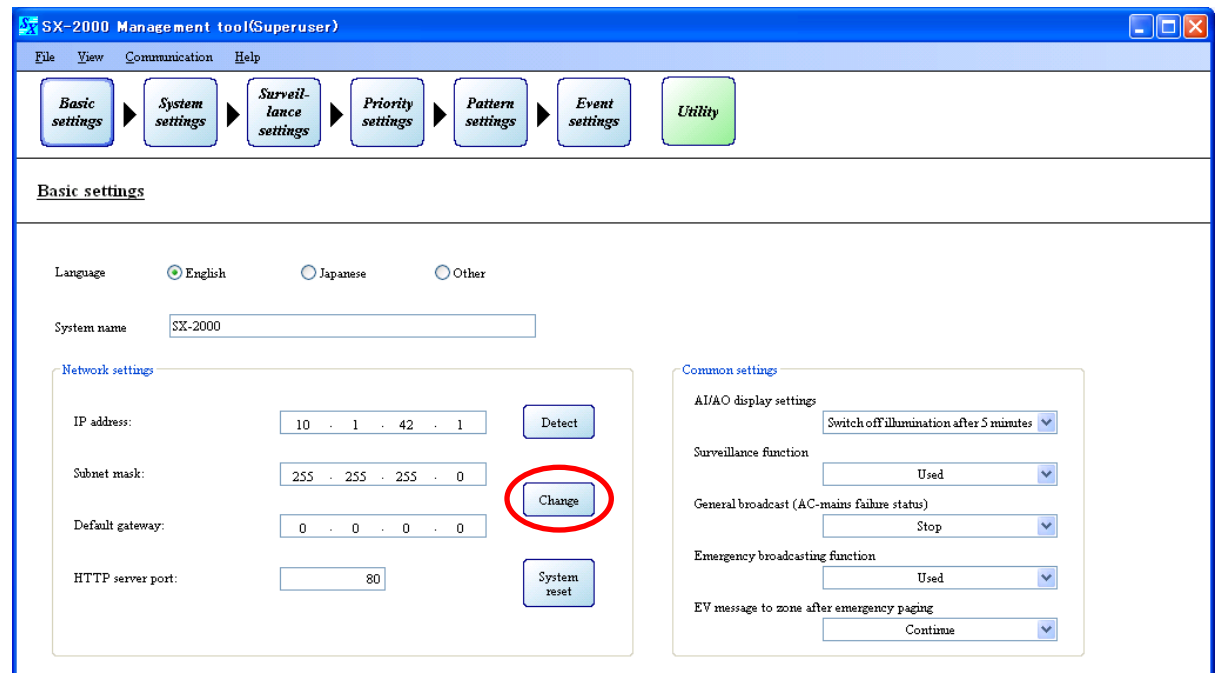

Changes in network settings are reflected in the SX-2000SM.

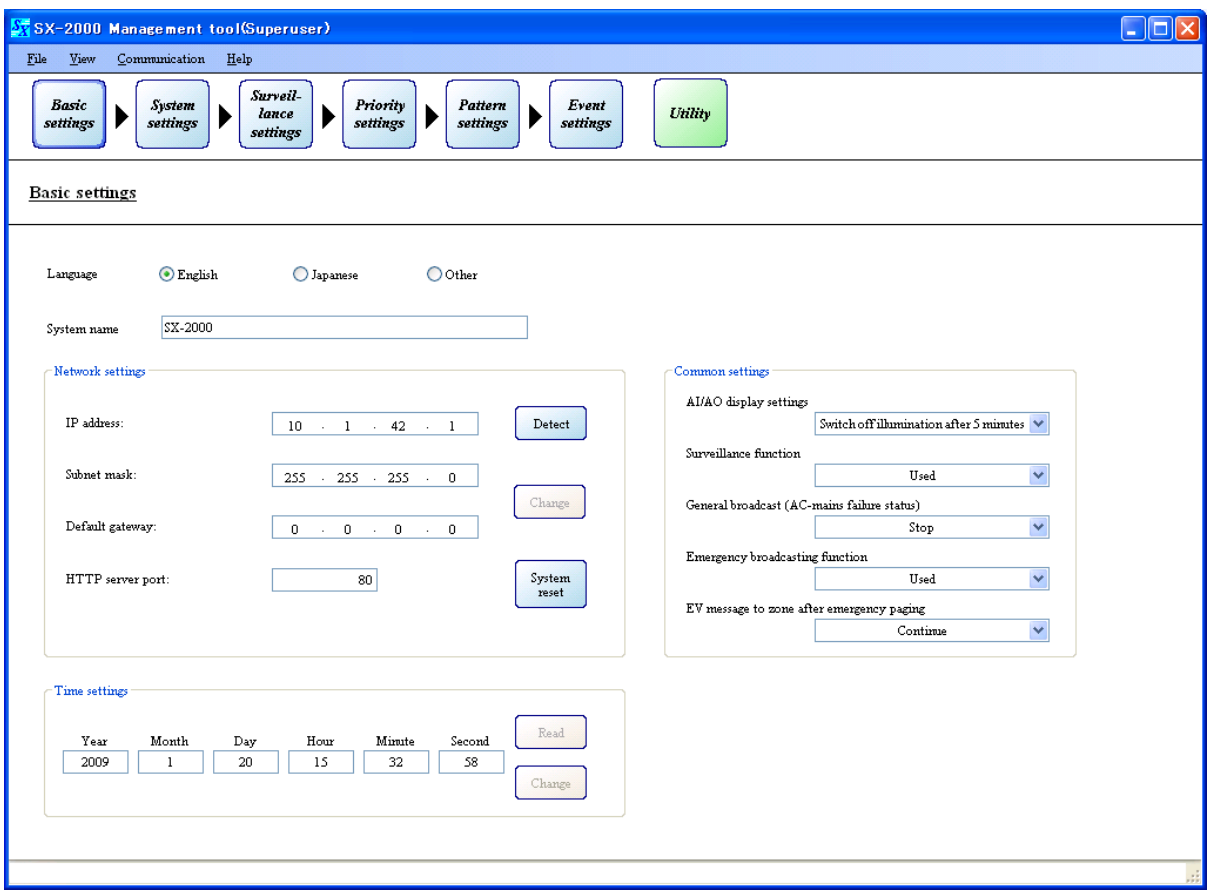

# **7.3. Resetting the System**

The SX-2000 system can be reset through remote operation.

**Step 1.** Click the [System reset] button after detecting the SX-2000SM's network settings.

#### **Note**

For network setting detection, refer to [p. 31 "Detecting the SX-2000SM's Network Settings."](#page-30-0)

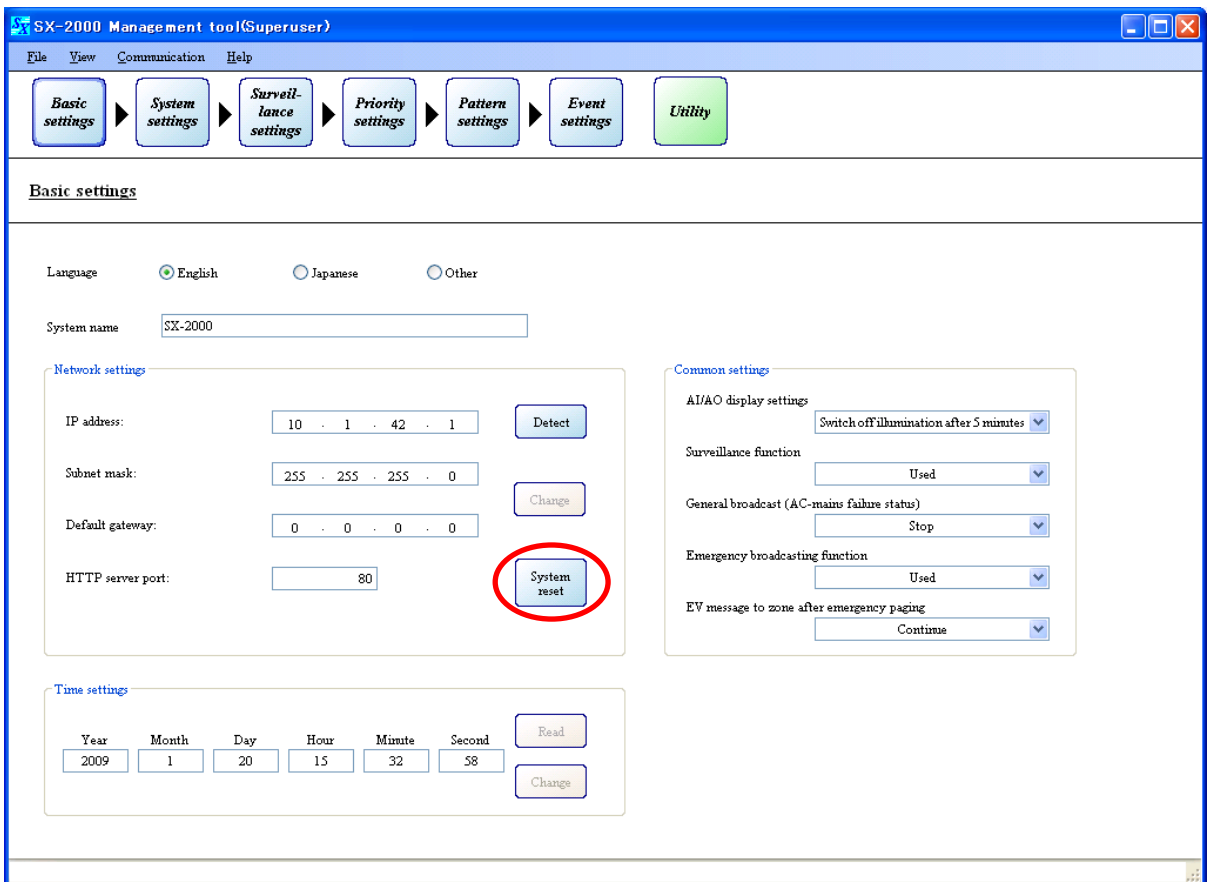

The following screen is displayed.

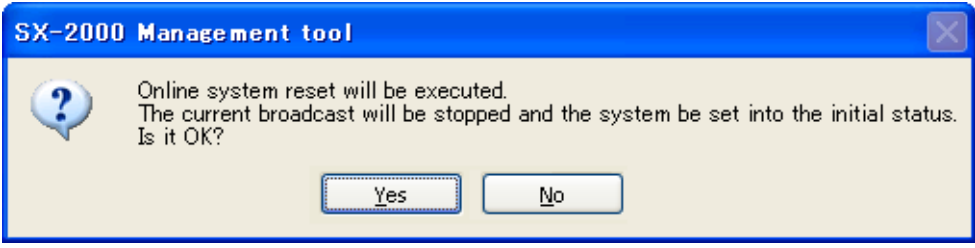

**Step 2.** Click the [Yes] button. System reset begins.

The following screen is displayed.

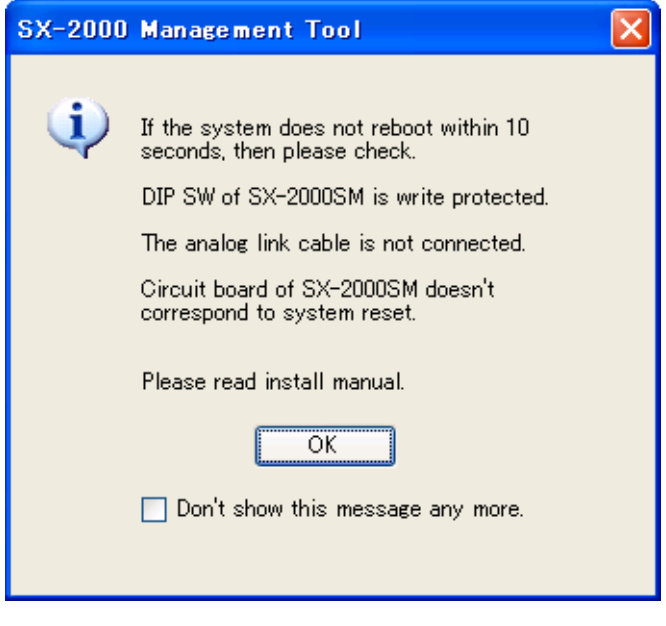

**Step 3.** Click the [OK] button to close the dialog.

# **[Checking to confirm if the system has been reset]**

If the system has been reset, the fluorescent display on the front panel of the SX-2000AI, SX-2100AI, SX-2000AO and SX-2100AO goes off and then switches back on, causing the current broadcast to pause. The Standby indicator remains lit while the system is being reset and goes off after reset is completed.

## **[When the system cannot be reset]**

Check the following items:

#### **1) The SX-2000SM's Standby indicator remains lit.**

The internal circuitry of the SX-2000SM in use is not compatible with the system reset, disabling resets initiated by the setup software. Press the SX-2000SM's [Reset] key to reset the system. (For details, refer to the separate Installation Manual.)

#### **2) Analog link cables are not connected.**

To reset the entire system, connect all SX-2000SM, SX-2000AI, SX-2100AI and SX-2000AO units within the system in advance using their analog link connectors. Note that the unit not connected through analog link connectors is not reset. (For details, refer to the separate Installation Manual, "Analog Link Terminal Connections.")

## **3) The SX-2000SM's DIP switch is set to "write protect."**

Set the DIP switch to the "System Reset ON" position.

(For details, refer to the separate Installation Manual, "System Reset enable/disable Settings (DIP Switch 3 Operation).")

After changing the DIP switch setting, press the [System reset] button again.

# <span id="page-41-0"></span>**7.4. SX-2000SM Time Settings**

Using the SX-2000 software, the SX-2000SM's current time setting can be confirmed online and changed.

**Step 1.** Establish communications between the SX-2000SM and the PC installed with the SX-2000 software. For the procedure for establishing communications, refer to [p. 155 "Establishing Communications](#page-154-0) [Between the SX-2000SM and a PC."](#page-154-0)

The "Connection" indication is displayed in the lower right corner of the screen after the connection is completed.

**Step 2.** Click the [Read] button to display the time currently set for the SX-2000SM.

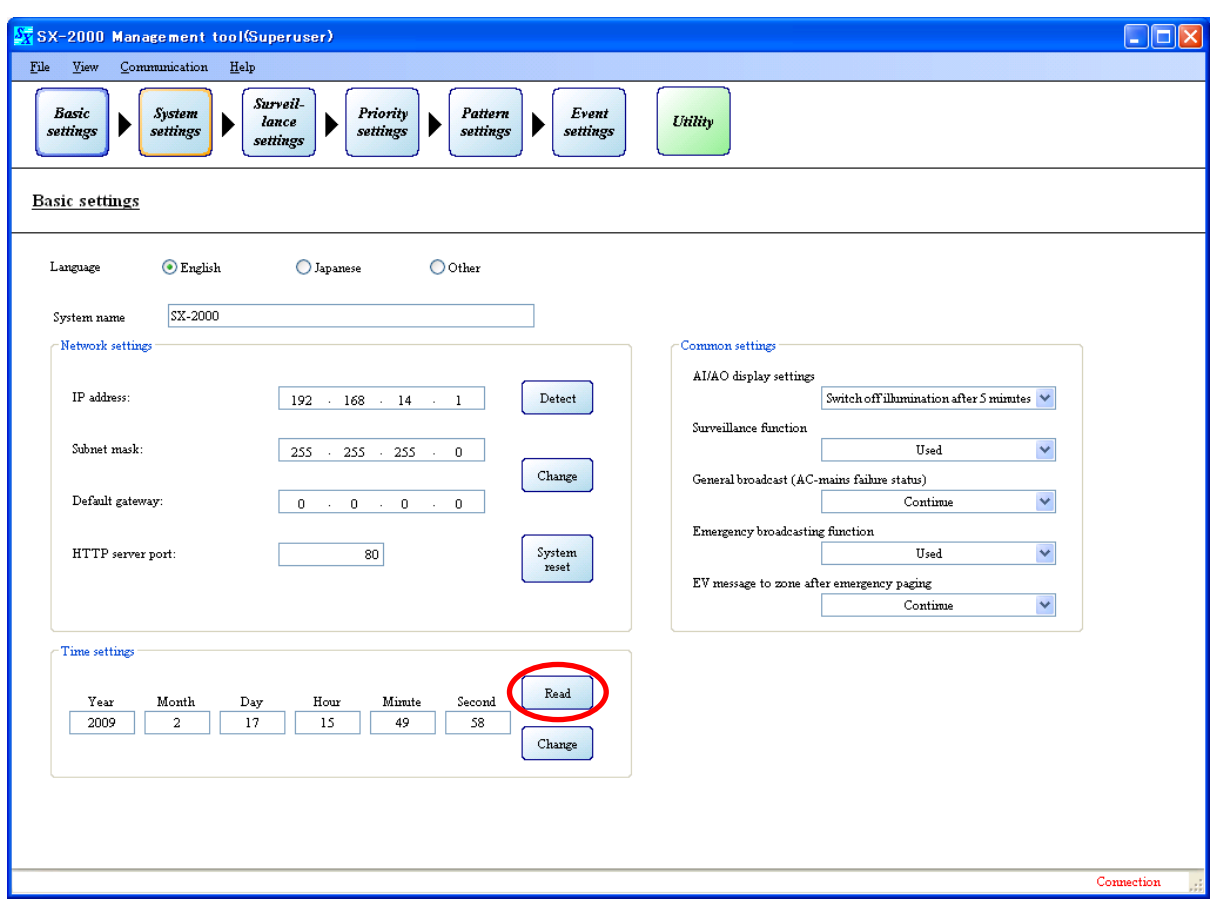

**Step 3.** When changing the date and time, enter new values in the boxes to be changed, then click the [Change] button.

The changed time is set to the SX-2000SM.

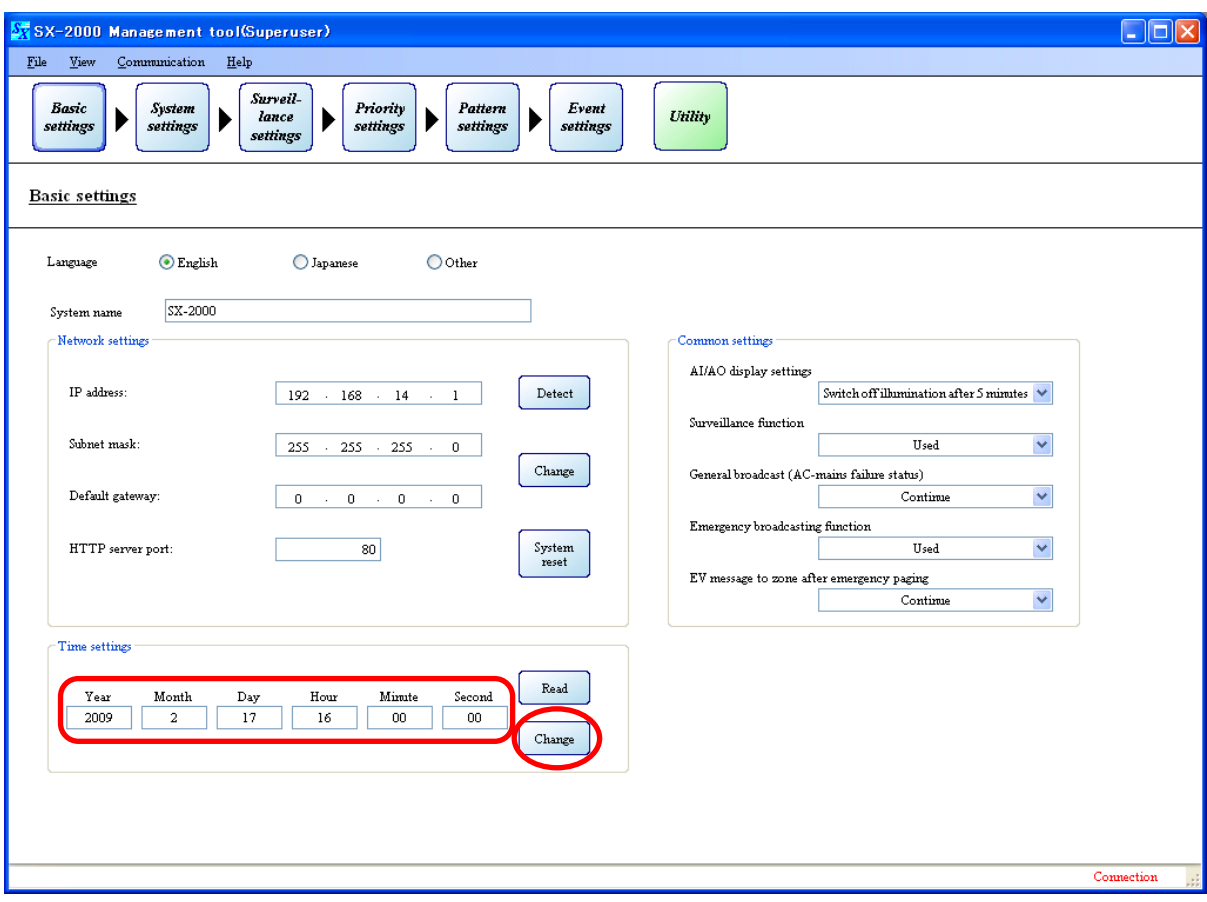

# **8. SYSTEM SETTINGS**

SX-2000 Management tool(Superuser)  $\Box$ o $\boxtimes$  $\underline{\text{File}} \qquad \underline{\text{View}} \qquad \underline{\text{Commutation}} \qquad \underline{\text{Help}}$ Surveil-Event<br>settings Priority<br>settings **Basic** System Pattern  $lance$ Utility D  $\blacktriangleright$ þ  $\blacktriangleright$ settings settings settings settings **RM** H Ē System manager  $E_E$   $E = 2$ F. RM-200SA  $\boxed{1}$  $\boxed{1 - \times}$ Audio input unit Audio output unit  $\overline{\mathbf{r}}$ **RM-200SF** SX-2100AI (ID 1) 37-210040.0D D . . . . . . . . . . . . . . . . ĥ RM-200S Amplifier  $AI1-IN1$ AO1-ZONE1 Amplifier  $\bar{b}$ AI1-IN2 AO1-ZONE2 Amplifier 6  $AI1$ -IN3 AO1-ZONE3 H SX-200RM Amplifier 6  $AI1$ -IN4 AO1-ZONE4 Amplifier b) AI1-IN5 AO1-ZONES D-921F Amplifier Ō AI1-IN6 AO1-ZONE6 Amplifier  $\beta$  $AI1$ -IN7 AO1-ZONE7  $D-921E$  $\dot{\mathbf{b}}$ Amplifier  $AI1$ -IN8 AO1-ZONE8 D-922F Unit box  $D-922E$  $SX-2000CI$ D-936R SX-2000CO

Pressing the [System settings] button displays the screen below.

## **Note**

The system configuration data can be acquired online if the equipment has already been installed. (Refer to [p. 161 "Acquiring System Configuration Data Online."\)](#page-160-0)

# **8.1. SX-2000SM**

Clicking on the [System manager] icon in the system settings screen displays the control input/output and EV message settings screen for the SX-2000SM.

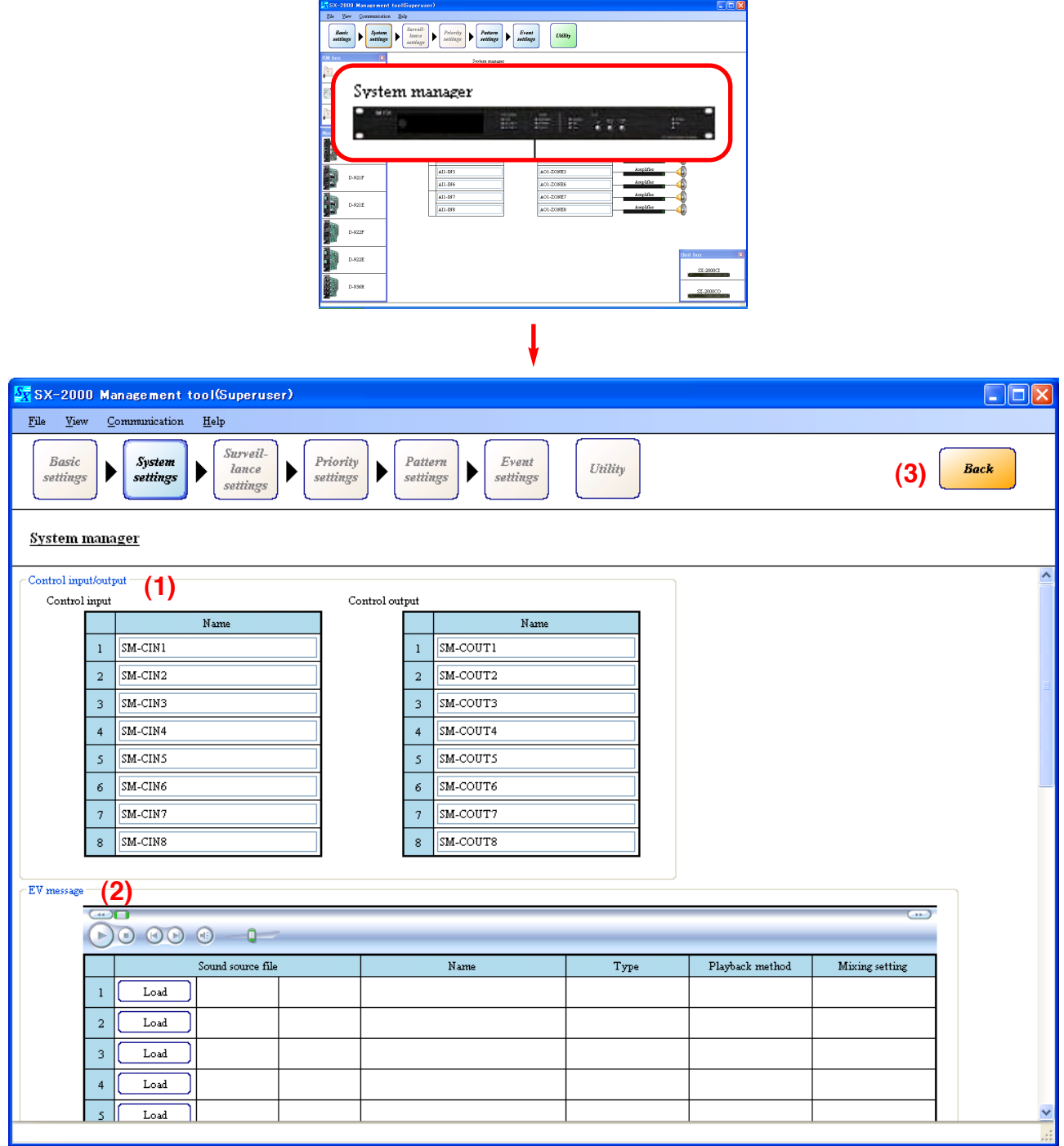

## **(1) Control input/output settings**

Enter each name of the control inputs and outputs.

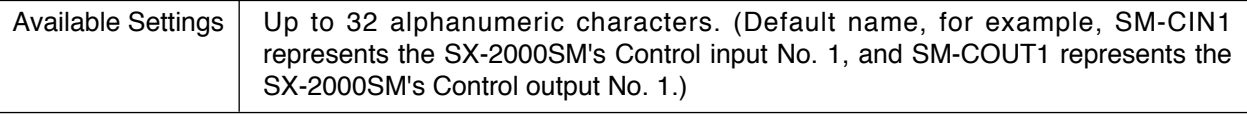

## **(2) EV message settings**

Register and set the audio files. For details, refer to [pages 46](#page-45-0) – [49.](#page-48-0)

## **(3) Back button**

Returns to the previous screen.

#### <span id="page-45-0"></span>**8.1.1. Registering sound sources**

Only monaural sound sources of PCM 48 kHz in Wav format can be used for the EV messages. Create the sound source data separately and register them using the steps below.

**Step 1.** Click the [Load] button to select the audio file to be used.

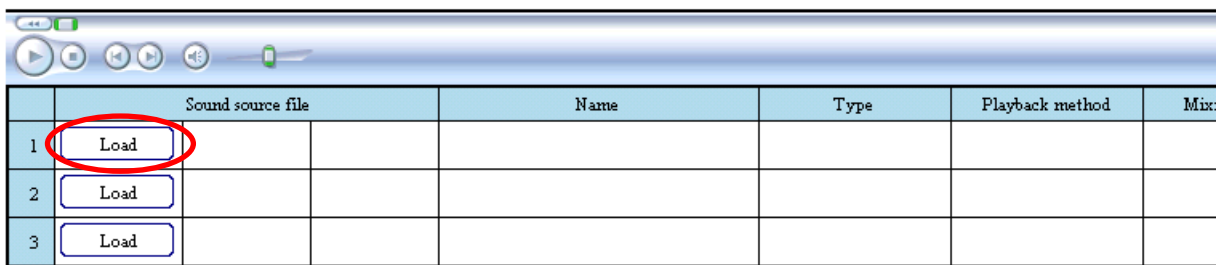

"Choose file" dialog is displayed.

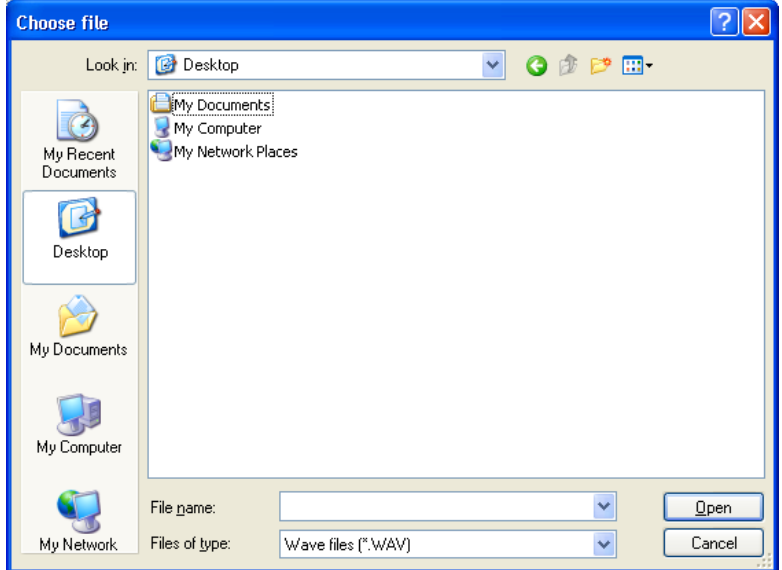

**Step 2.** Designate the folder into which the sound sources have been saved. Then designate the desired audio file, and click the [Open] button.

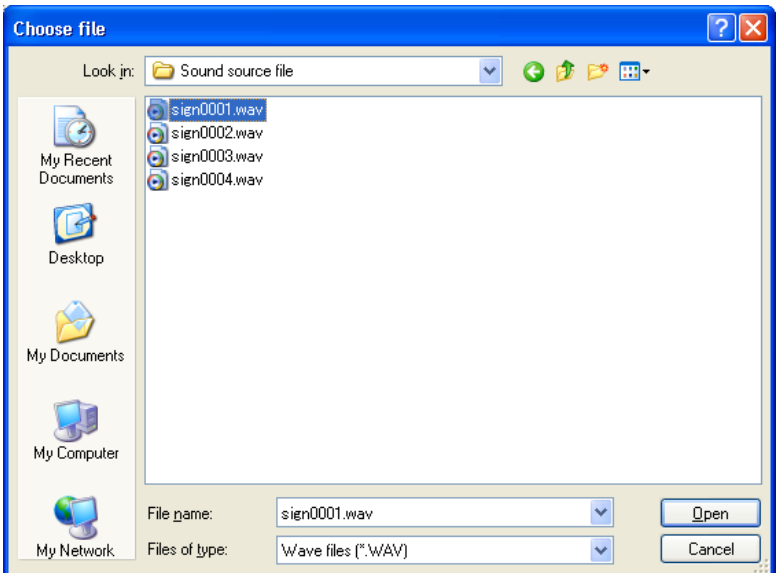

This starts reading the audio file. The screen shown below is displayed during reading.

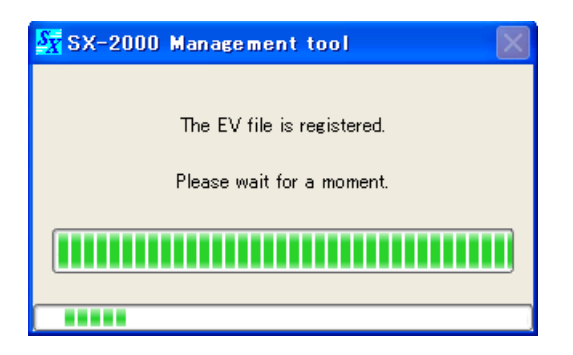

When the registration is finished, the EV message screen shown below is displayed.

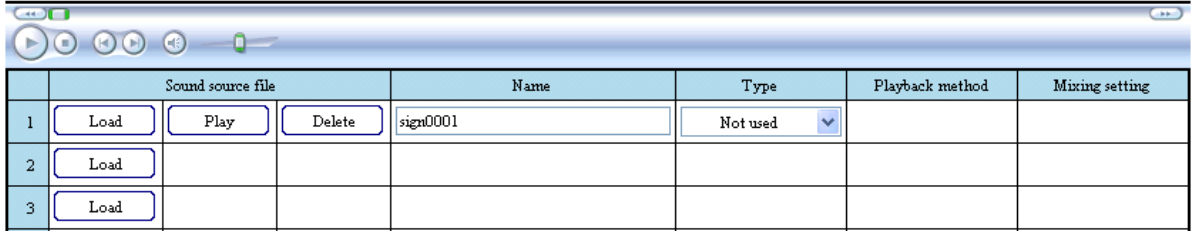

## **8.1.2. Listening the sound sources**

Clicking the [Play] button for the registered sound source plays back the sound source. The operation buttons above the table become active during playback.

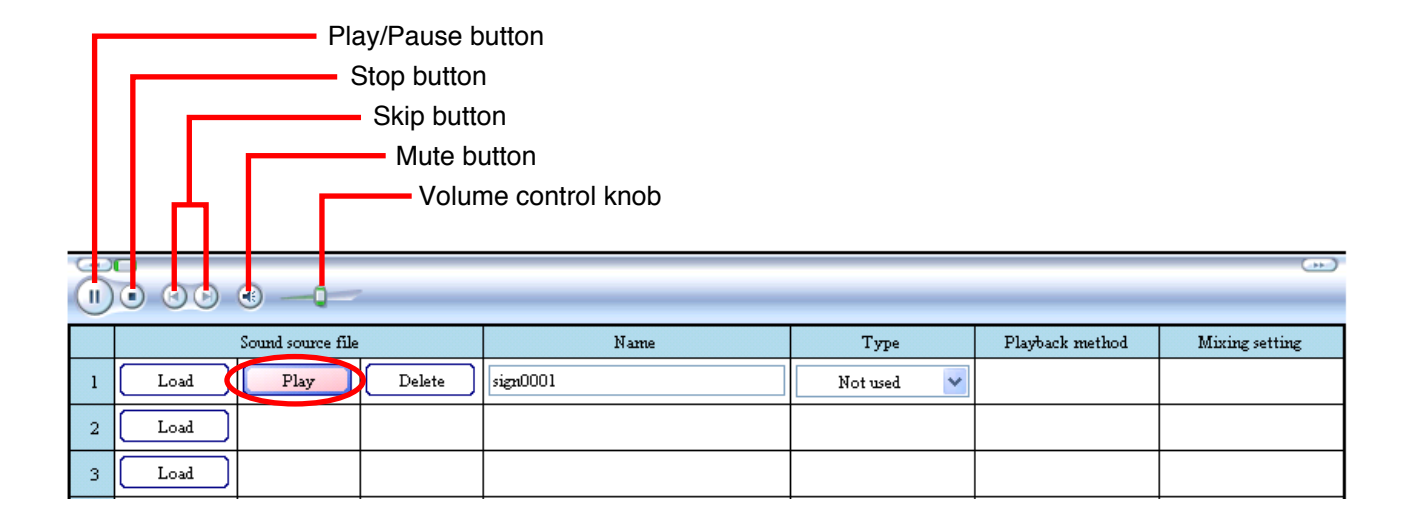

## **Note**

Button display at the top of screen may differ depending on the Windows Media Player version installed in your PC.

#### **8.1.3. Deleting the sound sources**

Click the [Delete] button of the registered sound source.

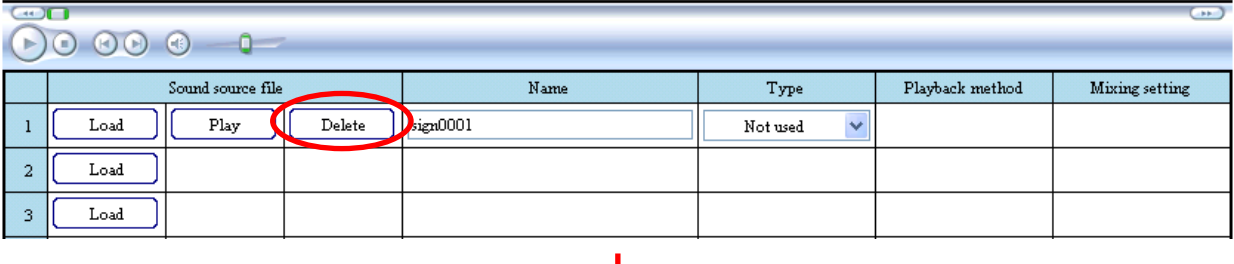

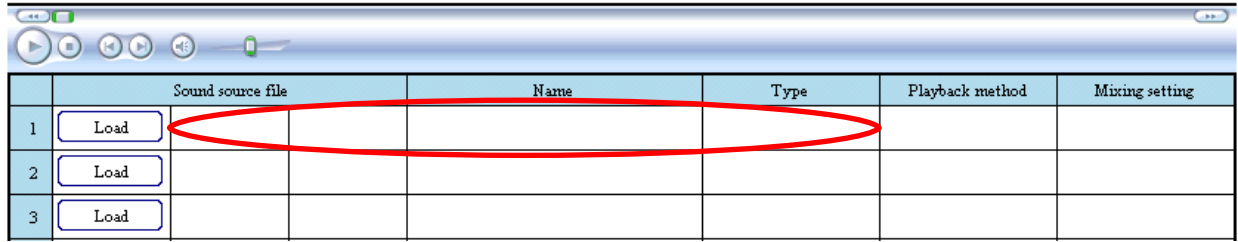

#### **8.1.4. Renaming the sound sources**

Change the name in the name field of the registered sound source. The file name of the registered sound source is assigned by default.

Available Settings  $\vert$  Up to 32 alphanumeric characters. (default: File name of the registered sound source)

Name is changed to "Alert Message 1" in this example.

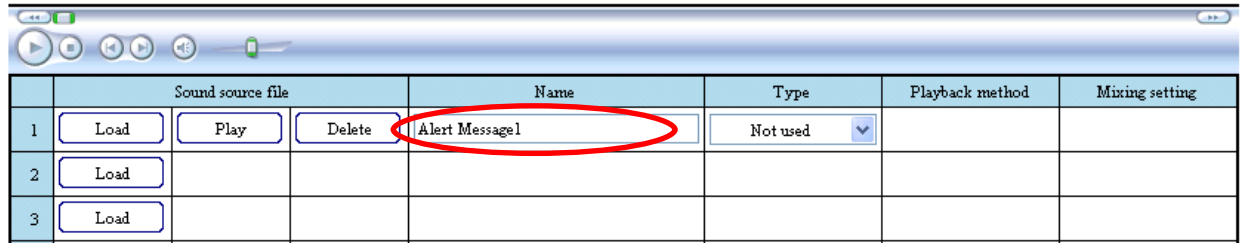

## **8.1.5. Setting the sound source types**

Click the "Type" box to select the sound source type.

The "Alert" and "Evacuation" messages are used in emergency situation, while the "Reset" message is used to notify that the emergency situation is over.

The "General" EV message can be selected as the sound source in the General Broadcast Pattern Settings. (refer to [p. 79\)](#page-78-0)

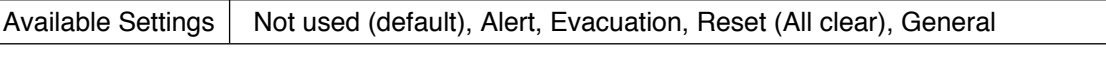

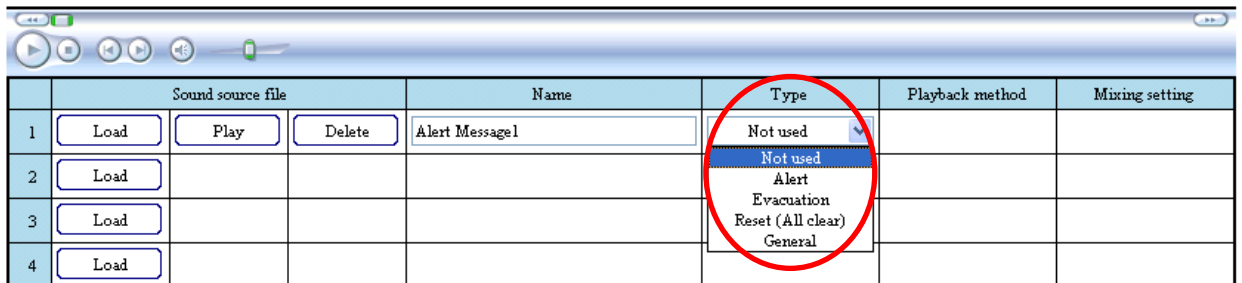

#### <span id="page-48-0"></span>**8.1.6. Playback method settings**

Set the number of times that the EV message is repeated. The number of times can be selected when "Type" is set to "General."

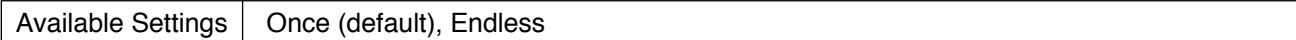

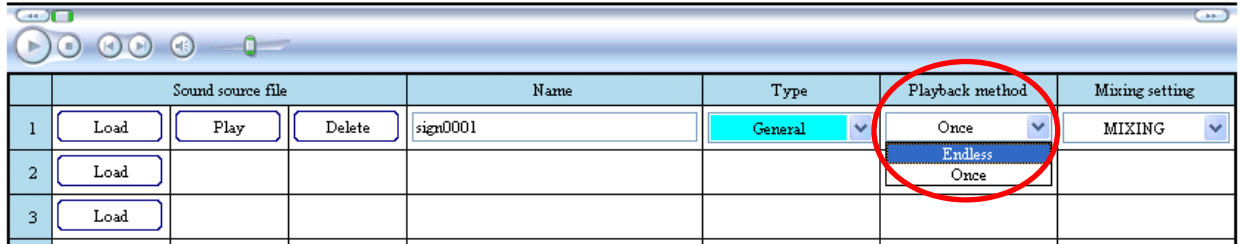

# **8.1.7. Mixing broadcast settings**

Set whether or not to mix BGM output during EV message broadcasts. The mixing status can be selected when "Type" is set to "General."

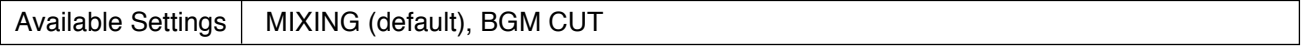

When "MIXING" is selected, the mixing setting ("MIXING" or "REDUCTION") for the SX-2000AI or SX-2100AI takes effect for BGM play in all zones where the EV message is broadcast. (Refer to [p. 53, "SX-2000AI and](#page-52-0)  $SX-2100$ AI  $\rightarrow$  Audio input details settings  $\rightarrow$  Module detail settings.")

Selecting "BGM CUT" cuts off BGM play in all zones where the EV message is broadcast, regardless of the mixing settings of the SX-2000AI or SX-2100AI.

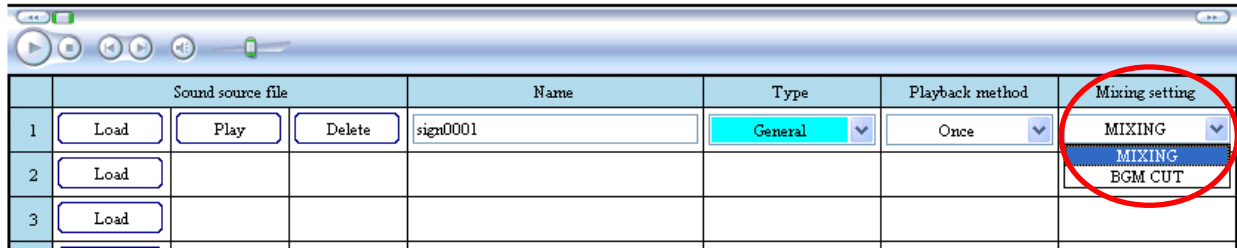

# <span id="page-49-0"></span>**8.2. SX-2000AI and SX-2100AI**

#### **8.2.1. Audio input settings**

Set the number of SX-2000AI and SX-2100AI units, and the model numbers of built-in modules and connected remote microphones.

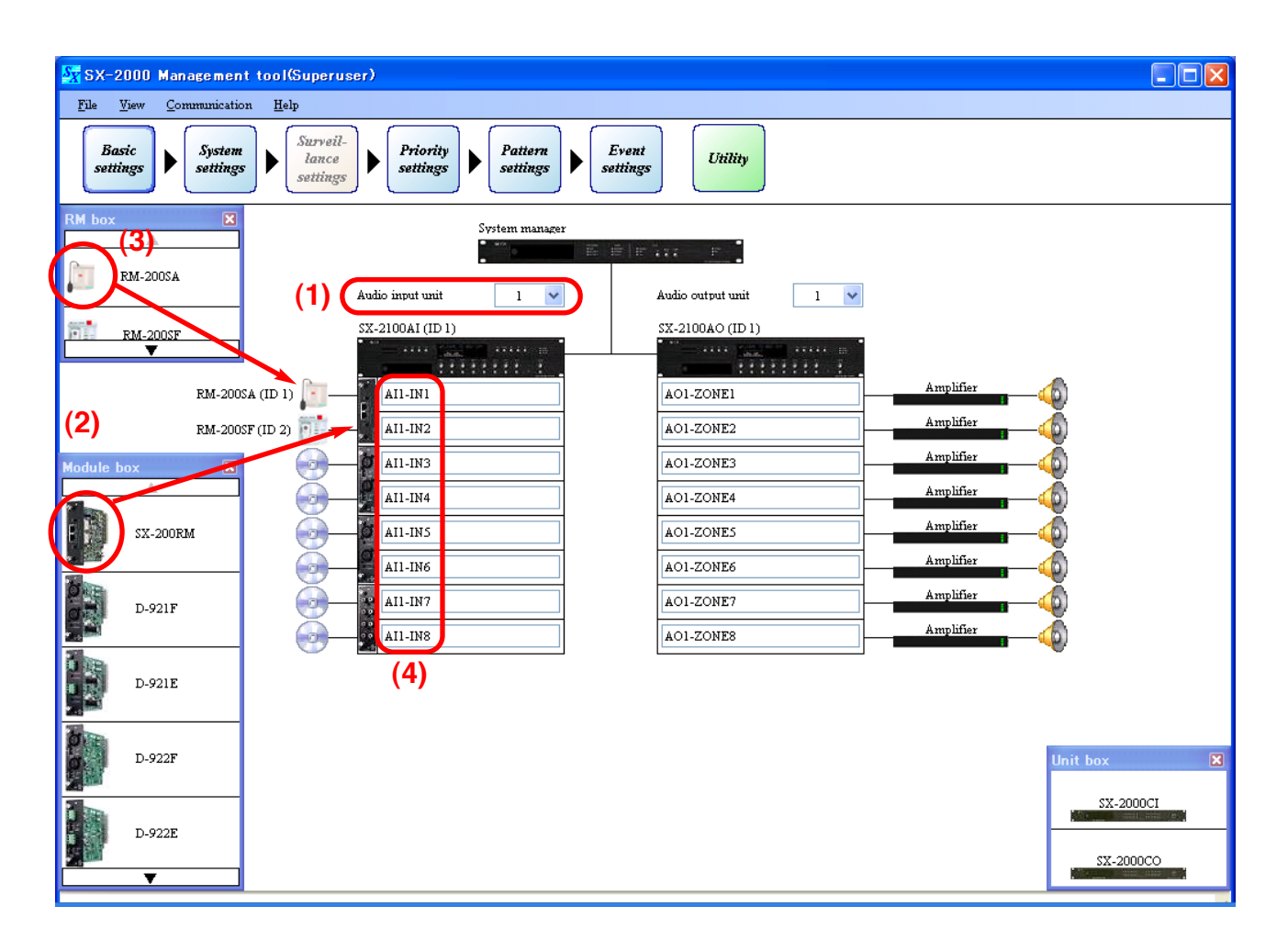

#### **(1) Number of audio input units**

Select the number of SX-2000AI and SX-2100AI units being used.

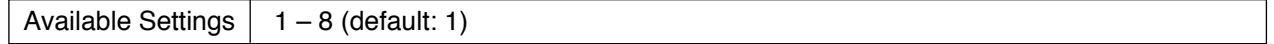

## **(2) Module**

Drag and drop the icon of module to use from the Module box onto the SX-2000AI's or SX-2100AI's slot. To delete the set module, right-click on its icon and select "Delete" from the pop-up menu.

Available Settings | None (default), SX-200RM, D-921F, D-921E, D-922F, D-922E, D-936R

#### **(3) Remote microphone**

This setting is valid when the SX-200RM module has been set. Drag and drop the icon of remote microphone to use from the RM box onto the SX-200RM. To delete the set remote microphone, right-click on its icon and select "Delete" from the pop-up menu.

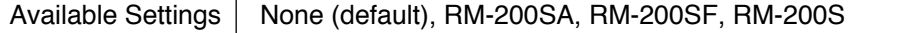

## <span id="page-50-0"></span>**(4) Input channel name**

Enter each name of the input channels.

Up to 32 alphanumeric characters. (Default name, for example, AI1-IN1 represents the SX-2000AI's or SX-2100AI's Input channel No. 1.) Available Settings

## **8.2.2. Audio input detail settings**

Clicking on the [SX-2000AI] or [SX-2100AI] icon in the settings screen displays the screen for model number selection, module detail settings, key name settings, and control input/output name settings (SX-2100AI only).

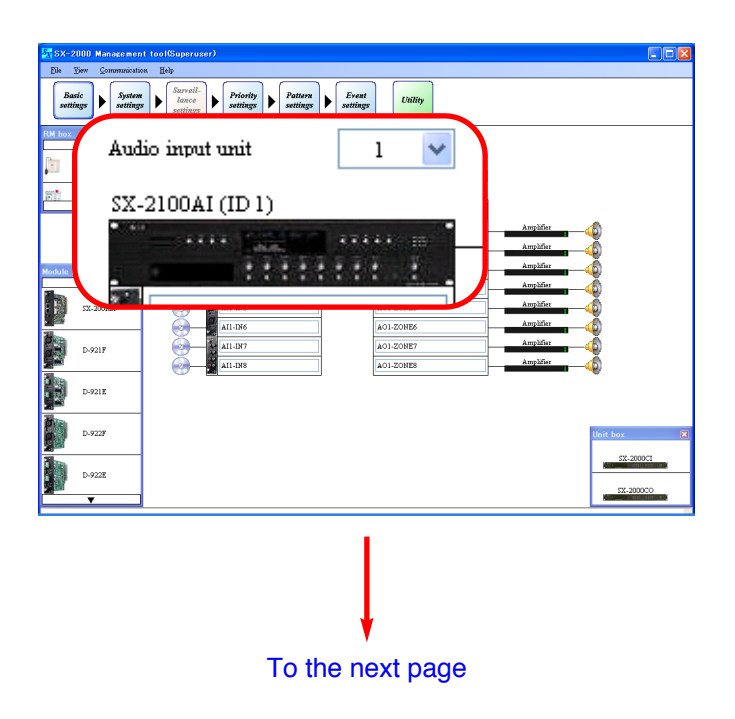

#### [From the previous page](#page-50-0)

<span id="page-51-0"></span>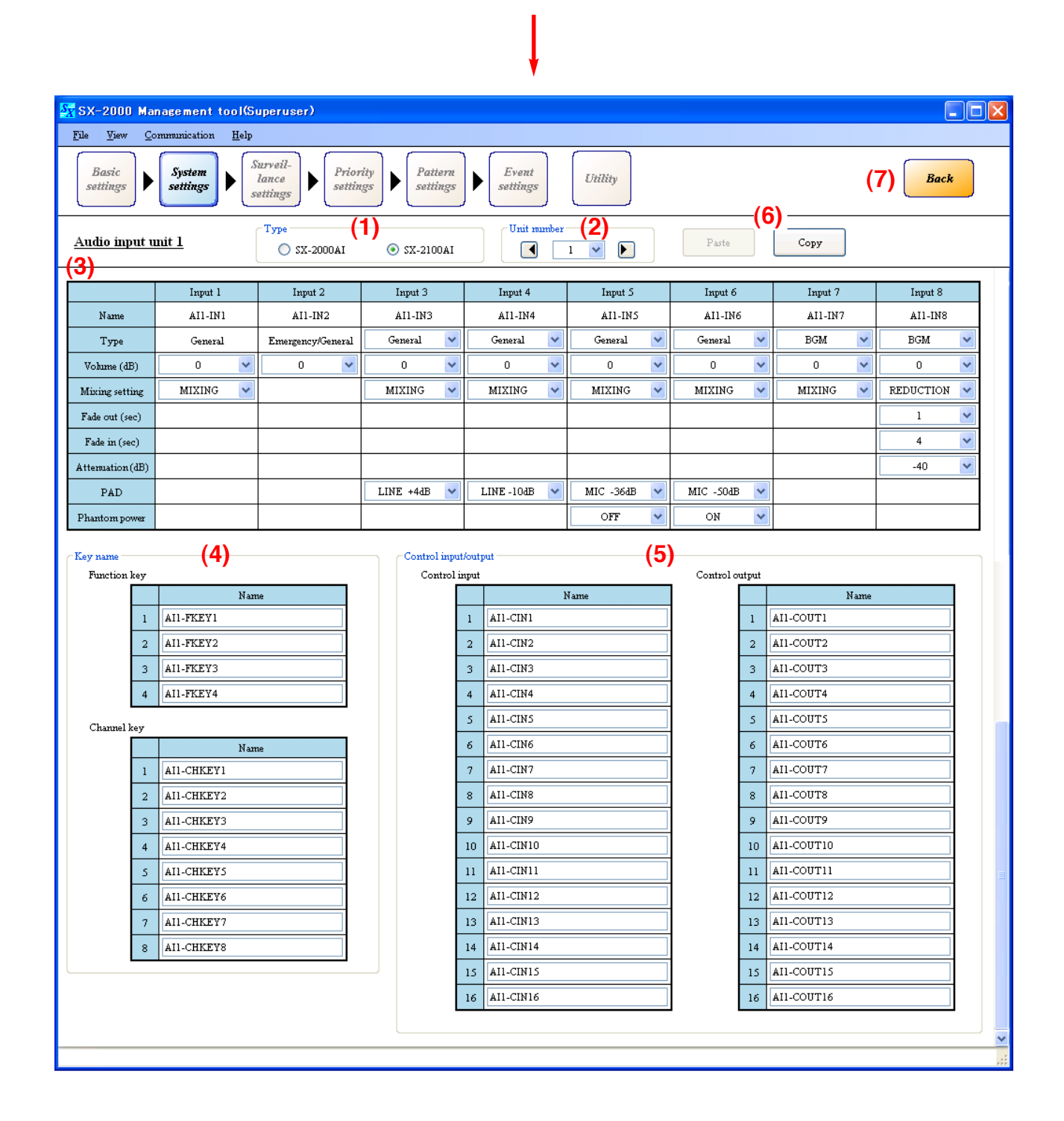

## **(1) Type**

Select the model number of the Audio input unit.

Available Settings | SX-2000AI, SX-2100AI (default)

#### **(2) Unit number**

Click on the box, or press the right arrow button (increment) or left arrow button (decrement) to select the unit ID number.

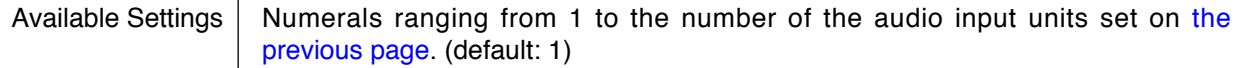

#### <span id="page-52-0"></span>**(3) Module detail settings**

#### **• Type**

Select the type of broadcast.

This selection becomes available when "Module" [\(p. 50\)](#page-49-0) is set to the model number other than "SX-200RM."

When "Module" is set to the SX-200RM, the type of remote microphone connected to the SX-200RM is displayed.

These types differ depending on the remote microphone models as follows: "General" (fixed) for RM-200S, "Emergency" (fixed) for RM-200SF, and the type determined in the System Settings [\(p. 59\)](#page-58-0) for RM-200SA.

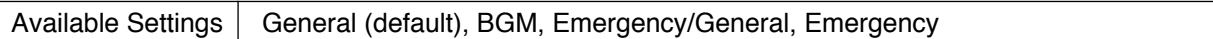

# **• Volume (dB)**

Select the sound volume levels for the audio input sources.

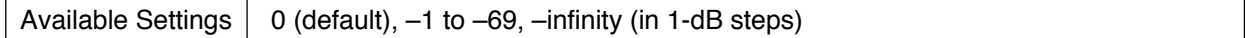

## **• Mixing Setting**

This function is used for mixing settings for BGM and General broadcasts. Mixing status can be selected when "Type" is set to "General" or "BGM."

(1) When "Type" is set to "General"

Available Settings  $\vert$  MIXING (default), BGM CUT

"MIXING": Mixes General and BGM broadcasts.

"BGM CUT": Cuts off BGM play in all General broadcast zones, regardless of the BGM side settings.

(2) When "Type" is set to "BGM"

Available Settings | REDUCTION (default), MIXING

Set mixing status when the General broadcast MIXING setting is set to MIXING.

"REDUCTION": BGM play in general broadcast zones fades out to the preprogrammed attenuation and time, and both the general broadcast and BGM output are mixed.

"MIXING": General broadcast and BGM output are mixed. The BGM volume does not vary during general broadcast.

**Note:** When "Type" is set to "Emergency/General," BGM play is automatically cut off.

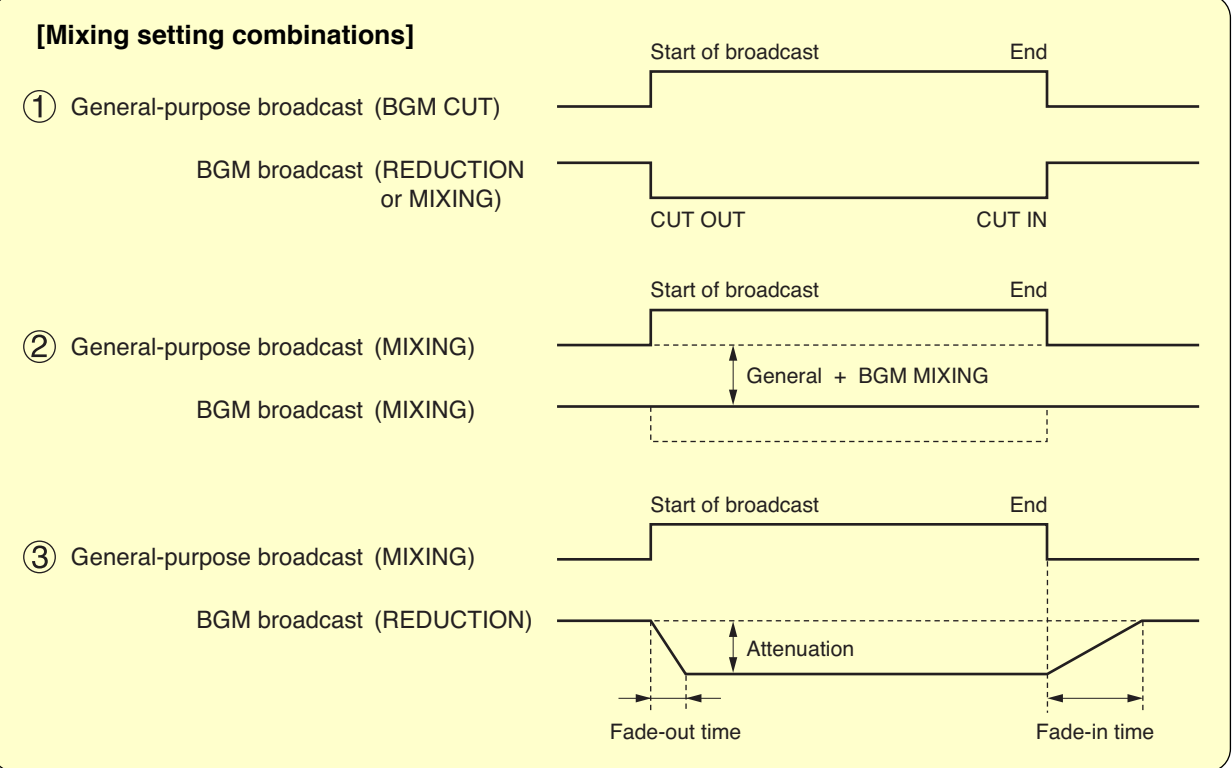

## **• Fade out (sec)**

This selection becomes available when "Mixing setting" is set to "REDUCTION."

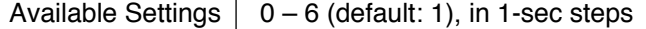

#### **• Fade in (sec)**

This selection becomes available when "Mixing setting" is set to "REDUCTION."

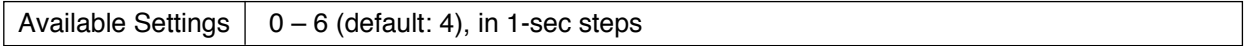

#### **• Attenuation (dB)**

This selection becomes available when "Mixing setting" is set to "REDUCTION."

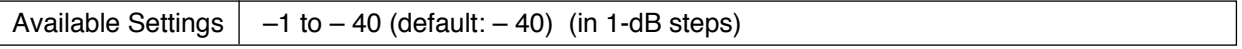

#### **• PAD**

Select the PAD (input sensitivity). This setting is available only when "Module" [\(p. 50\)](#page-49-0) is set to "D-921F" or "D-921E."

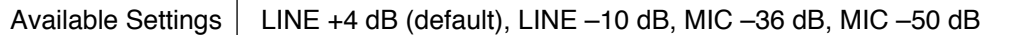

#### **• Phantom power**

Select whether or not to use the phantom power supply. This setting is available when "Module" [\(p. 50\)](#page-49-0) is set to "D-921F" or "D-921E," and "PAD (input sensitivity)" is set to either "MIC –36 dB" or "MIC –50 dB."

Available Settings | OFF (don't use phantom power supply, default), ON (use phantom power supply)

#### **(4) Key name**

Enter each name of the function keys and channel keys on the SX-2000AI's and SX-2100AI's front panel.

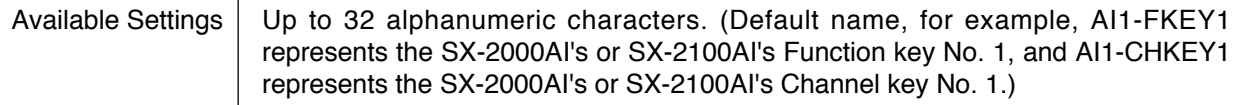

#### **(5) Control input/output (SX-2100AI only)**

Enter each name of the control inputs and control outputs of the SX-2100AI. This selection becomes available when "Type" [\(p. 52\)](#page-51-0) is set to "SX-2100AI."

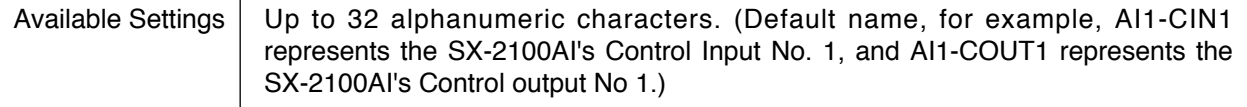

#### **(6) Copy and Paste buttons**

Pressing the [Copy] button copies all of the on-screen settings except the names preset by default. Pressing the [Paste] button pastes the copied parameters in the same setting screen of other SX-2000AI or SX-2100AI selected by Unit number setting item (2).

## **(7) Back button**

Returns to the previous screen.

# **8.3. RM-200SF**

Make basic configurations for the RM-200SF Fireman's Microphone.

Clicking on the [RM-200SF] icon in the system settings screen displays the detail settings screen.

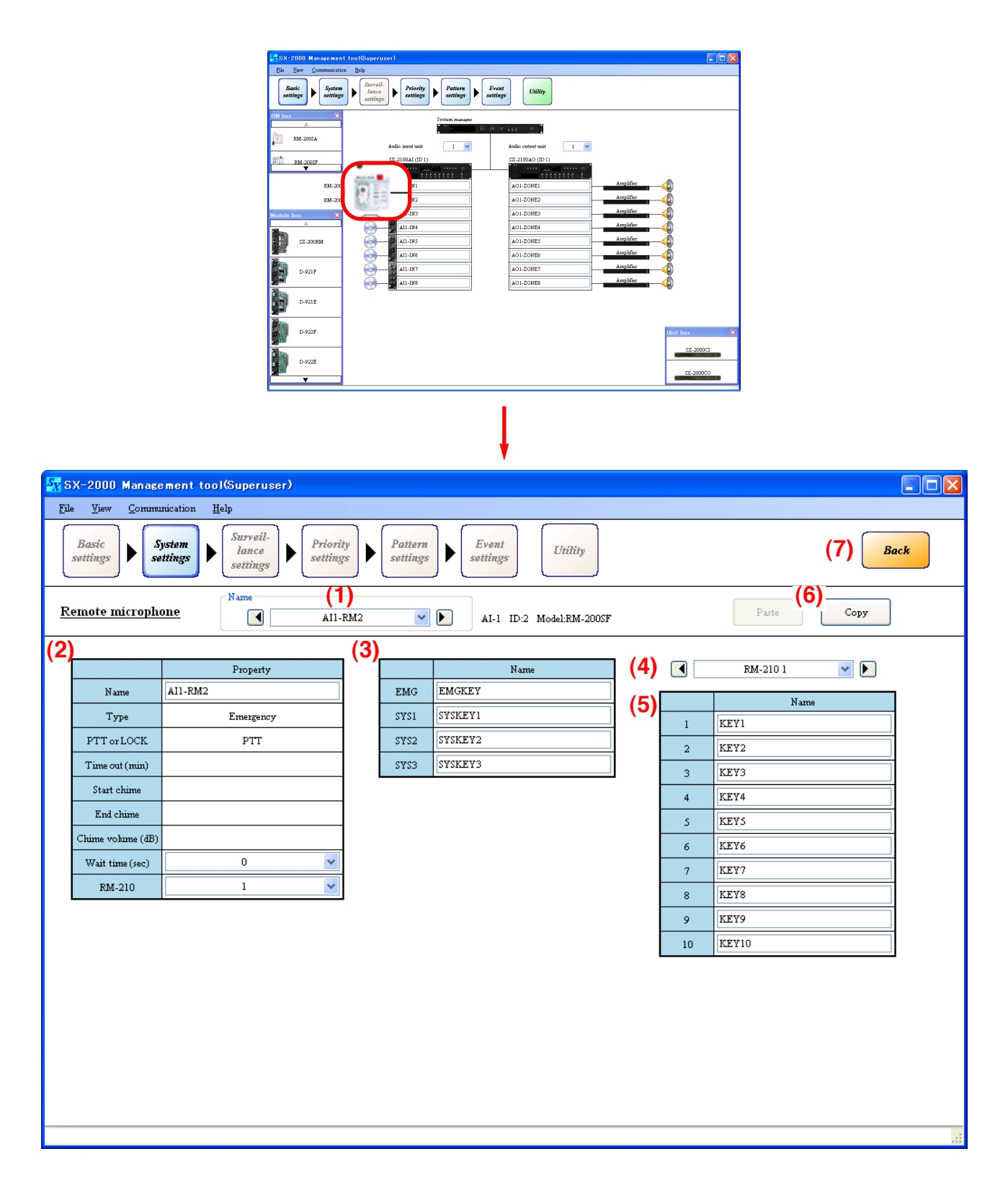

# **(1) Name**

Click on the box, or press the right or left arrow button to select the target RM-200SF. Default name, for example, AI1-RM2 represents the RM-200SF of Unit No. 2 connected to the SX-2000AI or SX-2100AI of Unit No. 1.

## **(2) Function settings**

# **• Name**

Enter a name of the RM-200SF.

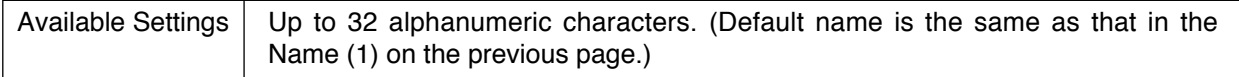

# **• Type**

The type of broadcast is fixed to "Emergency," and cannot be changed.

## **• PTT or Lock**

The microphone's talk key operation method is fixed to "PTT\*," and cannot be changed.

\* PTT: Enables microphone announcements to be made while the Talk key is being pressed.

## **Note**

The setting items of "Time out," "Start chime," "End time," and "Chime volume" cannot be set.

## **• Wait time (sec)**

Set the time required to start the microphone announcement after the RM-200SF's talk key has been pressed. Select the time according to the start-up time of connected power amplifiers or line selection relays.

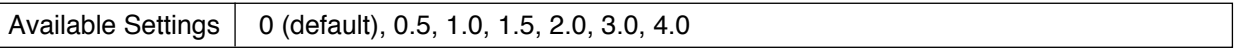

## **• RM-210**

Select the number of RM-210 units being used.

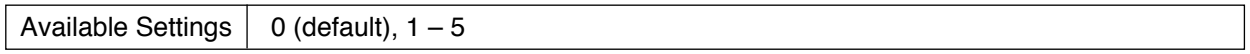

# **(3) Key names**

Enter each name of the Emergency key and function keys on the RM-200SF's top panel.

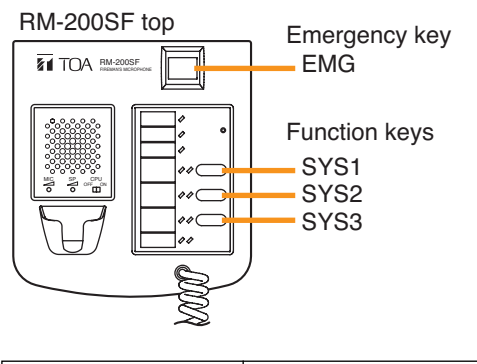

Available Settings  $|$  Up to 32 alphanumeric characters. (default: EMGKEY, SYSKEY 1 – 3)

## **(4) RM-210 selection**

This setting is valid when the "RM-210" has been set to 1 to 5 in the Function settings (2). Click on the box, or press the right or left arrow button to select the target RM-210.

## **(5) Function key names**

Enter each name of the function keys on the RM-210's top panel.

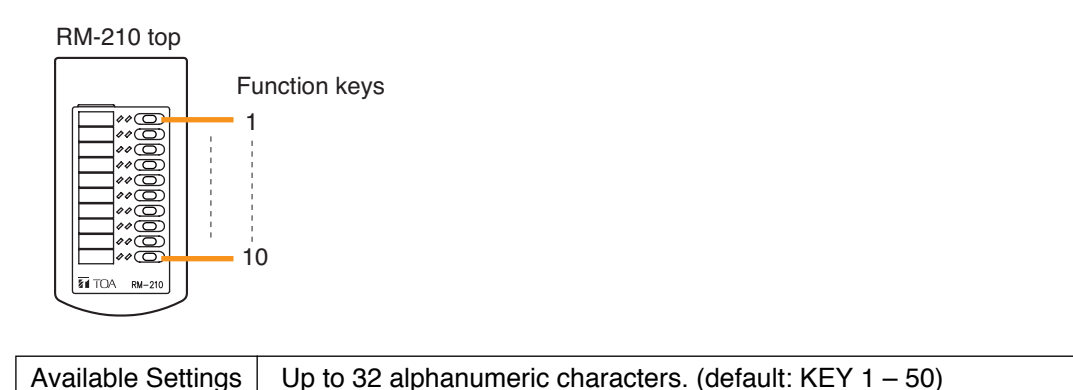

## **(6) Copy and Paste buttons**

Pressing the [Copy] button copies all of the on-screen settings except the names preset by default. Pressing the [Paste] button pastes the copied parameters in the same setting screen of other RM-200SF selected by Name (1).

## **(7) Back button**

Returns to the previous screen.

# **8.4. RM-200S, RM-200SA**

Make basic configurations for the RM-200S and RM-200SA Remote Microphones.

Clicking on the [RM-200S] or [RM-200SA] in the system setting screen displays the detail settings screen.

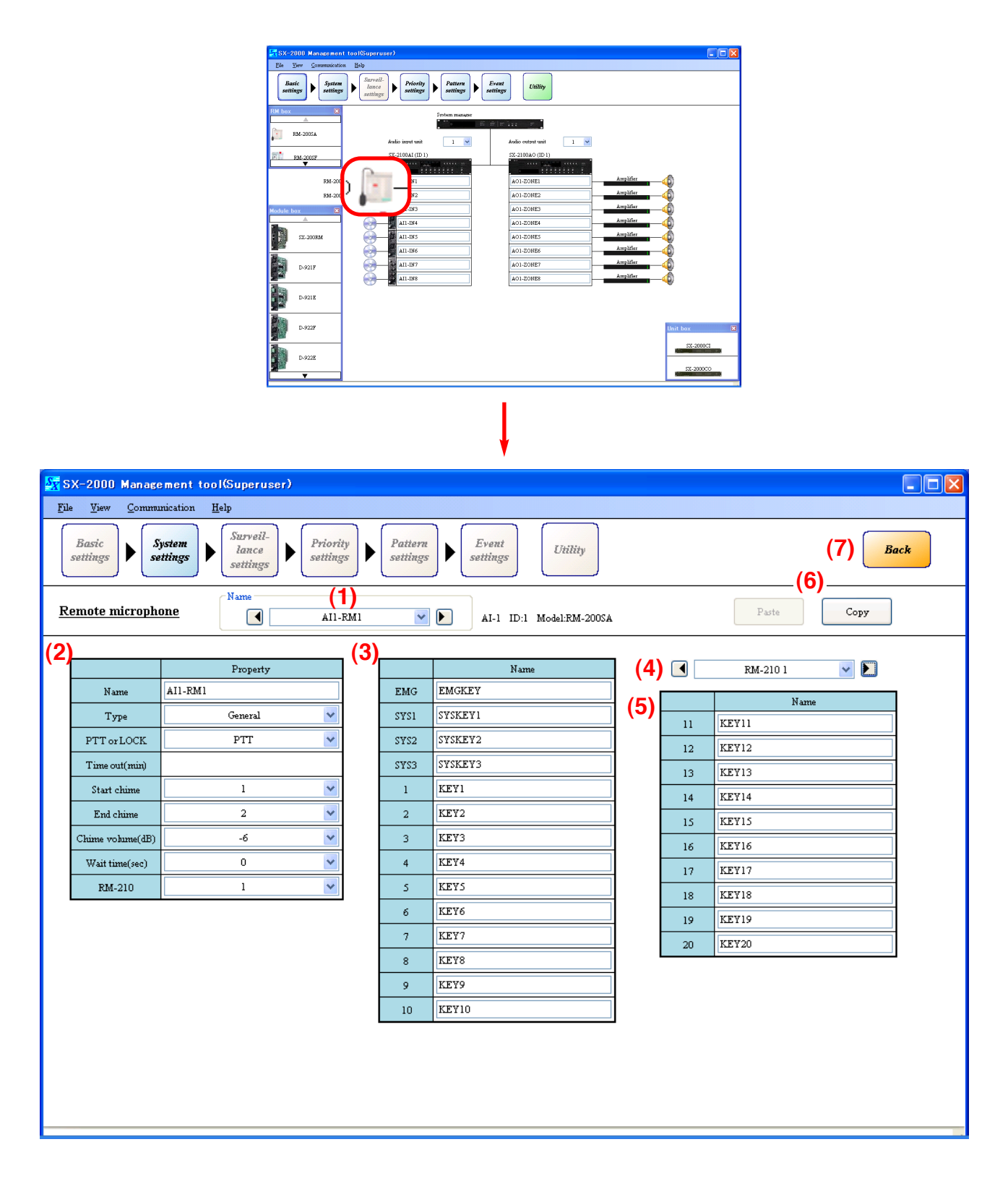

# **(1) Name**

Click on the box, or press the right or left arrow button to select the target RM-200S or RM-200SA. Default name, for example, AI1-RM1 represents the RM-200S or RM-200SA of Unit No. 1 connected to the SX-2000AI or SX-2100AI of Unit No. 1.

## <span id="page-58-0"></span>**(2) Function settings**

# **• Name**

Enter a name of the RM-200S or RM-200SA.

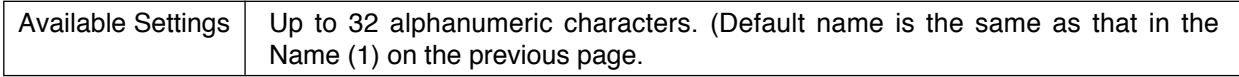

# **• Type**

Select the type of broadcast.

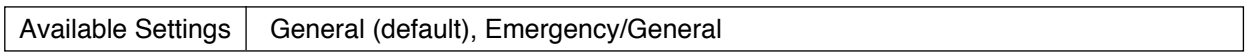

**Note:** The type for the RM-200S is fixed to "General."

## **• PTT or Lock**

Select the RM-200S's or RM-200SA's "Talk key" operation method.

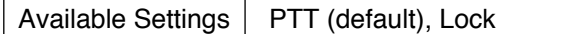

## **[PTT and Lock]**

Two different methods are available for Talk key operation: Press-to-Talk (PTT) and Lock modes. PTT: Enables microphone announcements to be made while the Talk key is being pressed.

Lock: Enables microphone announcements by pressing the Talk key once and terminates by pressing it again.

## **• Time out (min)**

The time-out period can be set when the "Talk" key operation method has been set to "Lock" mode. Select an appropriate time-out period after which Remote Microphone announcements are automatically terminated if the user fails to turn off the microphone power.

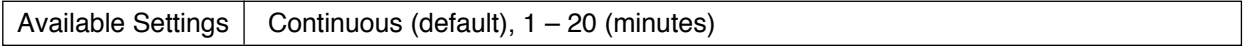

## **• Start chime**

Select the type of chime tone to be sounded before Remote Microphone announcements are made.

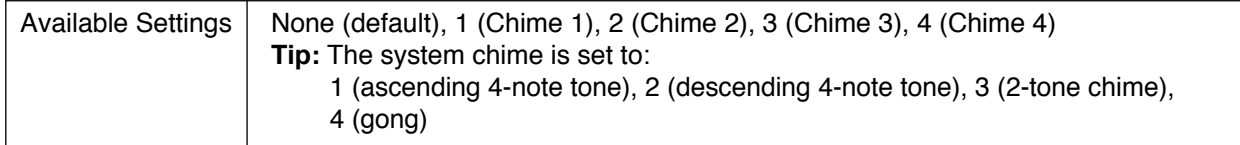

## **• End chime**

Select the type of chime tone to be sounded after Remote Microphone announcements have been completed.

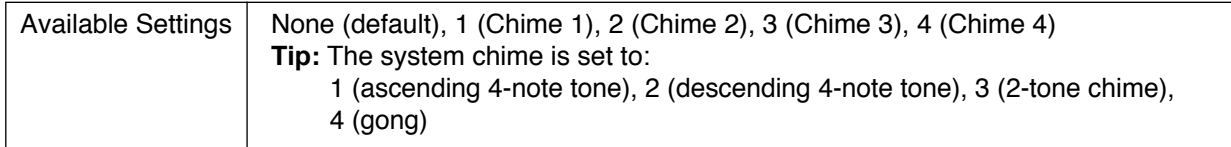

## **• Chime volume (dB)**

Select the volume of the chime broadcast by the Remote Microphone.

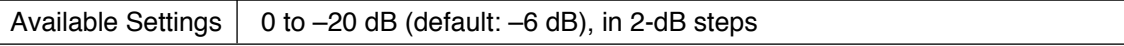

# **• Wait time (sec)**

Set the time required to start broadcast<sup>\*</sup> after the talk key on the remote microphone has been pressed. Select the time according to the start-up time of connected power amplifiers or line selection relays.

\* When "None" is selected in the Start chime setting, wait time means time duration before the microphone announcement starts, while when the value other than "None" is selected, it means the time duration before the chime sounds.

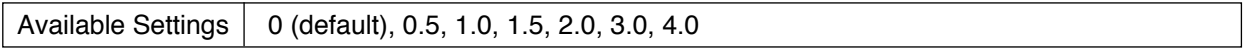

## **• RM-210**

Select the number of RM-210 Remote Microphone Expansion units.

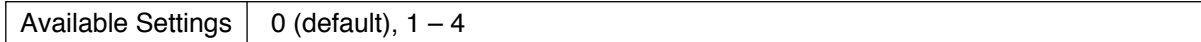

#### **(3) Key names**

Enter each name of the Covered key and function keys on the RM-200S's or RM-200SA's top panel.

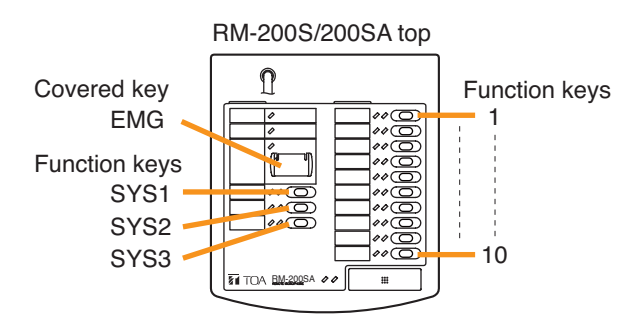

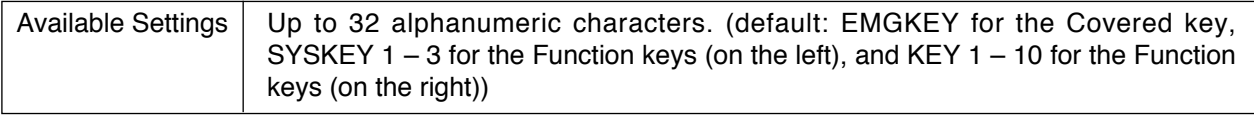

## **(4) RM-210 selection**

This setting is valid when the "RM-210" has been set to 1 to 4 in the Function settings (2). Click on the box, or press the right or left arrow button to select the target RM-210.

## **(5) Function key names**

Enter each name of the function keys on the RM-210's top panel.

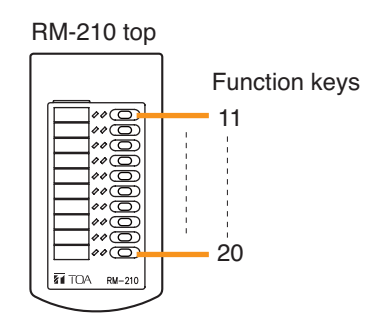

Available Settings  $\vert$  Up to 32 alphanumeric characters. (default: KEY 11 – 50)

## **(6) Copy and Paste buttons**

Pressing the [Copy] button copies all of the on-screen settings except the names preset by default. Pressing the [Paste] button pastes the copied parameters in the same setting screen of other RM-200S or RM-200SA selected by Name (1).

## **(7) Back button**

Returns to the previous screen.

# <span id="page-60-0"></span>**8.5. SX-2000AO and SX-2100AO**

## **8.5.1. Audio output settings**

Set the number of SX-2000AO or SX-2100AO units, and whether the SX-2000CI and/or SX-2000CO is connected.

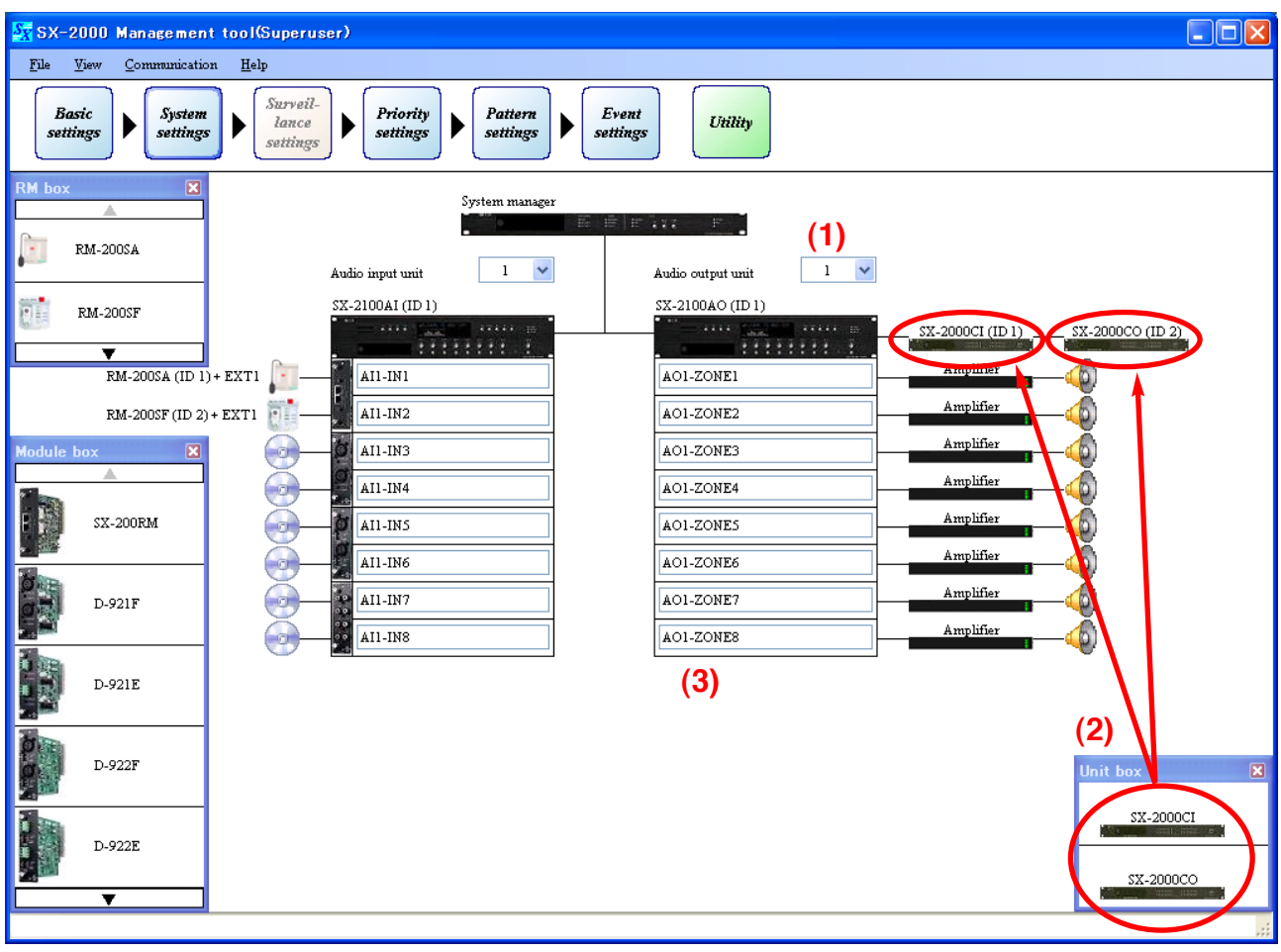

## **(1) Number of audio output units**

Select the number of SX-2000AO and SX-2100AO units being used.

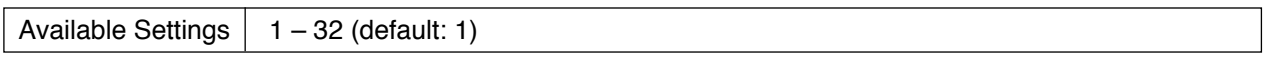

## **(2) Control input/output unit**

One each of SX-2000CI and SX-2000CO can be cascade-connected to the SX-2000AO or SX-2100AO. Drag and drop the icon of SX-2000CI or SX-2000CO to use from the Unit box. To delete the set unit, right-click on its icon and select "Delete" from the pop-up menu.

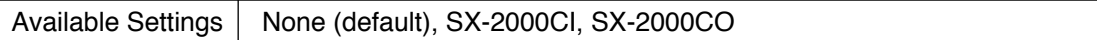

## **(3) Output channel name**

Enter each name of the output channels.

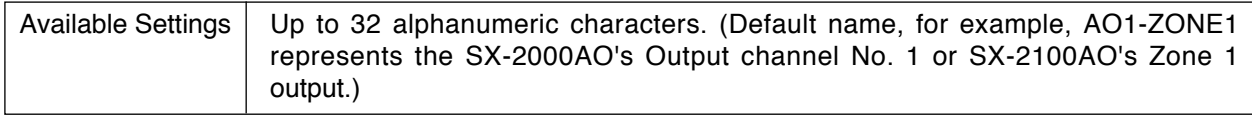

#### **8.5.2. Audio output detail settings**

Clicking on the [SX-2000AO] or [SX-2100AO] icon in the settings screen displays the screens for model number selection, output zone settings, key name settings, and control input/output name settings, standby amplifier settings (SX-2100AO only) and local input settings (SX-2100AO only).

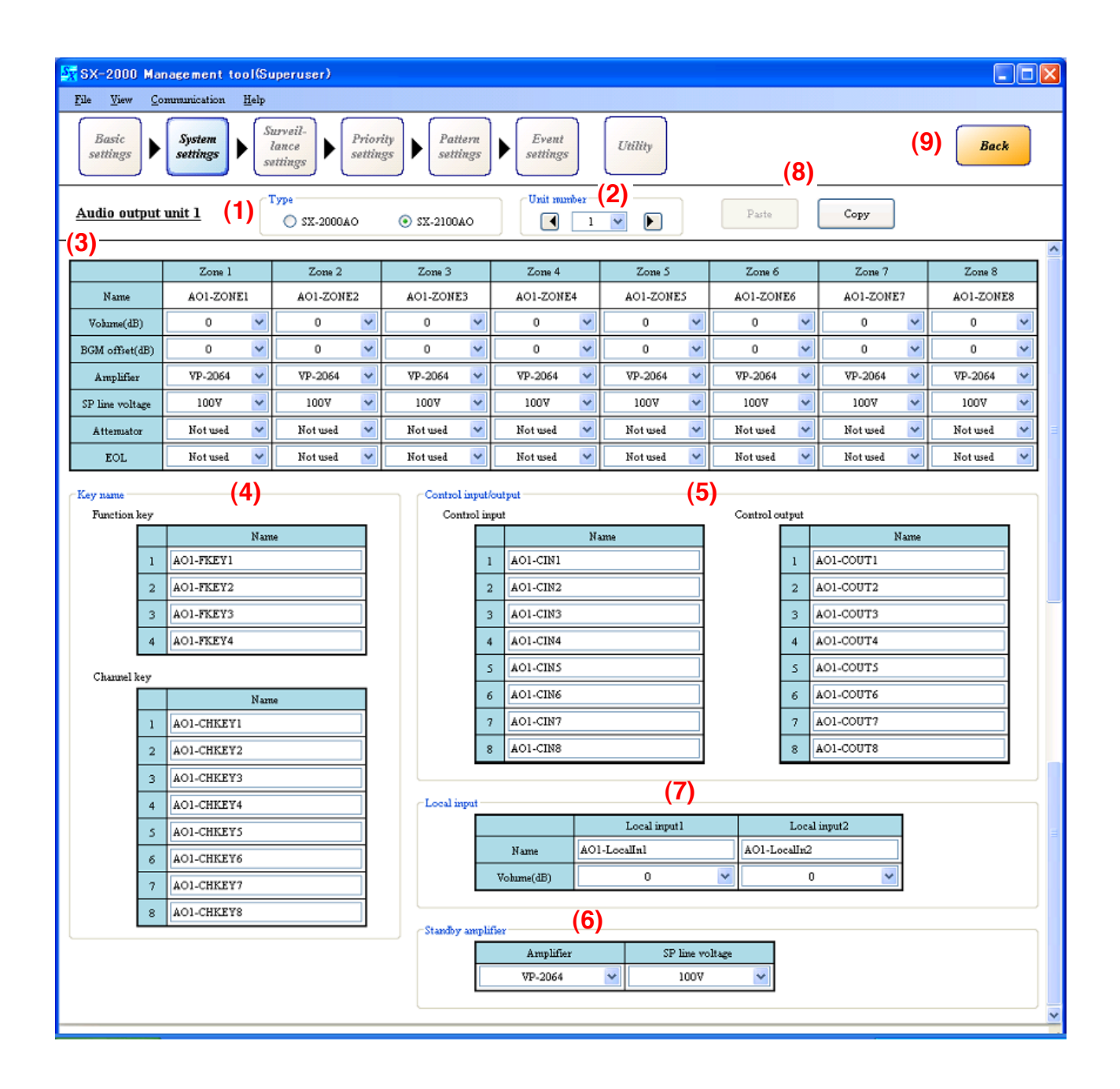

## **(1) Type**

Select the model number of the Audio output unit to use.

Available Settings | SX-2000AO, SX-2100AO (default)

## **(2) Unit number**

Click on the box, or press the right arrow button (increment) or left arrow button (decrement) to select the unit ID number.

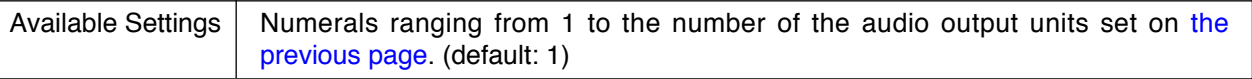

## <span id="page-62-0"></span>**(3) Output zone settings**

**•** "Name" is fixed, and cannot be edited.

## **• Volume (dB)**

Select the sound volume levels for the output zones.

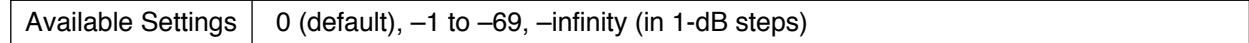

## **• BGM offset (dB)**

Select the attenuated level of BGM sound during General-purpose broadcast.

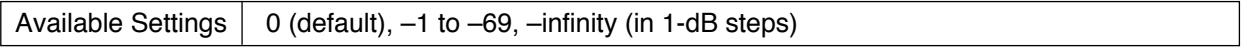

#### **Note**

Shown above is the setting range when the volume is set to the default value (0 dB). This BGM offset range varies with the set volume value. For example, when the volume is set to "–10 dB," the BGM offset range becomes from 0 to –60 dB.

#### **• Amplifier**

When "Type" is set to SX-2000AO, select whether the amplifier is used or not. Similarly for SX-2100AO, select the amplifier model to use or "Not used."

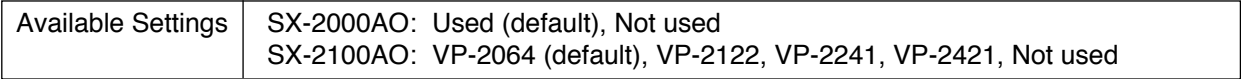

## **• SP line voltage (SX-2100AO only)**

Select the speaker line voltage.

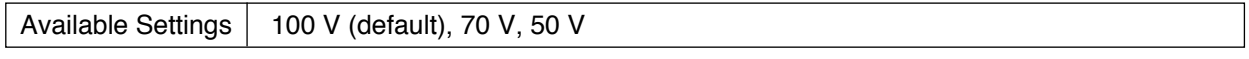

#### **Note**

The speaker line voltage selected here must be matched with that of the VP-2064, VP-2122, VP-2241, or VP-2421 Amplifier.

If not matched, change the amplifier's speaker line voltage referring to the separate Installation Manual.

## **• Attenuator (SX-2100AO only)**

Select whether or not to use attenuator(s).

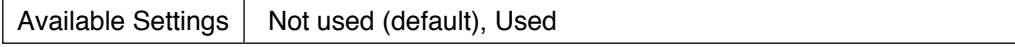

When an emergency broadcast is set to "Used," the control output of the channel that is the same as the number of zone for which "Attenuator" is set to "Used" is activated in emergency broadcast state. Use this control output to bypass the external attenuators in the emergency state. See the separate Installation Manual, "Connecting the SX-2100AO to external attenuators."

When "Attenuator" or "EOL" is set to "Used," the unit configuration is displayed on the screen as shown below.

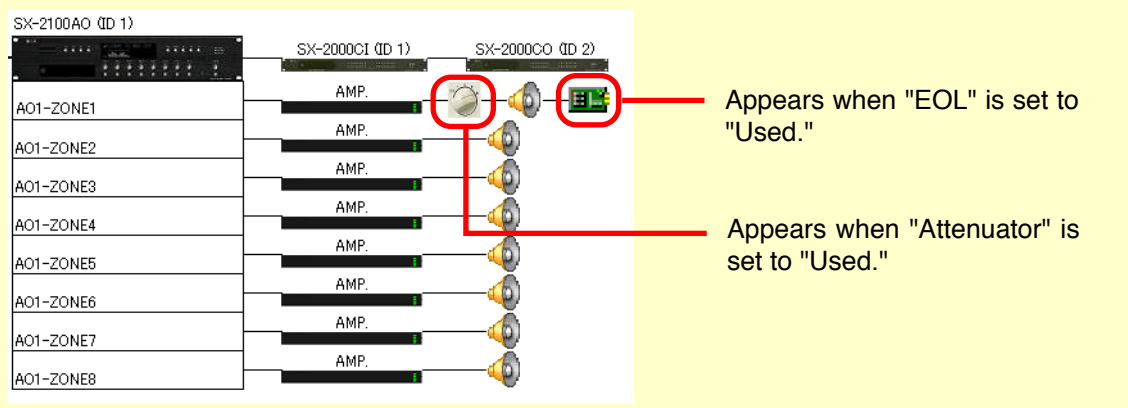

## **• EOL (SX-2100AO only)**

Set this item when the EOL (End-of-Line) unit is used. This must be made valid in the speaker line failure detection settings.

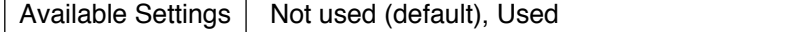

# **• Pilot tone (20 kHz) (SX-2000AO only)**

Set whether or not a pilot tone is used.

#### **Note**

["Surveillance function setting" of "Basic Settings" \(p. 30\)](#page-29-0) and ["Amplifier" of "Output zone settings" \(p. 63\)](#page-62-0) must both be set to "Used."

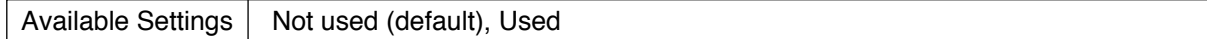

## **(4) Key name**

Enter each name of the function keys and channel keys on the SX-2000AO's and SX-2100AO's front panel.

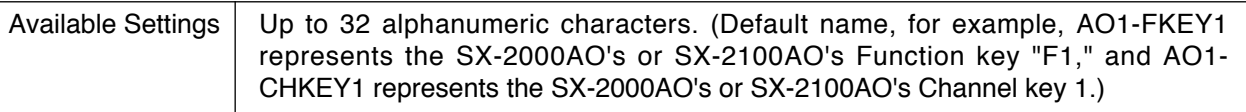

## **(5) Control input/output**

Enter each name of the control inputs and control outputs of the SX-2000AO and SX-2100AO.

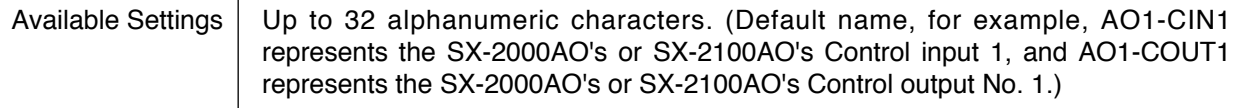

## **(6) Standby amplifier (SX-2100AO only)**

This function is available only when the "Surveillance function" is set to "Used" in the "Basic Settings."

## **• Amplifier**

Select the amplifier model number to use, or "Not used."

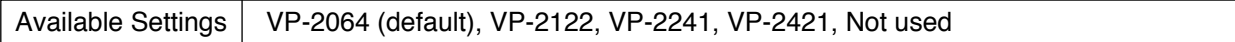

## **• SP line voltage**

This setting is valid when the Amplifier model item above has not been set to "Not used." Select the speaker line voltage.

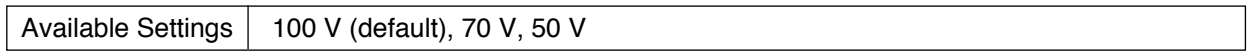

## **(7) Local input (SX-2100AO only)**

## **• Name**

Enter the names of the Local inputs 1 and 2.

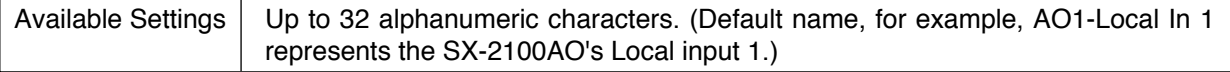

# **• Volume (dB)**

Select the sound volume levels for the output zones.

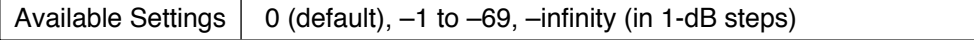

#### <span id="page-64-0"></span>**(8) Copy and Paste buttons**

Pressing the [Copy] button copies all of the on-screen settings except the names preset by default. Pressing the [Paste] button pastes the copied parameters in the same setting screen of other SX-2000AO or SX-2100AO selected by Unit number setting item (2).

#### **(9) Back button**

Returns to the previous screen.

# **8.6. SX-2000CI**

Make basic configurations for the SX-2000CI Control Input unit. Clicking on the [SX-2000CI] icon in the system settings screen displays the detail settings screen.

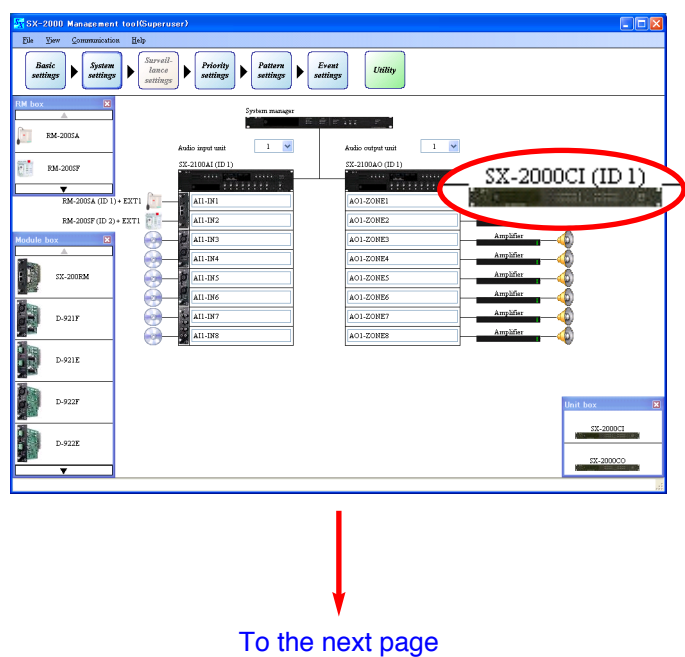

# [From the previous page](#page-64-0)ı

<span id="page-65-0"></span>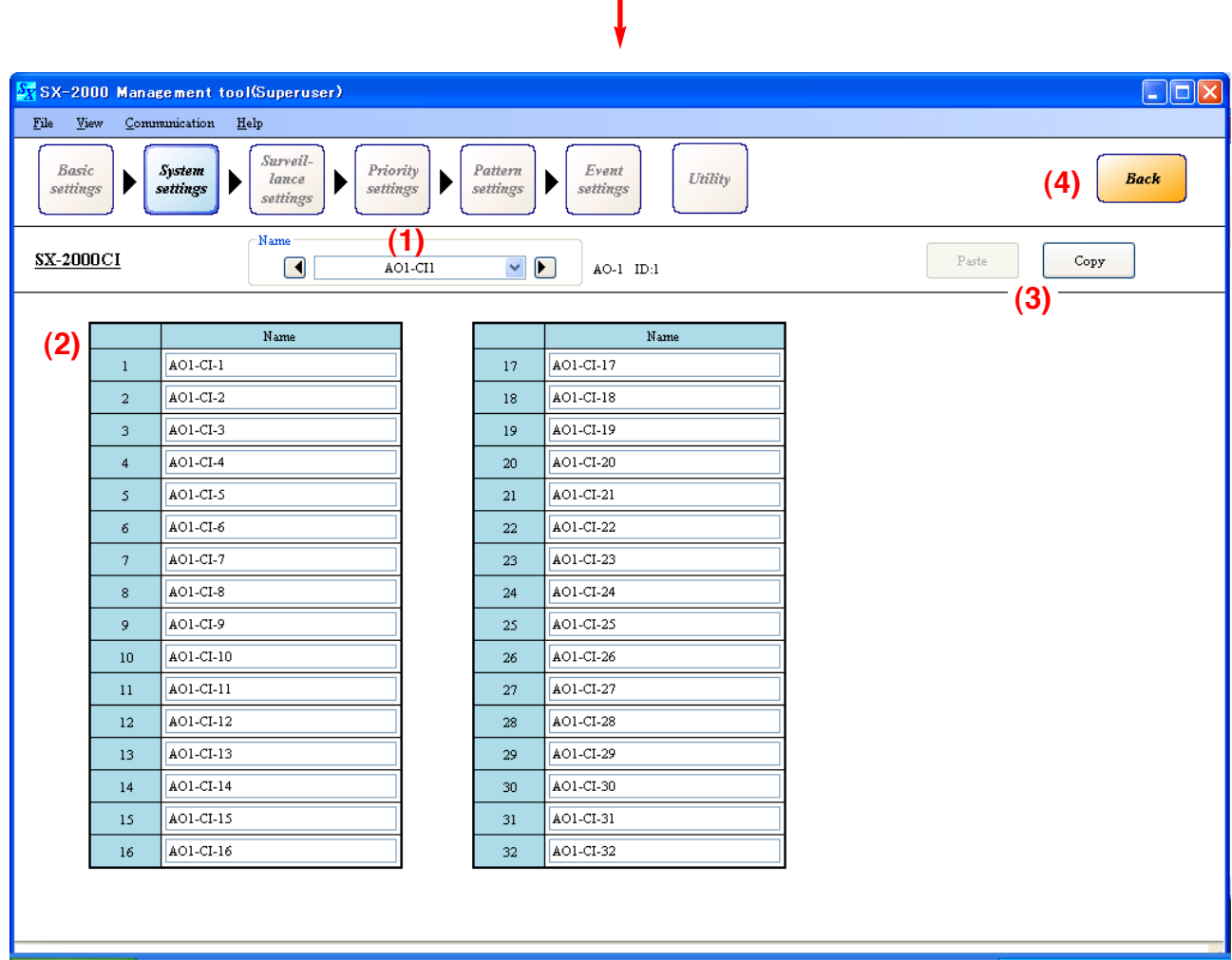

#### **(1) Name**

Click on the box, or press the right or left arrow button to select the target SX-2000CI. Default name, for example, AO1-CI1 represents the SX-2000CI of Unit No. 1 connected to the SX-2000AO or SX-2100AO of Unit No.1.

#### **(2) Control input**

Enter each name of the control inputs of the SX-2000CI.

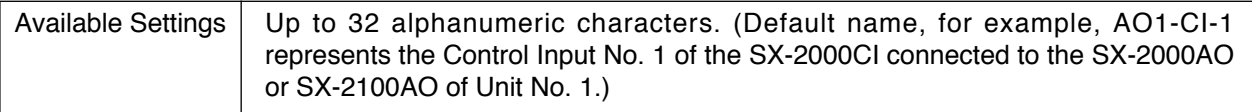

#### **(3) Copy and Paste buttons**

Pressing the [Copy] button copies all of the on-screen settings except the names preset by default. Pressing the [Paste] button pastes the copied parameters in the same setting screen of other SX-2000CI selected by Name (1).

#### **(4) Back button**

Returns to the previous screen.

# **8.7. SX-2000CO**

Make basic configurations for the SX-2000CO Control Output unit.

Clicking on the [SX-2000CO] icon in the system settings screen displays the detail settings screen.

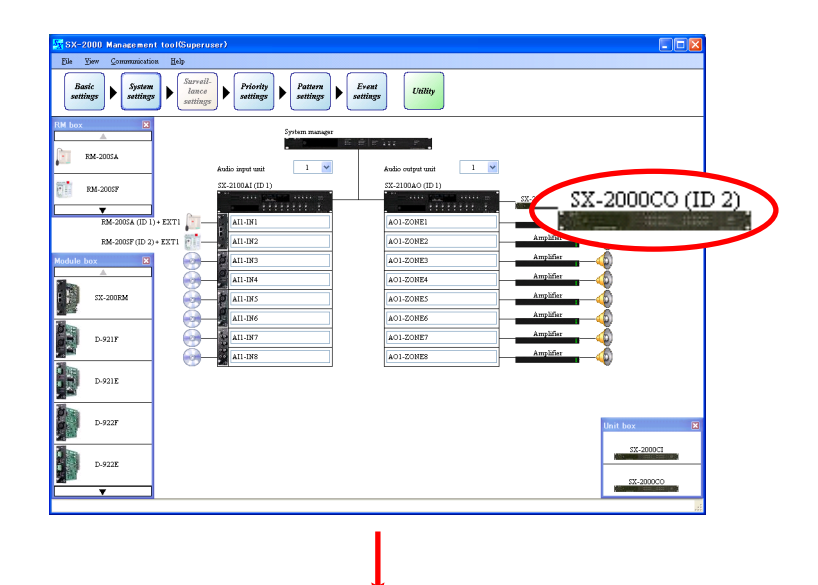

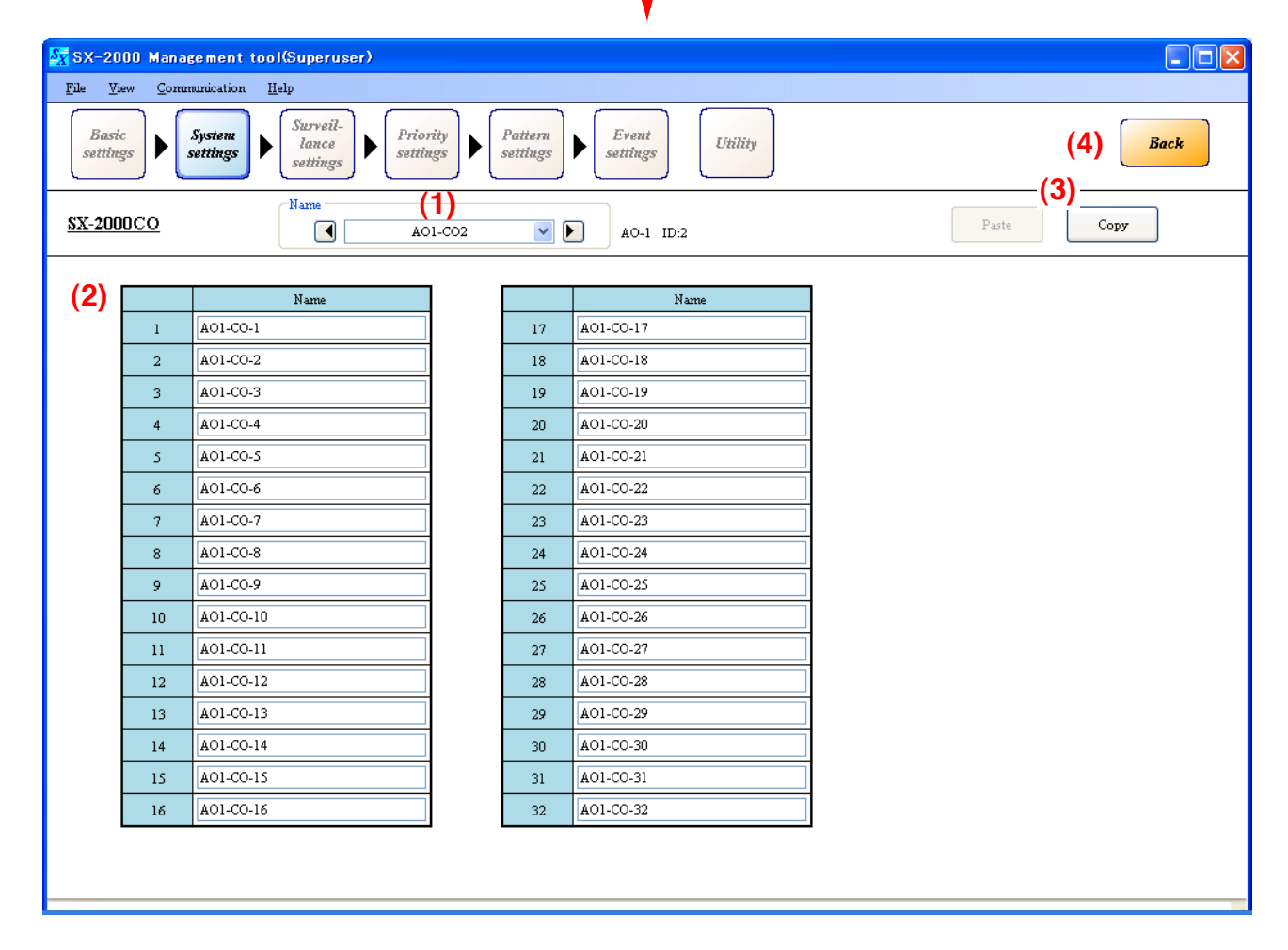

## **(1) Name**

Click on the box, or press the right or left arrow button to select the target SX-2000CO. Default name, for example, AO1-CO2 represents the SX-2000CO of Unit No. 2 connected to the SX-2000AO or SX-2100AO of Unit No. 1.

## **(2) Control output**

Enter each name of the control outputs of the SX-2000CO.

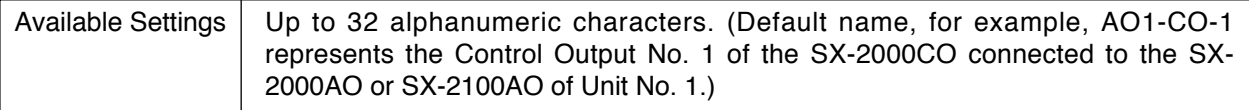

# **(3) Copy and Paste buttons**

Pressing the [Copy] button copies all of the on-screen settings except the names preset by default. Pressing the [Paste] button pastes the copied parameters in the same setting screen of other SX-2000CO selected by Name (1).

# **(4) Back button**

Returns to the previous screen.

# **9. SURVEILLANCE SETTINGS**

The surveillance settings screen below is displayed by clicking the [Surveillance settings] button, which becomes active when the "Surveillance function" is set to "Used" in the Common Settings items of the ["Basic](#page-28-0) [Settings" \(p. 29\).](#page-28-0)

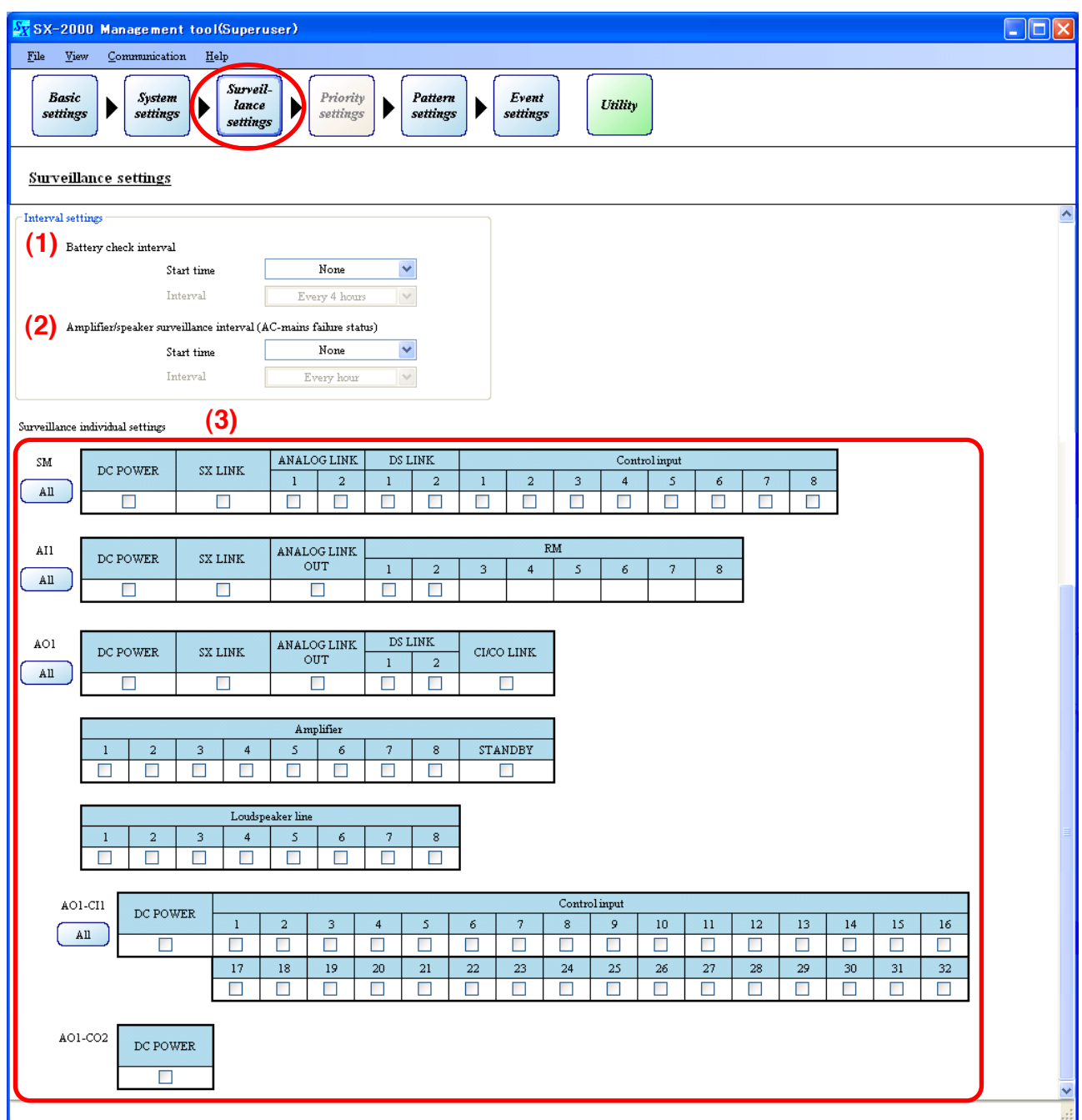

#### **(1) Battery check interval**

#### **• Start time**

Set the battery check start time.

The battery check is performed daily at the set time\*.

**Note:** Surveillance function cannot be performed when "None" is selected.

\* When the time set by the SX-2000SM has reached this set time. (Refer to [p. 42 "SX-2000SM Time](#page-41-0) [Settings."\)](#page-41-0)

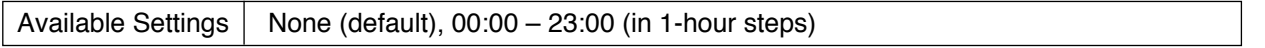

**• Interval**

Available Settings | Every 4 hours (default), Every 12 hours, Every 24 hours

#### **(2) Amplifier/speaker surveillance interval (AC-mains failure status)**

Set the start time\* and interval for the amplifiers' and speaker lines' fault detection.

**Note:** Surveillance function cannot be performed when "None" is selected.

\* When the time set by the SX-2000SM has reached this set time. (Refer to [p. 42 "SX-2000SM Time](#page-41-0) [Settings."\)](#page-41-0)

**• Start time**

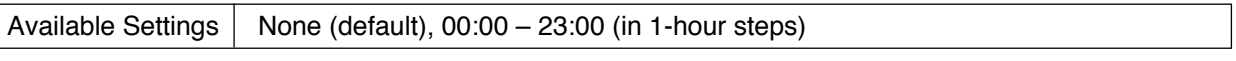

**• Interval**

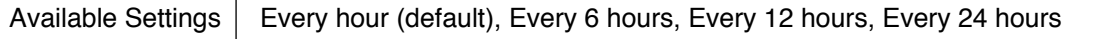

#### **(3) Surveillance individual settings**

Set each surveillance function to ON or OFF. Mark the corresponding checkboxes to use this function. (Default: OFF) Clicking the [All] button sets all the surveillance items within the unit to ON or OFF.

The following statuses are monitored at each surveillance point on the screen. The unit whose surveillance points are selected checks to see;

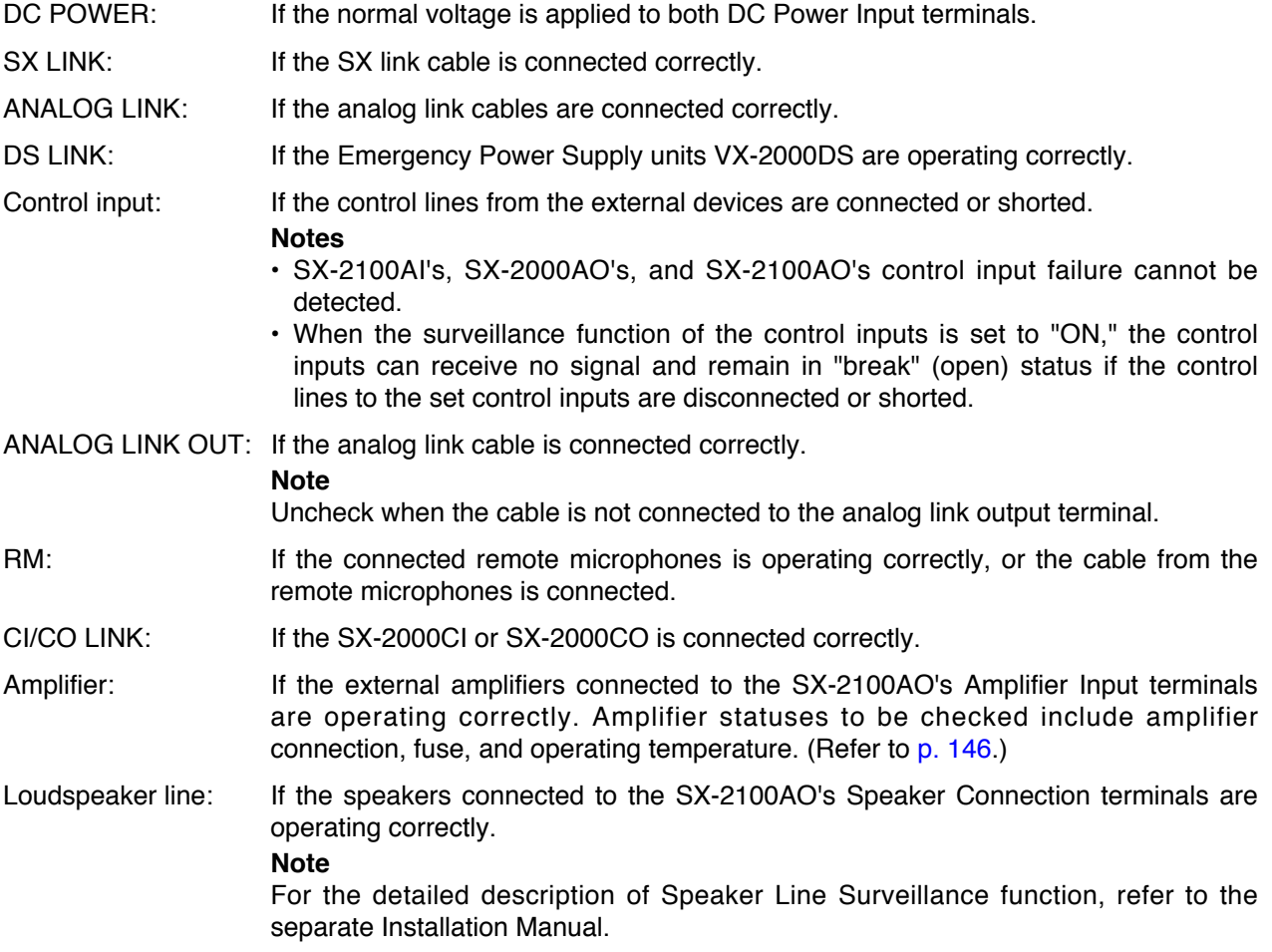

For the correct connection at each surveillance point, refer to the separate Installation Manual, "Connections."

# **10. PRIORITY SETTINGS**

Pressing the [Priority settings] button displays the screen below. Set input sound source priority levels.

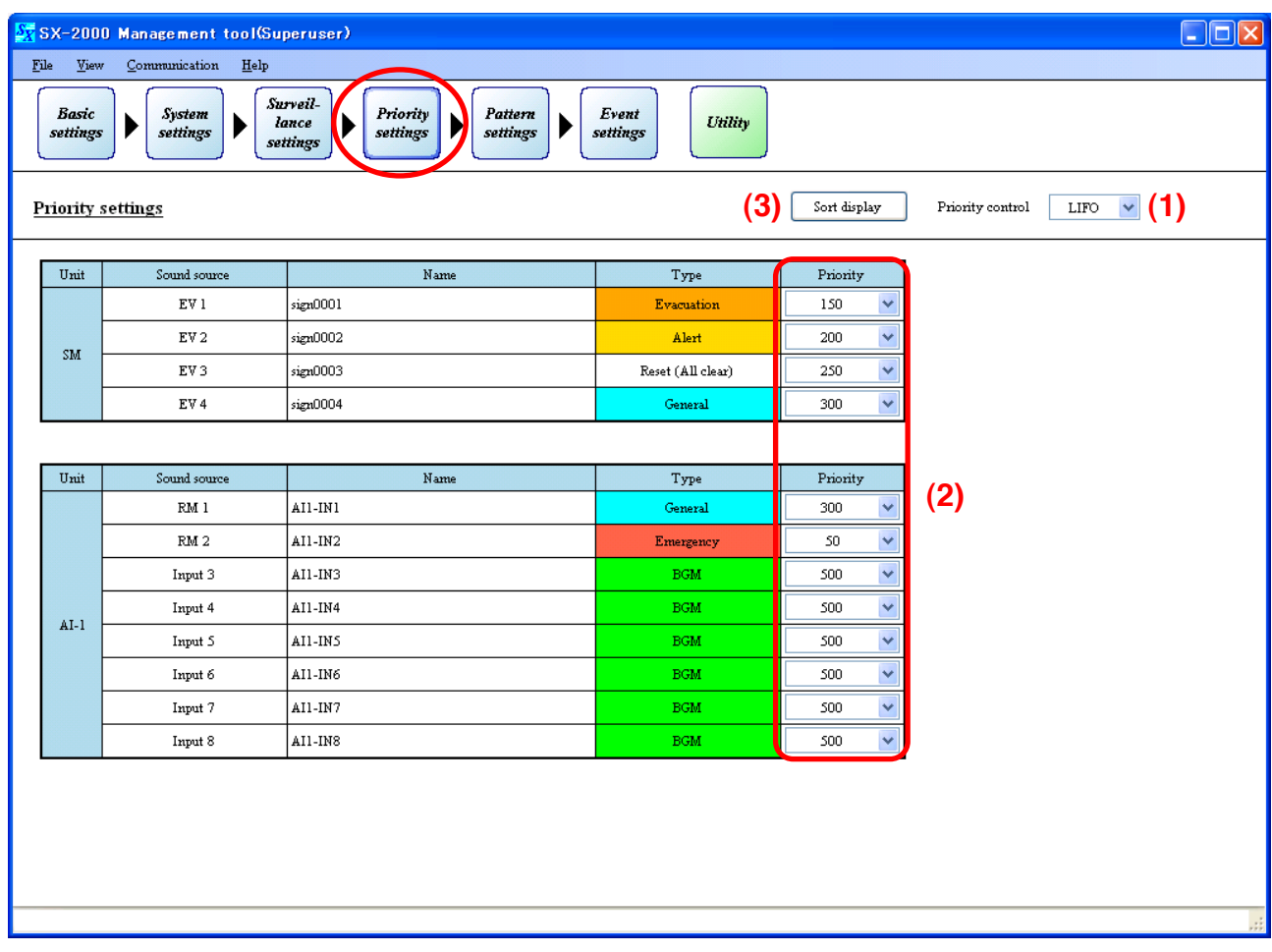

#### **(1) Priority control**

Select how to assign priority among multiple input sound sources all set to the same priority level.

#### **Note**

The control type cannot be set differently for individual sound sources.

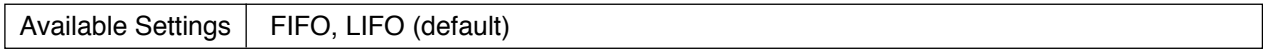

#### [When set to FIFO]

- Broadcast not possible to zones where a sound source with a higher priority is already broadcasting.
- Broadcast not possible to zones where a sound source with the same priority is already broadcasting.
- Broadcasts to zones where a sound source with a lower priority is already broadcasting will interrupt and override that lower priority broadcast.

The original broadcast will resume once the broadcast from the higher priority sound source has finished.

#### [When set to LIFO]

- Broadcast not possible to zones where a sound source with a higher priority is already broadcasting.
- Broadcasts to zones where a sound source with the same priority is already broadcasting will interrupt and override that broadcast.
- The original broadcast will resume once the broadcast from the higher priority sound source has finished.
- Broadcasts to zones where a sound source with a lower priority is already broadcasting will interrupt and override that lower priority broadcast.

The original broadcast will resume once the broadcast from the higher priority sound source has finished.

## **(2) Priority**

Select priority levels. The smaller the number, the higher the priority level.

The priority range that can be set varies depending on the types of the sound sources.

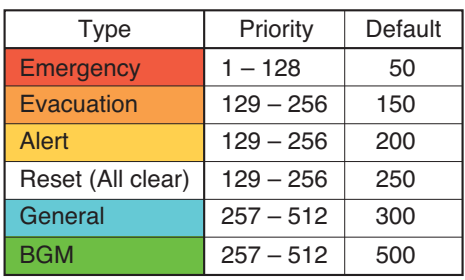

- Emergency: Microphone announcement from the remote microphone of which type is "Emergency" or set to "Emergency/General."
- Evacuation: EV message broadcast of which type is set to "Evacuation."
- Alert: EV message broadcast of which type is set to "Alert."
- Reset: EV message broadcast of which type is set to "Reset."
- General: General-purpose pattern broadcast from the sound source of which type is set to "General," and microphone announcement from the remote microphone of which type is set to "General."
- BGM: General-purpose pattern broadcast from the sound source of which type is set to "BGM."

#### **Notes**

- Here, set the priority level when the BGM sound source is assigned to the general-purpose pattern broadcast. Priority levels for the "General" and "BGM" to be set here work among general-purpose sound sources or among BGM sound sources, and do not work between general-purpose sound sources and BGM sound sources.
- General-purpose sound sources and BGM sound sources are mixed when the BGM sound source is assigned to the general-purpose pattern broadcast. Volume level of the BGM sound sources can be attenuated in the ["Mixing Setting \(p. 53\)."](#page-52-0)
- The priority levels set for BGM sources take effect when the BGM sources are assigned to generalpurpose broadcast patterns. When the BGM sources are assigned to BGM patterns, their priority levels are made lowest in the system irrespective of their set priority levels.
# **(3) Sorting display button**

Sorts the displayed sound sources in order from high to low priority levels.

[Sorting display screen]

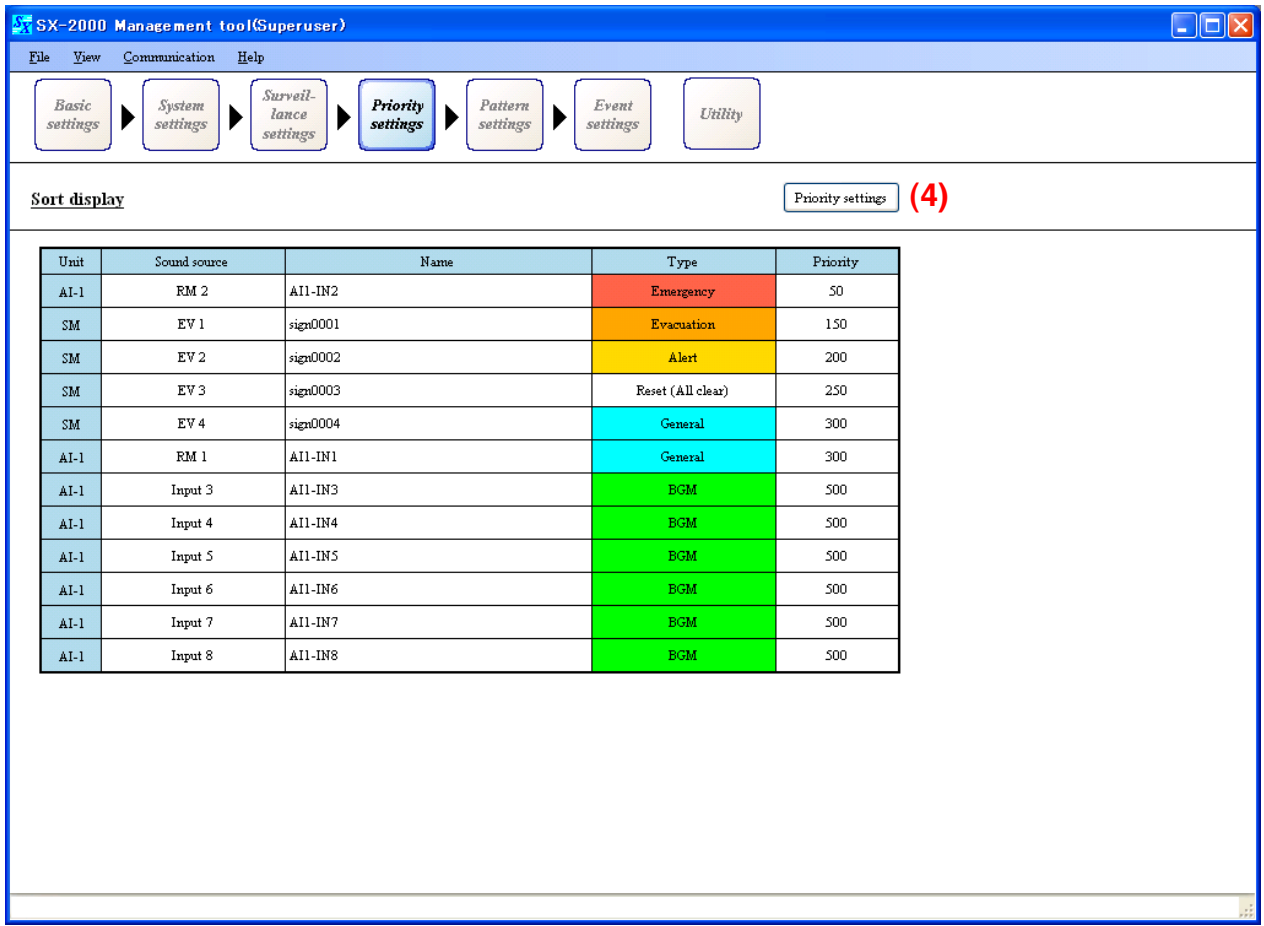

# **(4) Priority settings button**

Returns to the Priority setting screen on [p. 71.](#page-70-0)

# **11. PATTERN SETTINGS**

Pressing the [Pattern settings] button displays the screen below.

There are 7 types of patterns: Output zone patterns, BGM patterns, General broadcast patterns, Control output patterns, Emergency sequence patterns, Emergency broadcast patterns, and Failure output patterns.

Pattern settings for the Emergency sequence and Emergency broadcast can be selected only when the "Emergency broadcasting function" has been set to "Used" in the ["Basic Settings" \(p. 29\).](#page-28-0)

Surveillance settings can be selected only when the "Surveillance function" has been set to "Used" in the ["Basic Settings" \(p. 29\).](#page-28-0)

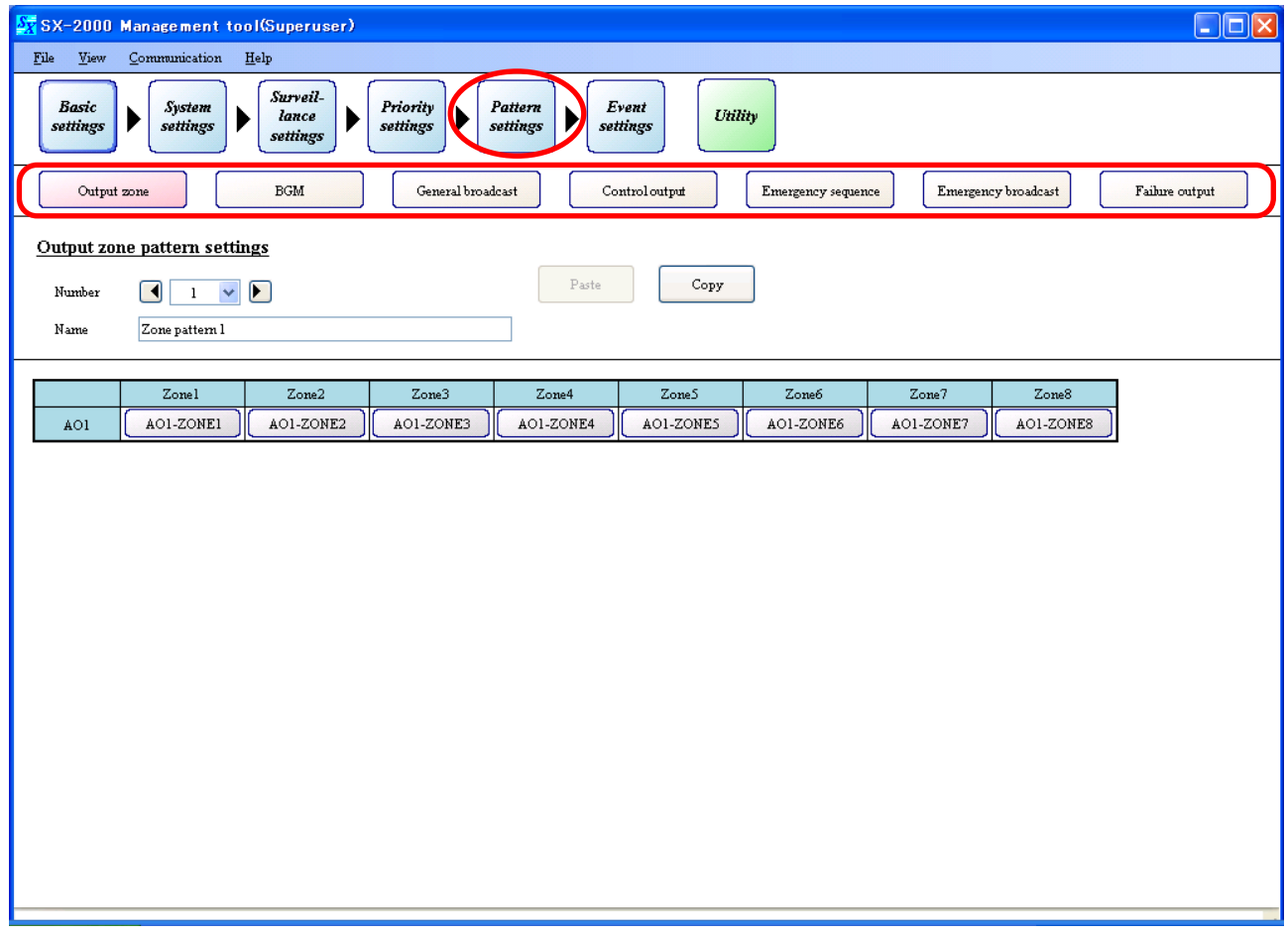

# <span id="page-74-0"></span>**[Selecting multiple cells]**

Multiple cells for each unit or output zone can be selected (or made active) in the setting screens of output zone patterns, BGM patterns, control output patterns, and failure output patterns. This function helps when a system requires multiple units' settings.

The example below shows a method to select multiple output zone when 5 SX-2000AO or SX-2100AO units are used.

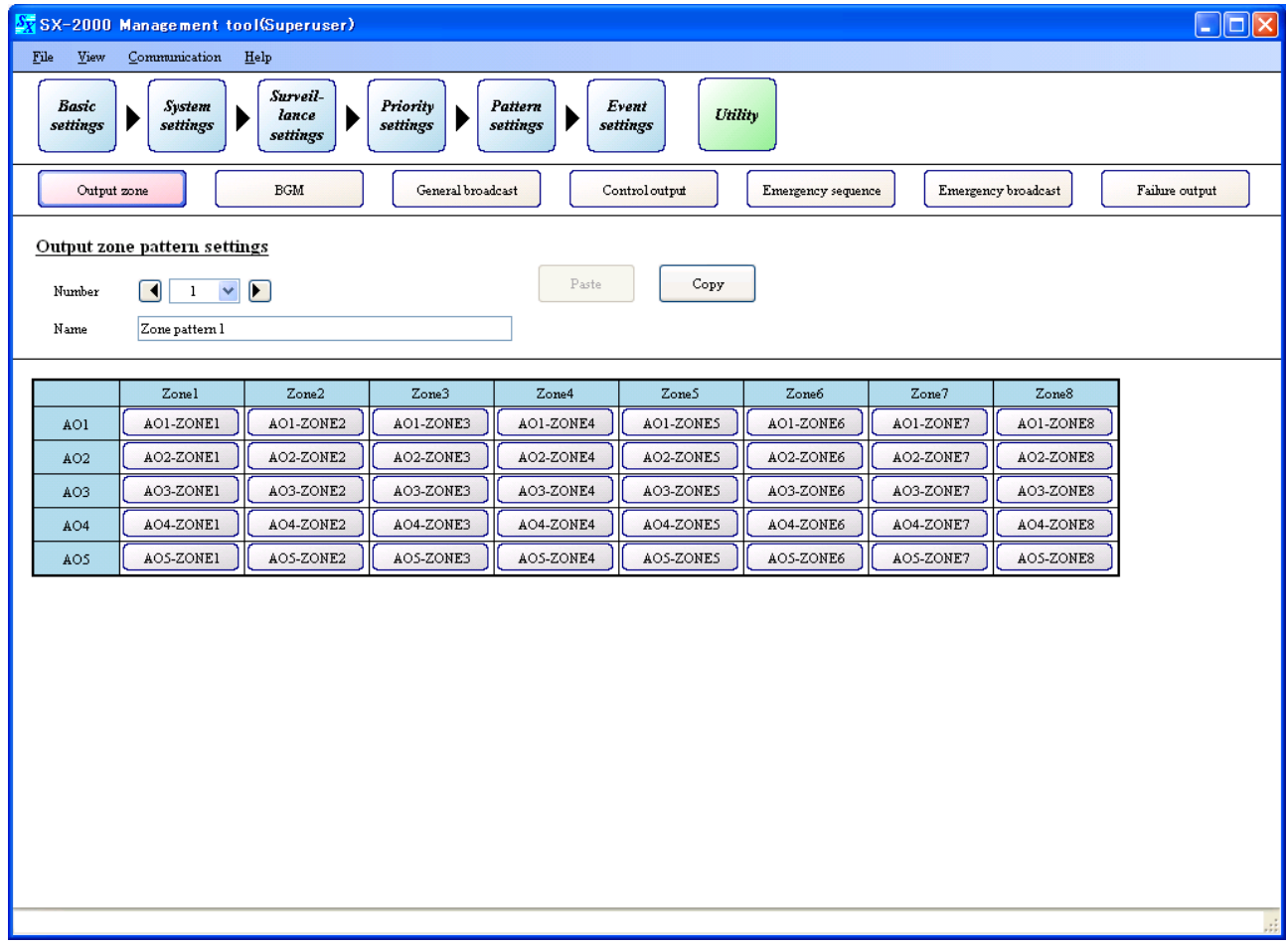

#### **• Method to select columns of cells for each output zone number**

To select a column of cells in Zone 1, move the mouse pointer onto the circled "Zone 1" cell.

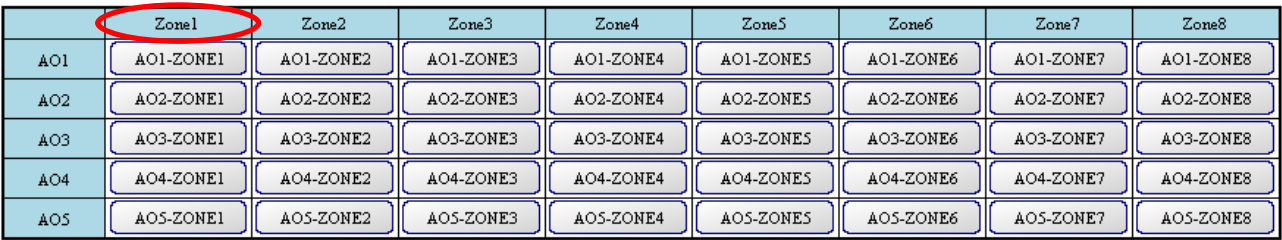

Click it, and the cells of AO1 to AO5 in Zone 1 are all selected.

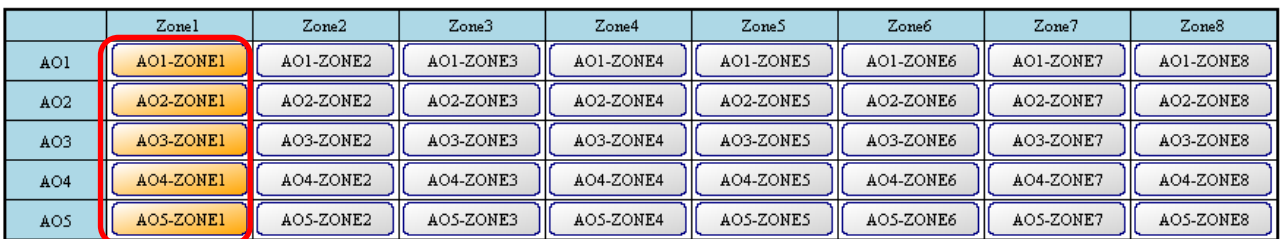

**Note:** Clicking the "Zone 1" cell again cancels this selection.

# **• Method to select rows of cells for each unit number**

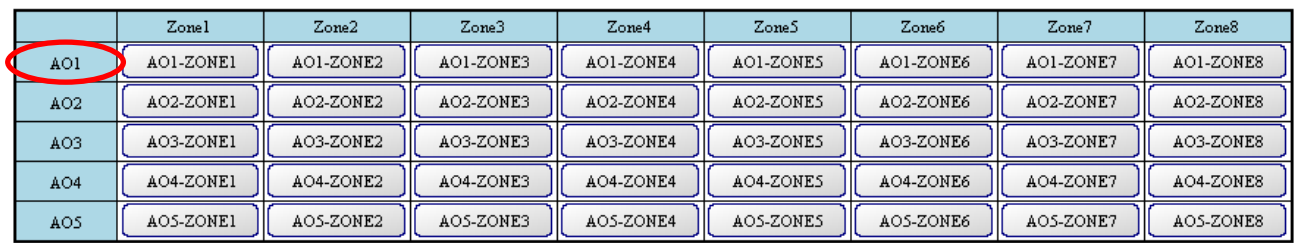

To select a row of cells in AO1, move the mouse pointer onto the circled "AO1" cell.

#### Click it, and the cells of Zone 1 to Zone 8 in AO1 are all selected.

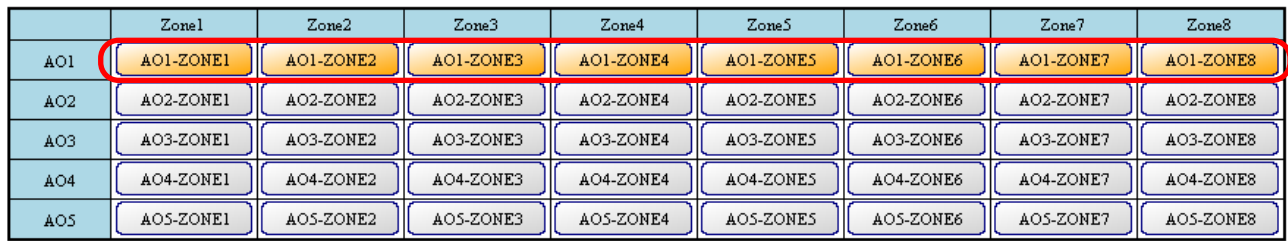

**Note:** Clicking the "AO1" cell again cancels this selection.

# **• Method to select all cells**

Move the mouse pointer onto the circled upper left cell.

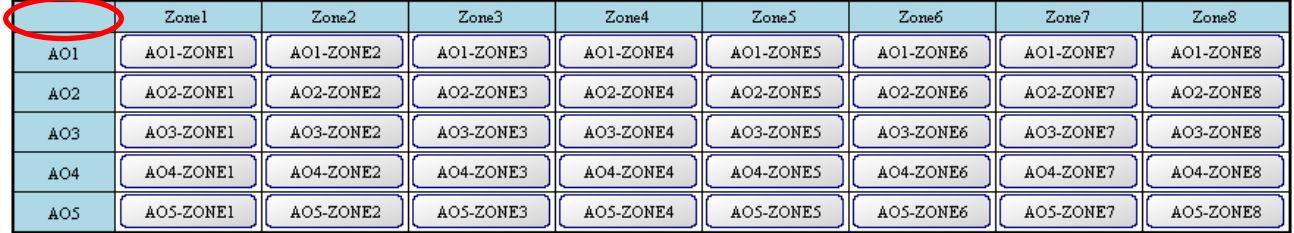

Click it, and all the cells are selected.

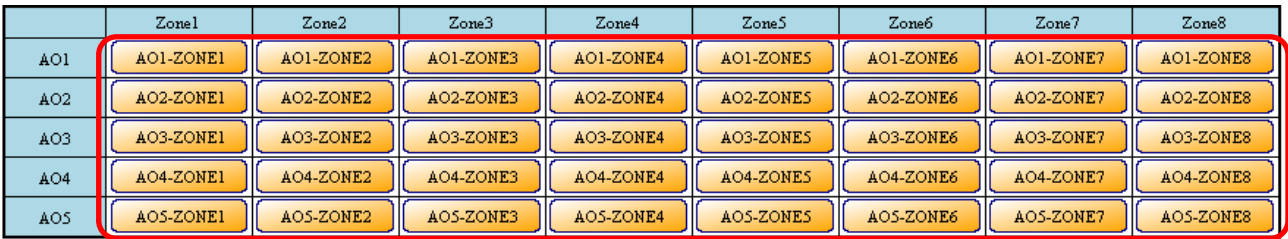

**Note:** Clicking the upper left cell again cancels this selection.

# <span id="page-76-0"></span>**11.1. Output Zone Pattern Settings**

Clicking the [Output zone] button on the pattern settings screen allows output zone patterns to be set. By allocating set output zone patterns to various broadcast patterns, broadcasts (General-purpose broadcast, and Emergency broadcast) can be made to any desired zones.

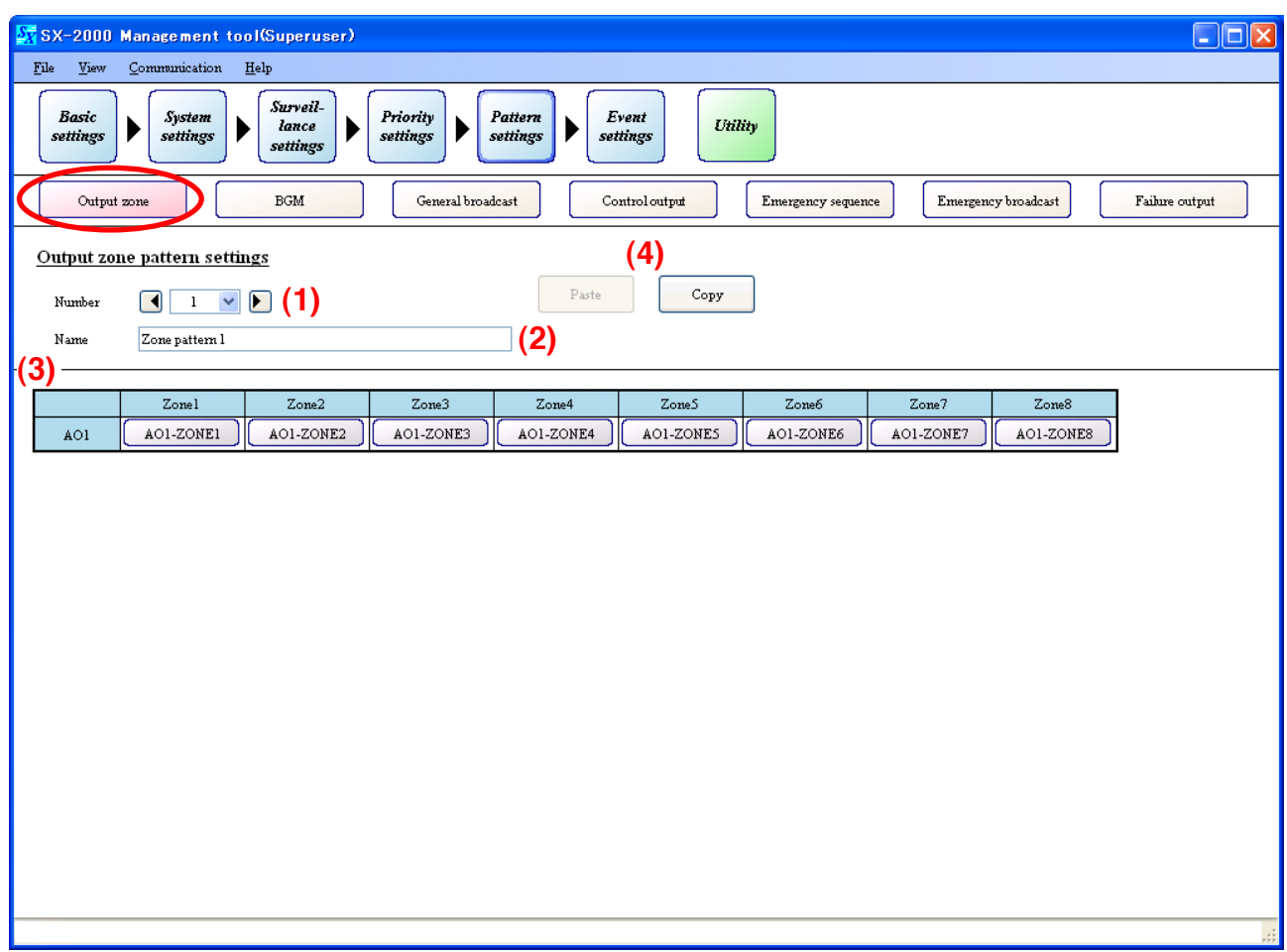

# **(1) Number**

Click on the box or press the arrow button to select the output zone pattern number.

Available Settings | 1 to 128 (default: 1)

# **(2) Name**

Enter the name of the output zone pattern.

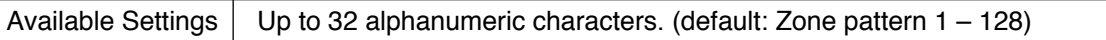

# **(3) Zone ON/OFF buttons**

#### [When selected]

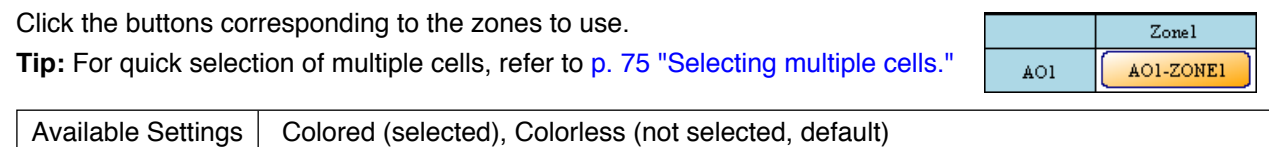

# **(4) Copy and Paste buttons**

Pressing the [Copy] button copies all of the on-screen settings except the name preset by default. Pressing the [Paste] button pastes the copied parameters in the same setting screen of other output zone pattern selected by Number (1).

# <span id="page-77-0"></span>**11.2. BGM Pattern Settings**

Clicking the [BGM] button on the pattern settings screen allows BGM patterns to be set.

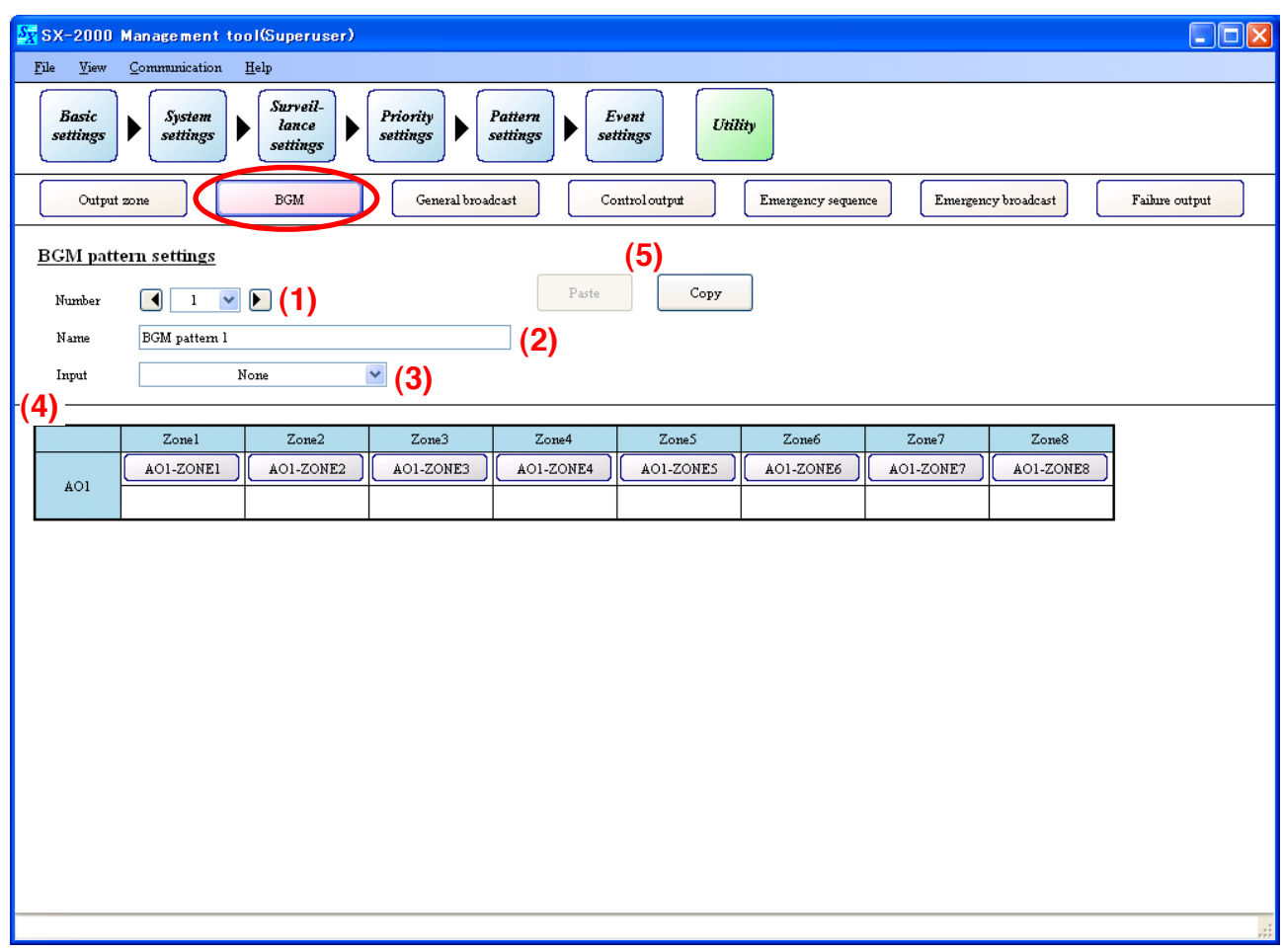

#### **(1) Number**

Click on the box or press the arrow button to select the BGM pattern number.

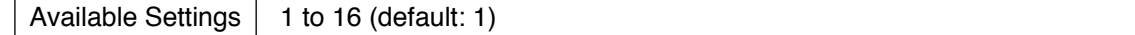

# **(2) Name**

Set the names of the BGM pattern.

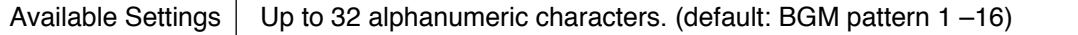

#### **(3) Input**

Select the Audio Input Unit's input channel name set in ["System Settings" \(p. 51\).](#page-50-0) This can be selected when the broadcast ["Type" \(p. 53\)](#page-52-0) is set to "BGM."

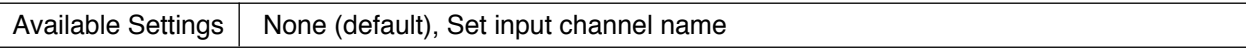

# **(4) Zone ON/OFF buttons**

Select the zones to use with the Input (3) above selected.

This allows the input name to be displayed in the box below the output zone name.

**Tip:** For quick selection of multiple cells, refer to [p. 75 "Selecting multiple](#page-74-0) [cells."](#page-74-0)

[When selected]

 $Z$ onel

AO1-ZONE1  $A<sub>O1</sub>$ AII-IN3

Available Settings | Colored (selected), Colorless (not selected, default)

#### <span id="page-78-0"></span>**(5) Copy and Paste buttons**

Pressing the [Copy] button copies all of the on-screen settings except the name preset by default. Pressing the [Paste] button pastes the copied parameters in the same setting screen of other BGM pattern selected by Number (1).

# **11.3. General Broadcast Pattern Settings**

Clicking the [General broadcast] button on the pattern settings screen allows General broadcast patterns to be set.

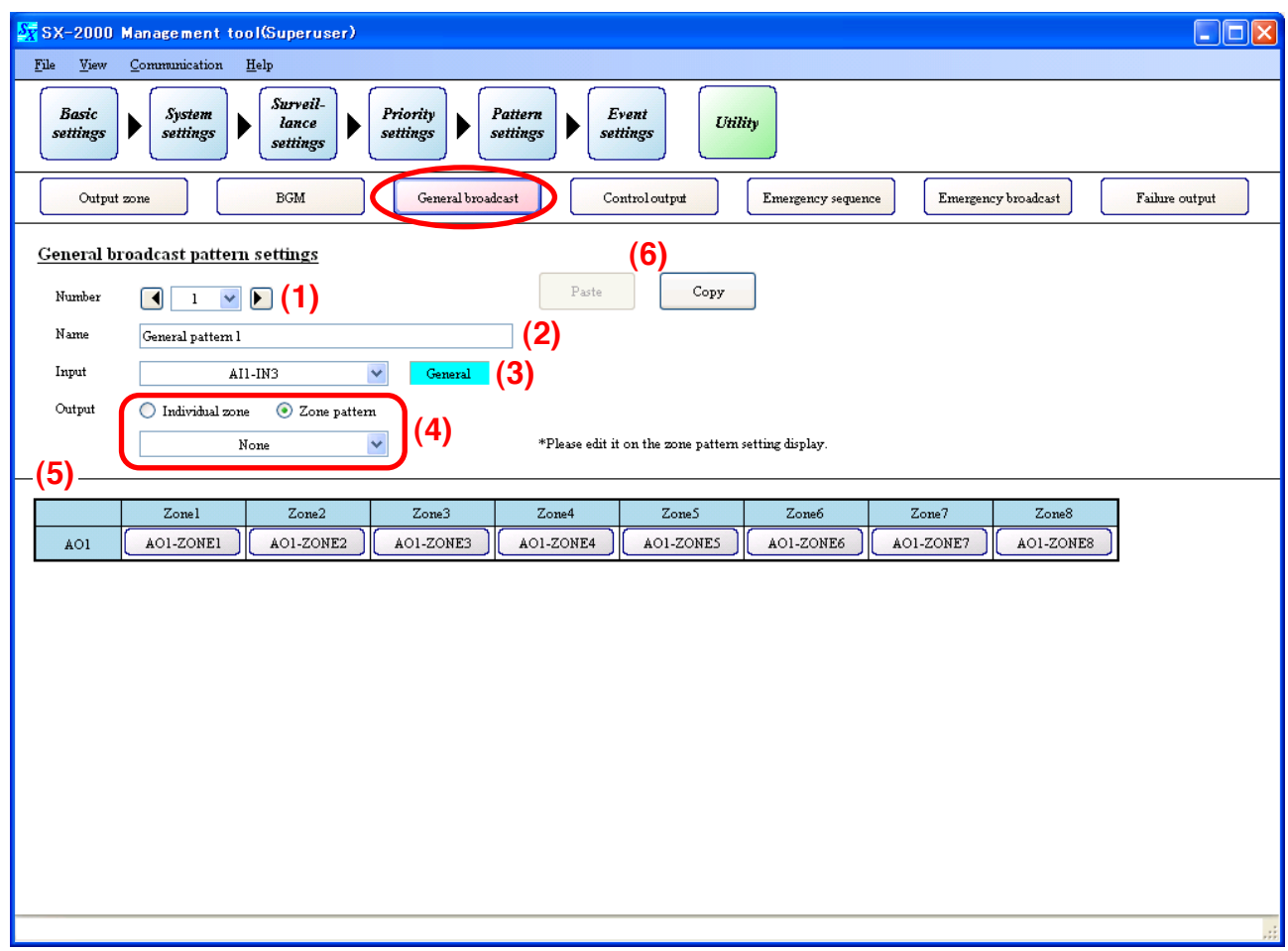

# **(1) Number**

Click on the box or press the arrow button to select the general broadcast pattern number.

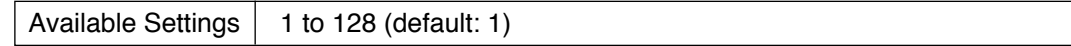

# **(2 Name**

Enter the name of the general broadcast pattern.

Available Settings  $\vert$  Up to 32 alphanumeric characters. (default: General pattern 1 –128)

# **(3) Input**

Select the EV message set for the SX-2000SM in the ["System Settings" \(p. 46\)](#page-45-0) or the input channel name set for the SX-2000AI or SX-2100AI in the ["System Settings" \(p. 51\).](#page-50-0) This can be selected when the broadcast ["Type" \(p. 53\)](#page-52-0) is set to "General" or "BGM."

Available Settings | None (default), Set input channel name

# **(4) Output**

Select the General broadcast output zones.

The "Individual zone" or "Zone pattern" broadcast can be selected only when the input name has been set in (3) Input field.

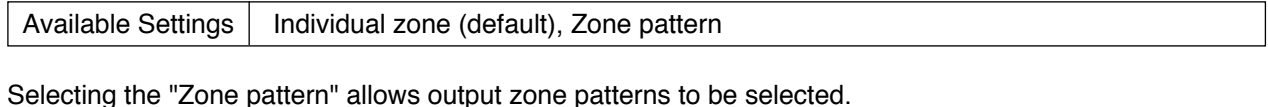

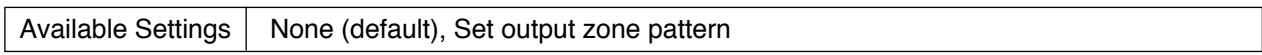

# **(5) Zone ON/OFF buttons**

This setting is valid when the "Individual zone" has been selected in (4) Output field.  $A<sub>O1</sub>$ 

[When selected]

Zonel AO1-ZONEI

If "Zone pattern" has been selected, the zone patterns set in the ["Output](#page-76-0) [Zone Pattern Settings" \(p. 77\)](#page-76-0) are displayed.

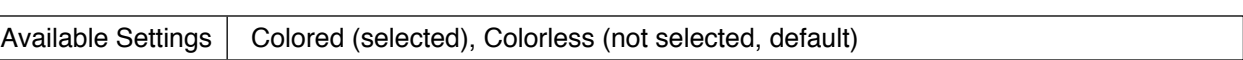

# **(6) Copy and Paste buttons**

Pressing the [Copy] button copies all of the on-screen settings except the name preset by default. Pressing the [Paste] button pastes the copied parameters in the same setting screen of other general broadcast pattern selected by Number (1).

# <span id="page-80-0"></span>**11.4. Control Output Pattern Settings**

Clicking the [Control output] button on the pattern settings screen allows Control output patterns to be set.

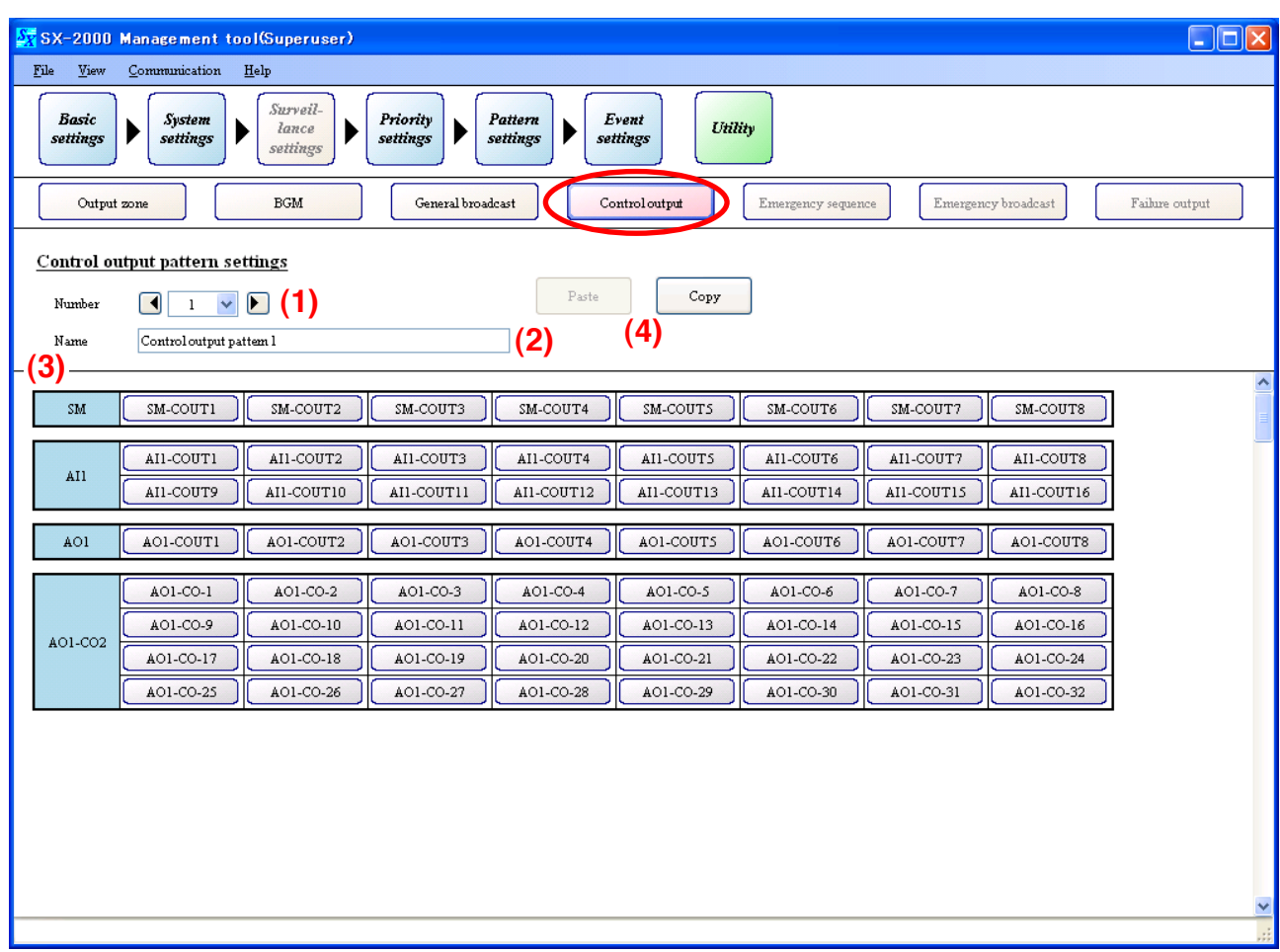

#### **(1) Number**

Click on the box or press the arrow button to select the control output pattern number.

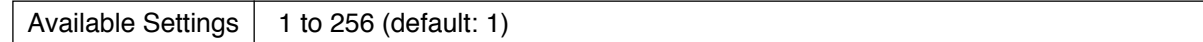

# **(2) Name**

**Tip**

[cells."](#page-74-0)

Enter the name of the control output pattern.

Available Settings  $\vert$  Up to 32 alphanumeric characters. (default: Control output pattern 1 – 256)

# **(3) Control output ON/OFF buttons**

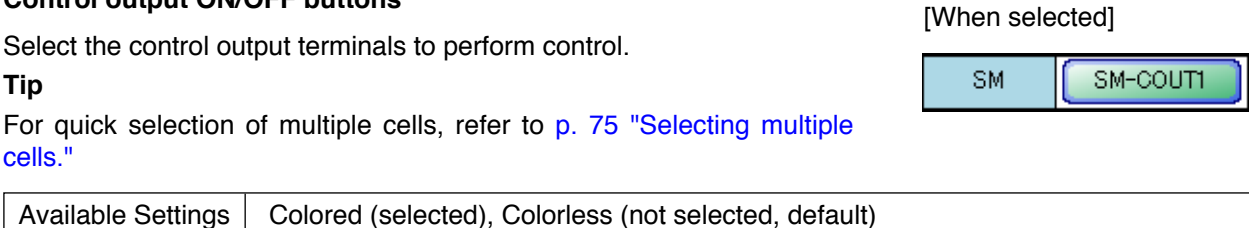

# **(4) Copy and Paste buttons**

Pressing the [Copy] button copies all of the on-screen settings except the name preset by default. Pressing the [Paste] button pastes the copied parameters in the same setting screen of other control output pattern selected by Number (1).

# <span id="page-81-0"></span>**11.5. Emergency Sequence Settings**

Clicking the [Emergency sequence] button on the pattern settings screen allows Emergency sequences to be set.

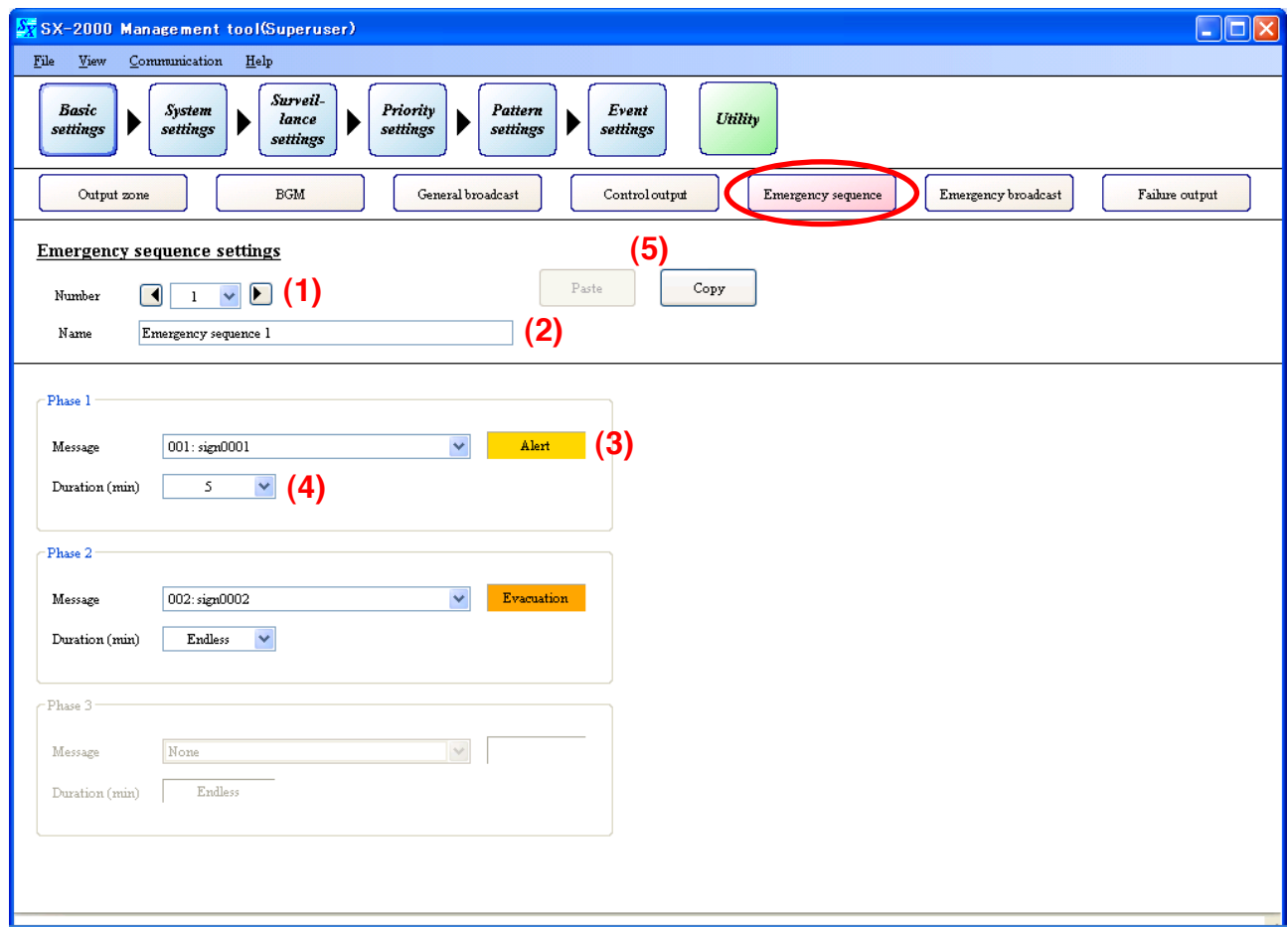

# **(1) Number**

Click on the box or press the arrow button to select the emergency sequence number.

Available Settings  $\vert$  1 to 4 (default: 1)

# **(2) Name**

Enter the name of the emergency sequence.

Available Settings  $\vert$  Up to 32 alphanumeric characters. (default: Emergency sequence 1 – 4)

#### **(3) Message (Phase 1)**

Select the EV Message registered in the SX-2000SM [\(p. 46\)](#page-45-0) on the System Setting screen. The selectable EV message type is "Alert" or "Evacuation." The selected message type is displayed on the right of the message box.

Available Settings  $\vert$  None (default), Set EV messages

#### **(4) Duration (min) (Phase 1)**

Select the playback duration of the EV Message to be broadcast repeatedly.

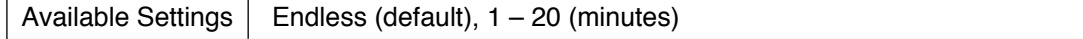

#### **Note**

To register the EV Message in Phases 2 and 3, "Duration" for the preceding phase should be set to a limited time except "Continuous."

#### <span id="page-82-0"></span>**(5) Copy and Paste buttons**

Pressing the [Copy] button copies all of the on-screen settings except the name preset by default. Pressing the [Paste] button pastes the copied parameters in the same setting screen of other emergency sequence selected by Number (1).

# **11.6. Emergency Broadcast Pattern Settings**

Clicking the [Emergency broadcast] button on the pattern settings screen allows Emergency broadcast patterns to be set.

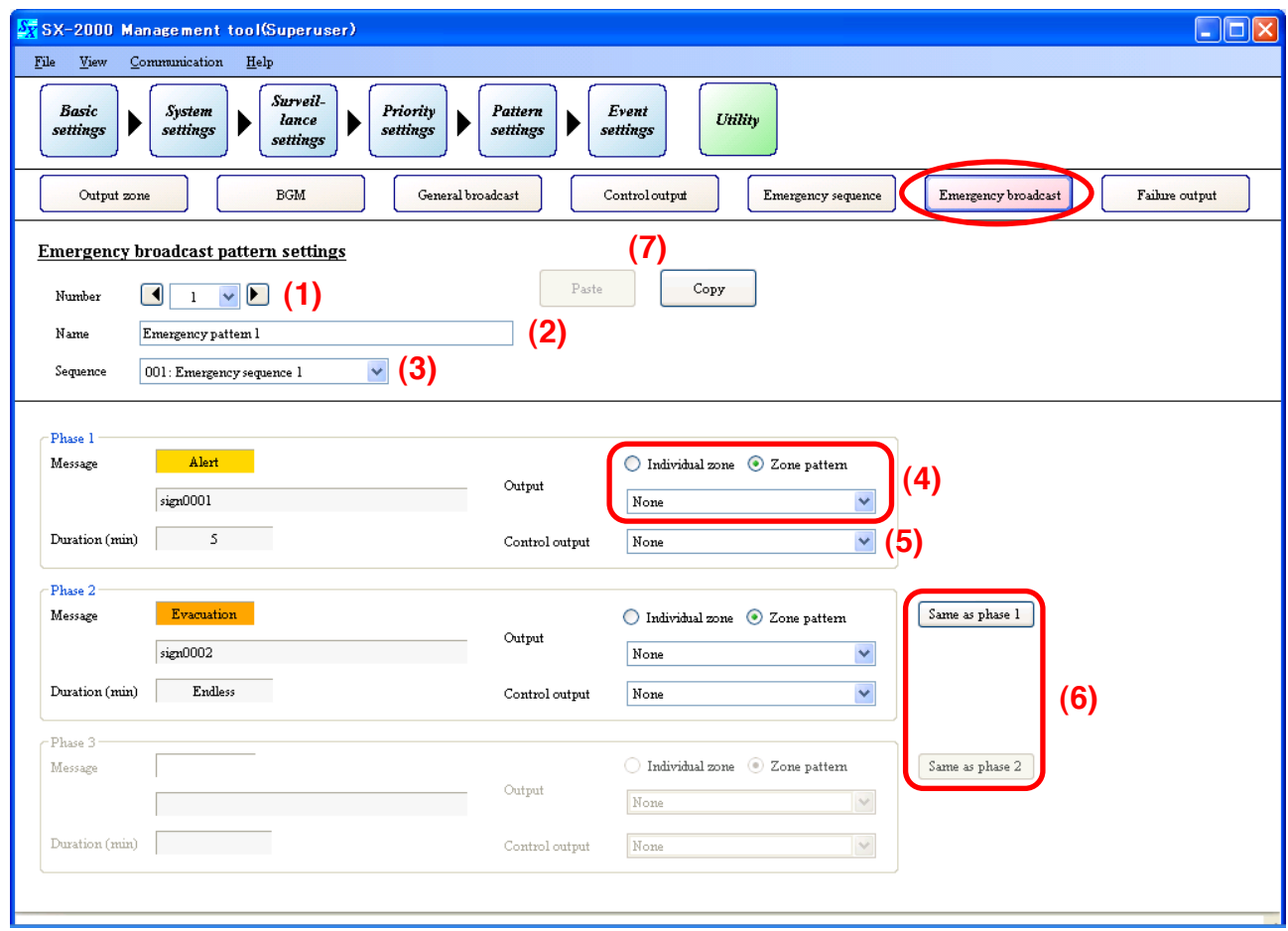

# **(1) Number**

Click on the box or press the arrow button to select the emergency broadcast pattern number.

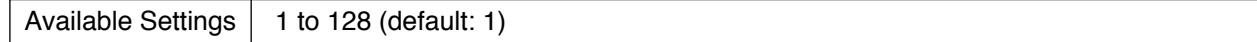

# **(2) Name**

Enter the name of the emergency broadcast pattern.

Available Settings  $\vert$  Up to 32 alphanumeric characters. (default: Emergency pattern 1 – 128)

# **(3) Sequence**

Select the sequence name set in the ["Emergency Sequence Settings" \(p. 82\).](#page-81-0)

Available Settings | None (default), Set Emergency Sequences

# **(4) Output**

Set the output zone of the EV message in each phase status.

Available Settings | Individual zone, Zone pattern (default)

Selecting the "Individual zone" permits the Audio Output unit's output zone (Individual) to be selected.

Available Settings | None (default), Output zone (Individual)

Selecting the "Zone pattern" permits the output zone pattern name set in the ["Output Zone Pattern](#page-76-0) [Settings" \(p. 77\)](#page-76-0) to be selected.

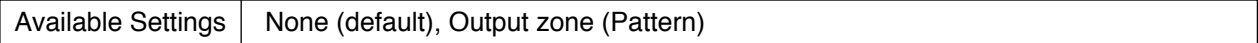

# **(5) Control output pattern**

Select the control output pattern name set in the ["Control Output Pattern Settings" \(p. 81\).](#page-80-0)

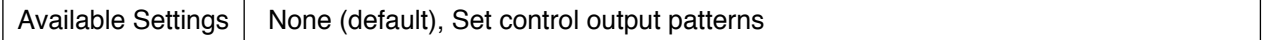

# **(6) [Same as phase 1], [Same as phase 2] Button**

Clicking the [Same as Phase 1] button copies the output zone and control output settings set in Phase 1 to those boxes in the Phase 2.

Likewise, clicking the [Same as Phase 2] button copies the output zone and control output settings set in the Phase 2 to those boxes in the Phase 3.

#### **(7) Copy and Paste buttons**

Pressing the [Copy] button copies all of the on-screen settings except the name preset by default. Pressing the [Paste] button pastes the copied parameters in the same setting screen of other emergency broadcast pattern selected by Number (1).

# <span id="page-84-0"></span>**11.7. Failure Output Pattern Settings**

Clicking the [Failure output] button on the pattern settings screen allows Failure output patterns to be set.

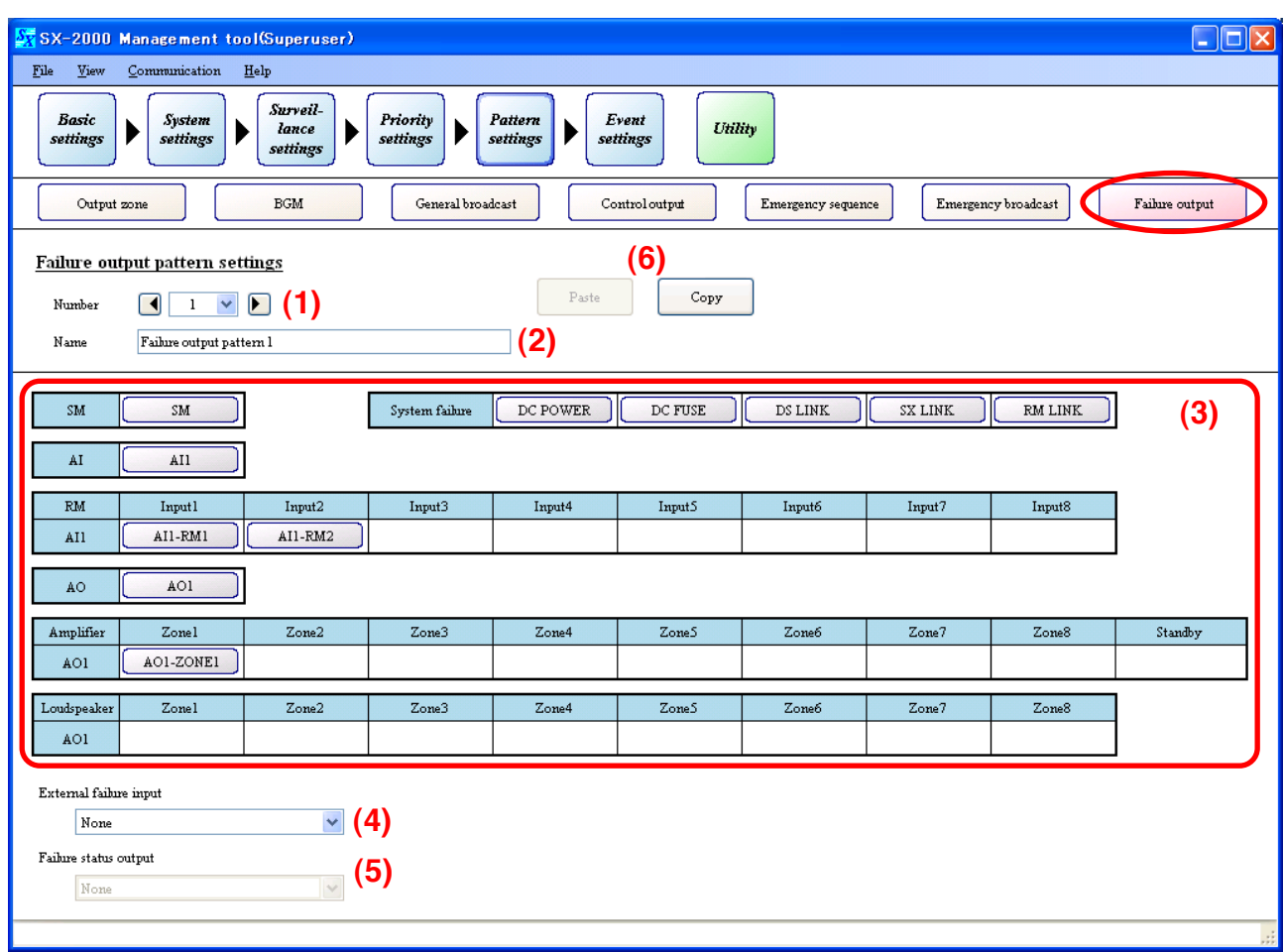

Settings made here are operatively associated with the [p. 69 "Surveillance Settings."](#page-68-0) Select the units or the surveillance target points.

# **• Selecting the units (Designate the units as factors to activate failure output pattern.)**

At least one or more surveillance points must be set to the unit to be selected here to enable Surveillance function.

This failure output pattern is activated when irregularity is detected at the surveillance points of the selected unit. Determine the method to activate the set failure output patterns using the ["Event Settings \(p. 87\)."](#page-86-0) Characters on each setting button on the screen represent the unit names as shown below.

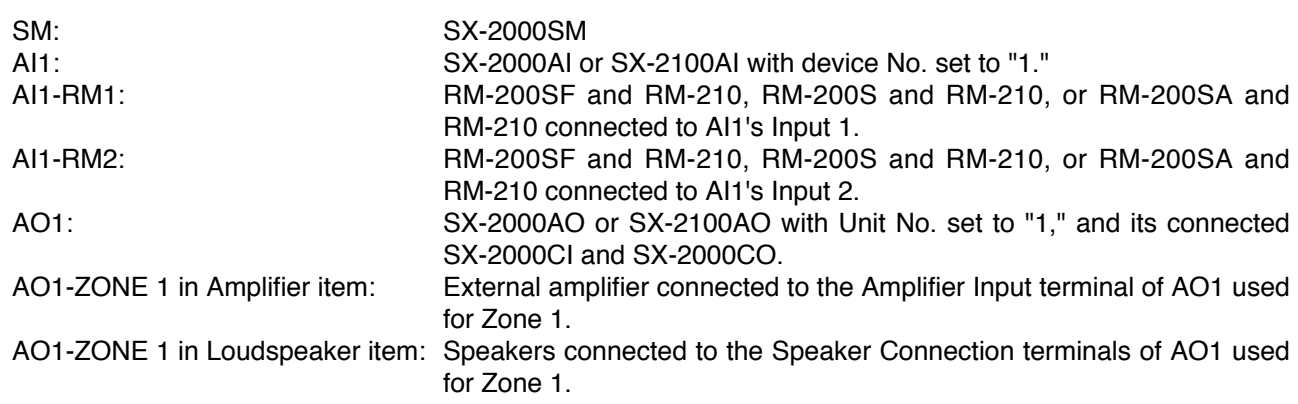

# **• Selecting the surveillance target points (Designate the surveillance target points as factors to activate failure output pattern.)**

Each setting button in the "System failure" becomes active when the following surveillance points are marked in any one of the units within the system in the "Surveillance Settings [\(p. 69\).](#page-68-0)"

This failure output pattern is activated when irregularity is detected at the selected surveillance points set to

any one of the units within the system.

Determine the method to activate the failure output patterns using the ["Event Settings \(p. 87\)."](#page-86-0) Each setting button on the screen represents the surveillance points as shown below.

DC POWER: DC power of the SX-2000SM, SX-2000AI, SX-2100AI, SX-2000AO, SX-2100AO, SX-2000CI, or SX-2000CO

DC FUSE\*: Fuse inside the amplifier connected to the SX-2100AO

DS LINK: DS link of the SX-2000SM and SX-2100AO

SX LINK: SX link of the SX-2000SM, SX-2000AI, SX-2100AI, SX-2000AO, and SX-2100AO

RM LINK: RM link of the remote microphone connected to the SX-2000AI or SX-2100AI

\* DC FUSE setting button becomes active when the "Amplifier" checkbox is marked in the ["Surveillance](#page-68-0) [Settings \(p. 69\)."](#page-68-0)

# **(1) Number**

Click on the box or press the arrow button to select the failure output pattern number.

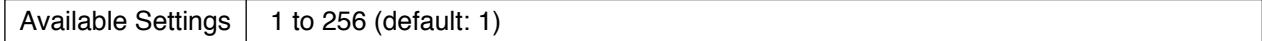

#### **(2) Name**

Enter the names of the failure output pattern.

Available Settings  $\vert$  Up to 32 alphanumeric characters. (default: Failure output pattern 1 – 256)

#### **(3) Failure detection units or surveillance target points settings**

Select the units or surveillance target points as factors to activate failure [When selected] output patterns. **Tip** SM. SM

For quick selection of multiple cells, refer to [p. 75 "Selecting multiple](#page-74-0) [cells."](#page-74-0)

Available Settings | Colored (Selected), Colorless (Not selected, default)

# **(4) External failure input**

This function is available when the ["External failure input" \(p. 97\)](#page-96-0) is set to the control input terminals of the SX-2000SM, SX-2100AI, SX-2000AO, SX-2100AO, and SX-2000CI.

#### **Note**

Use the Event of each unit in the "Event Settings" to set the function to the control input terminals. For details, refer to [pages 101](#page-100-0) – [119.](#page-118-0)

Available Settings  $\parallel$  None (default), External failure input terminals set in the "Event Settings."

# **(5) Failure status output**

Set the control output pattern to be output when the set failure output pattern has occurred. This setting item is valid when at least one surveillance target point is selected in the item (3).

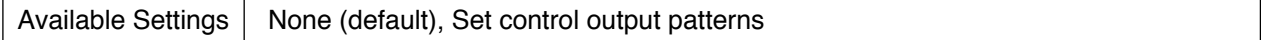

#### **(6) Copy and Paste buttons**

Pressing the [Copy] button copies all of the on-screen settings except the name preset by default. Pressing the [Paste] button pastes the copied parameters in the same setting screen of other failure output pattern selected by Number (1).

# <span id="page-86-0"></span>**12. EVENT SETTINGS**

Pressing the [Event settings] button displays the screen below.

Set System event, and assign functions to the Control input terminals of the SM, AI, AO, and CI, Function keys of the AI, AO, and RM, and Channel keys of the AI and AO.

#### **Note**

"SM" represents SX-2000SM, "AI" SX-2000AI and SX-2100AI, "AO" SX-2000AO and SX-2100AO, "CI" SX-2000CI, and "RM" RM-200SF, RM-200S, RM-200SA, and RM-210.

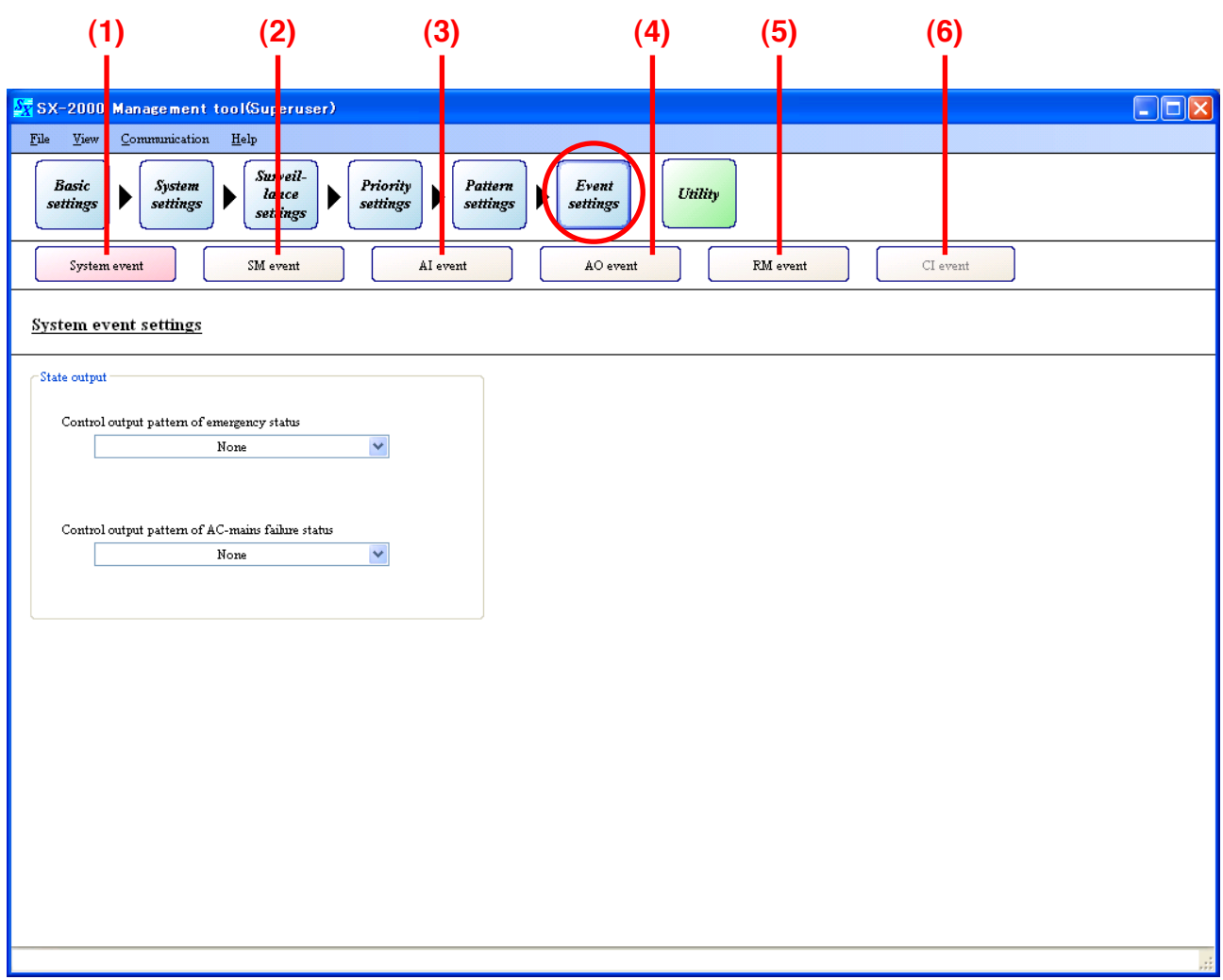

Pressing each button  $(1 - 6)$  displays the corresponding setting screen.

#### **(1) System event button**

Set control output patterns when the system is in emergency and power failure modes. (Refer to [p. 100.](#page-99-0))

#### **(2) SM event button**

Set functions to be assigned to the SX-2000SM's control input terminals. (Refer to [p. 101.](#page-100-0))

# **(3) AI event button**

Set functions to be assigned to the control input terminals (SX-2100AI only), and Function and Channel keys of the SX-2000AI and SX-2100AI. (Refer to [p. 105.](#page-104-0))

#### **(4) AO event button**

Set functions to be assigned to the control input terminals, and Function and Channel keys of the SX-2000AO and SX-2100AO. (Refer to [p. 109.](#page-108-0))

#### **(5) RM event button**

Set functions to be assigned to the keys of the RM-200SF, RM-200S, RM-200SA, and RM-210. (Refer to [p. 112.](#page-111-0))

#### **(6) CI event button**

Set functions to be assigned to the SX-2000CI's control input terminals. (Refer to [p. 119.](#page-118-0))

# **12.1. Assignable Functions and Explanations**

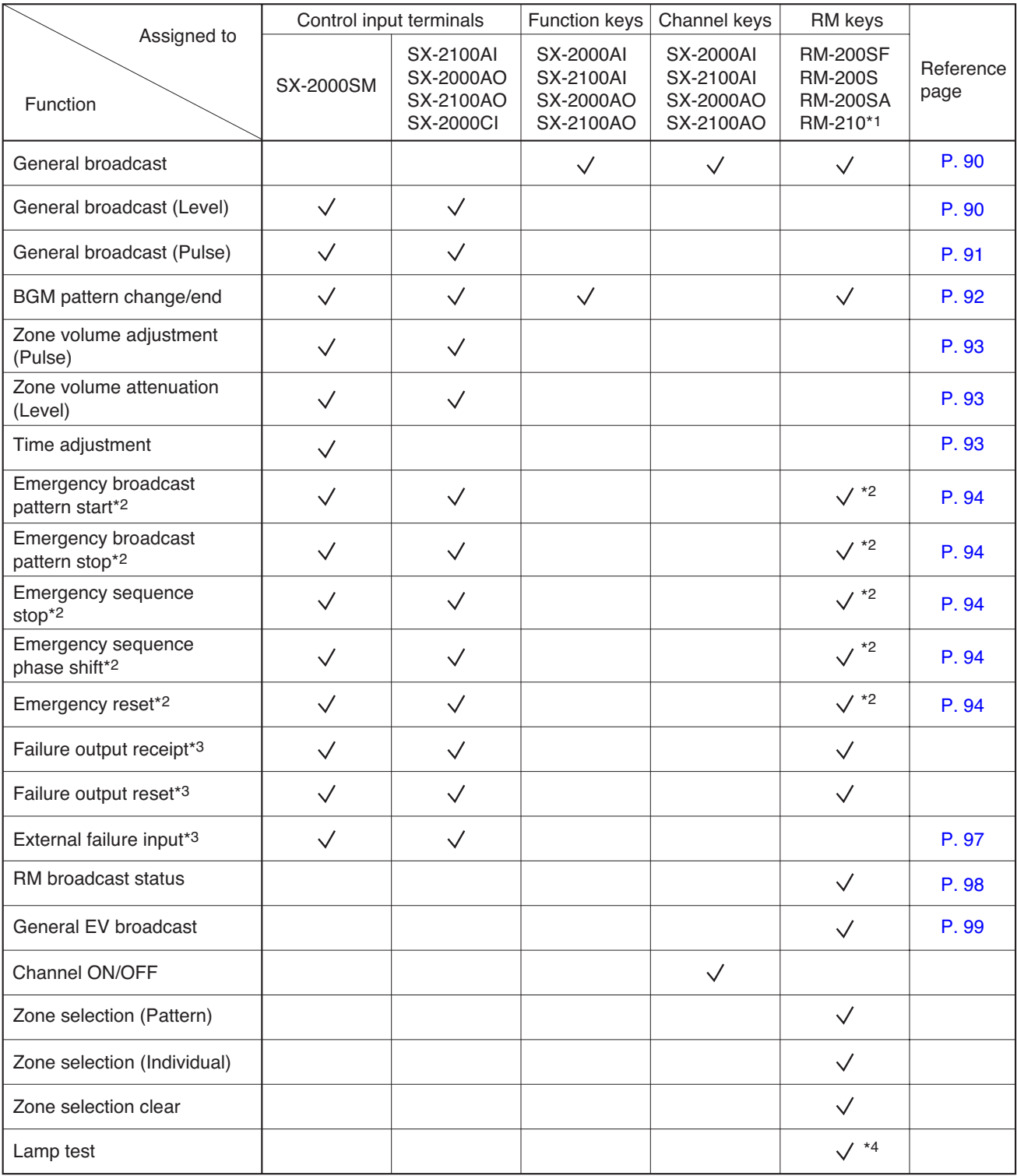

- \*1 Assignable functions to the RM-210 differ depending on the type of remote microphone the RM-210 is connected to. The same functions as those assigned to the remote microphone (RM-200SF, RM-200SA, or RM-200S) can be assigned to the RM-210.
- \*2 These functions are available for the control input terminals and RM-200SF when the emergency broadcasting function is set to "Used" in the "Basic Settings." In addition to this setting, for the RM-200SA, these functions are available when its type is set to "Emergency/General" in the "System Settings." For the RM-200S, these functions are unavailable, regardless of whether or not the above settings are performed.
- \*3 These functions are available when the surveillance function is set to "Used" in the "Basic Settings."
- \*4 This function cannot be assigned to the RM-200S.
- *Assignable Functions and Explanations* • General broadcast: Activates general-purpose pattern broadcast using the key. (Refer to [p. 90.](#page-89-0)) • General broadcast (Level): Activates general pattern broadcasts using the control input (Level). (Refer to [p. 90.](#page-89-0)) • General broadcast (Pulse): Activates general pattern broadcasts using the control input (Pulse). (Refer to  $p. 91.$ ) • BGM pattern change/end: Activates or ends BGM pattern broadcast using the key or control input. (Refer to [p. 92.](#page-91-0)) • Zone volume adjustment (Pulse): Adjusts the volume level of the zone output pattern using the key or control input (Pulse). (Refer to [p. 93.](#page-92-0)) • Zone volume attenuation (Level): Decreases volume level of the zone output pattern using the key or control input (Level). (Refer to [p. 93.](#page-92-0)) • Time adjustment: Zero-adjusts the SX-2000SM's internal clock. (Refer to [p. 93.](#page-92-0)) • Emergency broadcast pattern start: Activates the emergency broadcast pattern using the key or control input. (Refer to [p. 94.](#page-93-0)) • Emergency broadcast pattern stop: Stops the activated emergency broadcast pattern using the key or control input. (Refer to [p. 94.](#page-93-0)) • Emergency sequence stop: Stops the activated all emergency broadcast patterns which include the designated emergency sequence using the key or control input. (Refer to [p. 94.](#page-93-0)) • Emergency sequence phase shift: Shifts the phase in progress to the next phase in the emergency broadcast pattern's sequence using the key or control input. (Refer to [p. 94.](#page-93-0)) • Emergency reset: Terminates the emergency broadcast state using the key or control input, and returns the system to the normal state. (Refer to [p. 94.](#page-93-0)) • Failure output receipt: Receives the activated failure output pattern using the key or control input. When this function is assigned to the control input, any activated failure pattern in the system can be acknowledged by the control input, while when assigned to the remote microphone's key, only the activated specific failure pattern can be acknowledged by the key. (See the separate Operating Instructions, "Operation.") • Failure output reset: Resets all fault state in the system using the key or control input. (See the separate Operating Instructions, "Operation.") • External failure input: Accepts an external failure state. (Refer to [p. 97.](#page-96-0)) • RM broadcast status: Displays the current broadcast status of other remote microphone(s) on the remote microphone's function key. (Refer to [p. 98.](#page-97-0)) • General EV broadcast: Calls up the EV message from the remote microphone's function key for broadcast. (Refer to [p. 99.](#page-98-0)) • Channel ON/OFF: Turns the channel ON or OFF. • Zone selection (Pattern): Selects the Remote Microphone announcement zones using the patterns. (See the separate Operating Instructions, "Operation.") • Zone selection (Individual): Selects each SX-2000AO's or SX-2100AO's channel through which Remote Microphone announcements are output. (See the separate Operating Instructions, "Operation.") • Zone selection clear: Resets zones being selected by the Remote Microphone.
- Lamp test: Performs the lamp test of the RM-200SF's of RM-200SA's indicators.

# <span id="page-89-0"></span>**12.2. Function Description**

#### **12.2.1. General-purpose pattern broadcasts, General-purpose pattern broadcasts (Level)**

When different control inputs turn ON, general-purpose pattern broadcasts activated by each control input\* are made simultaneously.

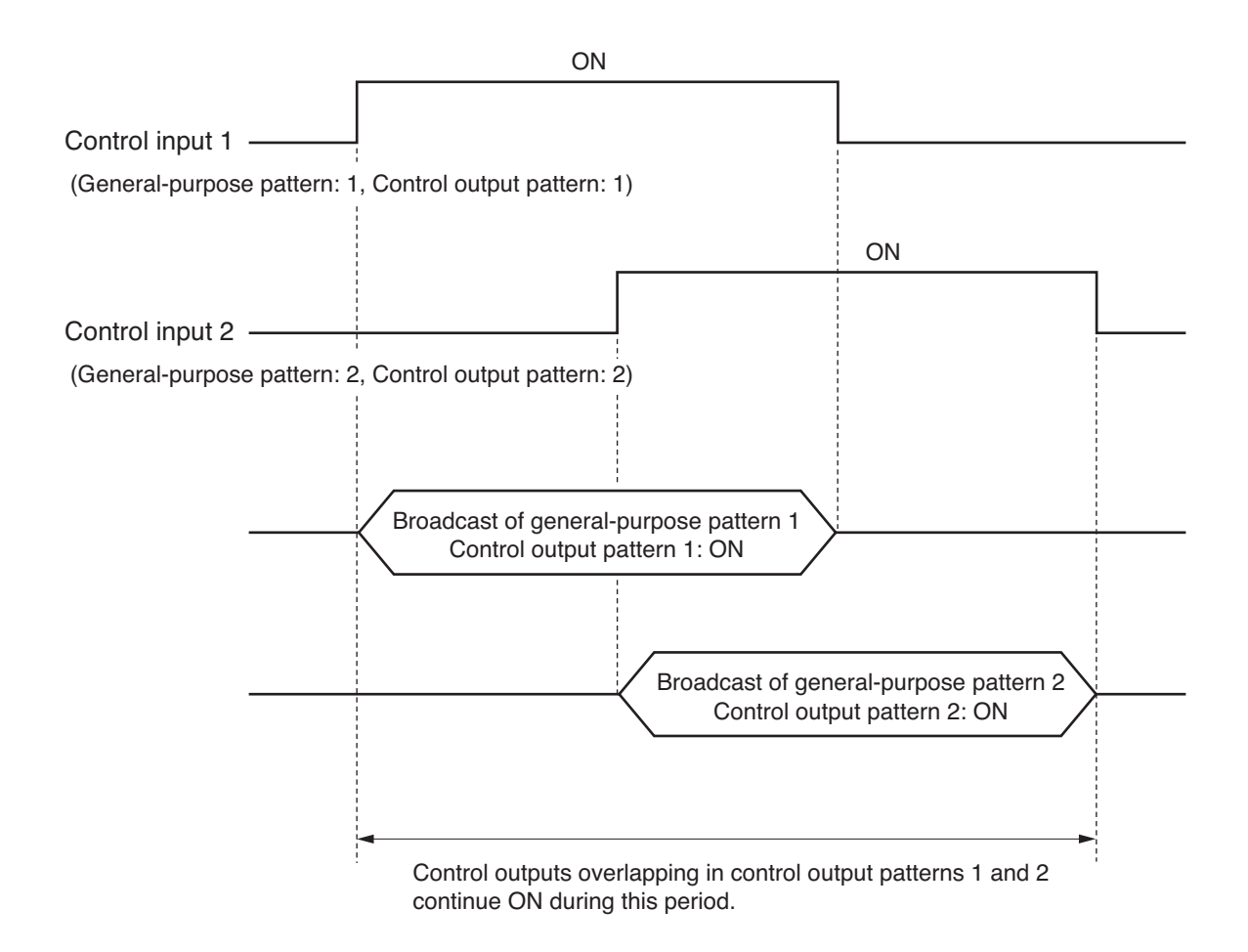

General-purpose patterns and control output patterns in the above example operate as follows:

- Example of general-purpose pattern operation General-purpose pattern 1 activated when control input 1 is ON continues until control input 1 turns OFF. General-purpose pattern 2 activated when control input 2 is ON continues until control input 2 turns OFF.
- Example of control output operation

Control output pattern 1 activated when control input 1 is ON continues until control input 1 turns OFF. Control output pattern 2 activated when control input 2 is ON continues until control input 2 turns OFF. The state of control outputs overlapping in control output patterns 1 and 2 continues during the period from the time control input 1 turns ON until control input 2 turns OFF. (OR logic output)

\* This timing chart also applies when general-purpose pattern broadcasts are activated by the function keys or channel keys of the SX-2000AI, SX-2100AI, SX-2000AO, or SX-2100AO, or the function keys of the RM-200SF, RM-200S, RM-200SA, or RM-210.

#### <span id="page-90-0"></span>**12.2.2. General-purpose pattern broadcasts (Pulse)**

When different control inputs turn ON, general-purpose pattern broadcasts activated by each control input\* are made simultaneously.

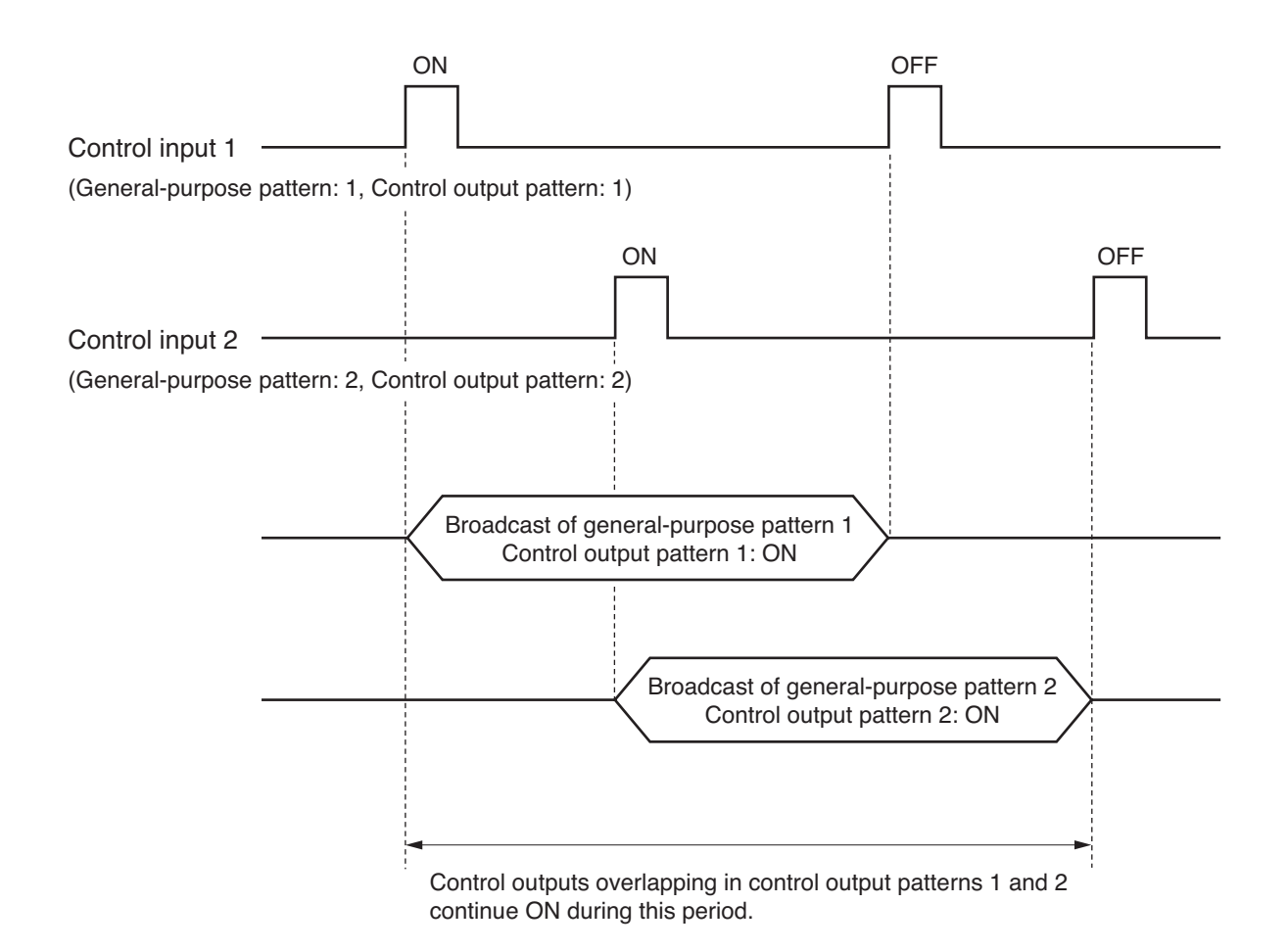

General-purpose patterns and control output patterns in the above example operate as follows:

• Example of general-purpose pattern operation

General-purpose pattern 1 activated when control input 1 is ON continues until control input 1 turns OFF. General-purpose pattern 2 activated when control input 2 is ON continues until control input 2 turns OFF.

• Example of control output operation

Control output pattern 1 activated when control input 1 is ON continues until control input 1 turns OFF. Control output pattern 2 activated when control input 2 is ON continues until control input 2 turns OFF. The state of control outputs overlapping in control output patterns 1 and 2 continues during the period from the time control input 1 turns ON until control input 2 turns OFF. (OR logic output)

\* Settings can be performed only for the control input of the SX-2000SM, SX-2100AI, SX-2000AO, SX-2100AO and SX-2000CI.

# <span id="page-91-0"></span>**12.2.3. BGM pattern change/end**

BGM pattern (control output pattern) broadcasts can be switched by control input\*.

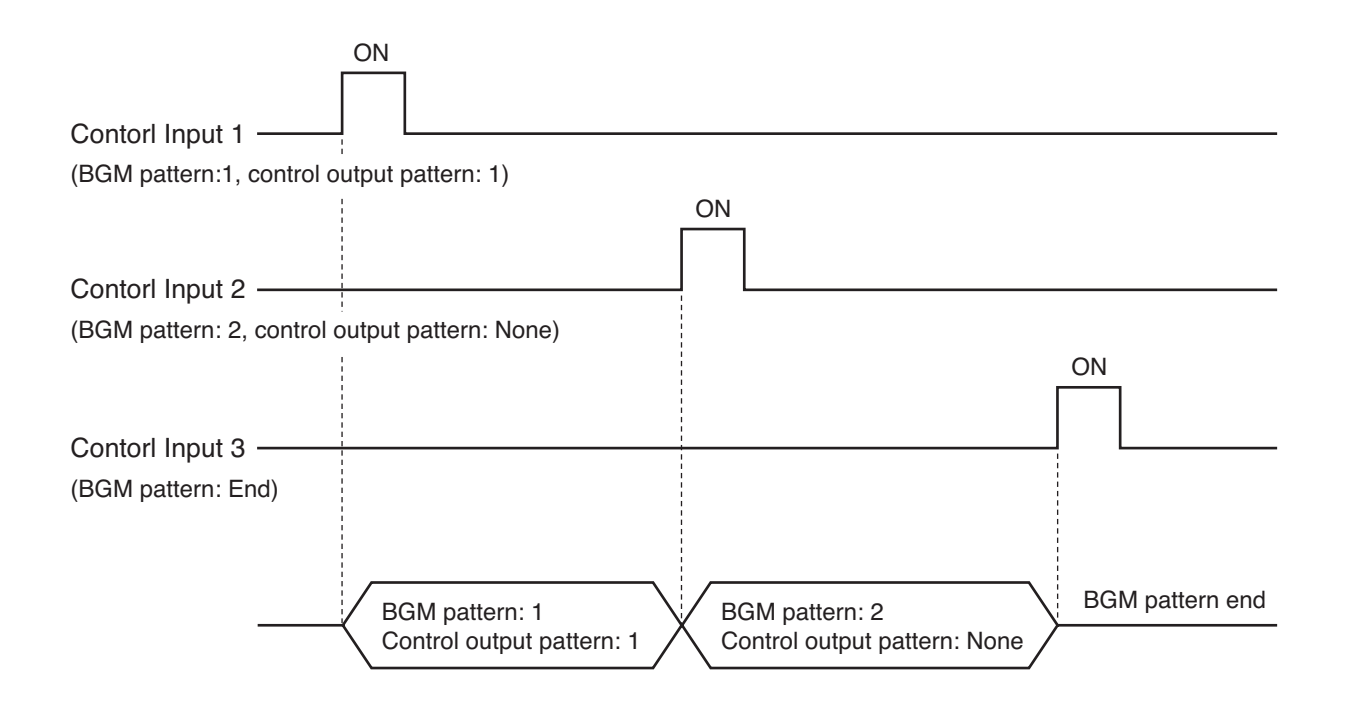

Operation of the BGM pattern and the control output pattern in the above example is as follows:

- Example of BGM pattern operation BGM pattern 1 activated by Control Input 1 is switched to BGM pattern 2 by Control Input 2.
- Example of control output operation

The state of the control output (control output assigned by Control Output Pattern 1) activated by Control Input 1 is turned OFF by "Control output pattern: None" activated by Control Input 2.

\* The timing chart also applies when BGM pattern broadcasts are changed by the function keys of the SX-2000AI, SX-2100AI, SX-2000AO, or SX-2100AO, or the function keys of the RM-200SF, RM-200S, RM-200SA, or RM-210.

#### <span id="page-92-0"></span>**12.2.4. Control signal for adjusting volume**

This function changes the volume of broadcasts currently in progress. Either a pulse or level signal can be selected as the signal to change the volume.

- Pulse signal: Each time the control input is turned ON, the volume increases or decreases by the set amount.
- Level signal: While the control terminal is ON, the volume is attenuated by the set amount. After the control input is turned OFF, the volume returns to the original level.

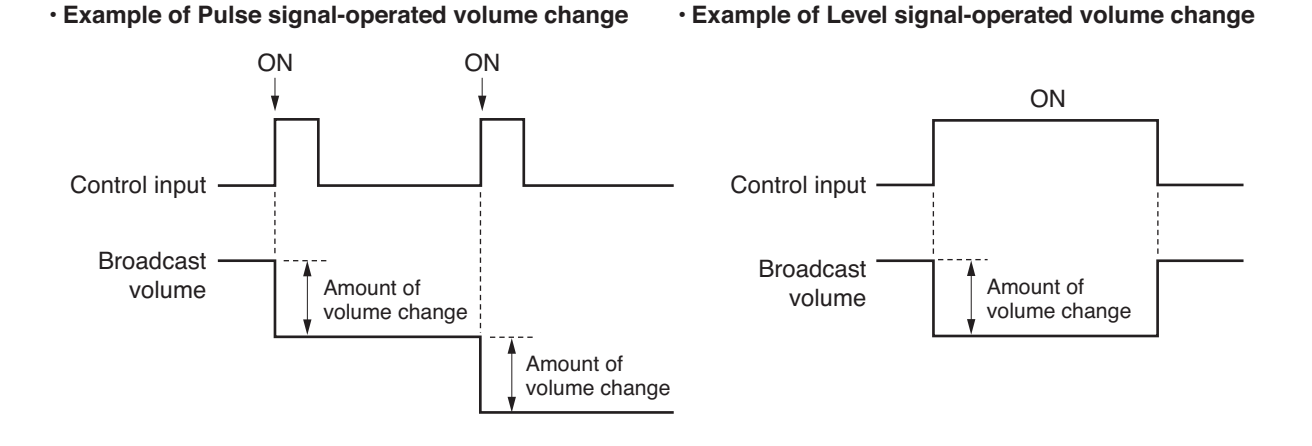

#### **12.2.5. Time adjustment**

This function permits the system to receive time correction signal from a master or wave clock to correct the system's time in ±30 seconds units.

The time correction is performed by the timing of a pulse rising edge.

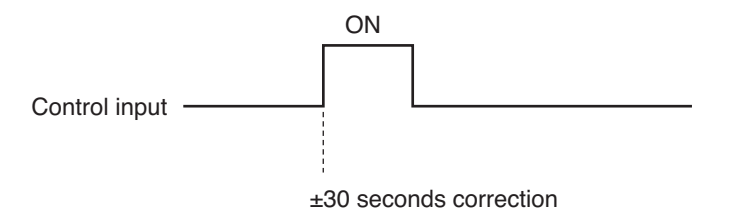

Time is corrected as follows:

- When time is from 0 to 29 seconds, it is corrected to 0 second. (Example) When the SX-2000SM's time is 07:15:15, it is corrected to 07:15:00.
- When time is from 30 to 59 seconds, it is corrected to +1 minute, 0 second. (Example) When the SX-2000SM's time is 07:15:45, it is corrected to 07:16:00.

#### <span id="page-93-0"></span>**12.2.6. Emergency broadcast**

Emergency broadcast pattern can be started or stopped, sequence phase can be shifted within the pattern, and emergency broadcast status can be reset to normal broadcast status via control input.

# **[Setting Example]**

Perform settings for each item as follows in advance.

#### **• EV message settings**

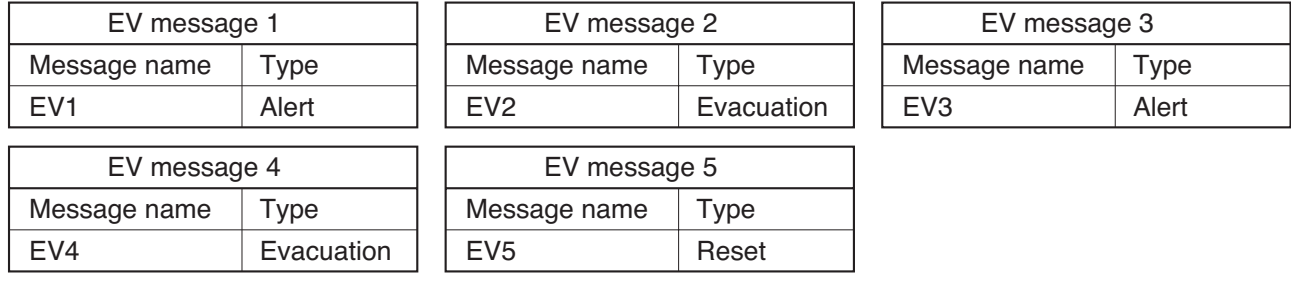

#### **• Emergency sequence settings**

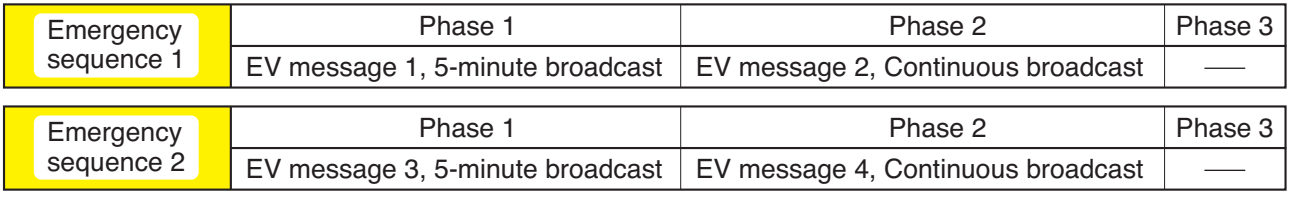

**Note:** Phase 3 is not set in this example.

#### **• Emergency broadcast pattern settings**

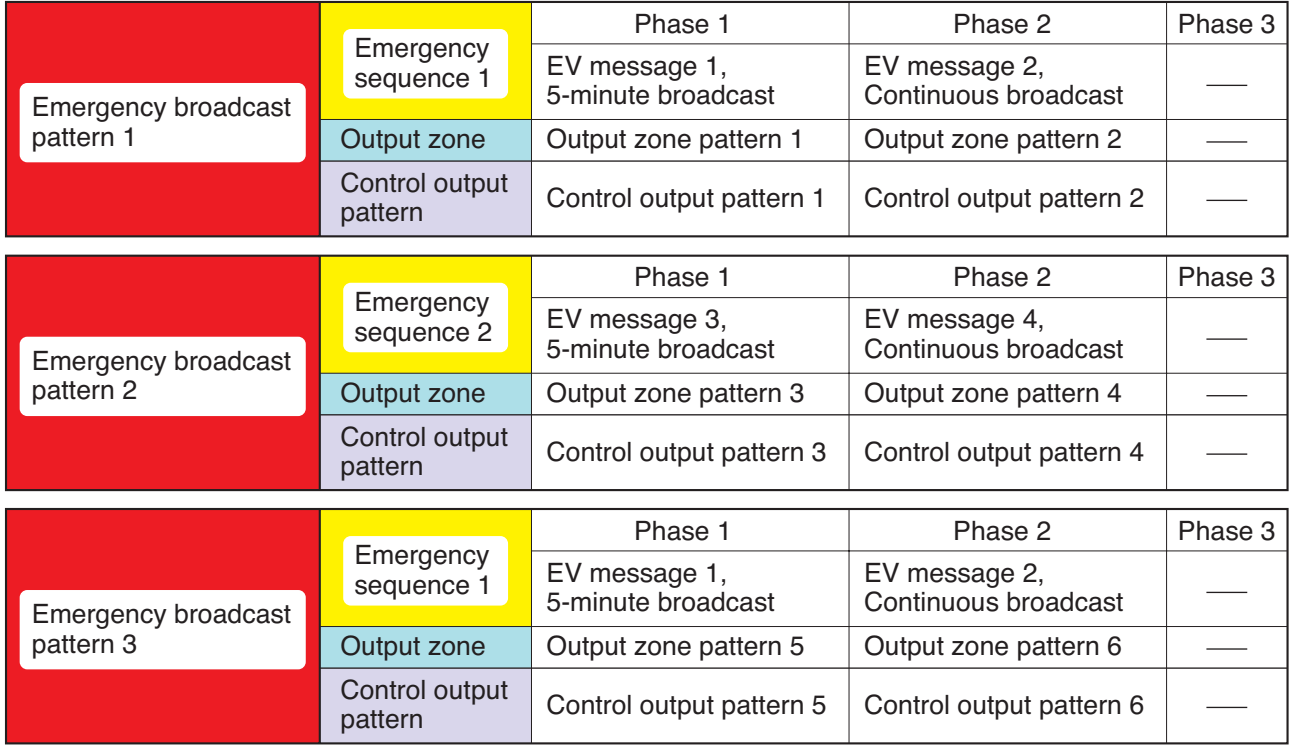

# **• Control input settings**

- Control input 1: Emergency broadcast pattern 1 start
- Control input 2: Emergency broadcast pattern 2 start
- Control input 3: Emergency broadcast pattern 3 start
- Control input 4: Emergency broadcast pattern 1 stop
- Control input 5: Emergency sequence 1 phase shift
- Control input 6: Emergency sequence 1 stop
- Control input 7: Emergency reset (EV5 playback)

# **[Operation example 1]**

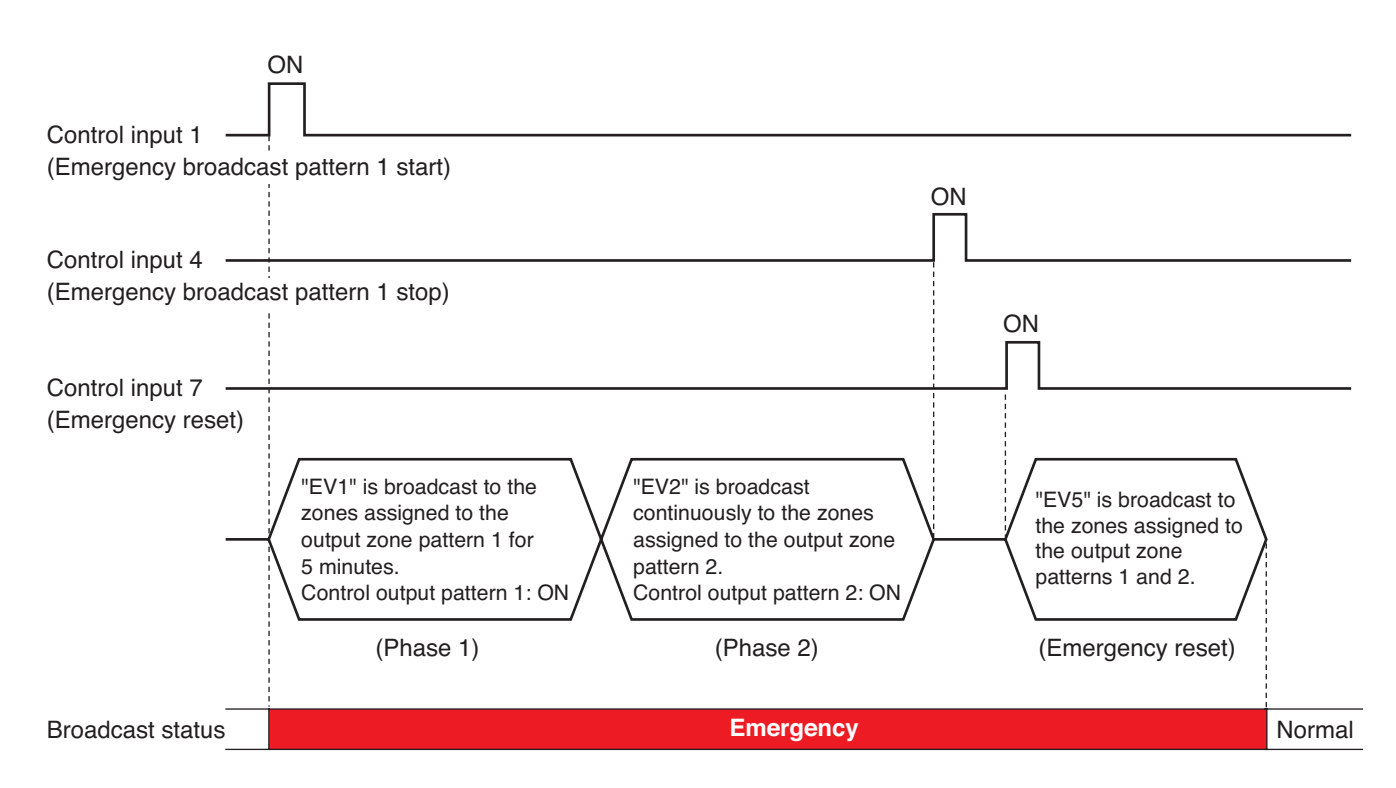

Operations in this example are as follows.

- Phase 1 automatically shifts to Phase 2 when the preset time has elapsed.
- EV message "EV2" set to "Continuous broadcast" stops with the control input 4 ("Emergency broadcast pattern 1 stop" signal) or the control input 7 ("Emergency reset" signal).
- Emergency broadcast status continues even if the emergency broadcast pattern stops. It will return to normal broadcast status after Reset EV message is broadcast by the control input 7 ("Emergency Reset" signal).

# **[Operation example 2]**

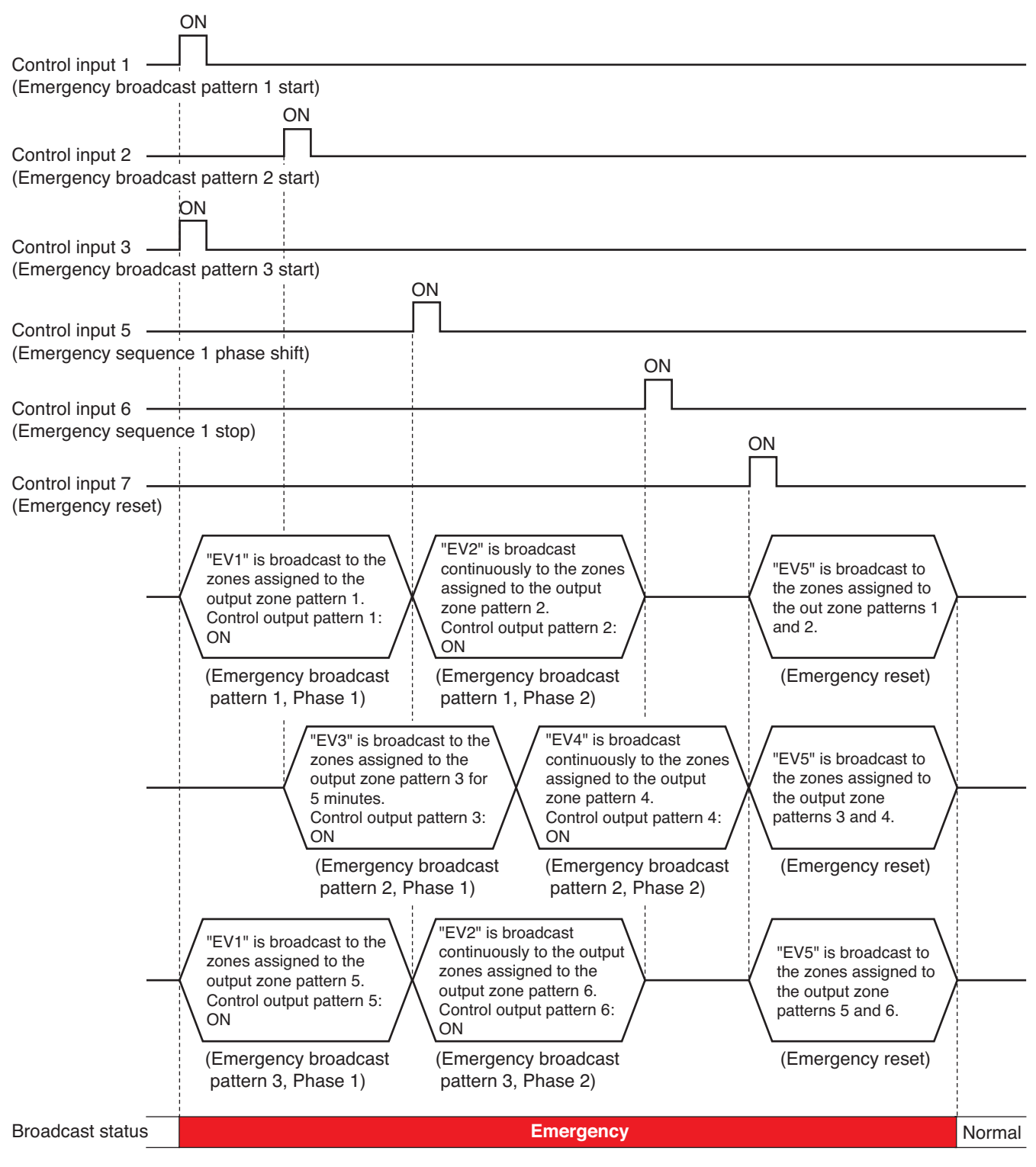

# **Note**

When the zone output patterns in the phases of both emergency broadcast patterns 1, 2, and 3 include the same zone(s), the emergency broadcast pattern with higher-priority EV message has precedence if both broadcasts to the same zone(s) overlap.

Operations in this example are as follows.

- Phase 1 shifts to Phase 2 with the control input 5 ("Emergency sequence 1 phase shift" signal) before the Phase 1 broadcast ends.
- All emergency broadcast patterns including the same Emergency sequence 1 stop with the control input 6 ("Emergency sequence 1 stop" signal).
- All emergency broadcast patterns stop with the control input 7 ("Emergency reset" signal). The status will return to normal broadcast status after Reset EV message is broadcast to all the zones where Emergency broadcast pattern was broadcast.

# <span id="page-96-0"></span>**12.2.7. External failure input**

Failure status of the external equipment can be accepted. Match the settings of the external failure input with type of a failure signal from the external equipment to "make" (close) or "break" (open). The failure pattern to which the external failure input is assigned is activated when an external failure signal is input.

# **[Example when being "make" at the time of external equipment's failure]**

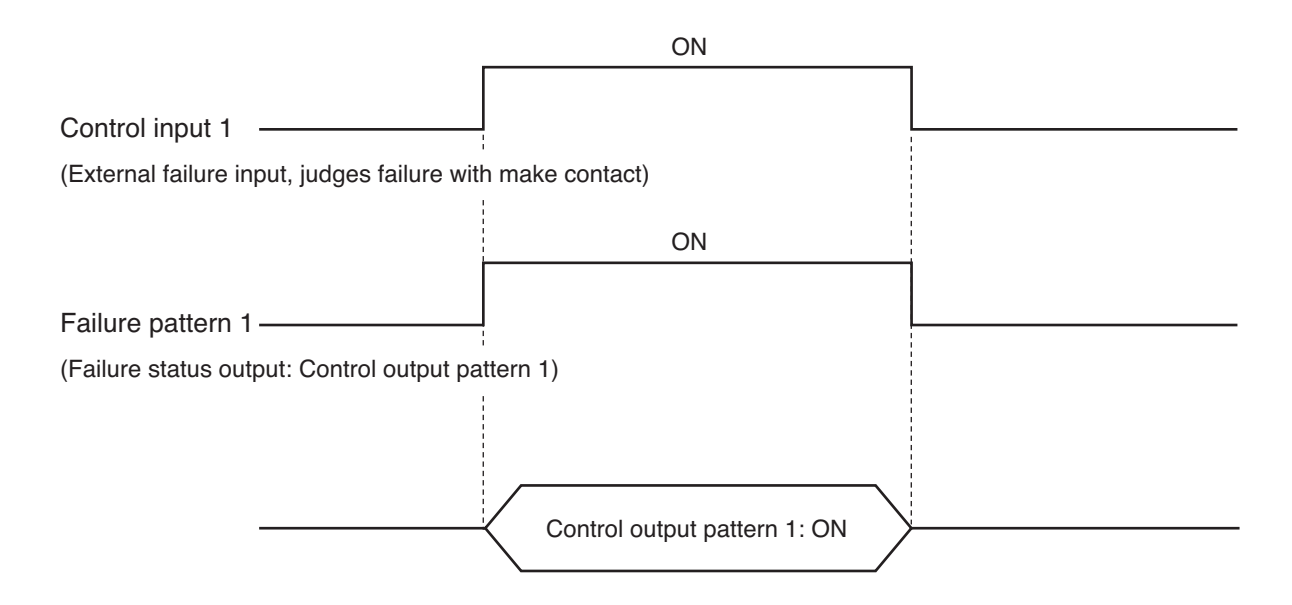

#### **Note**

As for which conditions lead the external device into fault status, refer to the manual enclosed with that device.

#### <span id="page-97-0"></span>**12.2.8. RM broadcast status**

This function displays the current broadcast status of other remote microphones on the function key of the enabled remote microphone.

# **[Operation example]**

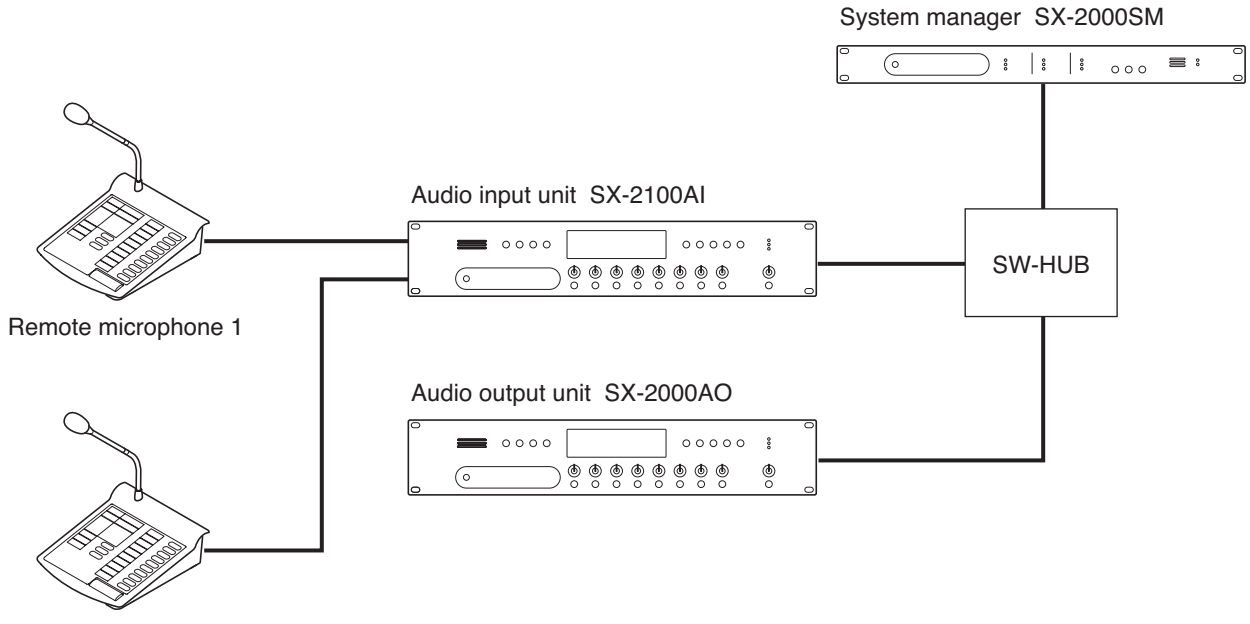

Remote microphone 2

In this example, Remote Microphone 1's broadcast status is set on Remote Microphone 2's Function key 1.

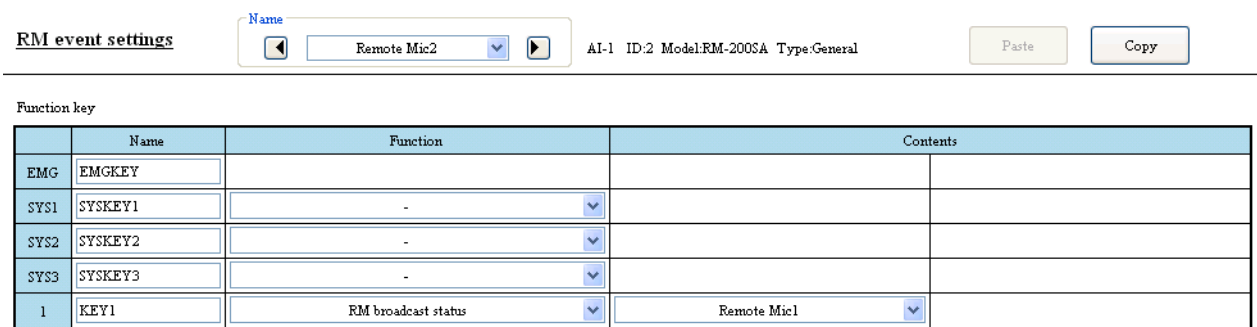

Start Remote Microphone 1 broadcast.

The broadcast status indicator set for Remote Microphone 2's Function key 1 continues to light yellow while Remote Microphone 1 is broadcasting.

The broadcast status indicator on Remote Microphone 2 goes off after Remote Microphone 1 broadcast is completed.

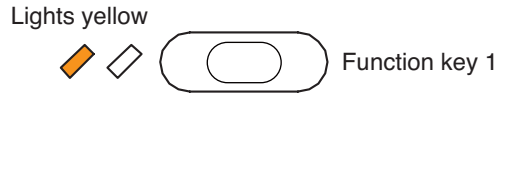

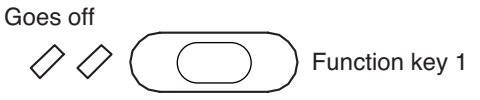

#### <span id="page-98-0"></span>**12.2.9. General EV broadcasts**

General EV messages can be broadcast over the desired zone(s) by pressing the remote microphone's function key.

When making general EV broadcasts from equipment other than the remote microphone, select ["Pattern](#page-78-0) Settings  $\rightarrow$  General Broadcast Pattern Settings" (p. 79) to create the general broadcast pattern using the general EV message, then assign the pattern to each function key or control input in the ["Event Settings"](#page-86-0) [\(p. 87\).](#page-86-0)

General EV broadcast operations change as follows depending on the ["Playback method settings" \(p. 49\)](#page-48-0) selected by clicking "System Settings  $\rightarrow$  SX-2000SM."

#### **[EV message setting examples]**

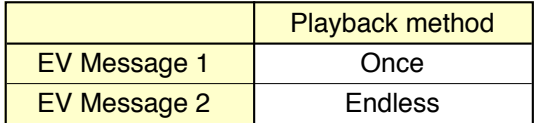

#### • EV Message 1: When the "Playback method" is set to "Once"

The EV message ends after being broadcast once.

Pressing the remote microphone's function key during EV message playback causes the general EV broadcast to end.

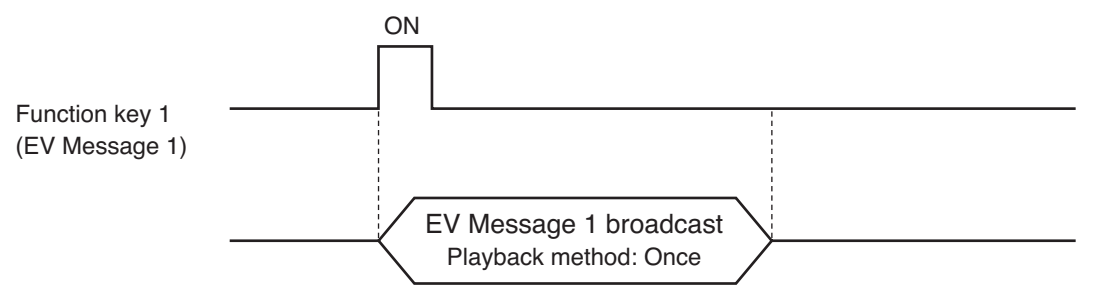

#### • EV Message 2: When the "Playback method" is set to "Endless"

The general EV broadcast continues to play repeatedly until the remote microphone's function key is pressed.

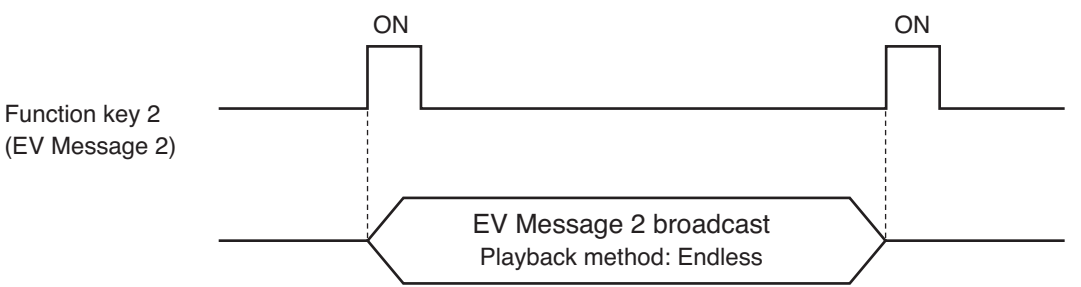

# <span id="page-99-0"></span>**12.3. System Event Settings**

Set control output patterns in each state of the system.

Pressing the [System event] button on the Event Settings screen displays the System event settings screen.

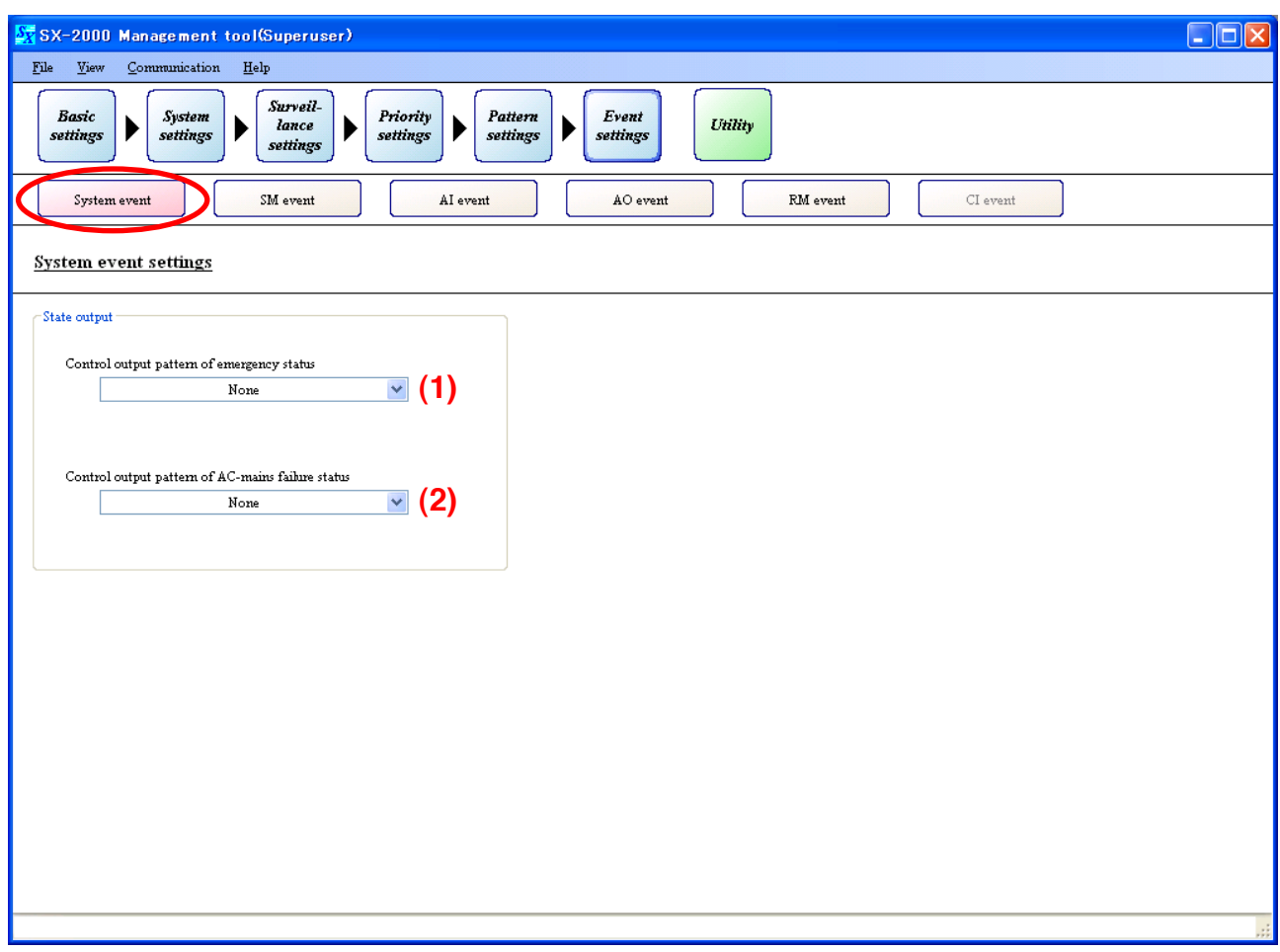

# **(1) Control output pattern of emergency status**

Select the control output pattern to be generated when the SX-2000 system is in an emergency broadcast condition.

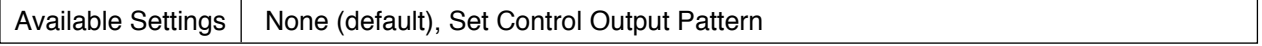

#### **Note**

This function is available only when the Emergency broadcasting function is set to "Used" in the "Basic Settings."

If "Not used" has been selected for the Emergency broadcasting function, the screen at right is displayed, and it is not possible to select the control output patterns.

 $\operatorname{Control}$  output pattern of emergency

# **(2) Control output pattern of AC-mains failure status**

Select the control output pattern to be generated when the SX-2000 system is battery operated.

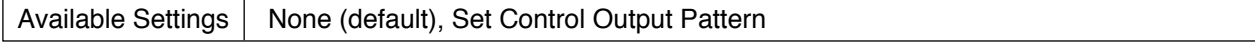

#### **Note**

This function is available only when the Surveillance function is set to "Used" in the ["Basic Settings" \(p. 29\).](#page-28-0)

If "Not used" has been selected for the Surveillance function, the screen at right is displayed, and it is not possible to select the control output patterns.

Control output pattern of power failure The failure detection function is invalid.  $\checkmark$ 

The emergency broadcasting function is invalid.  $|\vee|$ 

# <span id="page-100-0"></span>**12.4. SM Event Settings**

Assign functions to the SX-2000SM's control inputs.

Clicking the [SM event] button on the Event Settings screen displays the SM event settings screen.

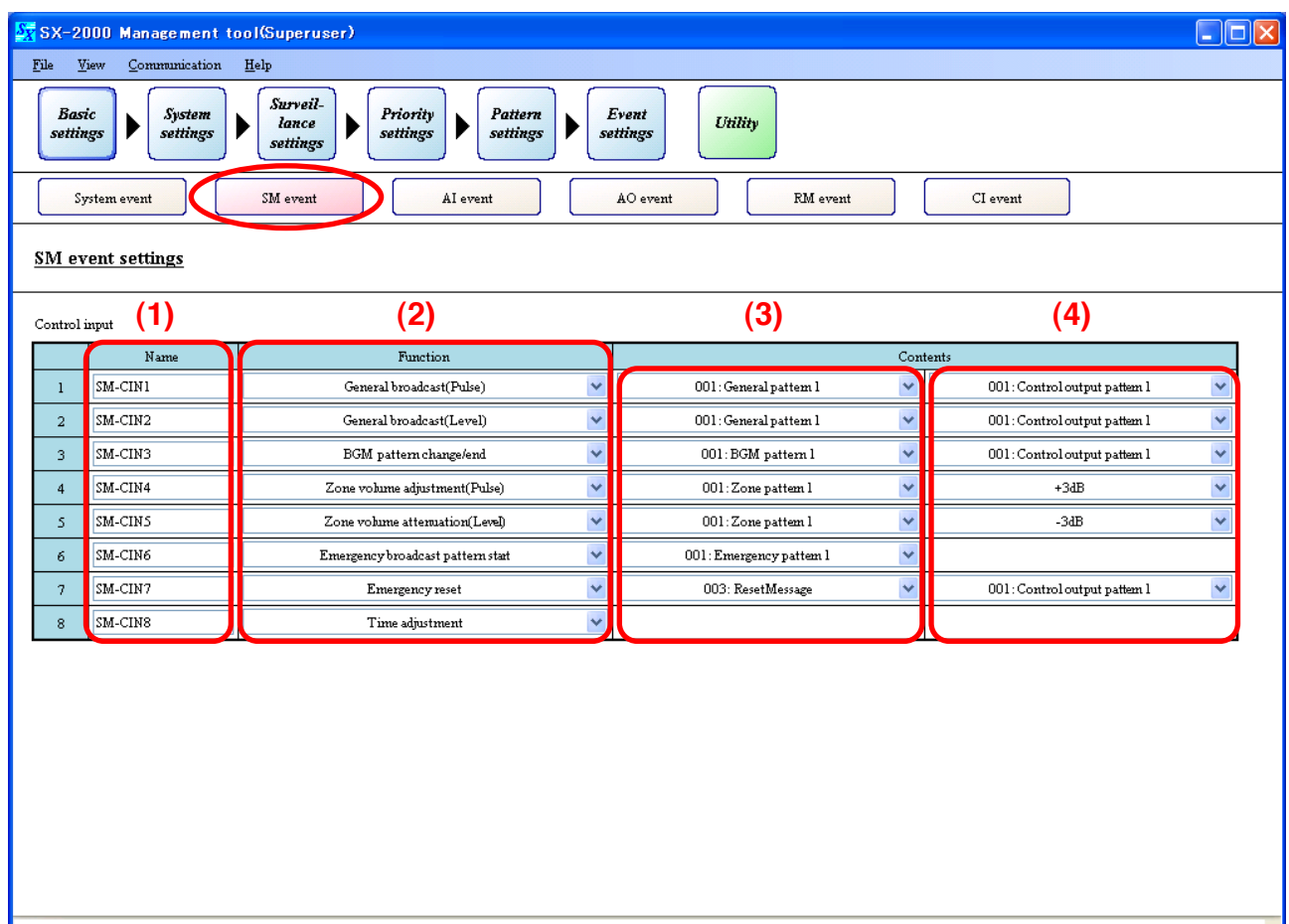

# **(1) Name**

Enter each name of the SX-2000SM's control inputs.

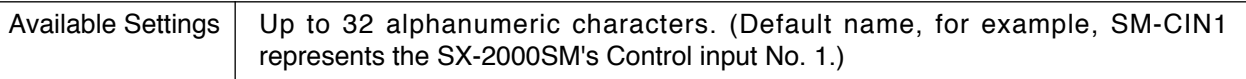

# **(2) Function**

Select functions for the control inputs. If the selected function needs particular settings, they are displayed on the "Contents."

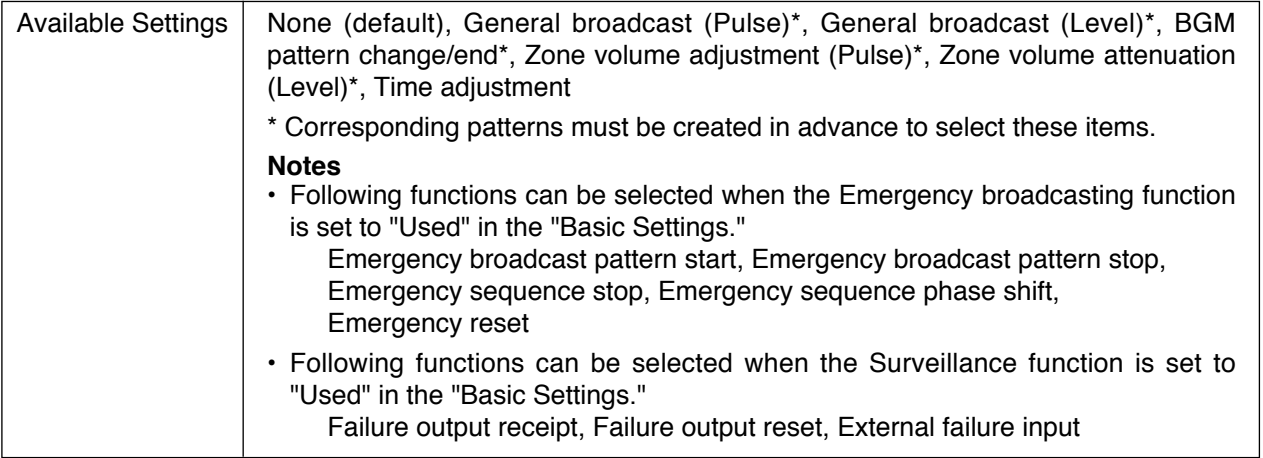

# **[ If "General broadcast (Level)" is selected for "Function" ]**

### **(3) Contents (left side)**

Select the general broadcast pattern to be activated by the control input. Set the broadcast pattern using "Pattern settings  $\rightarrow$  General broadcast pattern settings" (p. 79). Setting the broadcast pattern to "None" and "Control output pattern" (next item) permits only the control output to be operated in synchronization with the control input.

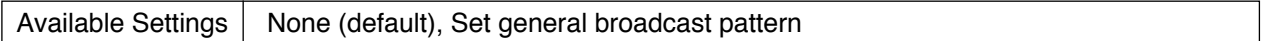

#### **(4) Contents (right side)**

Select the control output pattern that operates in synchronization with the control input. Set the control output pattern using "Pattern settings  $\rightarrow$  Control output pattern settings" (p. 81).

Available Settings | None (default), Set control output pattern

# **[ If "General broadcast (Pulse)" is selected for "Function" ]**

#### **(3) Contents (left side)**

Select the general broadcast pattern to be activated by the control input. Set the broadcast pattern using "Pattern settings  $\rightarrow$  General broadcast pattern settings" (p. 79). Setting the broadcast pattern to "None" and "Control output pattern" (next item) permits only the control output to be operated in synchronization with the control input.

Available Settings | None (default), Set general broadcast pattern

#### **(4) Contents (right side)**

Select the control output pattern that operates in synchronization with the control input. Set the control output pattern using "Pattern settings  $\rightarrow$  Control output pattern settings" (p. 81).

Available Settings | None (default), Set control output pattern

# **[ If "BGM pattern change/end" is selected for "Function" ]**

### **(3) Contents (left side)**

Select the BGM broadcast pattern to be activated by the control input. Set the broadcast pattern using "Pattern settings  $\rightarrow$  BGM pattern settings" (p. 78). If the broadcast pattern is set to "End," then it is not possible to set "Control output pattern" (next item).

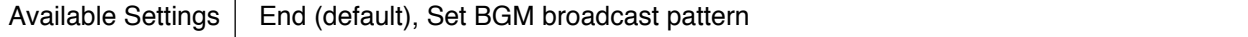

#### **(4) Contents (right side)**

Select the control output pattern that operates in synchronization with the control input. Set the control output pattern using "Pattern settings  $\rightarrow$  Control output pattern settings" (p. 81).

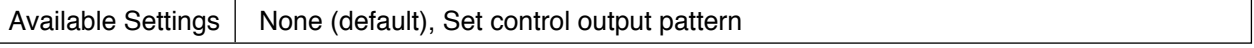

# **[ If "Zone volume adjustment (Pulse)" is selected for "Function" ]**

#### **(3) Contents (left side)**

Select the output zone pattern of which sound volume is to be adjusted. If the output zone is set to "End," it is not possible to set "Volume level increment/decrement" (next item).

Available Settings | End (default), Set output zone pattern

#### **(4) Contents (right side)**

Adjust the amount to increase or decrease the sound volume level of the output zone pattern.

Available Settings  $\vert$  0 dB (default), -10 to +10 dB (in 1-dB steps)

# **[ If "Zone volume attenuate (Level)" is selected for "Function" ]**

#### **(3) Contents (left side)**

Select the output zone pattern of which sound volume is to be attenuated. If the output zone is set to "End," it is not possible to set "Attenuation" (next item).

Available Settings | End (default), Set output zone pattern

# **(4) Contents (right side)**

Select the attenuation level.

Available Settings  $|$  -1 dB, -2 dB, -3 dB, -6 dB, -10 dB, -20 dB, (default), -40 dB, -infinity dB

#### **[ If "Emergency broadcast pattern start" is selected for "Function" ]**

#### **(3) Contents (left side)**

Select the emergency broadcast pattern to be activated by the control input. Set the emergency broadcast pattern using "Pattern settings  $\rightarrow$  Emergency broadcast pattern settings" [\(p. 83\).](#page-82-0)

Available Settings | None (default), Set emergency broadcast pattern

# **[ If "Emergency broadcast pattern stop" is selected for "Function" ]**

#### **(3) Contents (left side)**

Select the emergency broadcast pattern to be stopped by the control input. Set the emergency broadcast pattern using "Pattern settings  $\rightarrow$  Emergency broadcast pattern settings"

[\(p. 83\).](#page-82-0)

Available Settings  $\vert$  Set emergency broadcast pattern (default: Pattern 1)

# **[ If "Emergency sequence stop" is selected for "Function" ]**

#### **(3) Contents (left side)**

Select the emergency sequence to be stopped by the control input. Set the emergency sequence using "Pattern settings  $\rightarrow$  Emergency sequence settings" (p. 82).

Available Settings | Set emergency sequence (default: Sequence 1)

# **[ If "Emergency sequence phase shift" is selected for "Function" ]**

#### **(3) Contents (left side)**

Select the emergency sequence to be shifted to by the control input. Set the emergency sequence using "Pattern settings  $\rightarrow$  Emergency sequence settings" (p. 82).

Available Settings | Set emergency sequence (default: Sequence 1)

# **[ If "Emergency reset" is selected for "Function" ]**

## **(3) Contents (left side)**

Select the EV message (Type: Reset) to be broadcast by the control input. Set the EV message using "System settings  $\rightarrow$  System Manager  $\rightarrow$  EV Message" (p. 45). Setting the EV message to "None" and "Control output pattern" (next item) permits only the control output to be operated in synchronization with the control input.

Available Settings | None (default), Set emergency broadcast pattern

#### **(4) Contents (right side)**

Select the control output pattern that operates in synchronization with the control input. Set the control output pattern using "Pattern settings  $\rightarrow$  Control output pattern settings" (p. 81).

Available Settings | None (default), Set control output pattern

# **[ If "External failure input" is selected for "Function"]**

# **(3) Contents (left side)**

Select the type of contact input to judge to be a failure.

#### **Note**

Assigning this function to a control input terminal enables this terminal to be selected in the "External failure input" item on the "Failure output pattern settings" screen [\(p. 85\).](#page-84-0)

Available Settings  $\vert$  Break (default), Make

# <span id="page-104-0"></span>**12.5. AI Event Settings**

Assign functions to the Function keys, Channel keys, and control inputs of the SX-2100AI and SX-2000AI. Clicking the [AI event] button on the Event Settings screen displays the AI event settings screen.

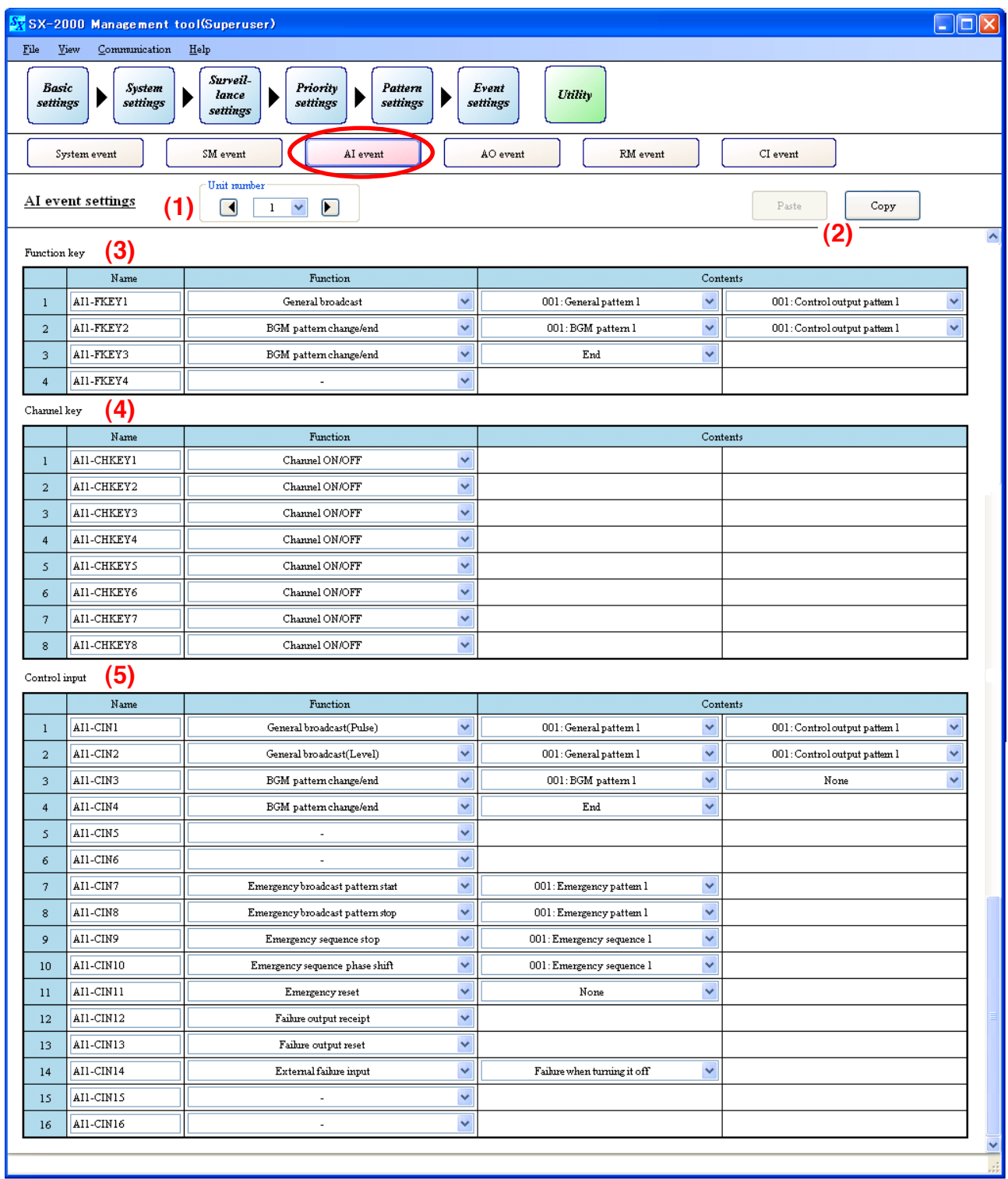

# **(1) Unit number**

Click on the box, or press the arrow button to select the desired SX-2000AI or SX-2100AI.

# **(2) Copy and Paste buttons**

Pressing the [Copy] button copies all of the on-screen settings except the names preset by default. Pressing the [Paste] button pastes the copied parameters in the same setting screen of other SX-2000AI or SX-2100AI selected by Unit number setting item (1).

# **(3) Function key**

Function key

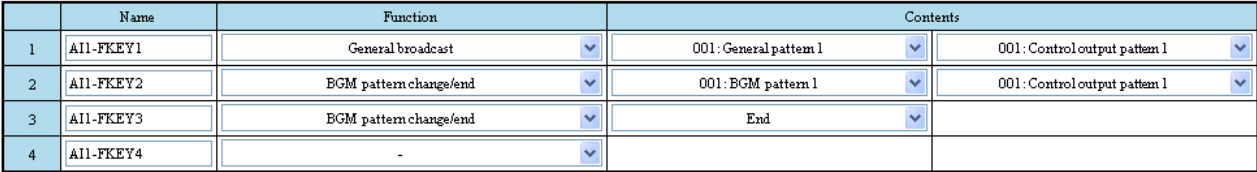

#### **• Name**

Enter the names of the function keys on the SX-2000AI's or SX-2100AI's front panel.

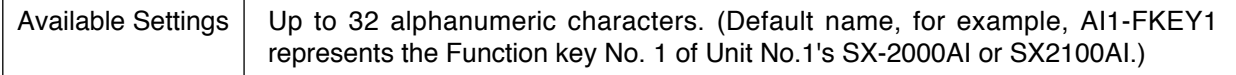

#### **• Function**

Select functions to be assigned to the function keys on the SX-2000AI's or SX-2100AI's front panel. If the selected function needs particular settings, they are displayed on the "contents."

Available Settings | None (default), General broadcast, BGM pattern change/end

# **[ If "General broadcast" is selected for "Function" ]**

#### **• Contents (left side)**

Select the general broadcast pattern to be assigned to the function keys on the SX-2000AI's or SX-2100AI's front panel.

Set the broadcast pattern using "Pattern settings  $\rightarrow$  General broadcast pattern settings" (p. 79).

Setting the broadcast pattern to "None" and "Control output pattern" (next item) permits only the control output to be operated in synchronization with the control input.

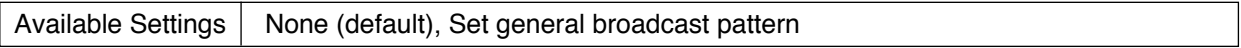

#### **• Contents (right side)**

Select the control output that operates in synchronization with the function keys on the SX-2000AI's or SX-2100AI's front panel.

Set the control output pattern using "Pattern settings  $\rightarrow$  Control output pattern settings" (p. 81).

Available Settings  $\vert$  None (default), Set control output pattern

# **[ If "BGM pattern change/end" is selected for "Function" ]**

#### **• Contents (left side)**

Select the BGM broadcast pattern to be assigned to the function keys on the SX-2000AI's or SX-2100AI's front panel.

Set the BGM pattern using "Pattern settings  $\rightarrow$  BGM pattern settings" (p. 78).

If the broadcast pattern is set to "End," then it is not possible to set "Control output pattern" (next item).

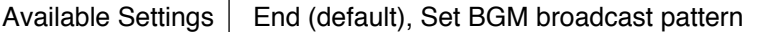

#### **• Contents (right side)**

Select the control output that operates in synchronization with the function keys on the SX-2000AI's or SX-2100AI's front panel.

Set the control output pattern using "Pattern settings  $\rightarrow$  Control output pattern settings" (p. 81).

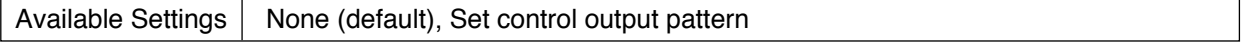

# **(4) Channel key**

Channel key

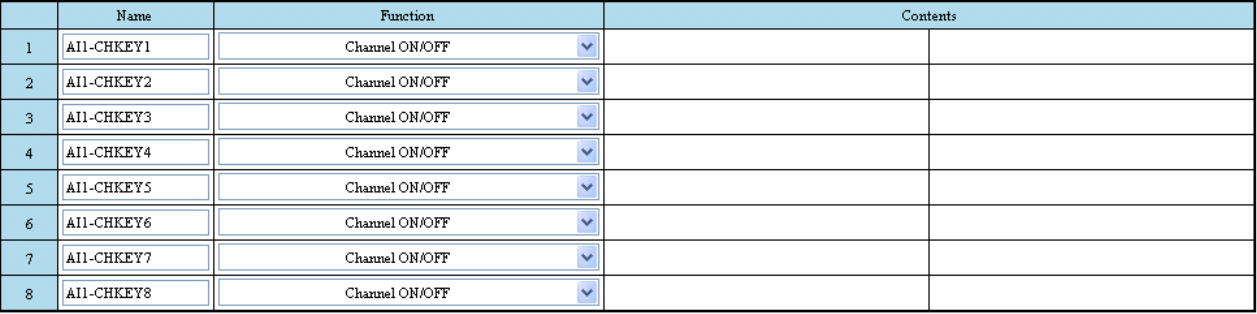

#### **• Name**

Enter the names of the channel keys on the SX-2000AI's or SX-2100AI's front panel.

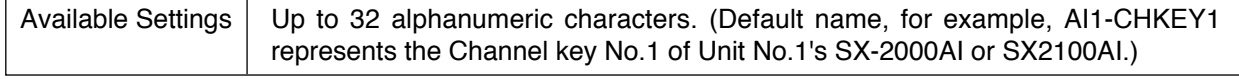

#### **• Function**

Select functions to be assigned to the channel keys on the SX-2000AI's or SX-2100AI's front panel. If the selected function needs particular settings, they are displayed on the "contents."

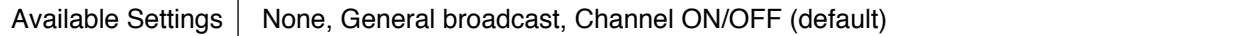

# **[ If "General broadcast" is selected for "Function" ]**

#### **• Contents (left side)**

Select the general broadcast pattern to be assigned to the channel keys on the SX-2000AI's or SX-2100AI's front panel.

Set the broadcast pattern using "Pattern settings  $\rightarrow$  General broadcast pattern settings" (p. 79). Setting the broadcast pattern to "None" and "Control output pattern" (next item) permits only the control output to be operated in synchronization with the control input.

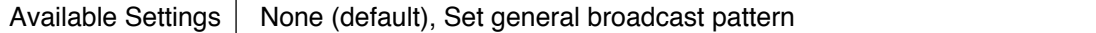

#### **• Contents (right side)**

Select the control output that operates in synchronization with the channel keys on the SX-2000AI's or SX-2100AI's front panel.

Set the control output pattern using "Pattern settings  $\rightarrow$  Control output pattern settings" (p. 81).

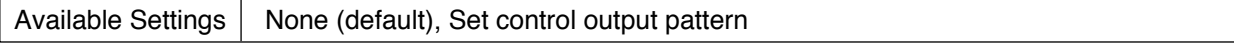

# **(5) Control input (SX-2100AI only)**

Control input

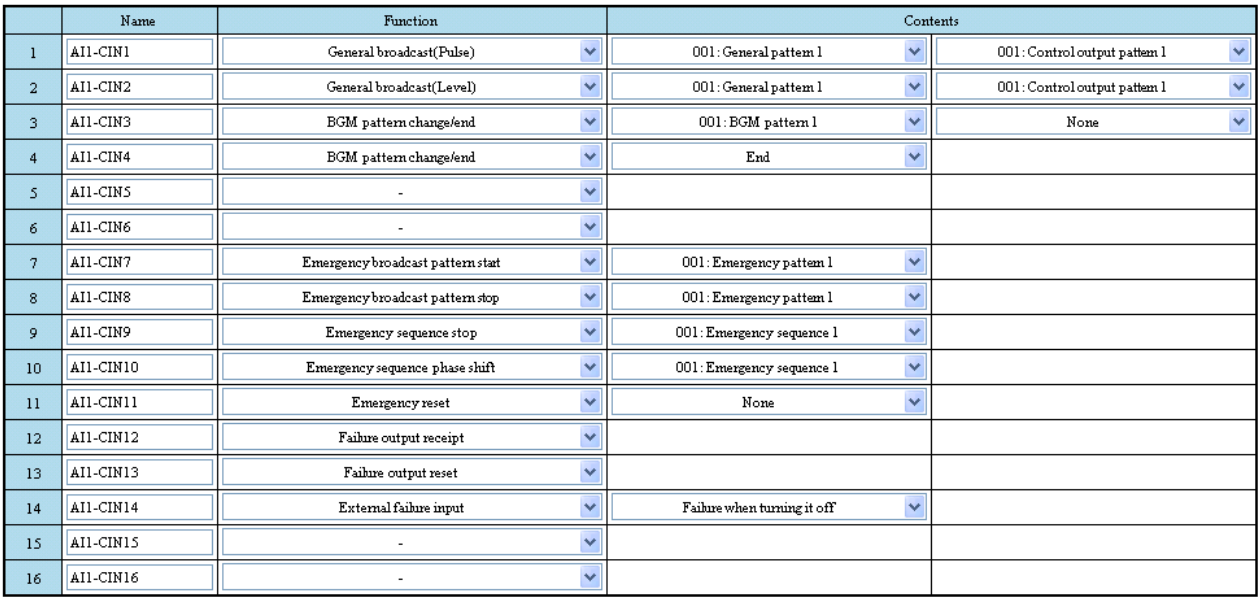

Set the functions to be assigned to the control inputs of the SX-2100AI.

The setting procedures are the same as those described in SM Event settings (Function allocations to the SX-2000SM's control inputs) on [p. 101.](#page-100-0)

But it is not possible to assign "Time adjustment" function to the control inputs.
## **12.6. AO Event Settings**

Assign functions to the Function keys, Channel keys, and control inputs of the SX-2000AO and SX-2100AO, and local control inputs of the SX-2100AO.

Clicking the [AO event] button on the Event Settings screen displays the AO event settings screen.

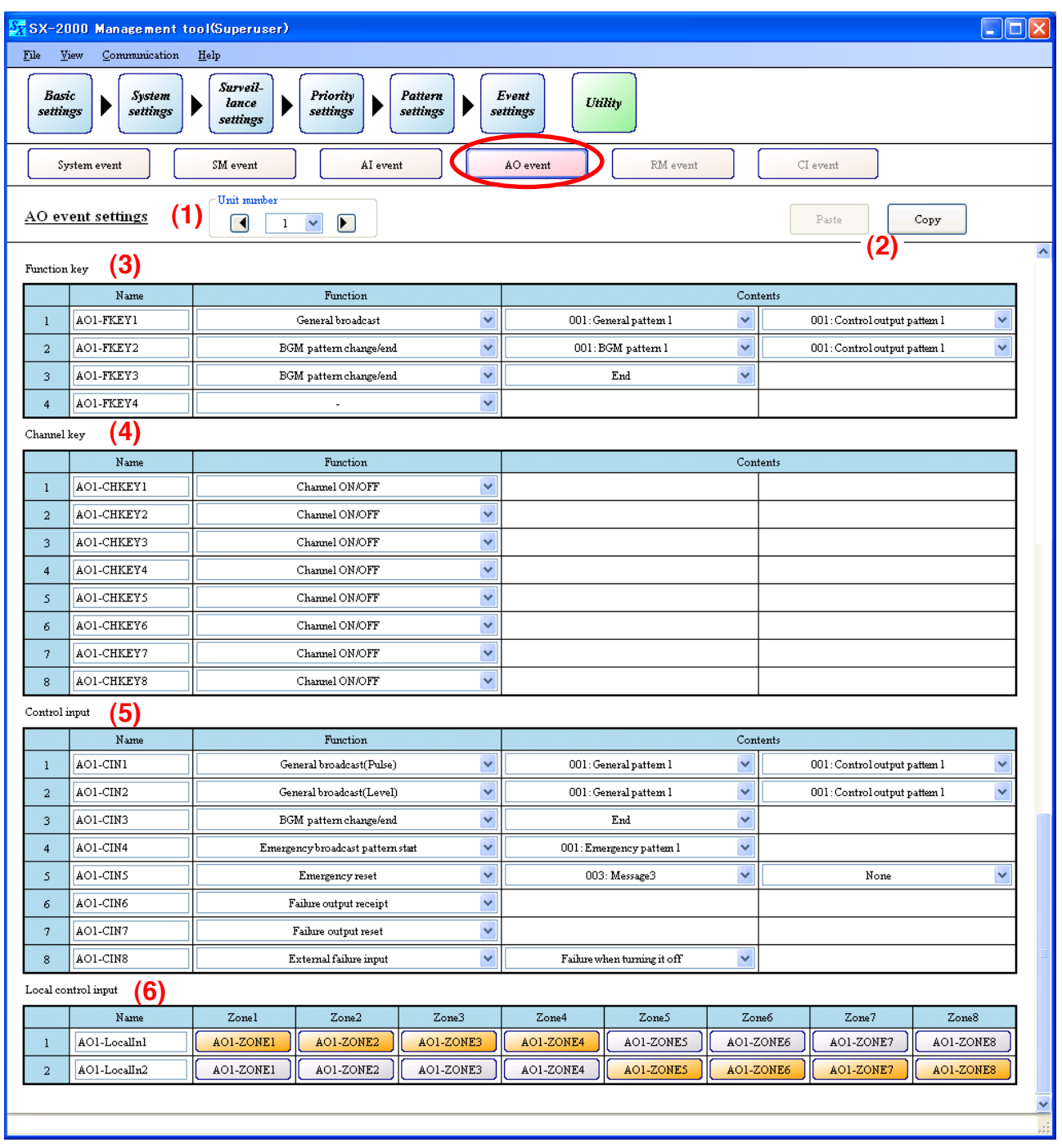

#### **(1) Unit number**

Click on the box, or press the right arrow button (increment) or left arrow button (decrement) to select the unit ID number.

#### **(2) Copy and Paste buttons**

Pressing the [Copy] button copies all of the on-screen settings except the names preset by default. Pressing the [Paste] button pastes the copied parameters in the same setting screen of other SX-2000AO or SX-2100AO selected by Unit number setting item (1).

#### **(3) Function key**

Function key

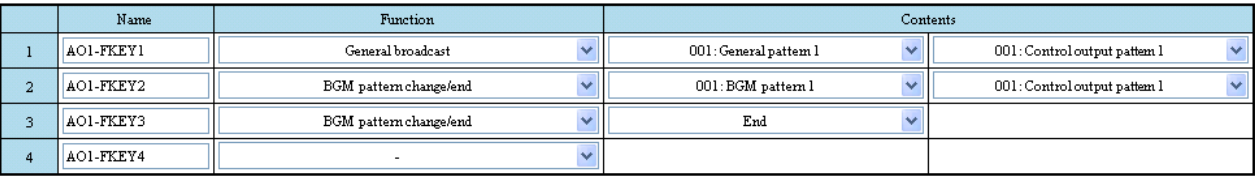

Set the names and functions to be assigned to the function keys of the SX-2000AO or SX-2100AO. The setting procedures are the same as those described in AI Event settings (Function allocations to the Function keys on the SX-2000AI and SX-2100AI).

### **(4) Channel key**

Channel key

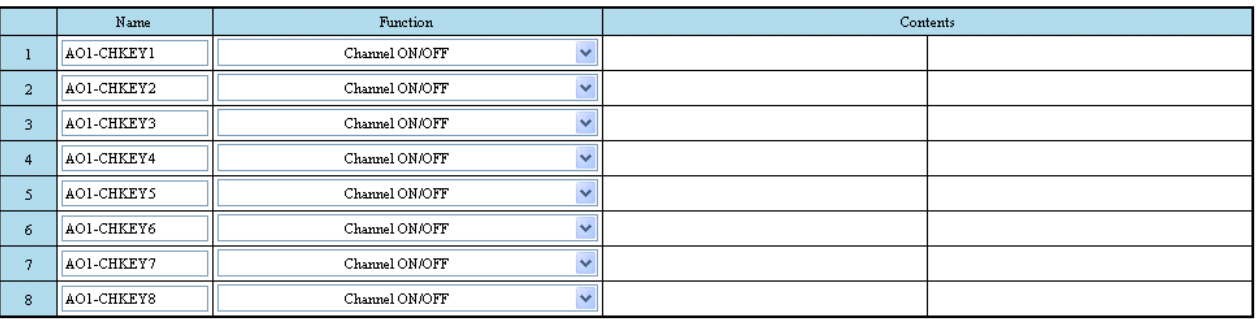

Set the names and functions to be assigned to the channel keys of the SX-2000AO or SX-2100AO. The setting procedures are the same as those described in AI Event settings (Function allocations to the Channel keys on the SX-2000AI and SX-2100AI).

#### **(5) Control input**

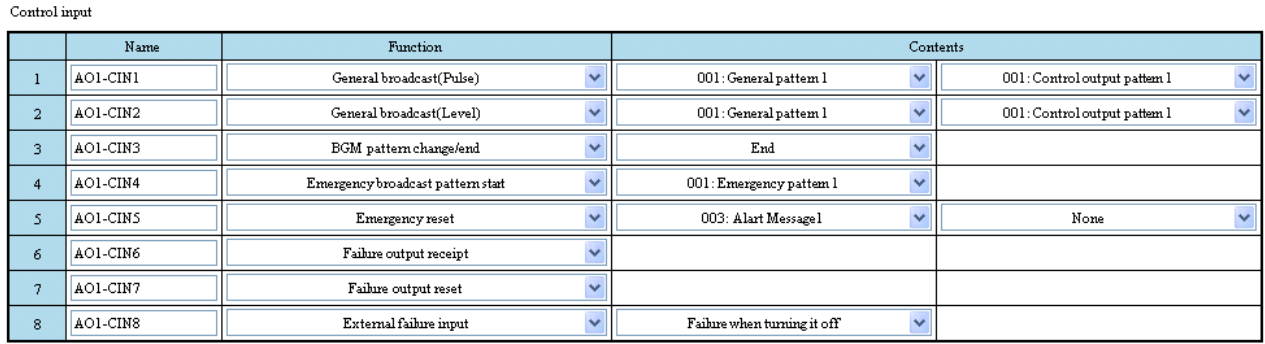

Set the names and functions to be assigned to the control inputs of the SX-2000AO or SX-2100AO.

The setting procedures are the same as those described in SM Event settings (Function allocations to the control inputs of the SX-2000SM).

But it is not possible to assign "Time adjustment" function to the control inputs.

#### **(6) Local control input (SX-2100AO only)**

Local control input

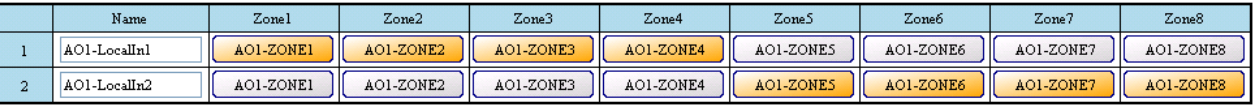

#### **• Checkboxes for zones used**

Click the buttons corresponding to the zones to use.

Local Input 1 priority is set to be higher than Local Input 2 and lower than BGM and general broadcast sound sources. Making an emergency broadcast over part of the zones used for local broadcast finishes the local broadcast in the entire zone.

Available Settings | Colored (selected), Colorless (not selected, default)

## **12.7. RM Event Settings**

Set the functions to be assigned to the Covered keys and Function keys on the RM-200SF, RM-200S, and RM-200SA, and the Function keys on RM-210.

Clicking the [RM event] button on the Event Settings screen displays the RM event settings screen.

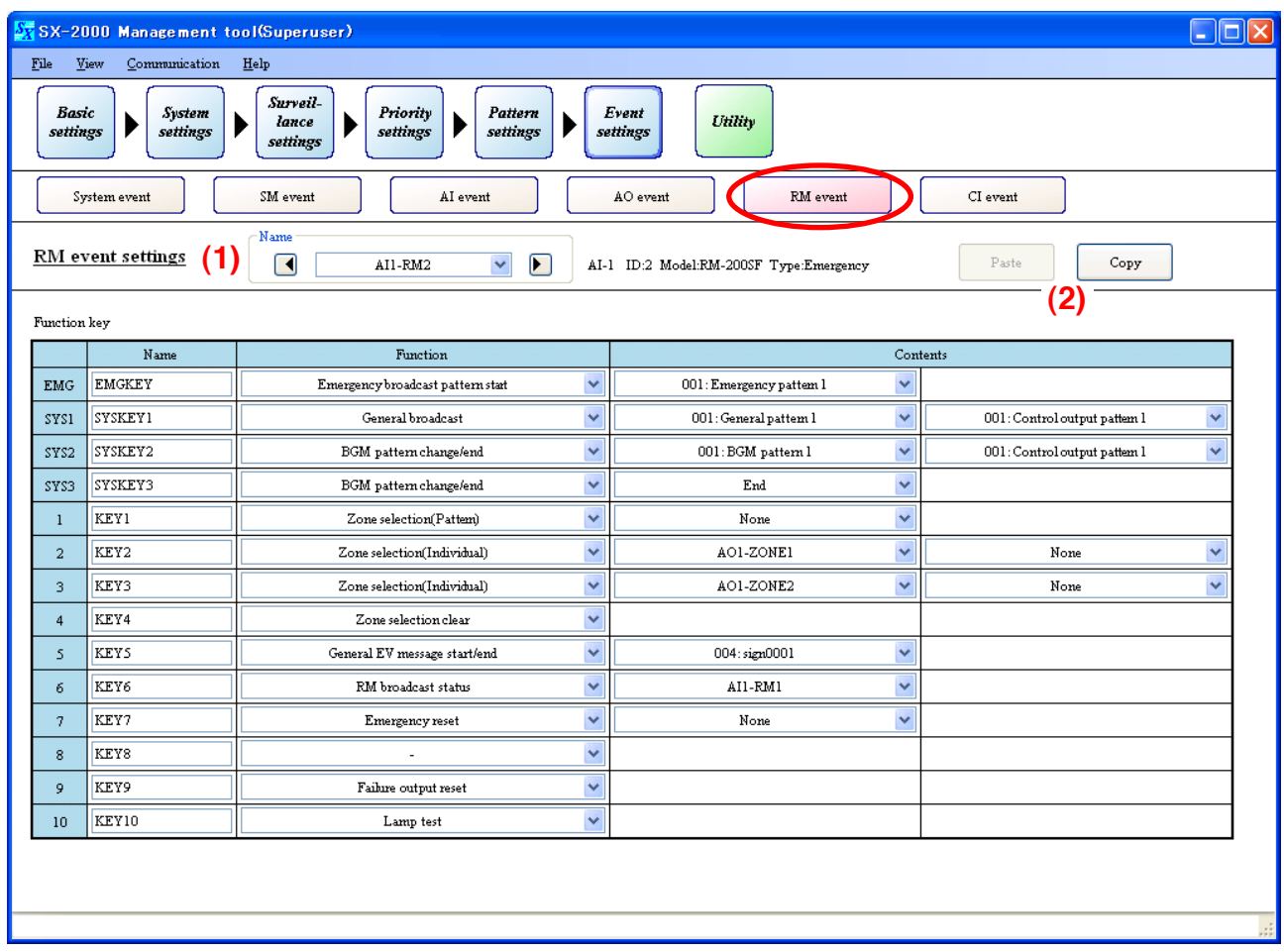

#### **(1) Unit name**

Click on the box or press the arrow button to select the desired RM-200SF, RM-200S, or RM-200SA. Function keys of the RM-210 are also displayed on the screen when the remote microphone to which the RM-210 is connected is selected.

See "System Settings  $\rightarrow$  RM-200SF, RM-200S, and RM-200SA  $\rightarrow$  Number of RM-210 units" on [p. 56](#page-55-0) and [p. 60.](#page-59-0)

#### **(2) Copy and Paste buttons**

Pressing the [Copy] button copies all of the on-screen settings except the names preset by default. Pressing the [Paste] button pastes the copied parameters in the same setting screen of other RM-200SF, RM-200S, or RM-200SA selected by Unit number setting item (1).

### <span id="page-112-0"></span>**12.7.1. RM-200SF**

When the remote microphone selected from the "Name" pull-down menu is the RM-200SF, its setting screen below is displayed.

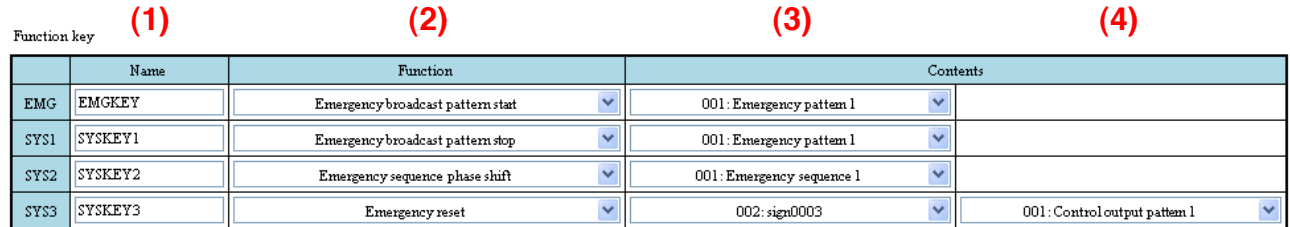

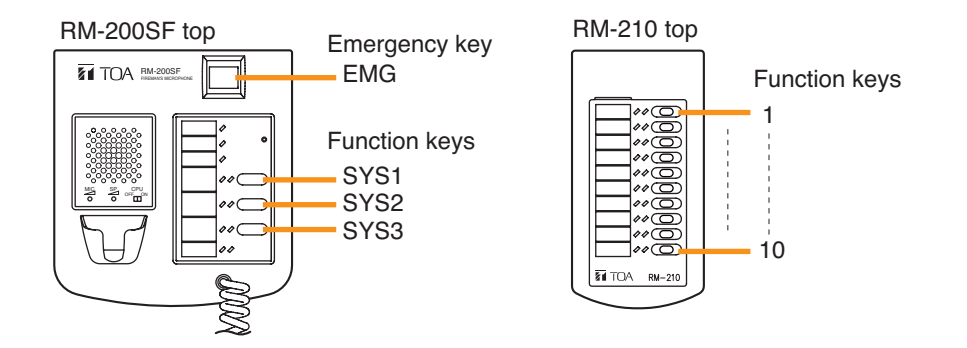

#### **(1) Name**

Enter the names of the keys of the RM-200SF and RM-210.

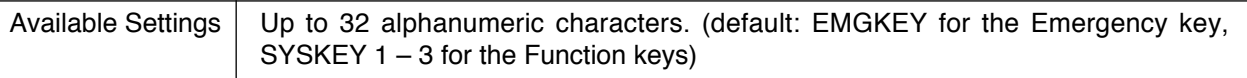

#### **(2) Function**

Select functions to be assigned to the keys of the RM-200SF and RM-210. If the selected function needs particular settings, they are displayed on the "Contents."

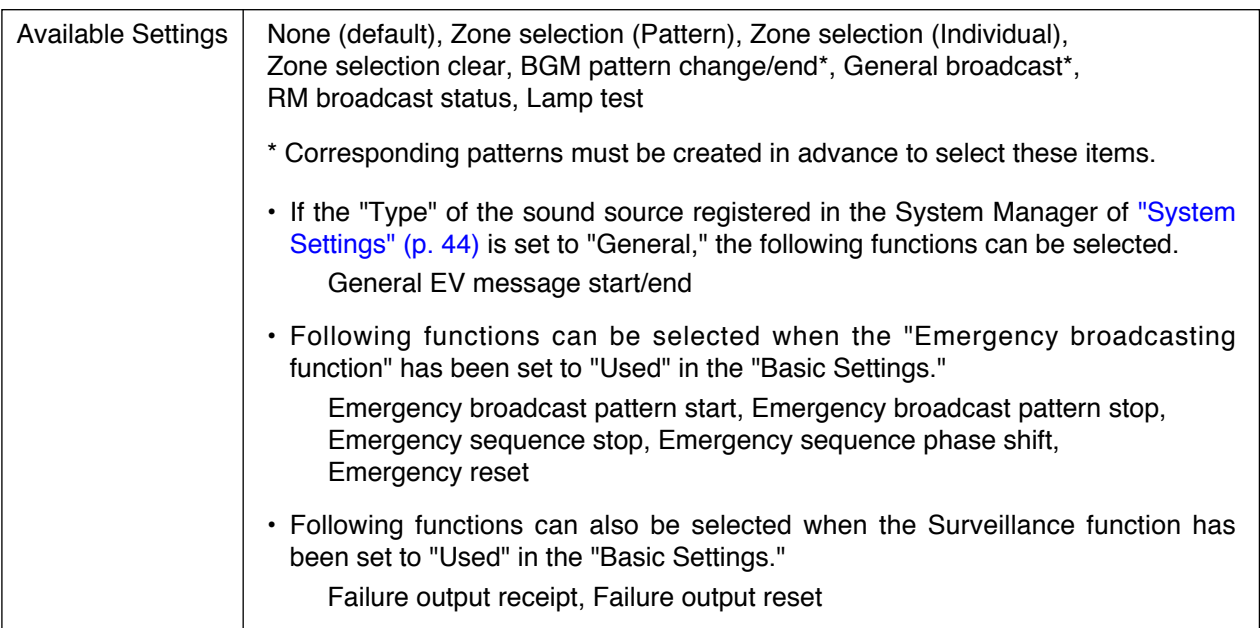

**Note:** Only the "Emergency broadcast pattern start" function can be assigned to the Emergency key ("EMGKEY").

## **[If Zone selection (Pattern) is selected for "Function"]**

#### **(3) Contents (left side)**

Select the output zone pattern to be assigned to the keys on the RM-200SF or RM-210. Set the output pattern using "Pattern settings  $\rightarrow$  Output zone pattern settings" (p. 77). If the output zone pattern is set to "None," then it is not possible to set "Control output pattern" (next item).

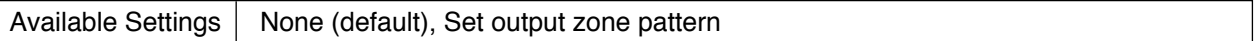

#### **(4) Contents (right side)**

Select the control output pattern that operates in synchronization with the function keys on the RM-200SF or RM-210.

Set the control output pattern using "Pattern settings  $\rightarrow$  Control output pattern settings" (p. 81).

Available Settings | None (default), Set control output pattern

### **[If Zone selection (Individual) is selected for "Function"]**

#### **(3) Contents (left side)**

Select the output zone (individual) to be assigned to the keys on the RM-200SF or RM-210.

Set the output zone using "System settings  $\rightarrow$  Audio output unit" (p. 61).

If the output zone (individual) is set to "None," then it is not possible to set "Control output pattern" (next item).

Available Settings | None (default), Set output zone (individual)

#### **(4) Contents (right side)**

Select the control output pattern that operates in synchronization with the keys on the RM-200SF or RM-210.

Set the control output pattern using "Pattern settings  $\rightarrow$  Control output pattern settings" (p. 81).

Available Settings | None (default), Set control output pattern

#### **[If "General broadcast" is selected for "Function" ]**

#### **(3) Contents (left side)**

Select the general broadcast pattern to be assigned to the keys on the RM-200SF or RM-210. Set the broadcast pattern using "Pattern settings  $\rightarrow$  General broadcast pattern settings" (p. 79). Setting the broadcast pattern to "None" and "Control output pattern" (next item) permits only the control output to be operated in synchronization with the control input.

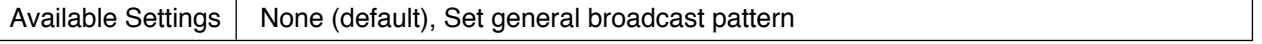

#### **(4) Contents (right side)**

Select the control output that operates in synchronization with the keys on the RM-200SF or RM-210. Set the control output pattern using "Pattern settings  $\rightarrow$  Control output pattern settings" (p. 81).

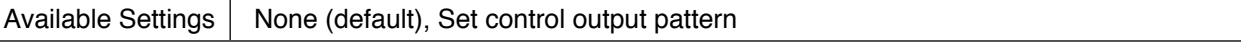

## **[If "BGM pattern change/end" is selected for "Function" ]**

#### **(3) Contents (left side)**

Select the BGM broadcast pattern to be assigned to the keys on the RM-200SF or RM-210. Set the BGM pattern using "Pattern settings  $\rightarrow$  BGM pattern settings" (p. 78). If the broadcast pattern is set to "End," then it is not possible to set "Control output pattern" (next item).

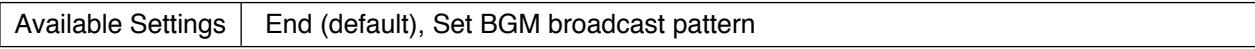

#### **(4) Contents (right side)**

Select the control output that operates in synchronization with the keys on the RM-200SF or RM-210. Set the control output pattern using "Pattern settings  $\rightarrow$  Control output pattern settings" (p. 81).

Available Settings  $\vert$  None (default), Set control output pattern

### **[If "RM broadcast status" is selected for "Function" ]**

#### **(3) Contents (left side)**

Set the RM-200SF or RM-210 remote microphone function keys to select which remote microphone broadcast conditions to monitor. When a broadcast is in progress at the selected remote microphone, the broadcast status indicator corresponding to the function key lights.

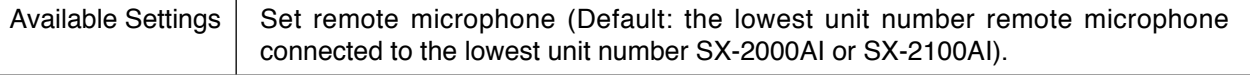

### **[If "General EV message start/end" is selected for "Function" ]**

#### **(3) Contents (left side)**

Select the general EV message to be activated with RM-200SF or RM-210 key operation.

Use the "System settings  $\rightarrow$  SX-2000SM" [\(p. 46 "Registering sound sources"\)](#page-45-0) to register the general EV message.

Settings cannot be performed unless the general EV message has been registered.

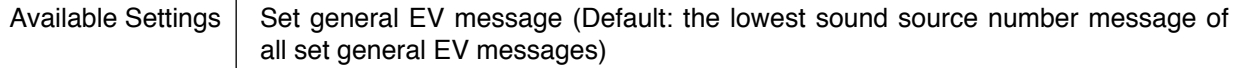

#### **[If "Emergency broadcast pattern start" is selected for "Function" ]**

#### **(3) Contents (left side)**

Select the emergency broadcast pattern to be activated by the keys on the RM-200SF or RM-210. Set the emergency broadcast pattern using "Pattern settings  $\rightarrow$  Emergency broadcast pattern settings" [\(p. 83\).](#page-82-0)

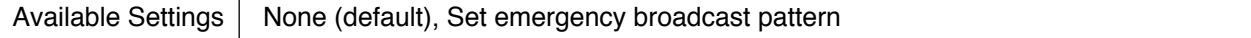

## **[If "Emergency broadcast pattern stop" is selected for "Function" ]**

#### **(3) Contents (left side)**

Select the emergency broadcast pattern to be stopped by the keys on the RM-200SF or RM-210. Set the emergency broadcast pattern using "Pattern settings  $\rightarrow$  Emergency broadcast pattern settings" [\(p. 83\).](#page-82-0)

Available Settings | Set emergency broadcast pattern (default: Pattern 1)

## **[If "Emergency sequence stop" is selected for "Function" ]**

#### **(3) Contents (left side)**

Select the emergency sequence to be stopped by the keys on the RM-200SF or RM-210. Set the emergency sequence using "Pattern settings  $\rightarrow$  Emergency sequence settings" (p. 82).

Available Settings | Set emergency sequence (default: Sequence 1)

### **[If "Emergency sequence phase shift" is selected for "Function" ]**

#### **(3) Contents (left side)**

Select the emergency sequence to be shifted to by the keys on the RM-200SF or RM-210. Set the emergency sequence using "Pattern settings  $\rightarrow$  Emergency sequence settings" (p. 82).

Available Settings | Set emergency sequence (default: Sequence 1)

#### **[If "Emergency reset" is selected for "Function" ]**

#### **(3) Contents (left side)**

Select the EV message (Type: Reset) to be broadcast by the keys on the RM-200SF or RM-210. Set the EV message using "System settings  $\rightarrow$  System Manager  $\rightarrow$  EV Message" (p. 45). If the EV message is set to "None," it is not possible to set "Control output pattern" (next item).

Available Settings | None (default), Set EV message

#### **(4) Contents (right side)**

Select the control output pattern that operates in synchronization with the keys on the RM-200SF or RM-210.

Set the control output pattern using "Pattern settings  $\rightarrow$  Control output pattern settings" (p. 81).

Available Settings | None (default), Set control output pattern

## **[If "Failure output receipt" is selected for "Function" ]**

#### **(3) Contents (left side)**

Select the failure output pattern to be assigned to the keys on the RM-200SF or RM-210. Set the failure output pattern using "Pattern settings  $\rightarrow$  Failure output pattern settings" (p. 85).

Available Settings  $\vert$  Set failure output pattern (default: Failure output pattern 1)

Function keys

11

20

#### **12.7.2. RM-200S, RM-200SA**

When the remote microphone selected from the "Name" pull-down menu is the RM-200S or RM-200SA, its setting screen below is displayed.

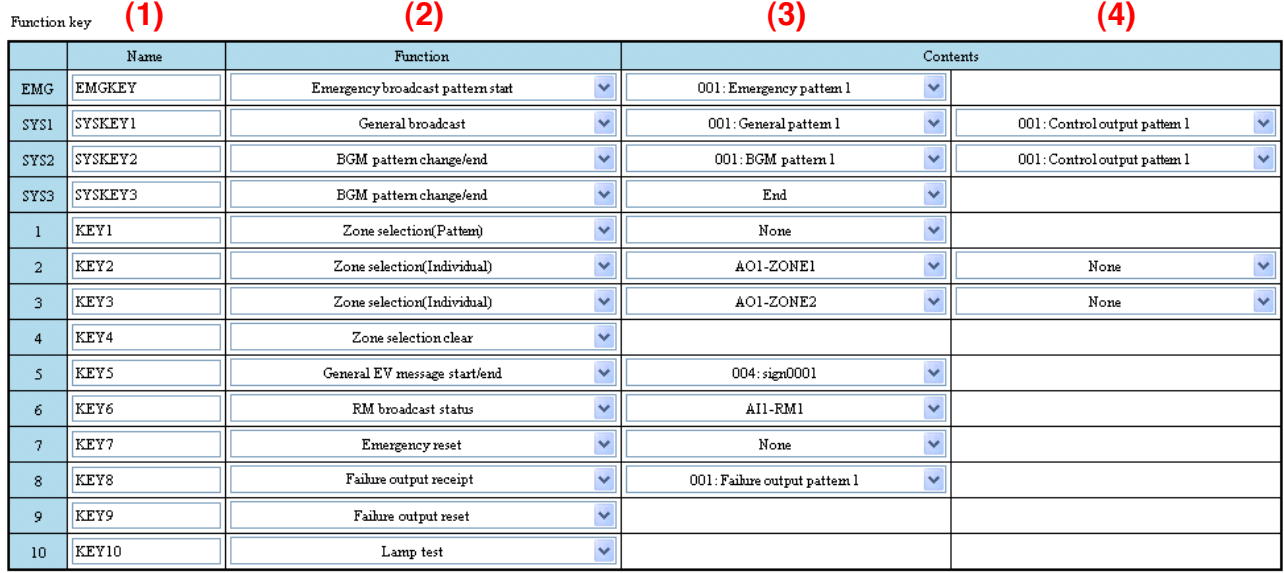

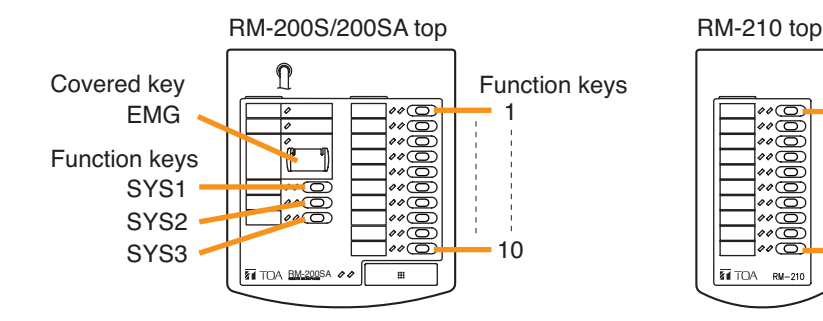

#### **(1) Name**

Set the names of the keys of the RM-200S, RM-200SA, and RM-210.

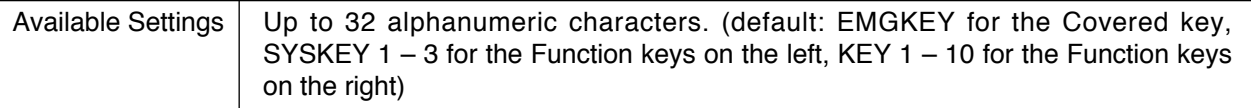

## **(2) Function**

Select functions to be assigned to the Covered key and Function keys on the RM-200S and RM-200SA, and the Function keys on RM-210\*.

If the selected function needs particular settings, they are displayed on the "Contents."

\* Assignable functions to the RM-210 differ depending on the type of remote microphone the RM-210 is connected to. The same functions as those assigned to the remote microphone (RM-200SA or RM-200S) can be assigned to the RM-210.

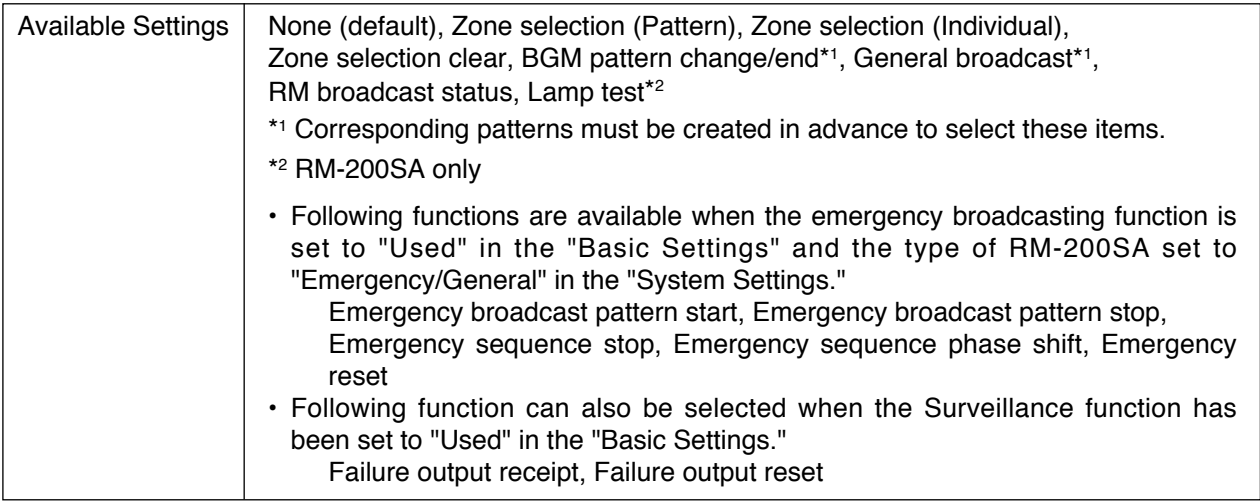

#### **Notes**

• Only the "Emergency broadcast pattern start" function can be assigned to the covered key.

- Pressing the covered key allows the General urgency all-call broadcast (All zone broadcast by way of analog transmission not via the Software control) to be made regardless of whether the function of the covered key is set to "None" or "Emergency broadcast pattern start" on this Setting Software. For details, refer to the separate Operation Manual, "Making General Urgency All-calls."
- The setting procedures for the Function (2) and contents (3) and (4) are the same as those described on RM-200SF settings [\(p. 113\).](#page-112-0)

## **12.8. CI Event Settings**

Assign functions to the SX-2000CI's control inputs.

Clicking the [CI event] button on the Event Setting screen displays the CI event settings screen.

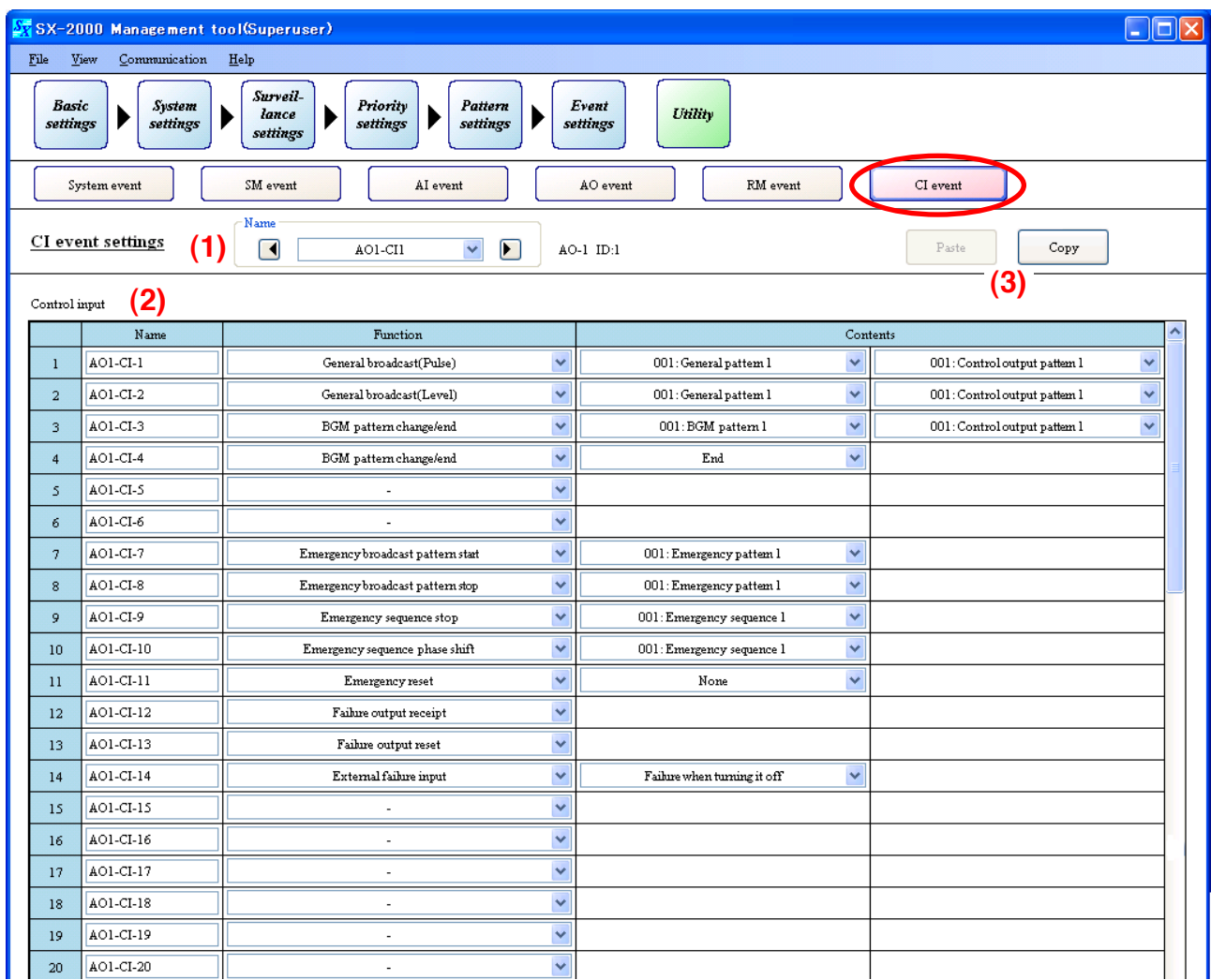

#### **(1) Name**

Click on the box or press the arrow button to selects the desired SX-2000CI's name.

#### **(2) Control input**

The setting procedures are the same as those described in SM Event settings (Function allocations to the SX-2000SM's control inputs.).

But it is not possible to assign "Time adjustment" function to the control inputs.

#### **(3) Copy and Paste buttons**

Pressing the [Copy] button copies all of the on-screen settings except the names preset by default. Pressing the [Paste] button pastes the copied parameters in the same setting screen of other SX-2000CI selected by Name (1).

# **13. UTILITY**

Clicking the menu item [Utility] button displays the Utility screen.

Not only does this screen allow logs to be acquired online, it can also display the following: log files, system status, audio input and output statuses, and control input and output statuses.

#### **Note**

To carry out functions other than log file displays, communications must be established between the SX-2000SM and the PC in advance. For details, refer to [p. 155 "Establishing Communications Between the SX-](#page-154-0)[2000SM and a PC."](#page-154-0)

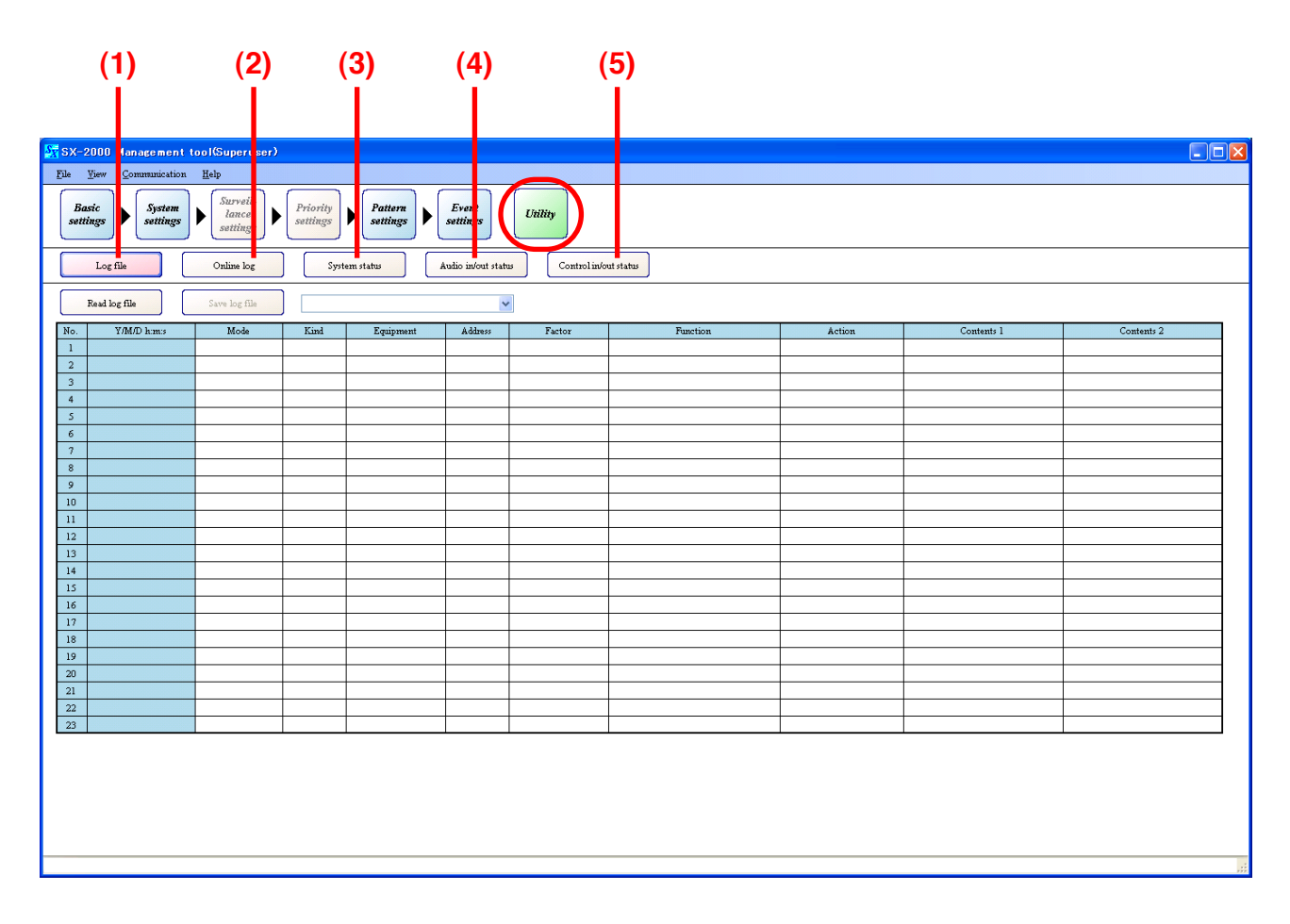

Pressing each button  $(1 - 5)$  displays the corresponding setting screen.

#### **(1) Log file button**

Displays the CF card's log status and outputs log data. (Refer to [p. 121\)](#page-120-0)

### **(2) Online log button**

Displays log data online. (Refer to [p. 125\)](#page-124-0)

#### **(3) System status button**

Displays system configuration or failure status online. (Refer to [p. 128\)](#page-127-0)

#### **(4) Audio in/out status button**

Displays audio input and output status online. (Refer to [p. 147\)](#page-146-0)

#### **(5) Control in/out status button**

Displays control input and output status online. (Refer to [p. 151\)](#page-150-0)

## <span id="page-120-0"></span>**13.1. Log File Display**

Pressing the [Log file] button on the Utility screen displays the log file screen.

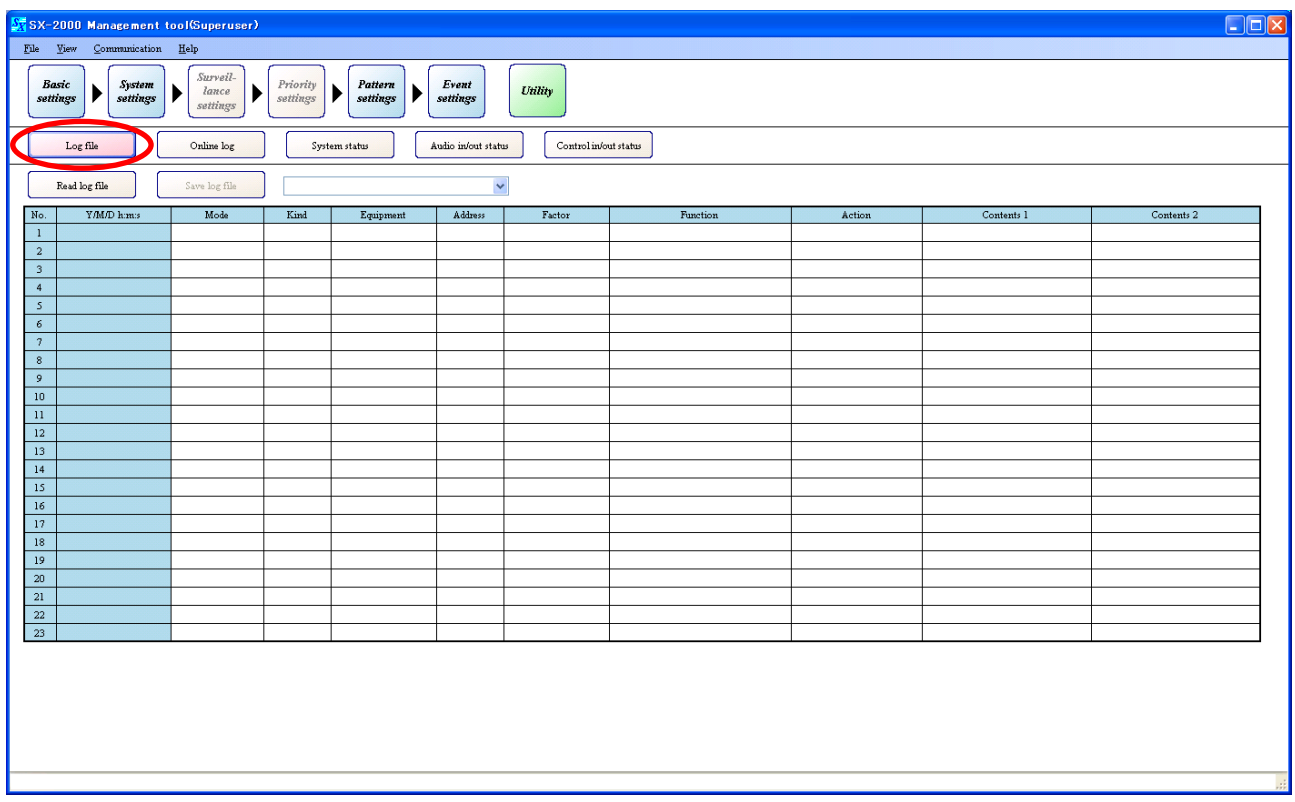

SX-2000 system's operation logs can be saved to a CF card in the "s2l" file format and such saved logs can be displayed using the Setting Software. It is also possible to output the displayed log data in the form of an Excel CSV file.

There are two types of log data: Operation log data that include all logs and Failure log data that include only failure logs.

Operation log data saved to a CF card is automatically assigned the file name "Sx2kOp\*\*.s2l," and similarly failure log data is assigned the file name "Sx2kFa\*\*.s2l." The (\*\*) represents a number from 00 to 99 indicating the order in which the logs have been saved. If more than 100 files are saved, the oldest file (those with lower numbers) is automatically overwritten. Therefore, judge whether the file is new or old from the date of the file. A maximum number of logs that can be displayed are 1,000 for the operation logs and 100 for the failure logs.

Regarding the method of saving the SX-2000SM's histories to a CF card, see the separate Operating Instructions.

#### **13.1.1. Reading the log file**

When log data is not displayed on the log file screen or when it is desirable to display other log data stored in a different folder from that in which the currently displayed log data is stored, read the log file (.s2l) in the following procedure.

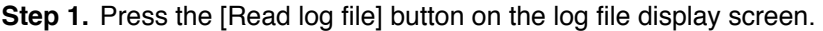

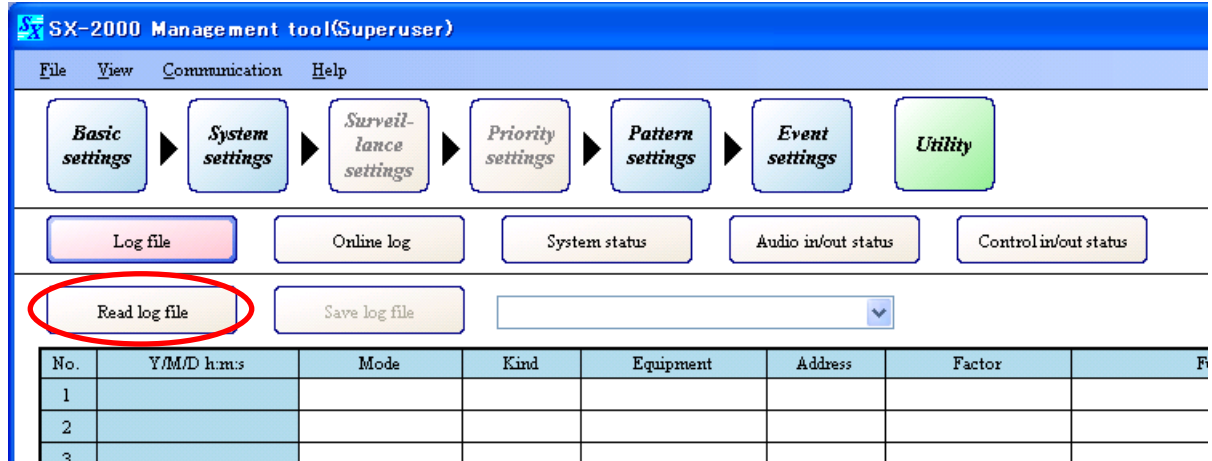

An "Open" dialog is displayed.

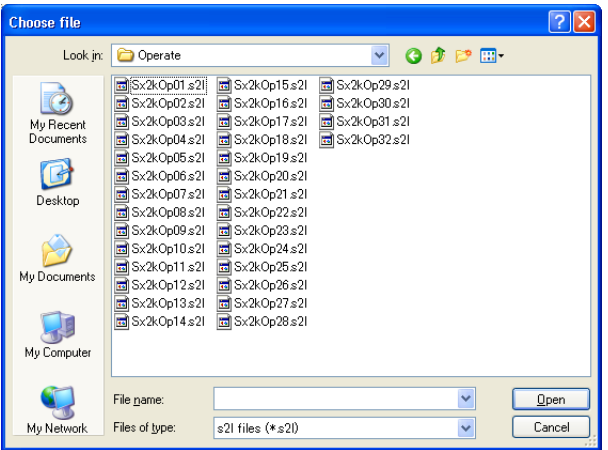

**Step 2.** Designate the folder where the log file is saved, and select the file, then press the [Open] button. Log data is displayed on the log file display screen.

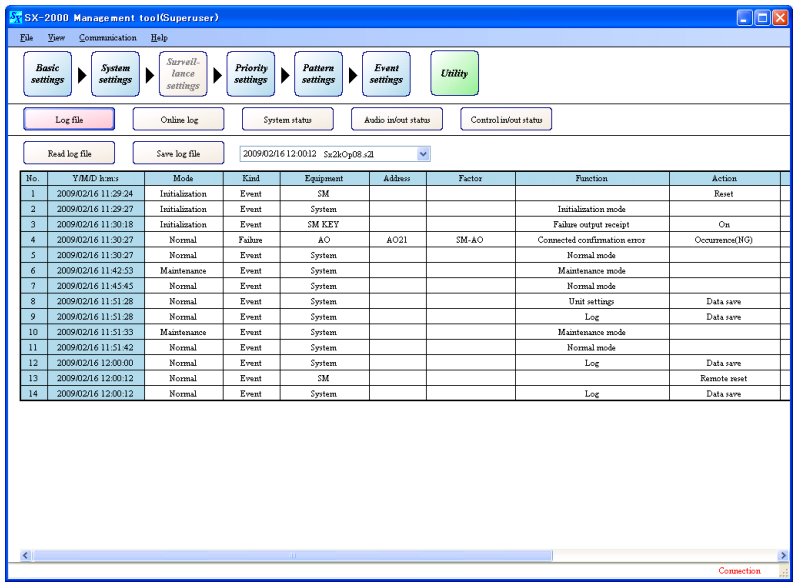

The date, time and filename of the read log file are displayed.

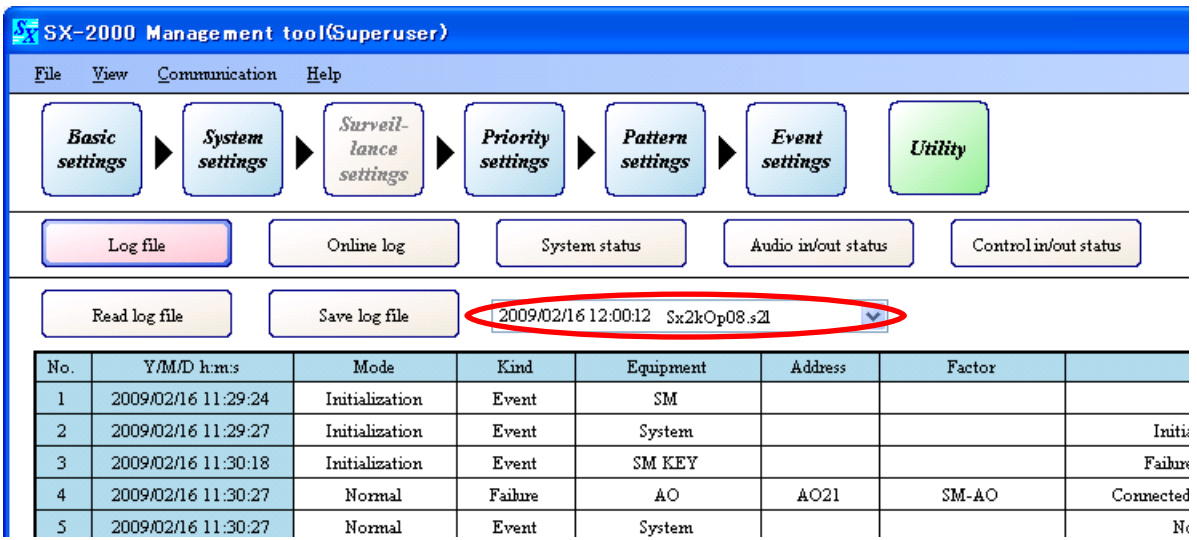

Opening the pull-down menu displays an at-a-glance list of all log files stored in the same folder in order of updated time.

The log file can be switched by selecting another file.

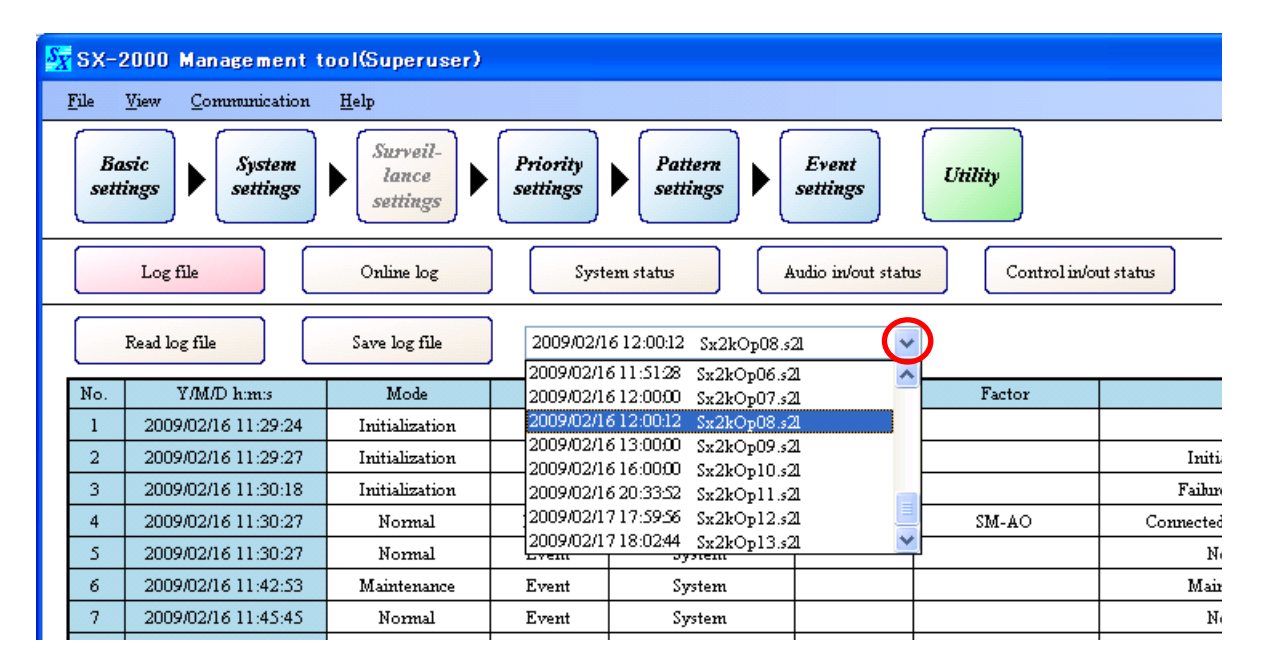

#### **Note**

Restart from Step 1 to display other log data stored in a different folder from that in which the currently displayed log data is stored.

#### **13.1.2. Saving the log file**

Log data displayed on the log file display screen can be saved as a CSV-format file in the following procedure.

**Step 1.** Press [Save log file] button.

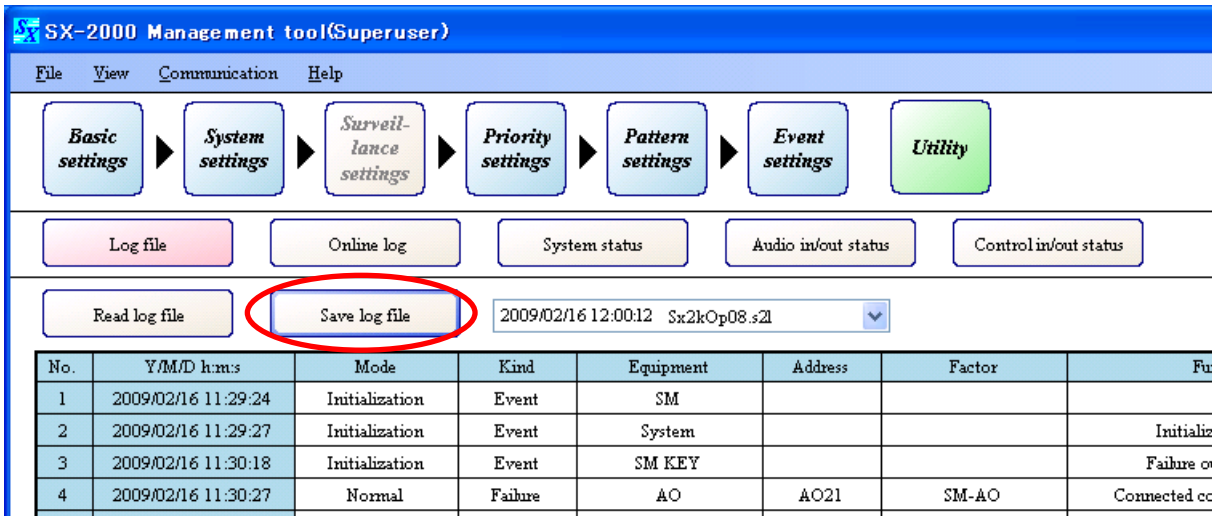

A "Save As" dialog is displayed.

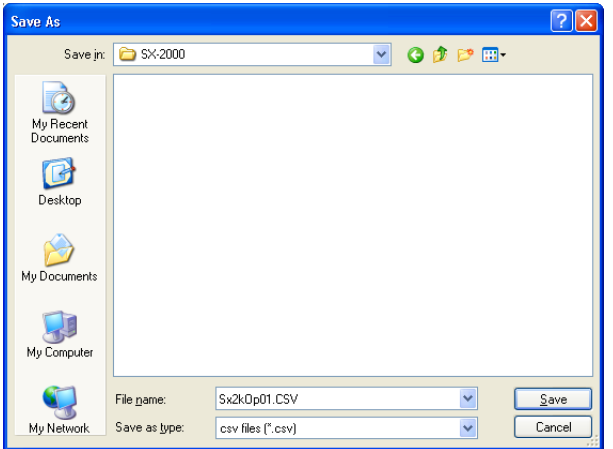

**Step 2.** Using the "Save in" pull-down menu, select the folder where the log file is to be saved.

**Step 3.** Set a "File name."

**Note** 

The filename "(Read filename).csv" is set by default. When changing the filename, be sure to add a filename extension (csv).

Example: 0605 log file.csv

#### **Step 4.** Press the [Save] button.

The "Save as" dialog is closed after the log data has been saved.

## <span id="page-124-0"></span>**13.2. Online Log Confirmation**

SX-2000 system operation and failure logs can be confirmed in real time.

**Step 1.** Establish communications between the SX-2000SM and the PC installed with the SX-2000 software. For the procedure for establishing communications, refer to [p. 155 "Establishing Communications](#page-154-0) [Between the SX-2000SM and a PC."](#page-154-0)

The "Connection" indication is displayed in the lower right corner of the screen after the connection is completed.

**Step 2.** Press the [Online log] button on the Utility screen.

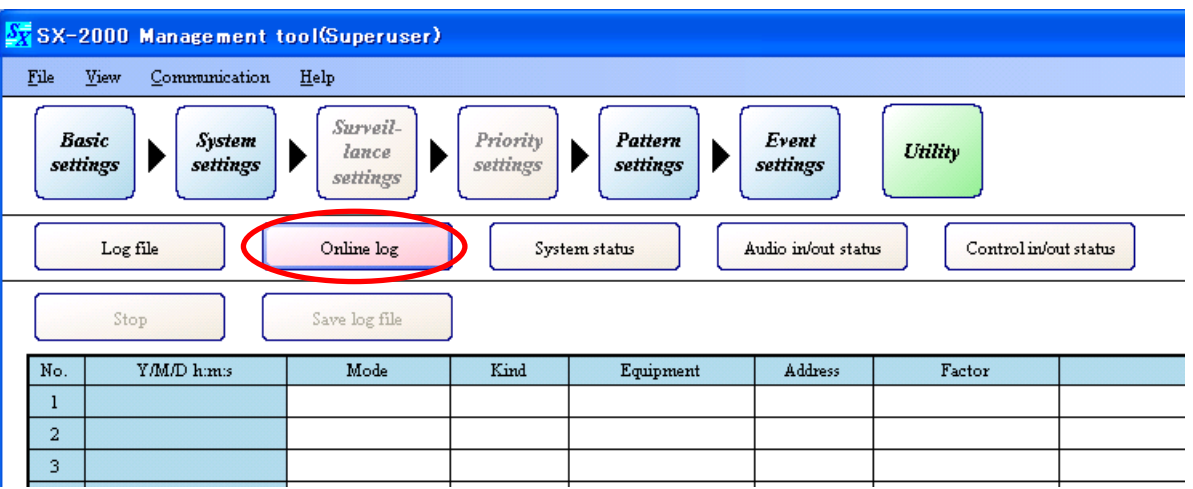

Logs are displayed in time sequence.

If a new operation or failure takes place, the logs are automatically updated and displayed.

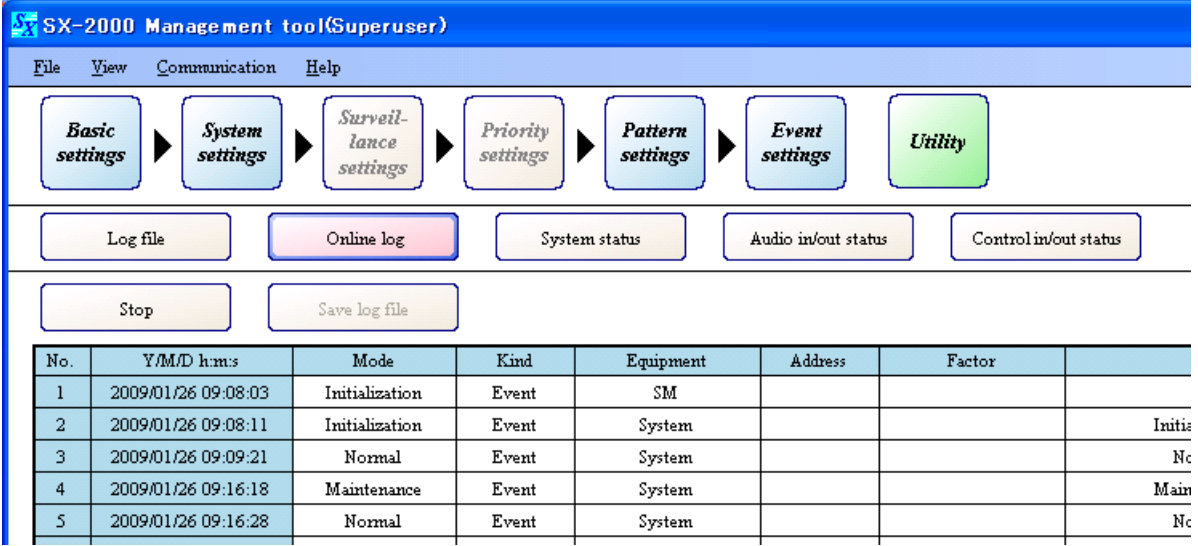

**Step 3.** To cause a log display update to pause, press the [Stop] button.

| SX SX-2000 Management tool(Superuser)                                                                                                    |     |                     |                |       |           |                       |        |        |
|----------------------------------------------------------------------------------------------------|-----|---------------------|----------------|-------|-----------|-----------------------|--------|--------|
| File<br>View<br>Help<br>Communication                                                                                                    |     |                     |                |       |           |                       |        |        |
| Surveil-<br>Priority<br>Basic<br>Pattern<br>Event<br><b>System</b><br>Utility<br>lance<br>settings<br>settings<br>settings<br>settings<br>settings<br>settings |     |                     |                |       |           |                       |        |        |
| Online log<br>System status<br>Log file<br>Audio in/out status                                                                                                 |     |                     |                |       |           | Control in/out status |        |        |
| Stop<br>Save log file                                                                                                    |     |                     |                |       |           |                       |        |        |
|                                                                                                    | No. | Y/M/D himis         | Mode           | Kind  | Equipment | <b>Address</b>        | Factor |        |
|                                                                                                    | -   | 2009/01/26 09:08:03 | Initialization | Event | SM.       |                       |        |        |
|                                                                                                    | 2   | 2009/01/26 09:08:11 | Initialization | Event | System    |                       |        | Initia |
|                                                                                                    | 3   | 2009/01/26 09:09:21 | Normal         | Event | System    |                       |        | No     |
|                                                                                                    | 4   | 2009/01/26 09:16:18 | Maintenance    | Event | System    |                       |        | Main   |
|                                                                                                    | 5   | 2009/01/26 09:16:28 | Normal         | Event | System    |                       |        | Nc     |
|                                                                                                    |     |                     |                |       |           |                       |        |        |

The [Stop] button changes to the [Update] button, allowing the [Save log file] button to be used.

**Step 4.** To display the log again, press the [Update] button.

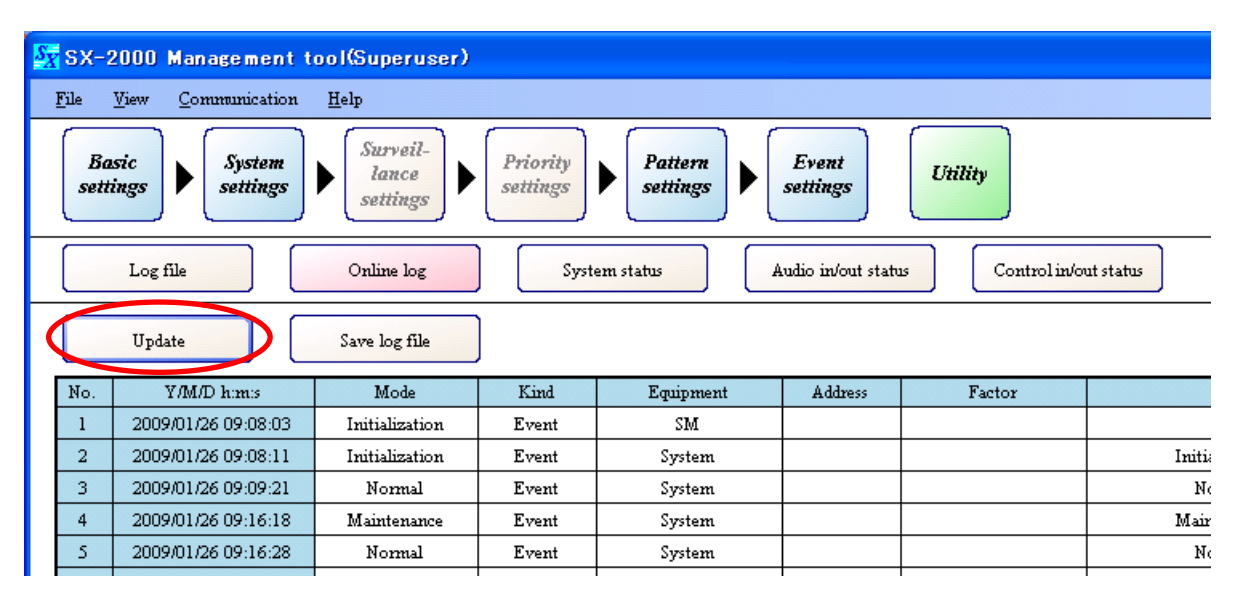

#### **13.2.1. Saving log files acquired online**

Log files displayed on the online log screen can be saved as a CSV-format file in the following procedure.

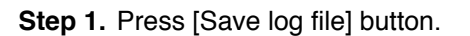

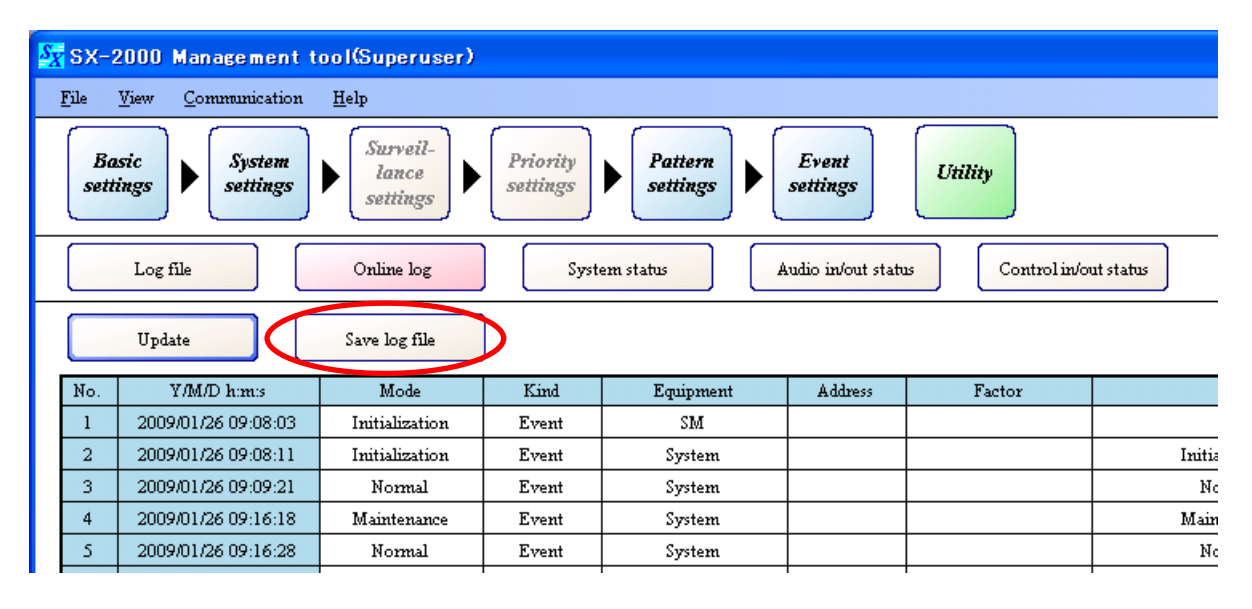

A "Save As" dialog is displayed.

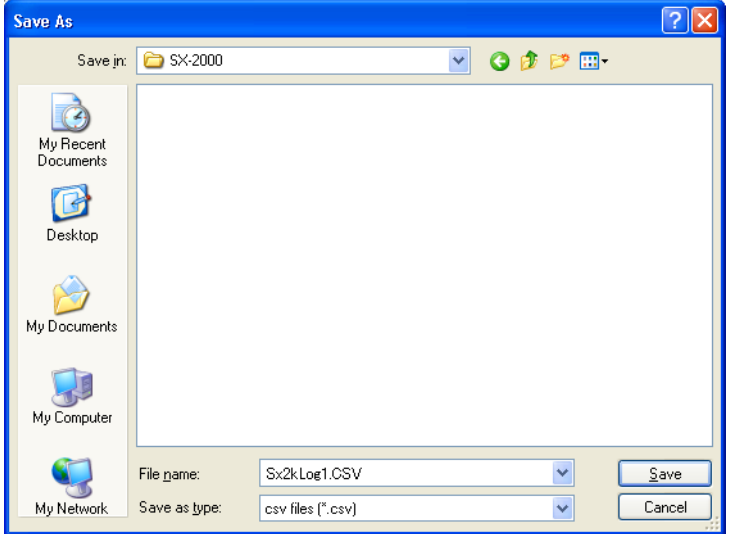

**Step 2.** Using the "Save in" pull-down menu, select the folder where the log file is to be saved.

#### **Step 3.** Set a "File name."

#### **Note**

The filename "Sx2kLog1.csv" is set by default. When changing the filename, be sure to add a filename extension (csv).

#### **Step 4.** Press the [Save] button.

The "Save as" dialog is closed after the log data has been saved.

## <span id="page-127-0"></span>**13.3. System Status Display Confirmation**

Pressing the [System status] button on the Utility screen displays the system status display screen, allowing the following information to be confirmed in real time:

- SX-2000SM, SX-2000AI, SX-2100AI, SX-2000AO, SX-2100AO, SX-2000CI, SX-2000CO, RM-200S, RM-200SA and RM-210
	- · Individual unit's setting and connection status
	- · Individual unit's operation mode and failure status
	- · Individual unit's version information
- Failure status of amplifiers, speaker lines and power supply (when the SX-2100AO Audio Output Unit is used)
- **Step 1.** Establish communications between the SX-2000SM and the PC installed with the SX-2000 software. For the procedure for establishing communications, refer to [p. 155 "Establishing Communications](#page-154-0) [Between the SX-2000SM and a PC."](#page-154-0)

The "Connection" indication is displayed in the lower right corner of the screen after the connection is completed.

**Step 2.** Press the [System status] button on the Utility screen.

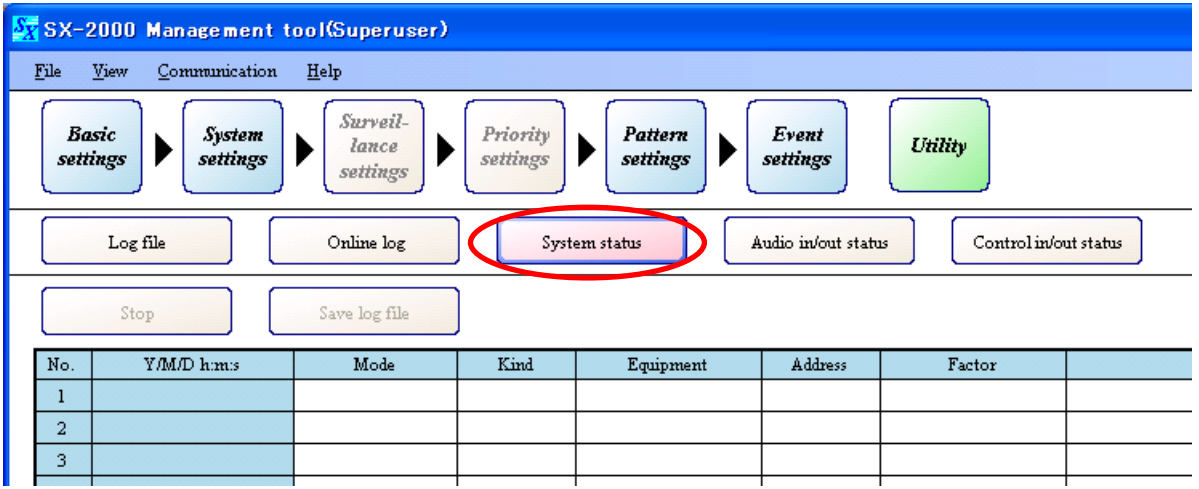

The system status display screen is displayed.

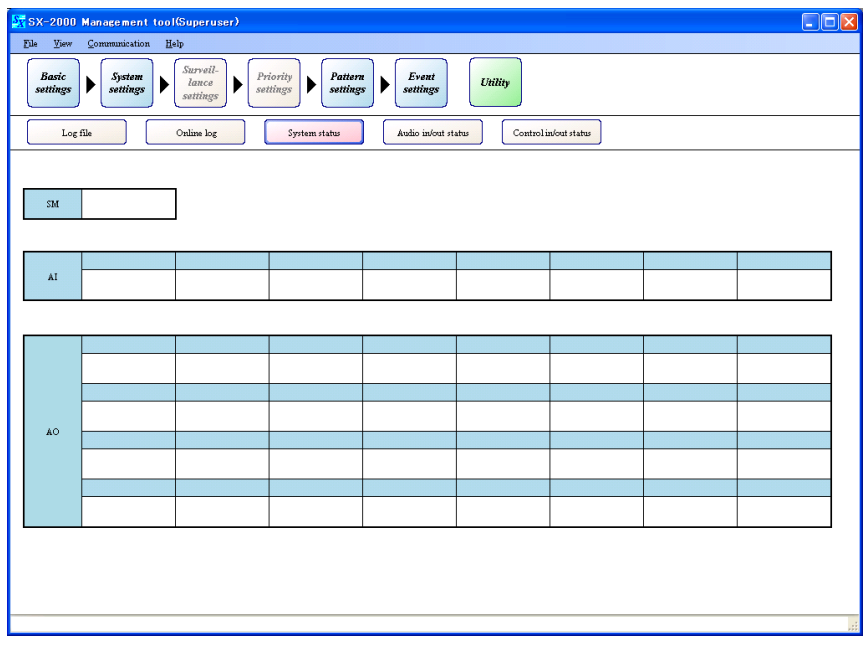

System status information is automatically acquired.

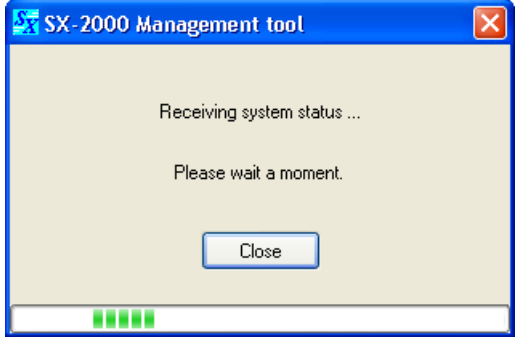

After information receipt is completed, the current system status is displayed on the system status display screen.

After the system status information has been acquired, the latest system status is automatically updated and displayed.

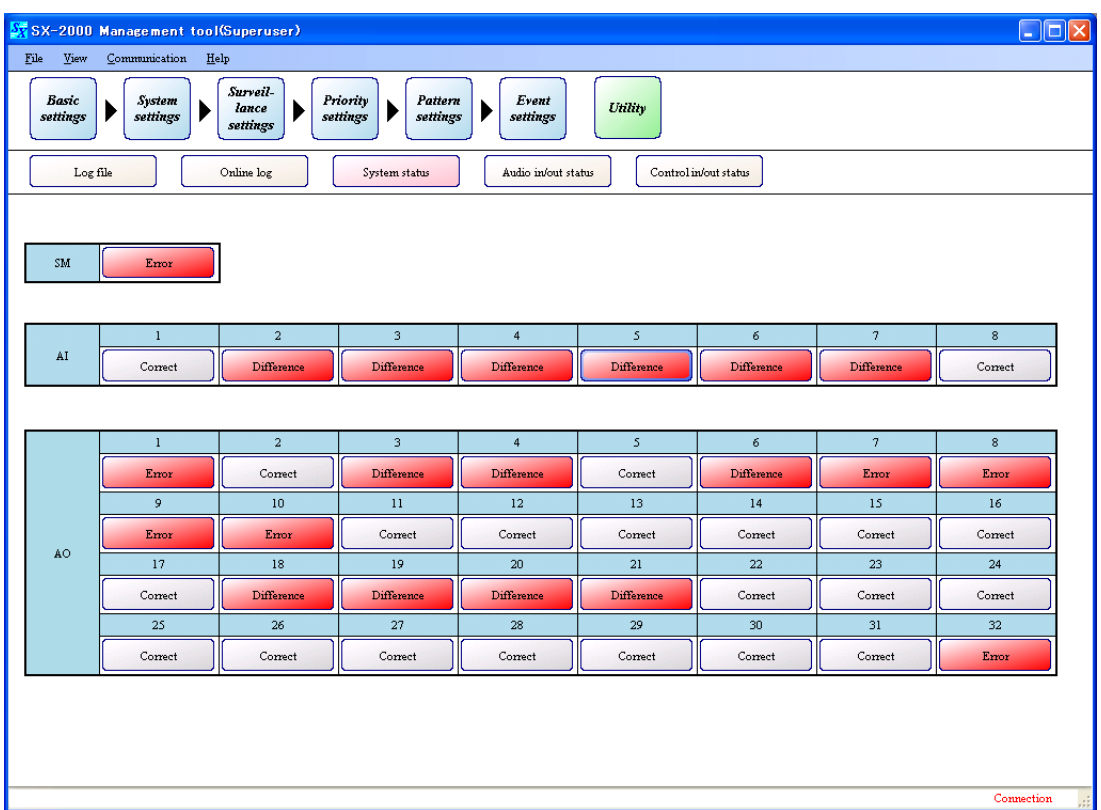

#### **13.3.1. System status display screen**

Each unit's status is displayed on its corresponding button, and clicking on a button displays its detailed information screen.

(Buttons for units that have not been set for connection cannot be selected.)

Two or more detailed information screens can be displayed (for the number of units set for connection).

The system status can be updated even when the detailed information screen is displayed.

#### **Note**

"SM" stands for the SX-2000SM System Manager, "AI" stands for the SX-2000AI and SX-2100AI Audio Input Units and "AO" stands for the SX-2000AO and SX-2100AO Audio Output Units.

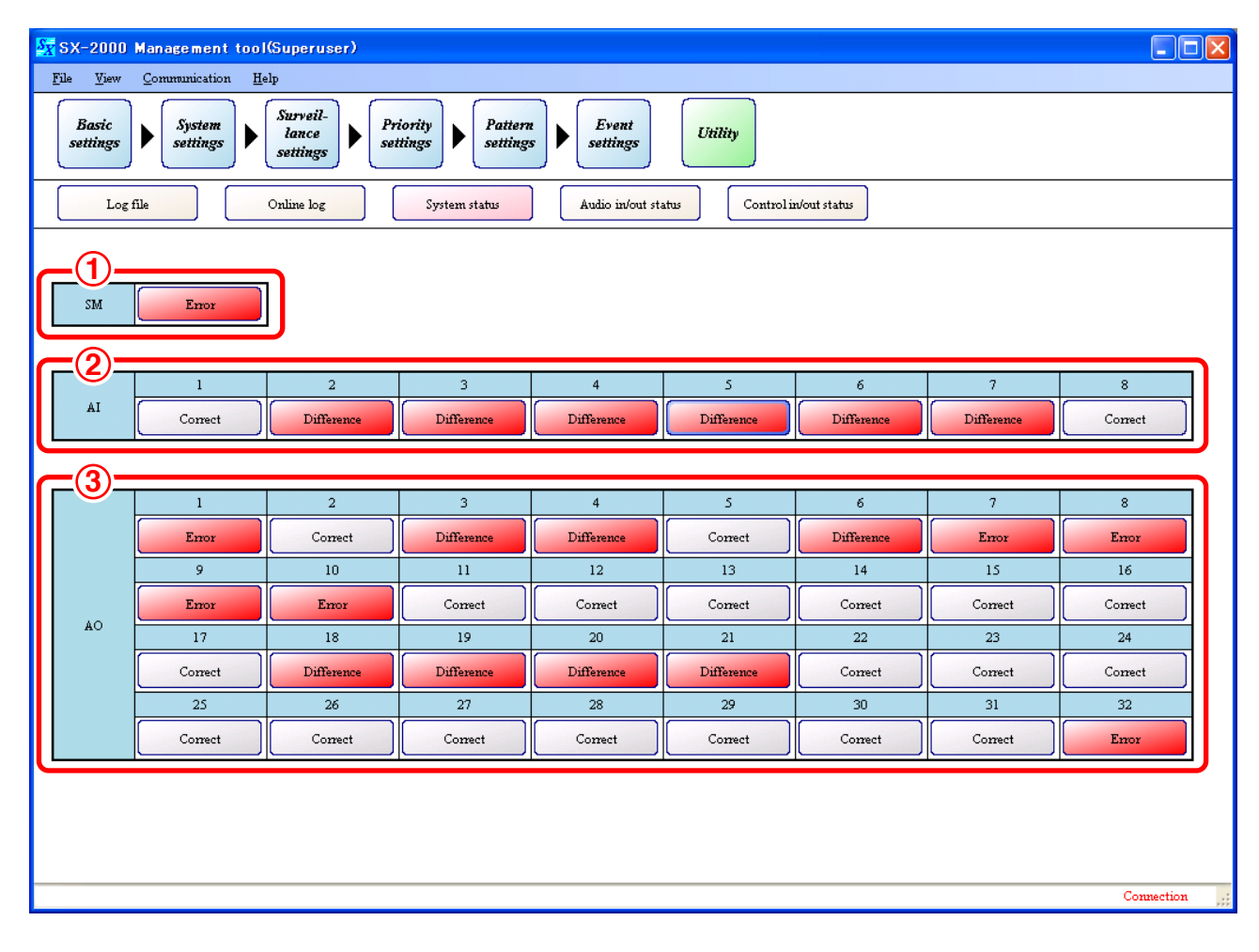

## **1. SM**

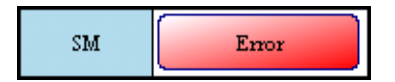

Displays the SX-2000SM's system status.

Clicking the button displays the detailed information screen (SM Unit screen). (Refer to [p. 133 "SM unit screen"\)](#page-132-0)

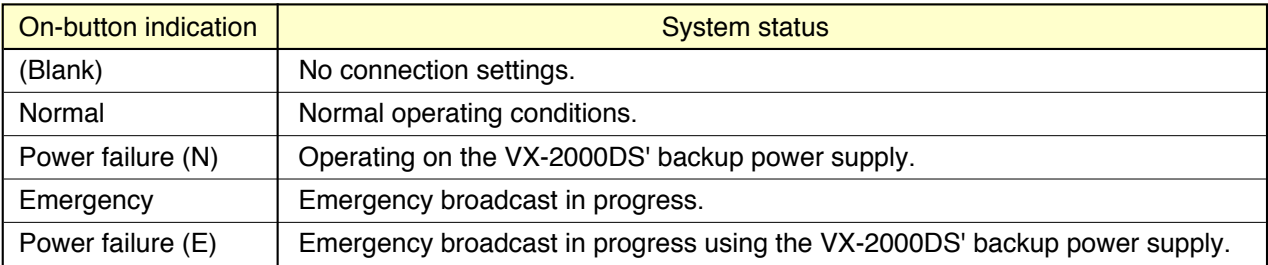

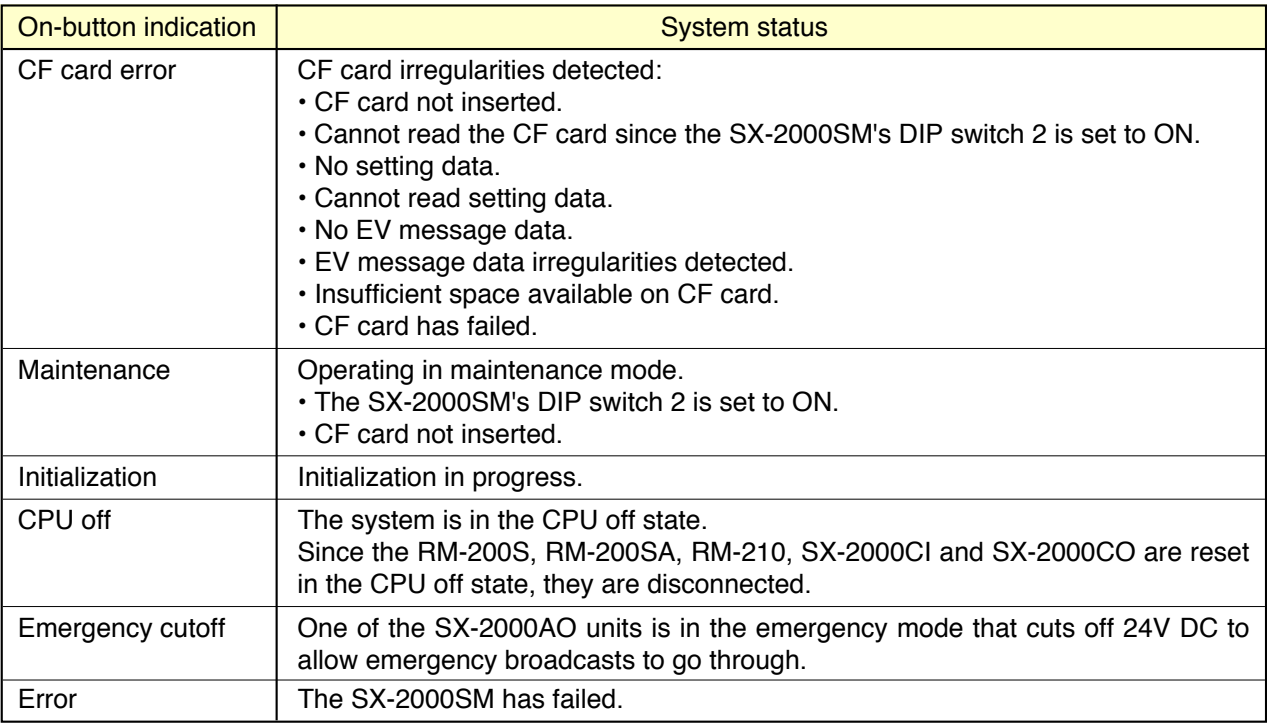

[Button indication priorities when multiple statuses occur simultaneously]

- (High) Emergency cutoff
	- CPU off CF card error, Maintenance Error
- (Low) Normal, Power failure (N), Emergency, Power failure (E), Initialization

## **2. AI**

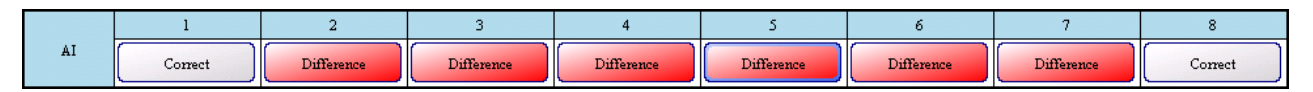

Displays SX-2000AI or SX-2100AI system status.

A number represents the unit number of the SX-2000AI or SX-2100AI that has been set for connection. Clicking the button displays the detailed information screen (AI unit screen).

(Refer to [p. 136 "AI unit screen"\)](#page-135-0)

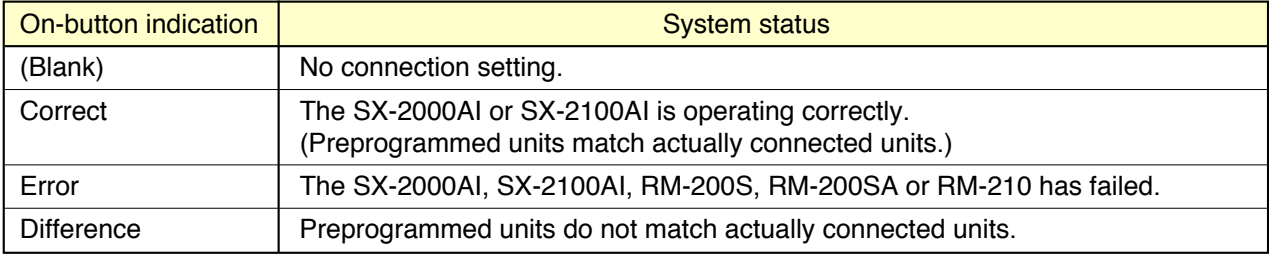

[Button display priorities when multiple statuses simultaneously occur]

Error > Difference > Correct

## **3. AO**

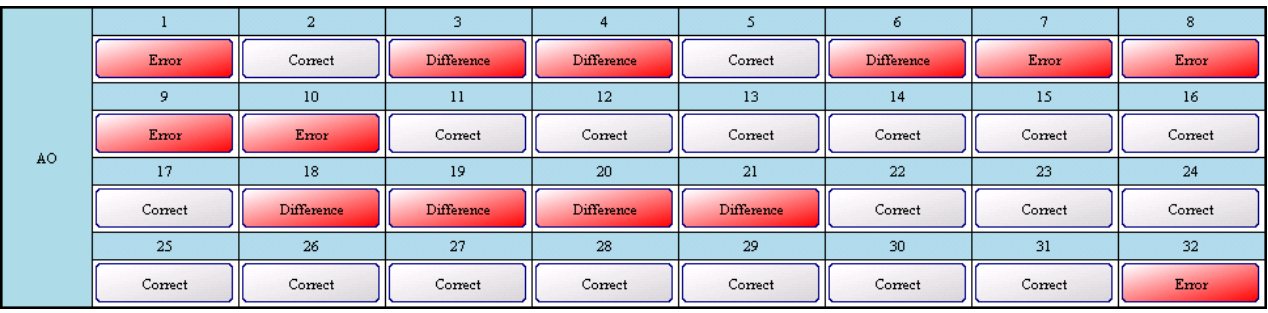

Displays SX-2000AO or SX-2100AO system status.

A number represents the unit number of the SX-2000AO or SX-2100AO that has been set for connection. Clicking the button displays the detailed information screen (AO unit screen). (Refer to [p. 141 "AO unit screen"\)](#page-140-0)

On-button indication | System status (Blank) No connection setting. Correct The SX-2000AO or SX-2100AO is operating correctly. (Preprogrammed units match actually connected units.) Emergency cutoff | The SX-2000AO unit is in the emergency mode that cuts off 24V DC to allow emergency broadcasts to go through. Difference **Preprogrammed units do not match actually connected units.** Error The SX-2000AO, SX-2100AO, SX-2000CI or SX-2000CO has failed.

[Button display priorities when multiple statuses simultaneously occur]

Emergency cutoff > Error > Difference > Correct

#### <span id="page-132-0"></span>**13.3.2. SM unit screen**

Clicking the SM button on the system status display screen displays the SM unit screen.

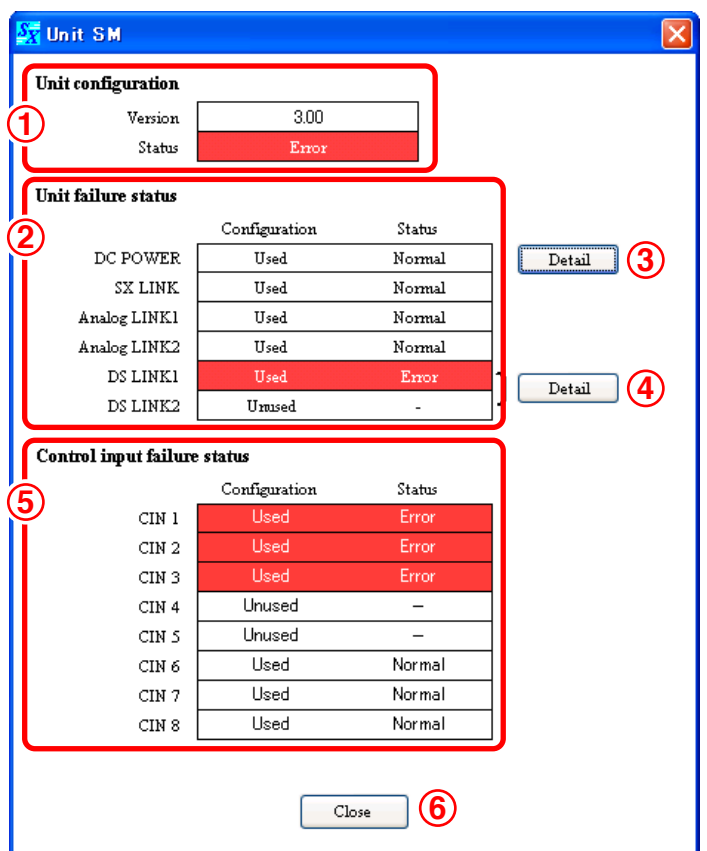

## **1. Unit configuration**

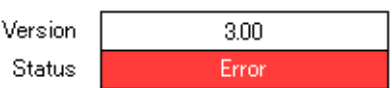

Displays the SX-2000SMs system status.

## **• Version**

Displays the SX-2000SM's firmware version.

### **• Status**

Displays the SX-2000SM's system status or operation mode.

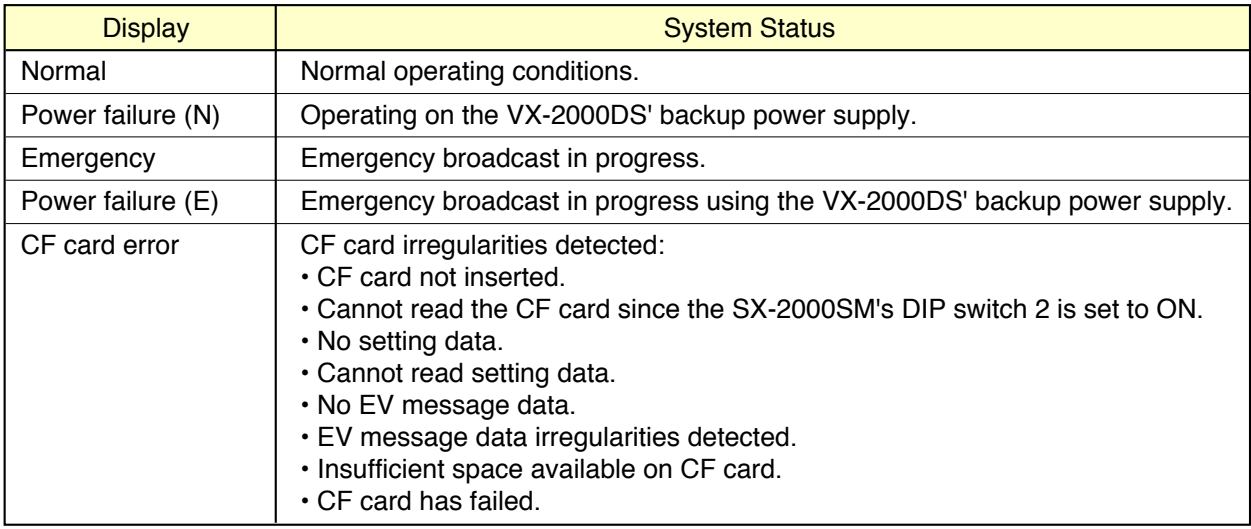

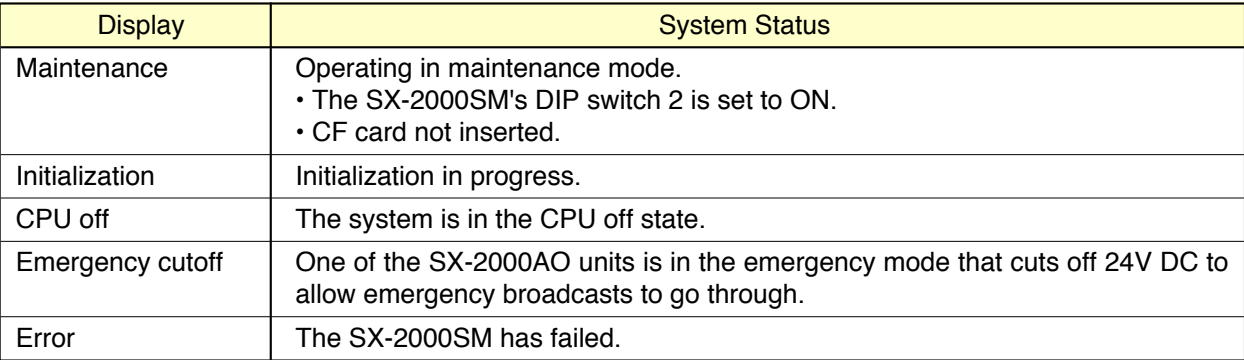

[Button indication priorities when multiple statuses occur simultaneously]

(High) Emergency cutoff

- CPU off
- CF card error, Maintenance
- Error

(Low) Normal, Power failure (N), Emergency, Power failure (E), Initialization

## **2. Unit failure status**

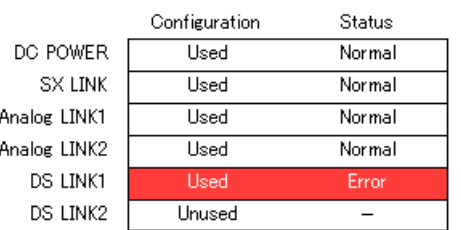

Displays the SX-2000SM's failure status. Indicated items are DC power, SX link, Analog link and DS link.

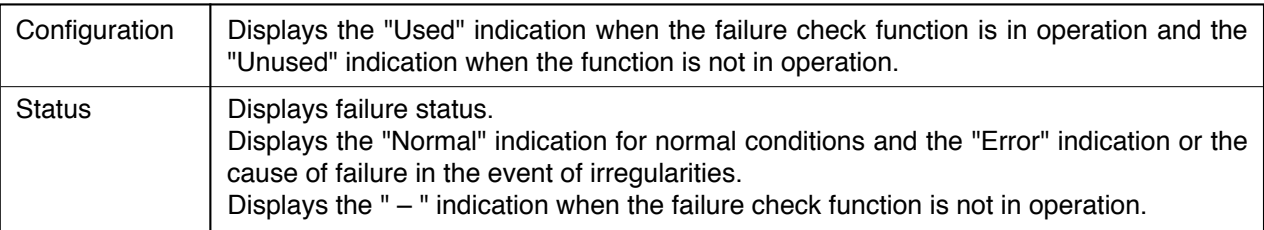

## **3. DC Power detail button**

Clicking this button displays the DC power detail screen.

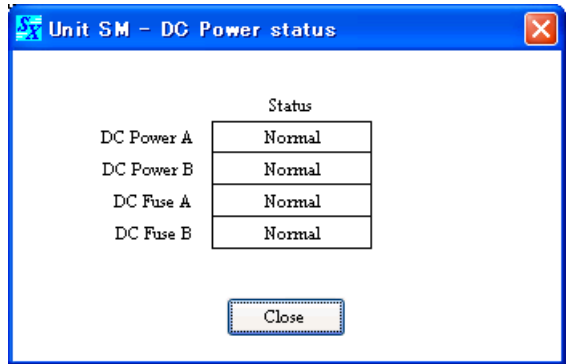

Displays the DC power and fuse status.

The "Normal" indication is displayed for normal conditions, the "Error" indication when irregularities are detected, and the " – " indication when the failure check function is not in operation. Clicking the [Close] button closes the DC power detail screen.

## **4. DS Link detail button**

**Note:** This button is used when the VX-2000DS has been connected.

Clicking this button displays the DS Link detail screen.

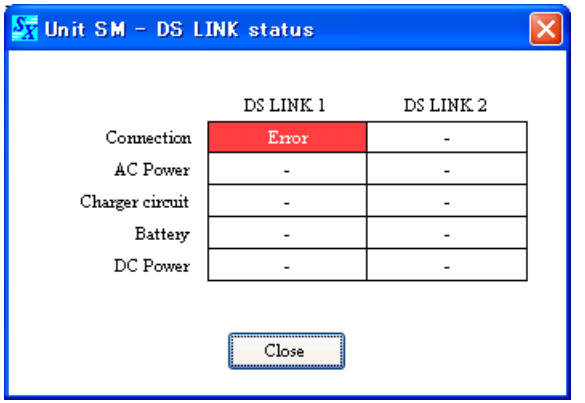

Displays cable connection, AC power supply, battery, and DC power supply statuses.

The "Normal" indication is displayed for normal conditions, the "Error" indication when irregularities are detected, and the " – " indication when the failure check function is not in operation.

Clicking the [Close] button closes the DS Link detail screen.

## **5. Control input failure status**

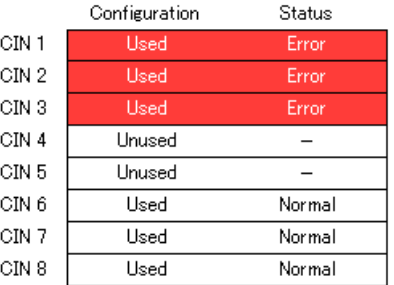

Displays the control input failure status.

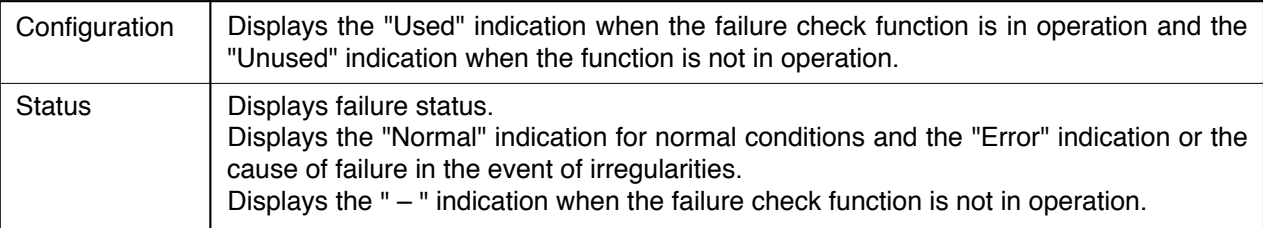

## **6. Close button**

Clicking this button closes the SM unit screen.

#### <span id="page-135-0"></span>**13.3.3. AI unit screen**

Clicking the AI button on the system status display screen displays the AI unit screen.

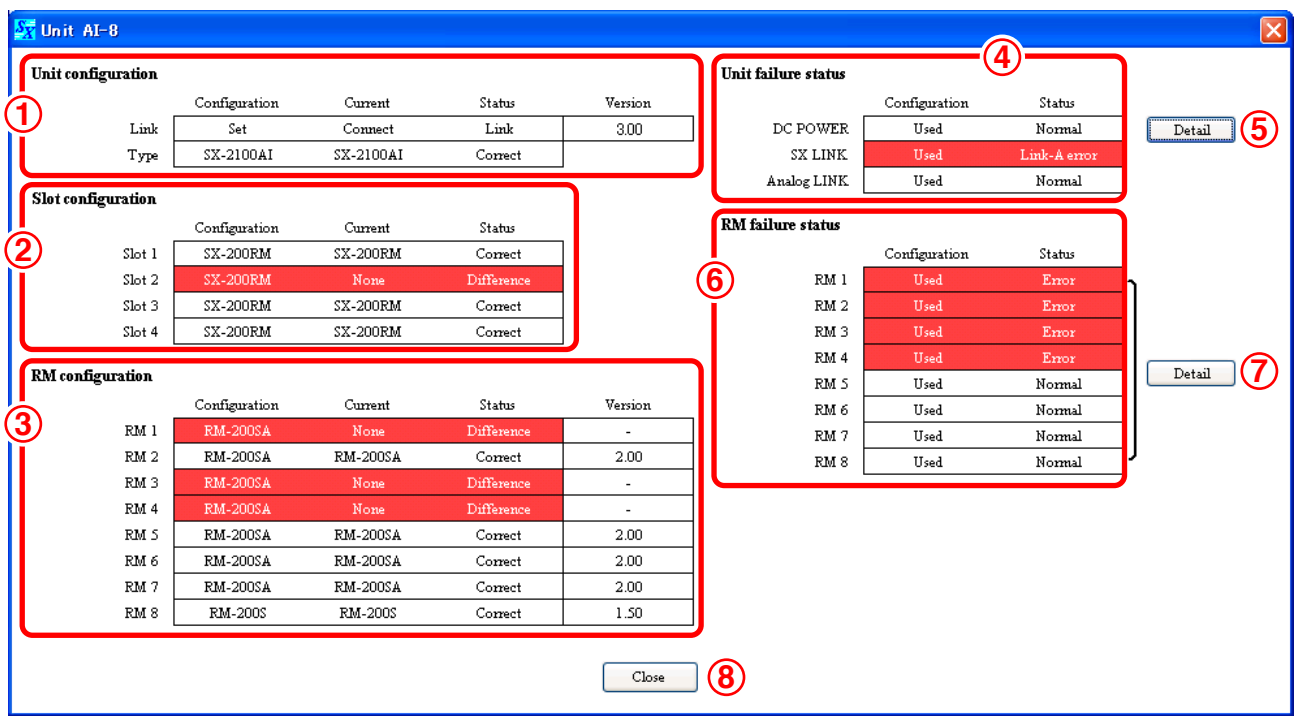

## **1. Unit configuration**

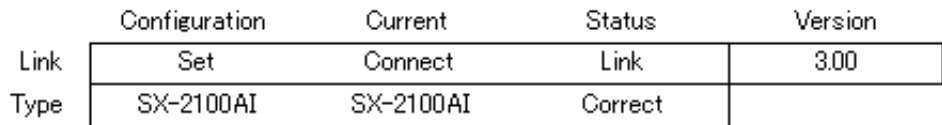

## **• Link**

Displays the SX-2000AI or SX-2100AI system status.

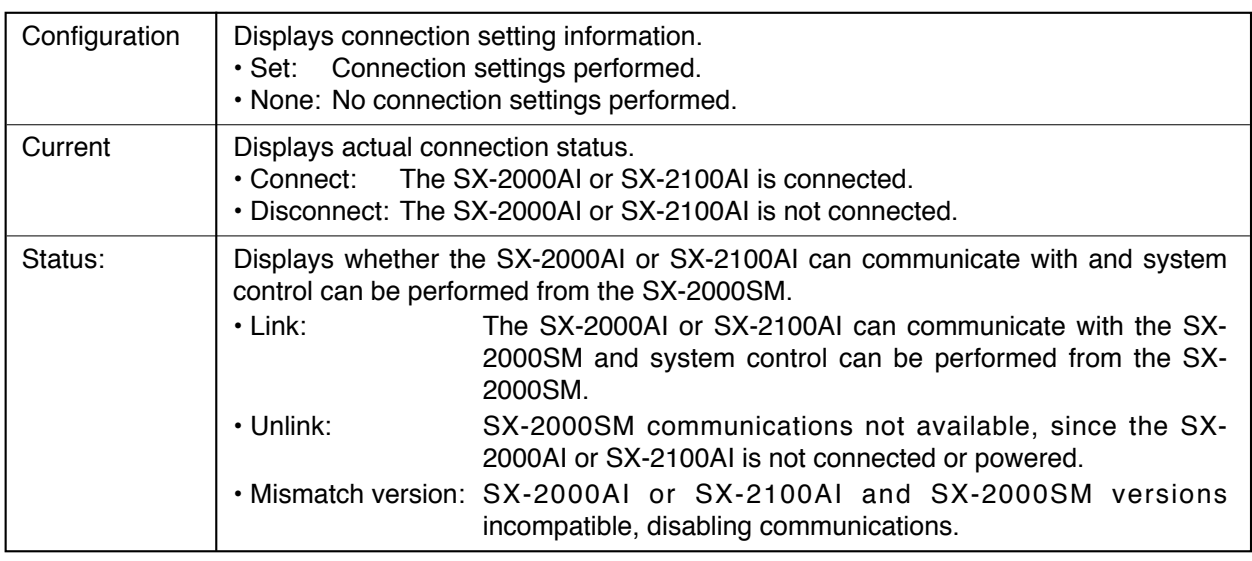

#### **Note**

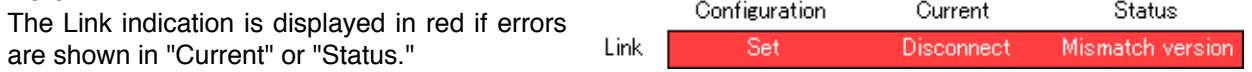

## **• Type**

Displays SX-2000AI or SX-2100AI status.

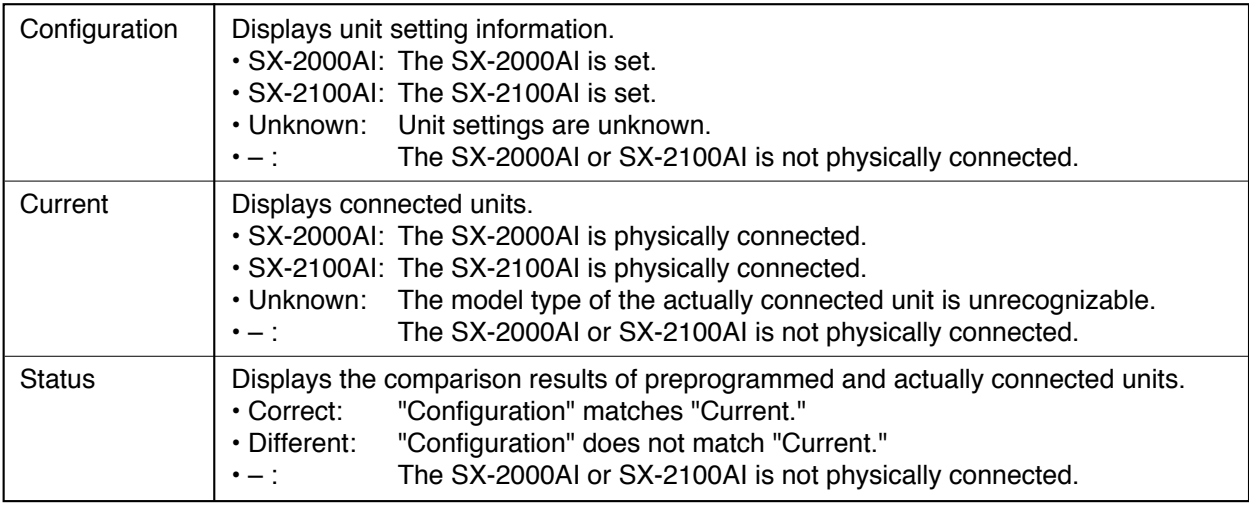

**Note:** The Type indication is displayed in red if errors are shown in "Current" or "Status."

## **• Version**

Displays the SX-2000AI or SX-2100AI firmware version.

## **2. Slot configuration**

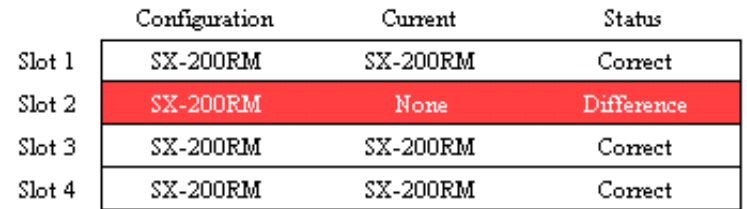

This function displays the status of all input modules inserted in the unit's module slots.

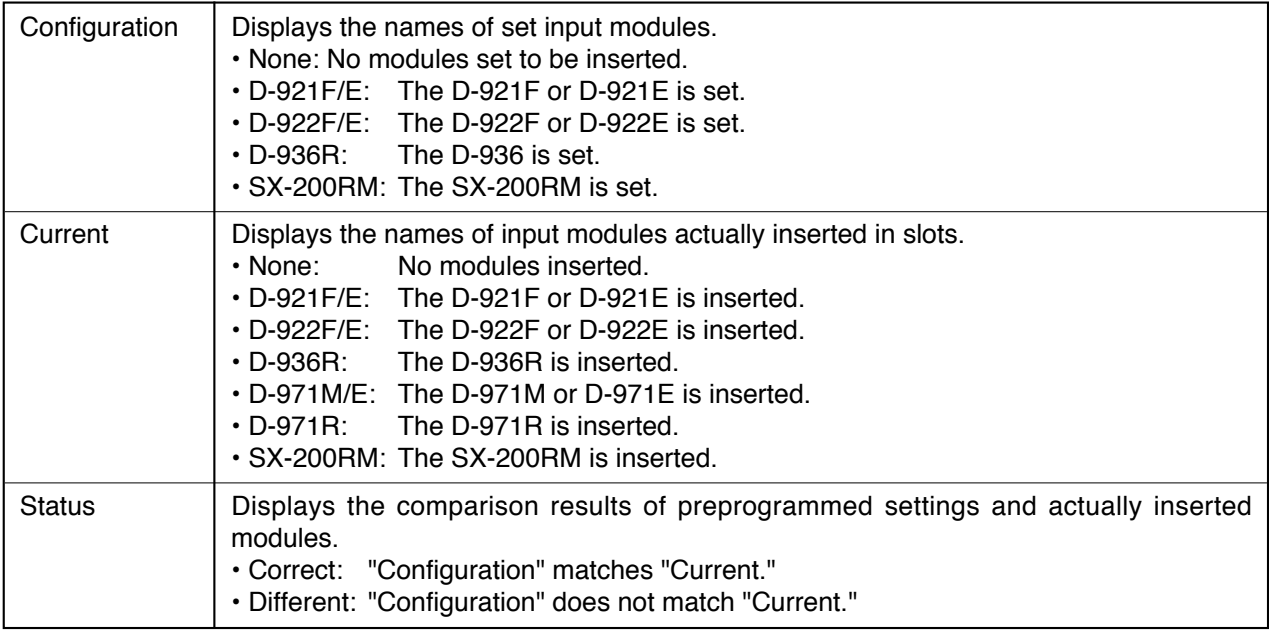

**Note:** The Slot indication is displayed in red if errors are shown in "Current" or "Status."

# **3. RM configuration**

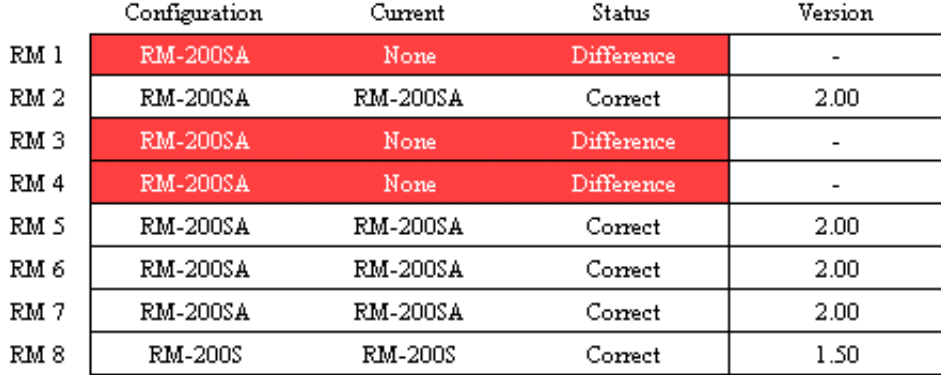

This function displays the status of each remote microphone.

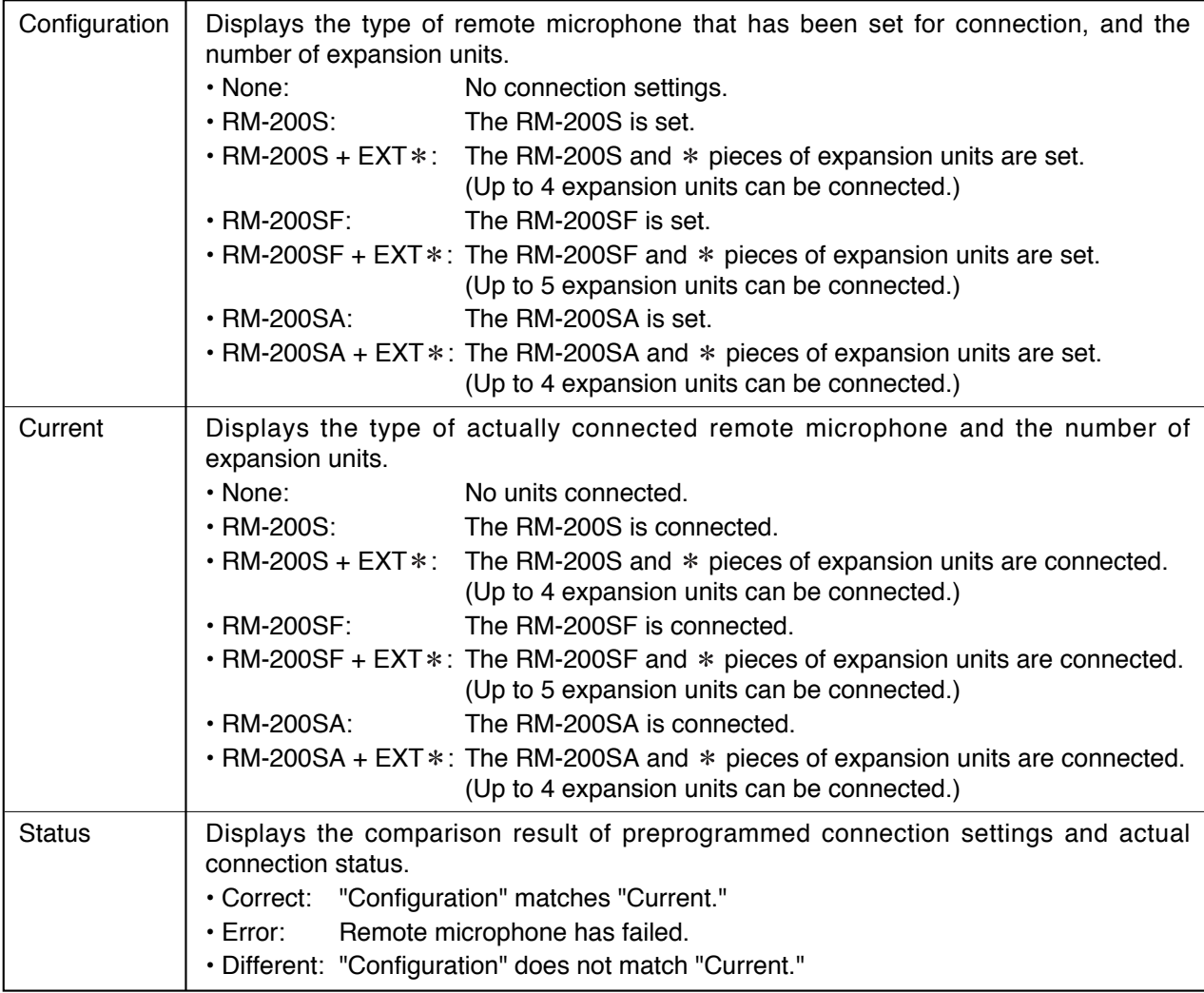

**Note:** The RM configuration indication is displayed in red if errors are shown in "Current" or "Status."

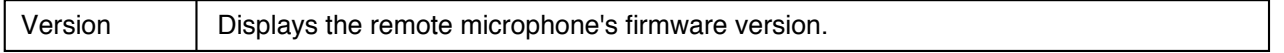

## **4. Unit failure status**

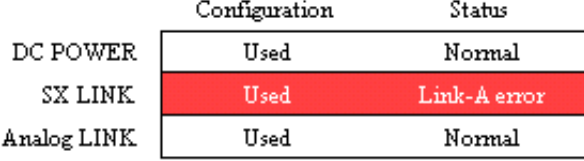

This function displays the failure status of the SX-2000AI or SX-2100AI unit. The indicated items are DC power supply, SX link and analog link.

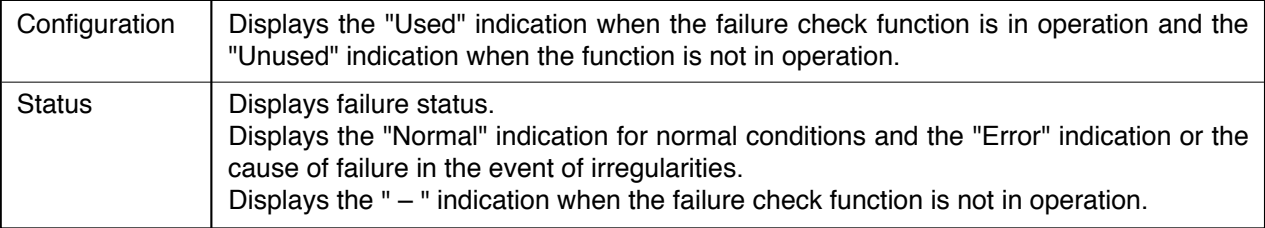

## **5. DC Power detail button**

Clicking this button displays the DC power detail screen.

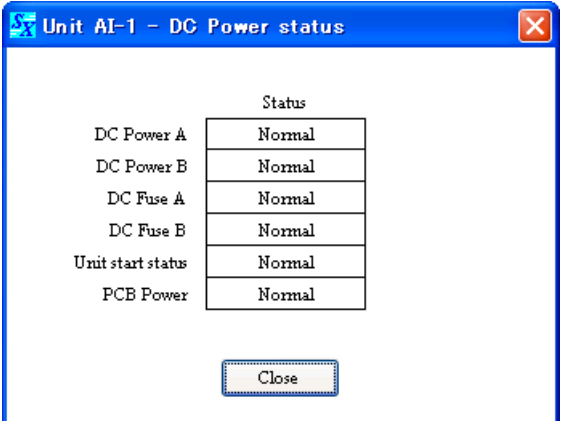

Displays the DC power supply, fuse and hardware statuses.

The "Normal" indication is displayed for normal conditions, the "Error" indication when irregularities are detected, and the " – " indication when the failure check function is not in operation. Clicking the [Close] button closes the DC power detail screen.

### **6. RM failure status**

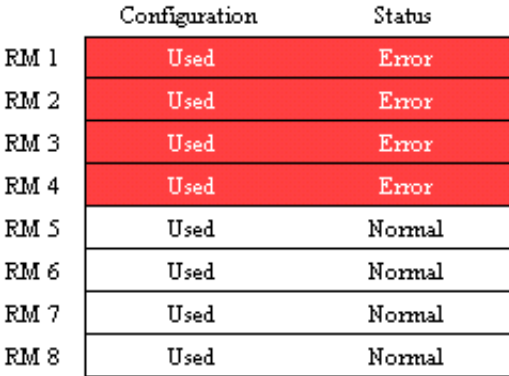

This function displays each remote microphone's failure status.

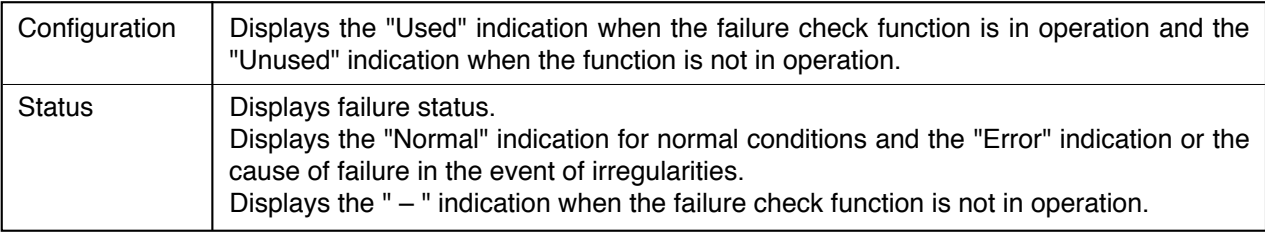

## **7. RM failure status detail button**

Clicking this button displays the RM failure status detail screen.

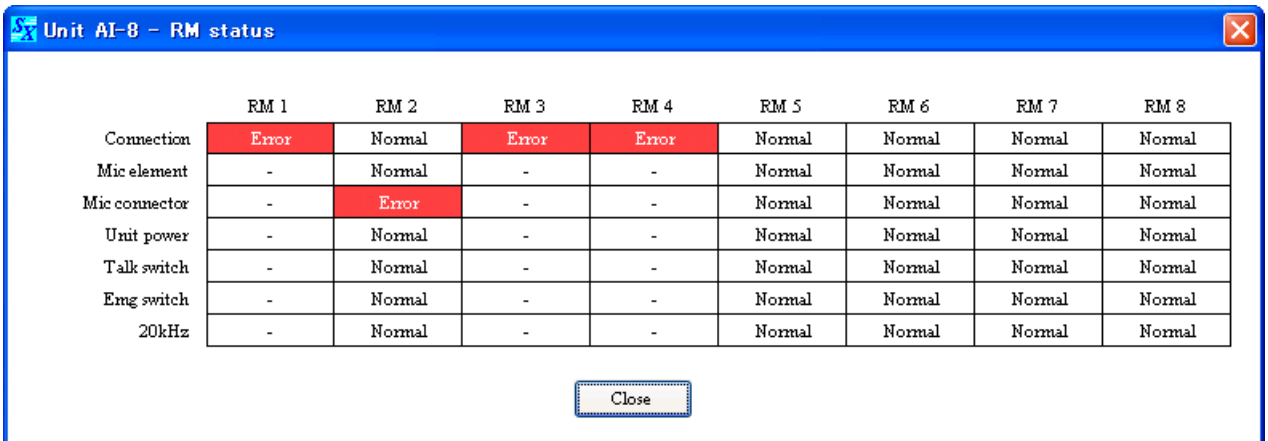

Displays the DC power supply, connection and hardware statuses.

The "Normal" indication is displayed for normal conditions, the "Error" indication when irregularities are detected, and the " – " indication when the failure check function is not in operation. Clicking the [Close] button closes the RM failure status detail screen.

## **8. Close button**

Clicking this button closes the AI unit screen.

#### <span id="page-140-0"></span>**13.3.4. AO unit screen**

Clicking the AO button on the system status screen displays the AO unit screen.

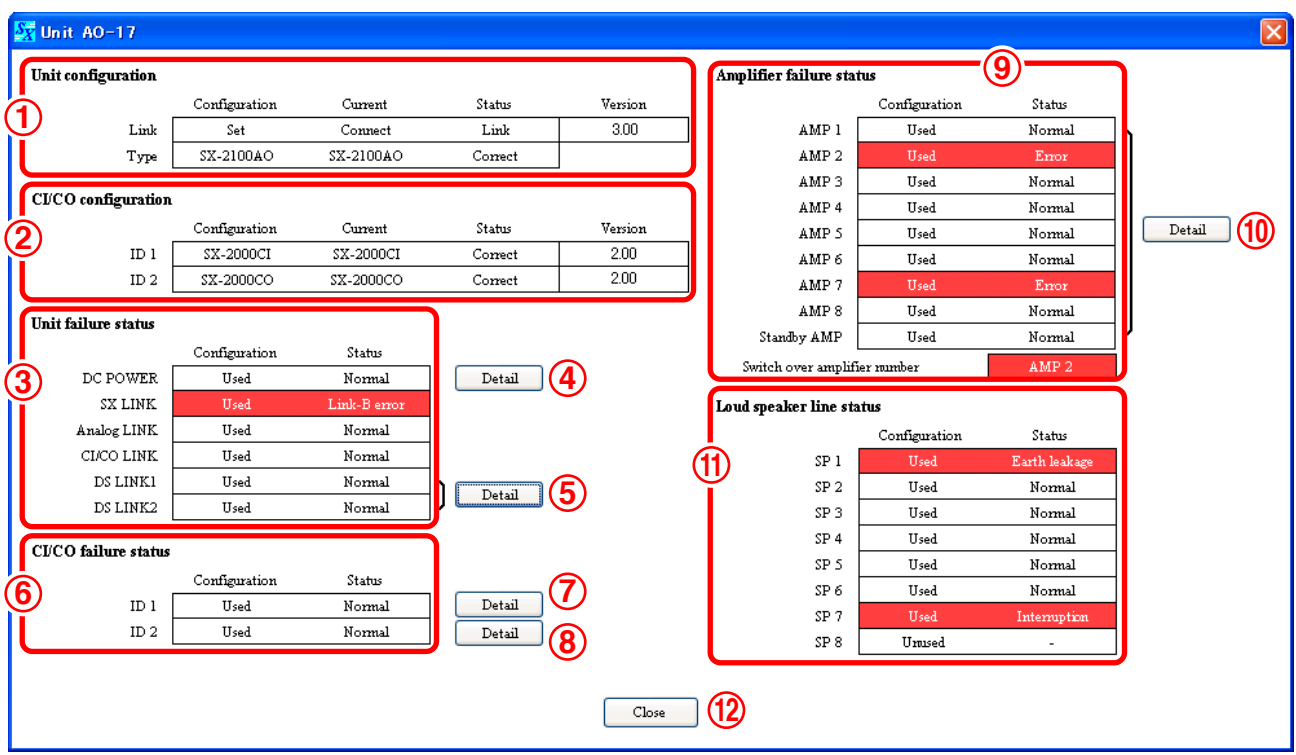

## **1. Unit configuration**

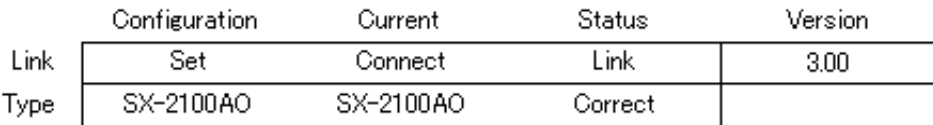

## **• Link**

Displays the SX-2000AO or SX-2100AO system status.

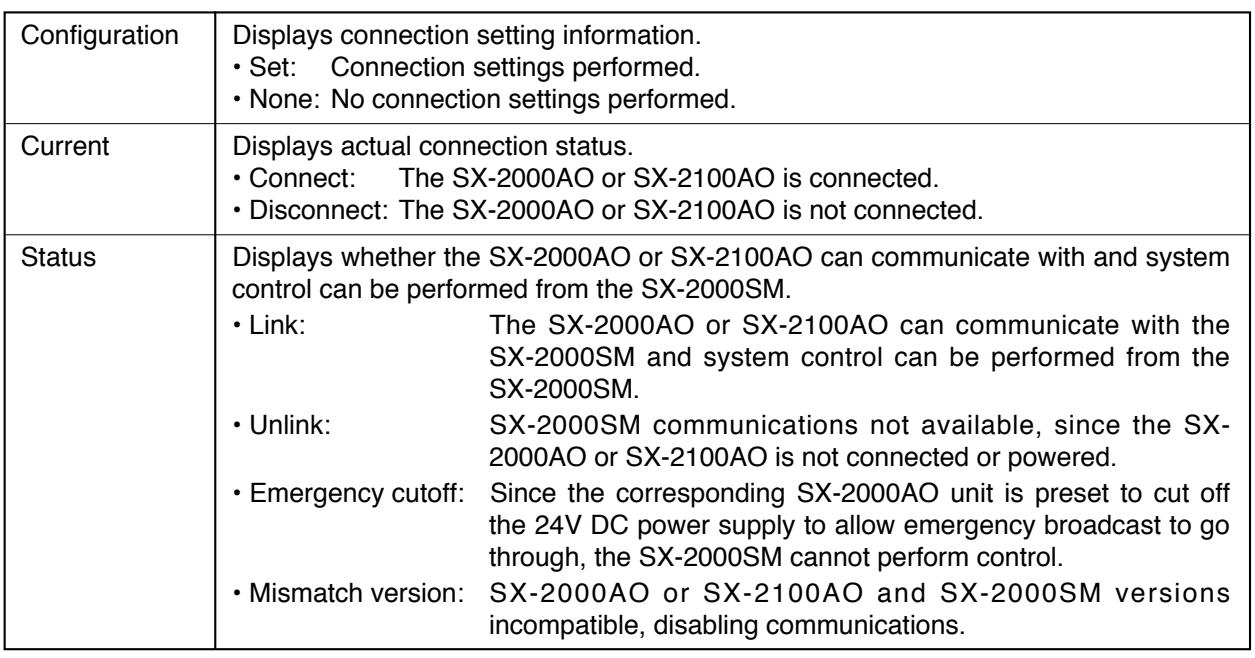

### **Note**

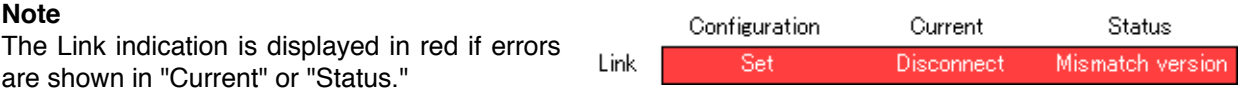

**• Type**

Displays SX-2000AO or SX-2100AO status.

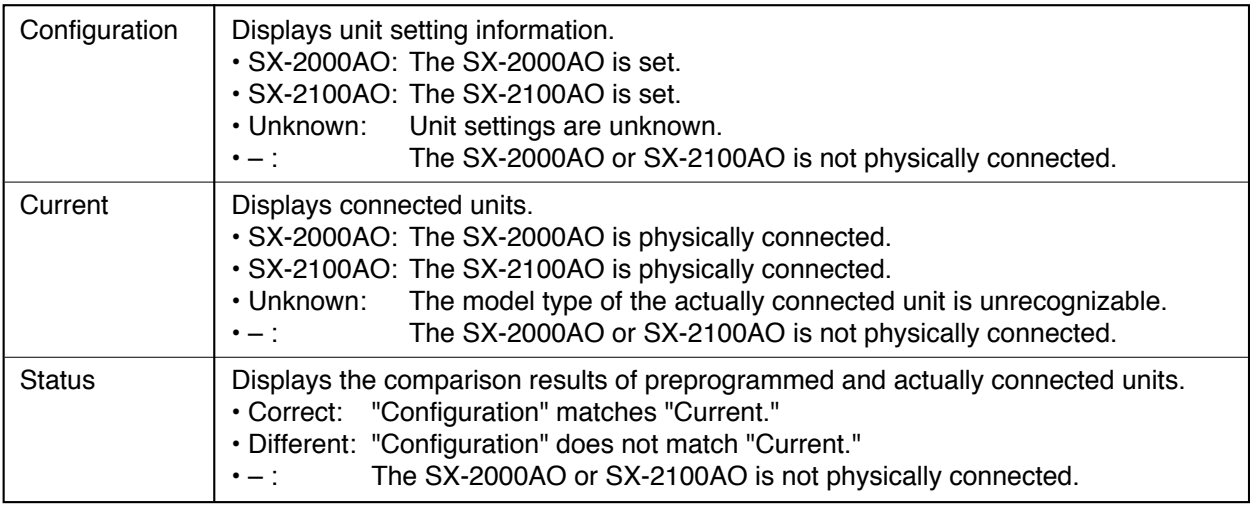

**Note:** The Type indication is displayed in red if errors are shown in "Current" or "Status."

## **• Version**

Displays the SX-2000AO or SX-2100AO firmware version.

## **2. CI/CO configuration**

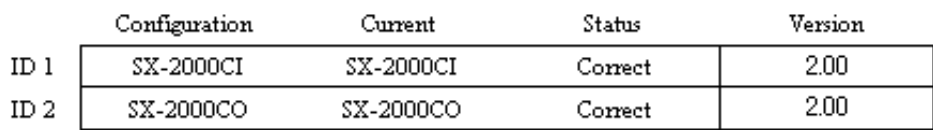

## Displays SX-2000CI or SX-2000CO status.

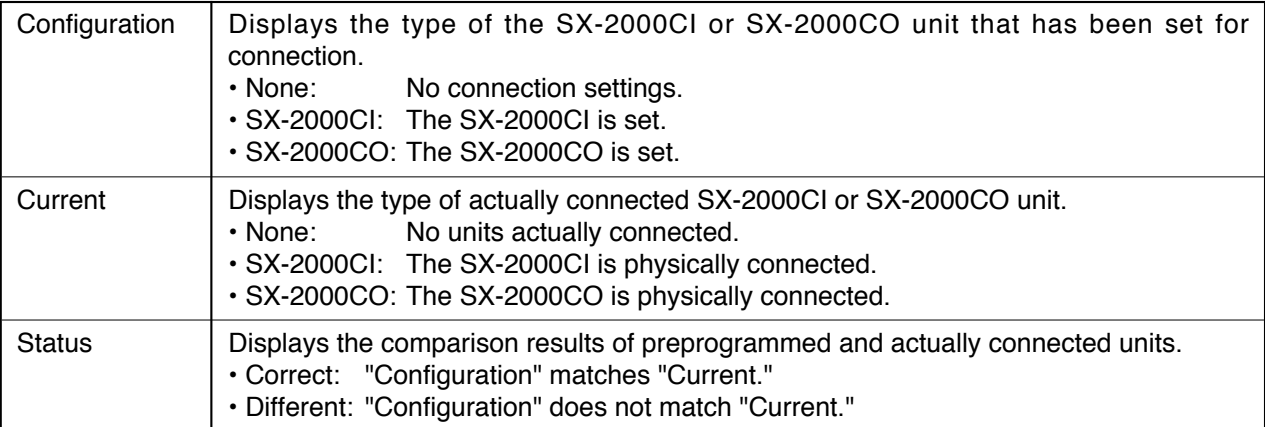

**Note:** The CI/CO configuration indication is displayed in red if errors are shown in "Current" or "Status."

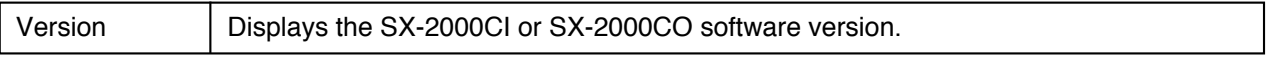

## **3. Unit failure status**

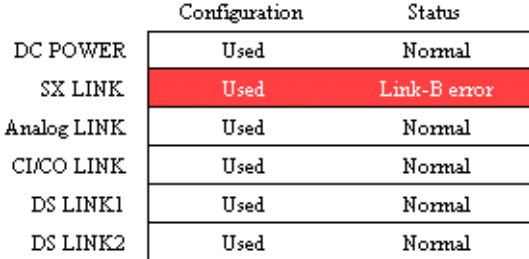

This function displays the SX-2000AO's failure status.

The indicated items are DC power supply, SX link, analog link, CI/CO link and DS link.

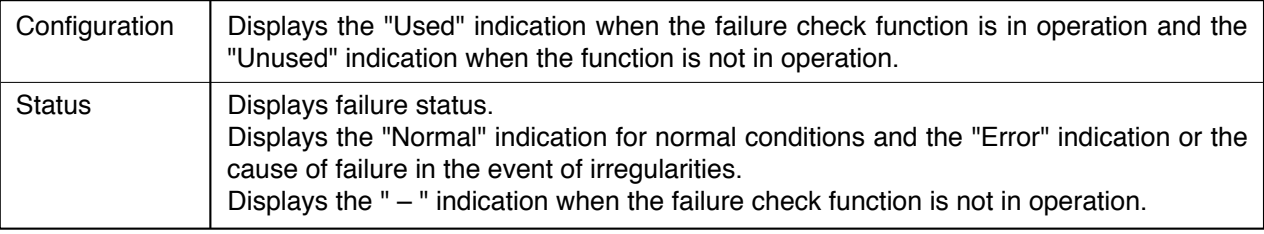

## **4. DC Power detail button**

Clicking this button displays the DC power detail screen.

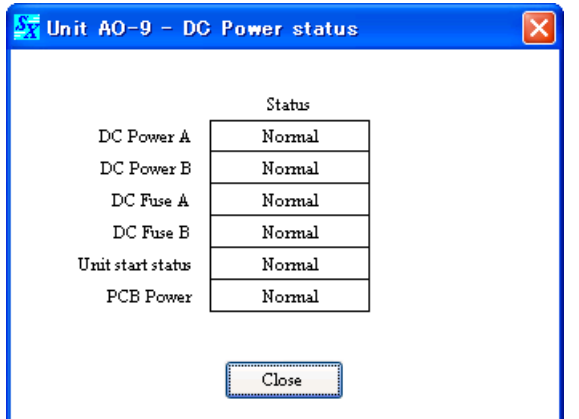

Displays the DC power supply, fuse and hardware statuses.

The "Normal" indication is displayed for normal conditions, the "Error" indication when irregularities are detected, and the " – " indication when the failure check function is not in operation.

Clicking the [Close] button closes the DC power detail screen.

## **5. DS Link detail button**

#### **Note**

Use this button to confirm the DS link status when the SX-2100AO is connected to the VX-2000DS unit.

Clicking this button displays the DS link detail screen.

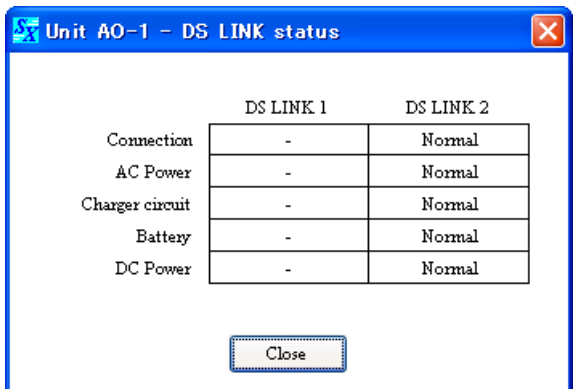

Displays the cable connection, AC power supply, battery and DC power supply statuses.

The "Normal" indication is displayed for normal conditions, the "Error" indication when irregularities are detected, and the " – " indication when the failure check function is not in operation.

Clicking the [Close] button closes the DS link detail screen.

## **6. CI/CO failure status**

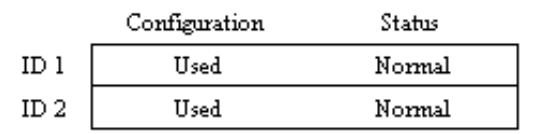

ID 1 and 2 display the failure status of the SX-2000CI and SX-2000CO, respectively.

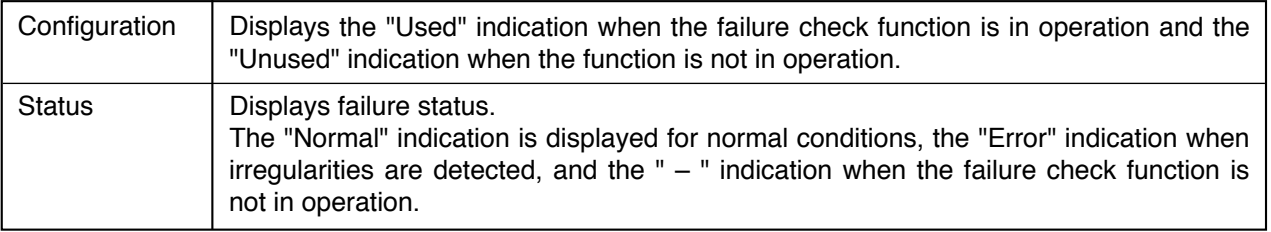

## **7. CI Failure status detail button**

Clicking this button displays the CI failure status detail screen.

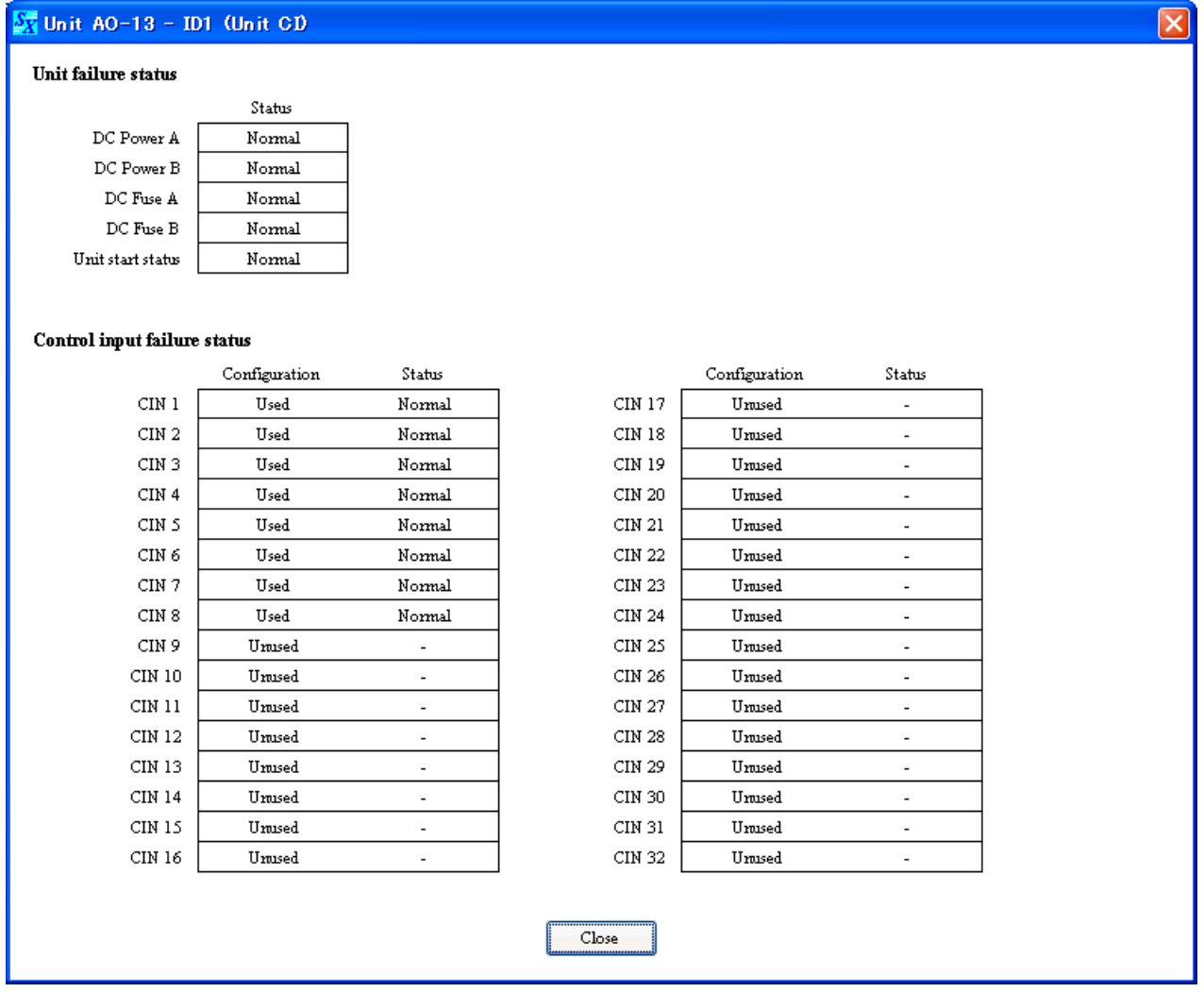

Displays the DC power supply, fuse and control input failure statuses.

The "Normal" indication is displayed for normal conditions, the "Error" indication when irregularities are detected, and the " – " indication when the failure check function is not in operation. Clicking the [Close] button closes the CI failure status detail screen.
# **8. CO failure status detail button**

Clicking this button displays the CO failure status detail screen.

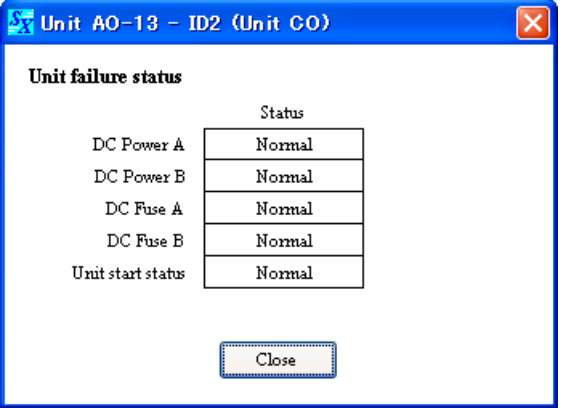

Displays the DC power supply and fuse failure statuses.

The "Normal" indication is displayed for normal conditions, the "Error" indication when irregularities are detected, and the " – " indication when the failure check function is not in operation. Clicking the [Close] button closes the CO failure status detail screen.

# **9. Amplifier failure status**

### **Note**

Use this screen to confirm the amplifier status when the SX-2100AO is connected to the VP Series amplifiers.

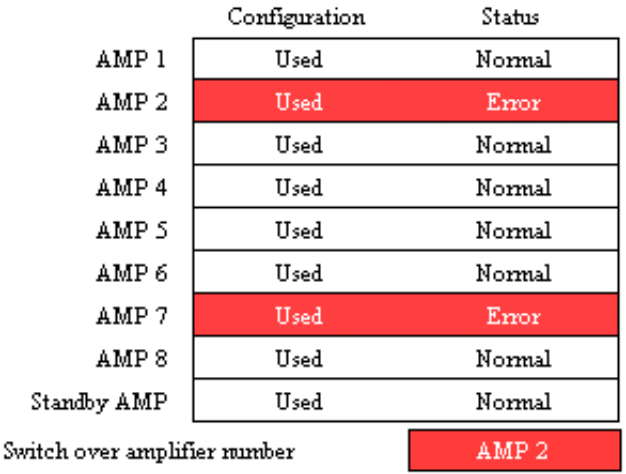

Displays the power amplifier failure status.

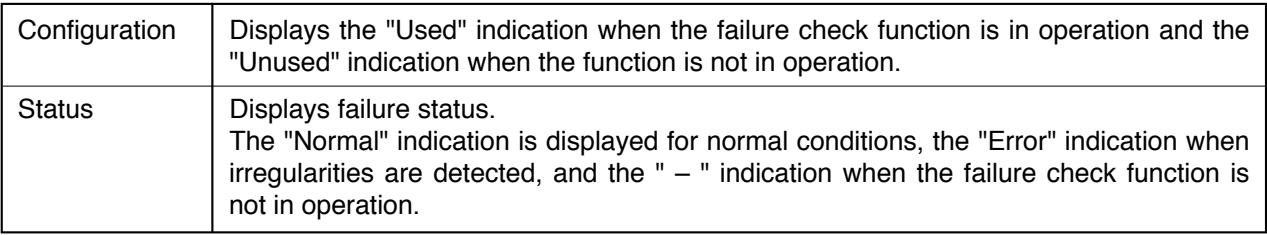

# **10. Amplifier failure status detail button**

### **Note**

Use this button to confirm the amplifier failure status when the SX-2100AO is connected to the VP Series amplifiers.

Clicking this button displays the amplifier failure status detail screen.

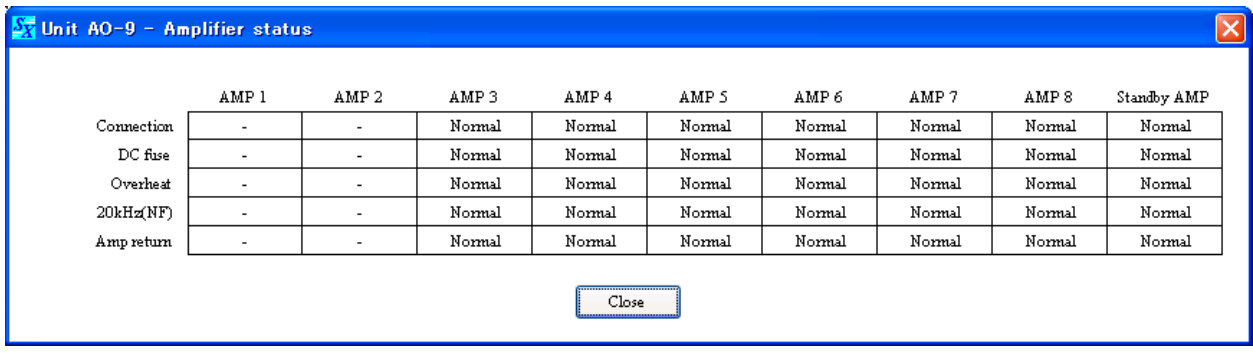

Displays the amplifier connection, fuse and operating temperature statuses.

The "Normal" indication is displayed for normal conditions, the "Error" indication when irregularities are detected, and the " – " indication when the failure check function is not in operation. Clicking the [Close] button closes the amplifier failure status detail screen.

## **11. Load speaker line status**

### **Note**

Use this screen to confirm the speaker line status when the SX-2100AO is connected to the VP Series amplifiers.

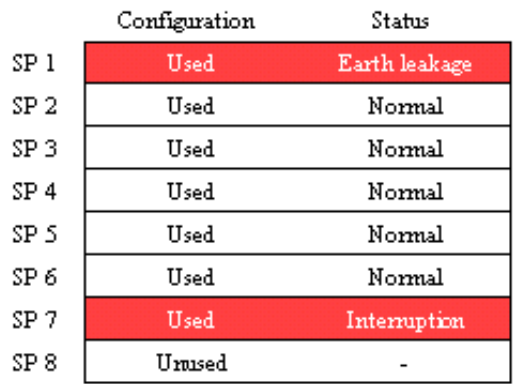

Displays the speaker failure status.

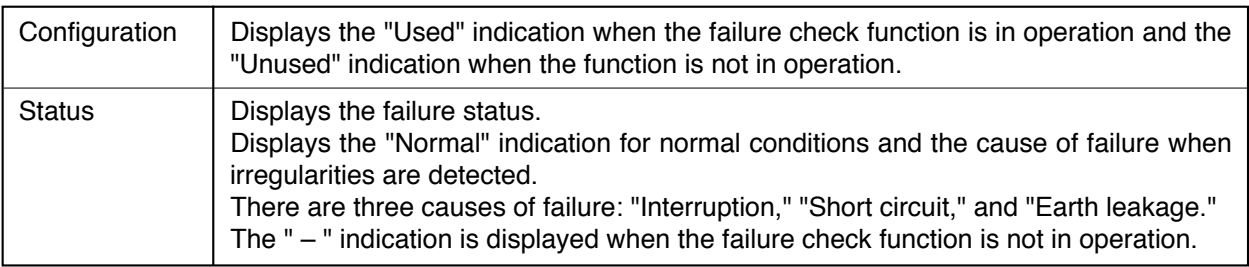

# **12. Close button**

Clicking this button closes the AO unit screen.

# **13.4. Audio Input and Output Status Confirmation**

Audio input and output statuses can be confirmed in real time.

The SX-2000 system allows simultaneous 16-channel broadcasts using 16 audio buses.

A matrix display clearly shows which zones are currently broadcasting the audio input using the audio buses.

**Step 1.** Establish communications between the SX-2000SM and the PC installed with the SX-2000 software. For the procedure for establishing communications, refer to [p. 155 "Establishing Communications](#page-154-0) [Between the SX-2000SM and a PC."](#page-154-0)

The "Connection" indication is displayed in the lower right corner of the screen after the connection is completed.

**Step 2.** Press the [Audio in/out status] button on the Utility screen.

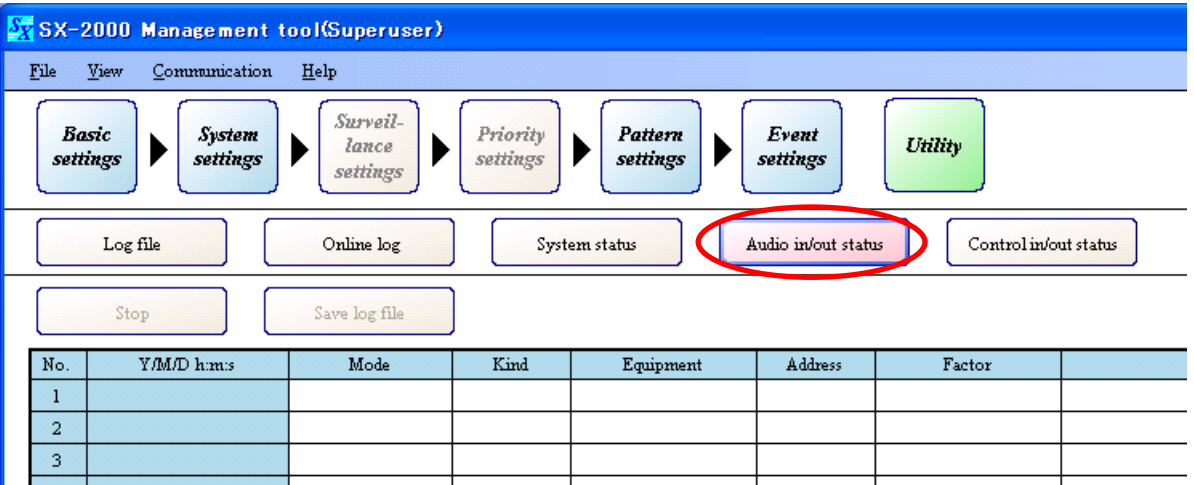

The audio input/output status display screen is displayed.

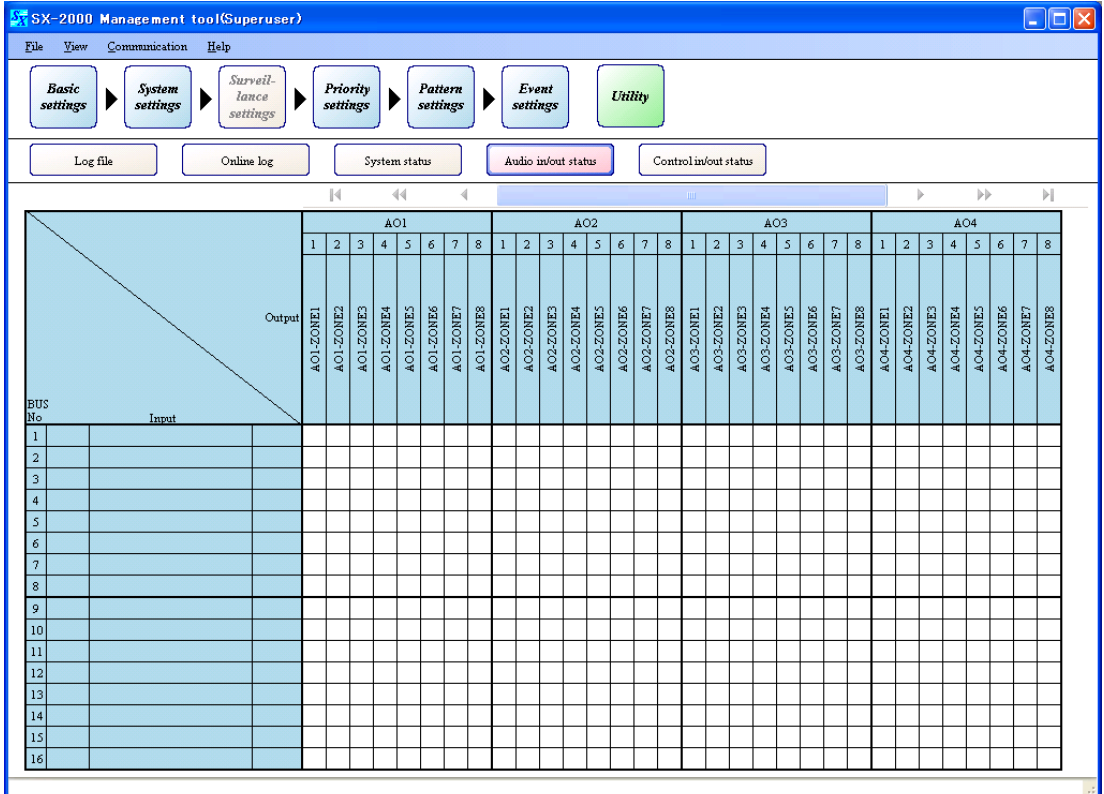

Audio input and output status data are automatically acquired.

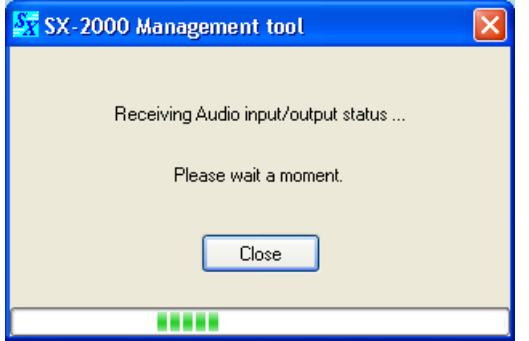

After the data have been received, the current status is displayed on the audio input/output status display screen.

After the audio input and output status data have been received, the latest system status is automatically updated and displayed.

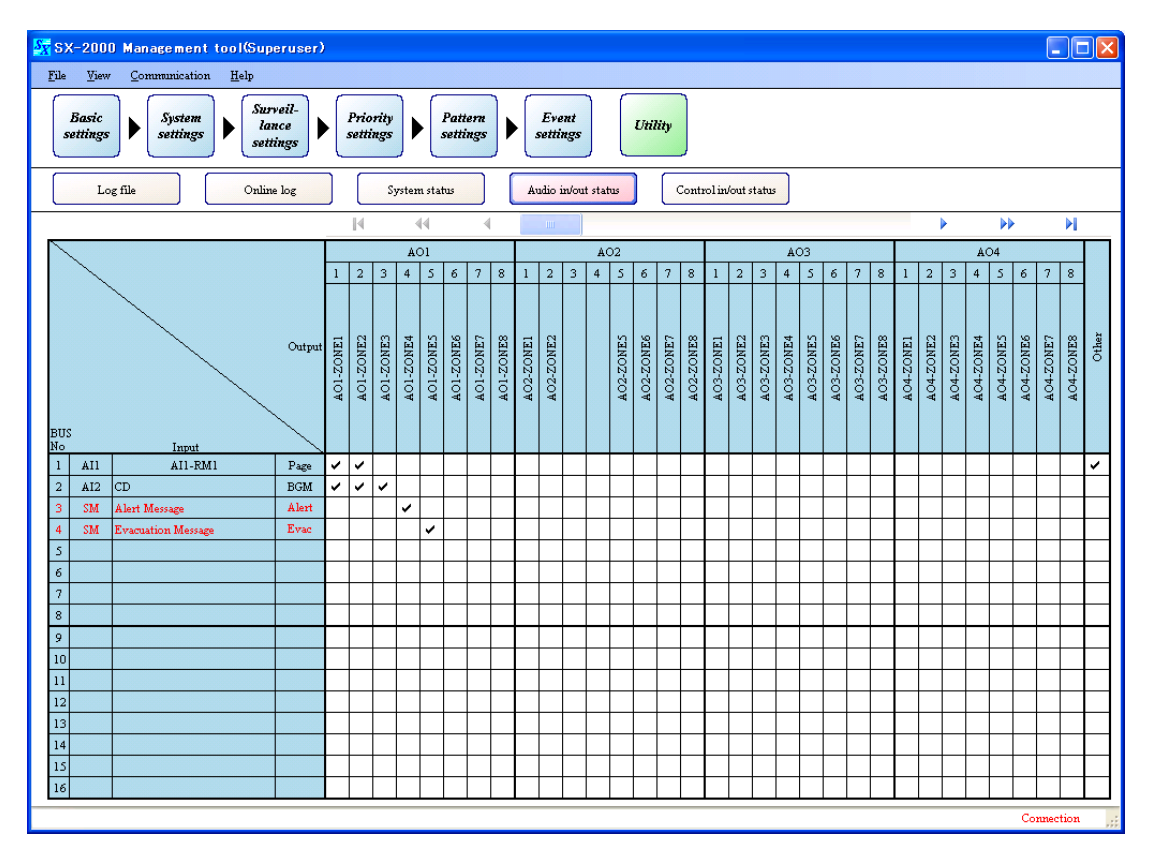

# **13.4.1. Audio input/output status display screen**

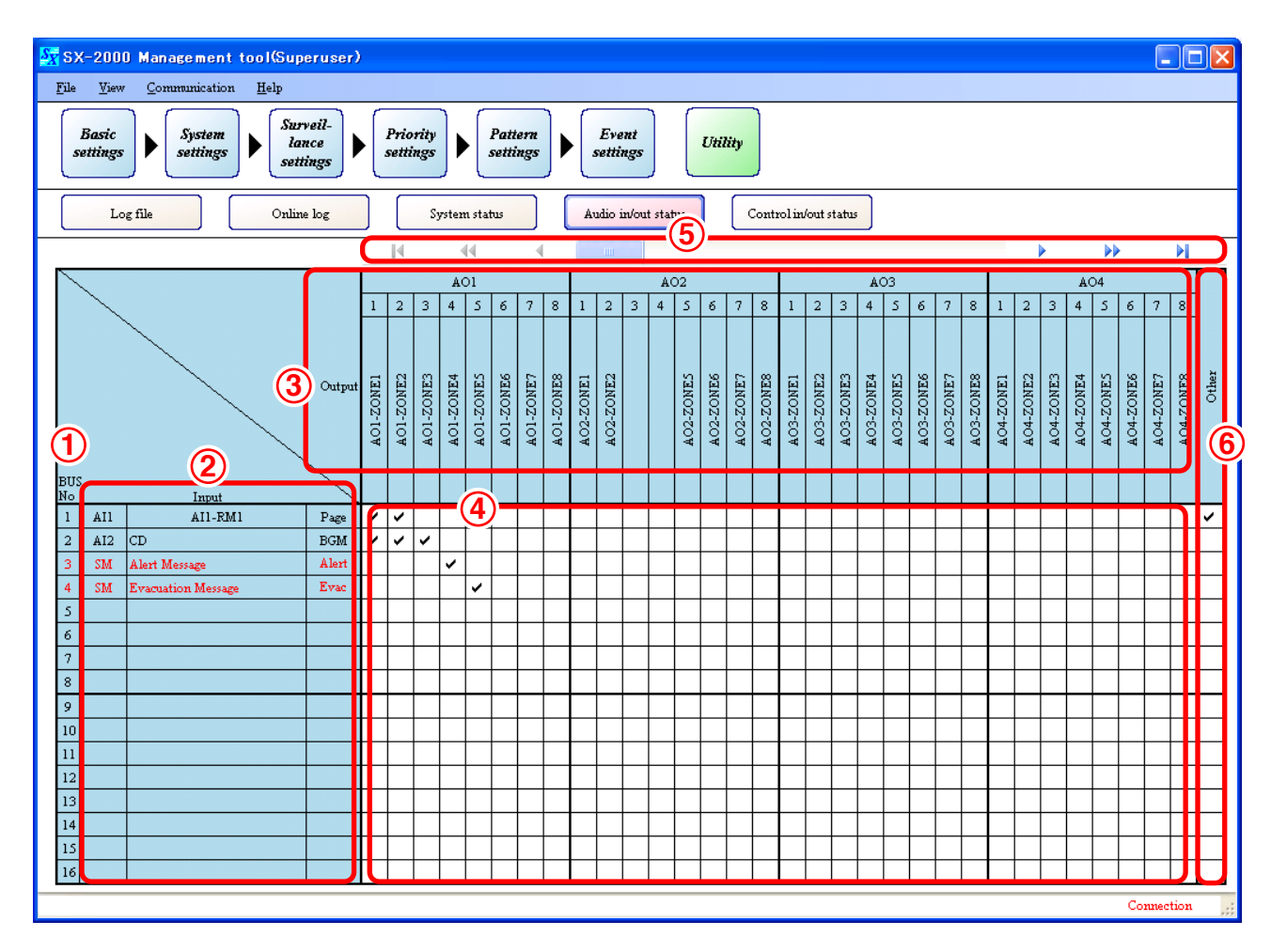

# **1. BUS No.**

Displays the audio bus numbers  $(1 - 16)$ .

# **2. Input**

Displays information on audio entered for the bus number. The field remains blank when no signals are detected on the bus.

Red character display indicates latest updated data.

### **• Unit type and number**

Displays the type and number of the audio unit that has been input.

SM (SX-2000SM), AI1 – AI8 (SX-2000AI's or SX-2100AI's unit numbers 1 – 8)

### **• Audio name**

Displays name of audio being input.

**• Audio type**

Displays the type of audio that has been input.

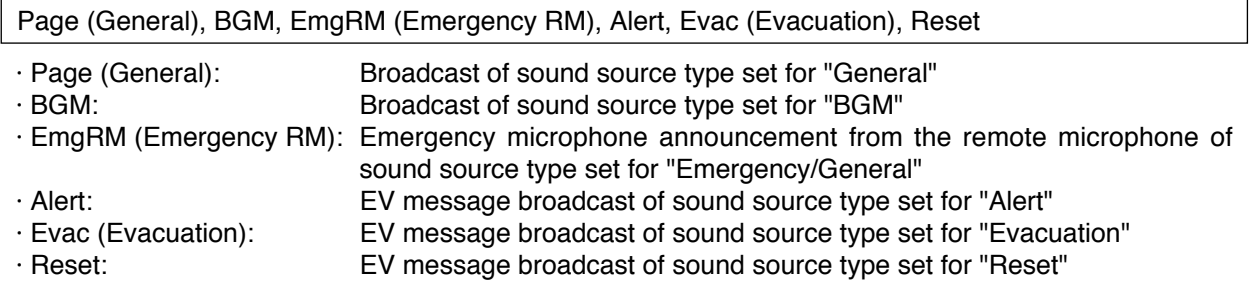

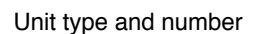

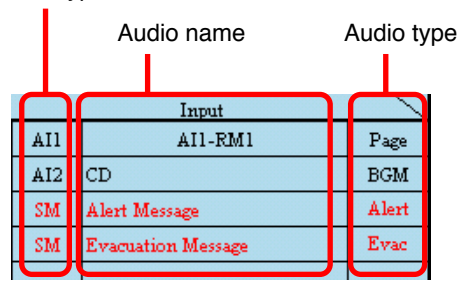

# **3. Output**

Displays the SX-2000AO or SX-2100AO, which becomes the audio output destination, and audio output zone names. Names are not displayed for zones not using the amplifier.

## **4. Matrix connection table**

The " $\checkmark$ " indication is displayed in the position of the output zone(s) to which the input audio is being output.

## **5. Scroll bar**

Scrolls the matrix table.

### **6. Other**

The " $\checkmark$ " indication is displayed when audio is output to zones other than those currently displayed in the matrix connection table.

# **13.5. Control Input and Output Status Confirmation**

The SX-2000 system control input and output statuses can be confirmed in real time.

**Step 1.** Establish communications between the SX-2000SM and the PC installed with the SX-2000 software. For the procedure for establishing communications, refer to [p. 155 "Establishing Communications](#page-154-0) [Between the SX-2000SM and a PC."](#page-154-0)

The "Connection" indication is displayed in the lower right corner of the screen after the connection is completed.

**Step 2.** Press the [Control in/out status] button on the Utility screen.

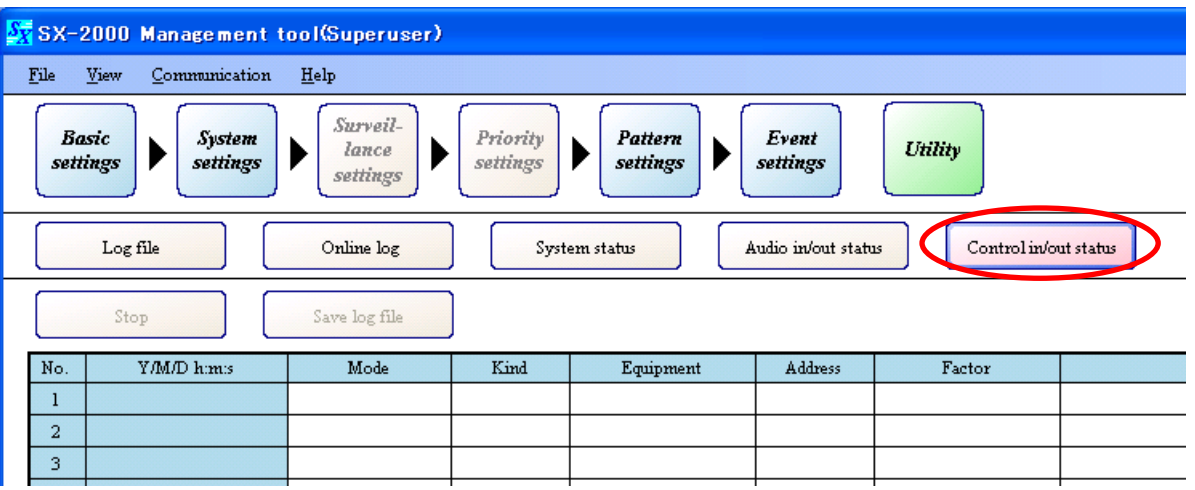

The control input/output status display screen is displayed.

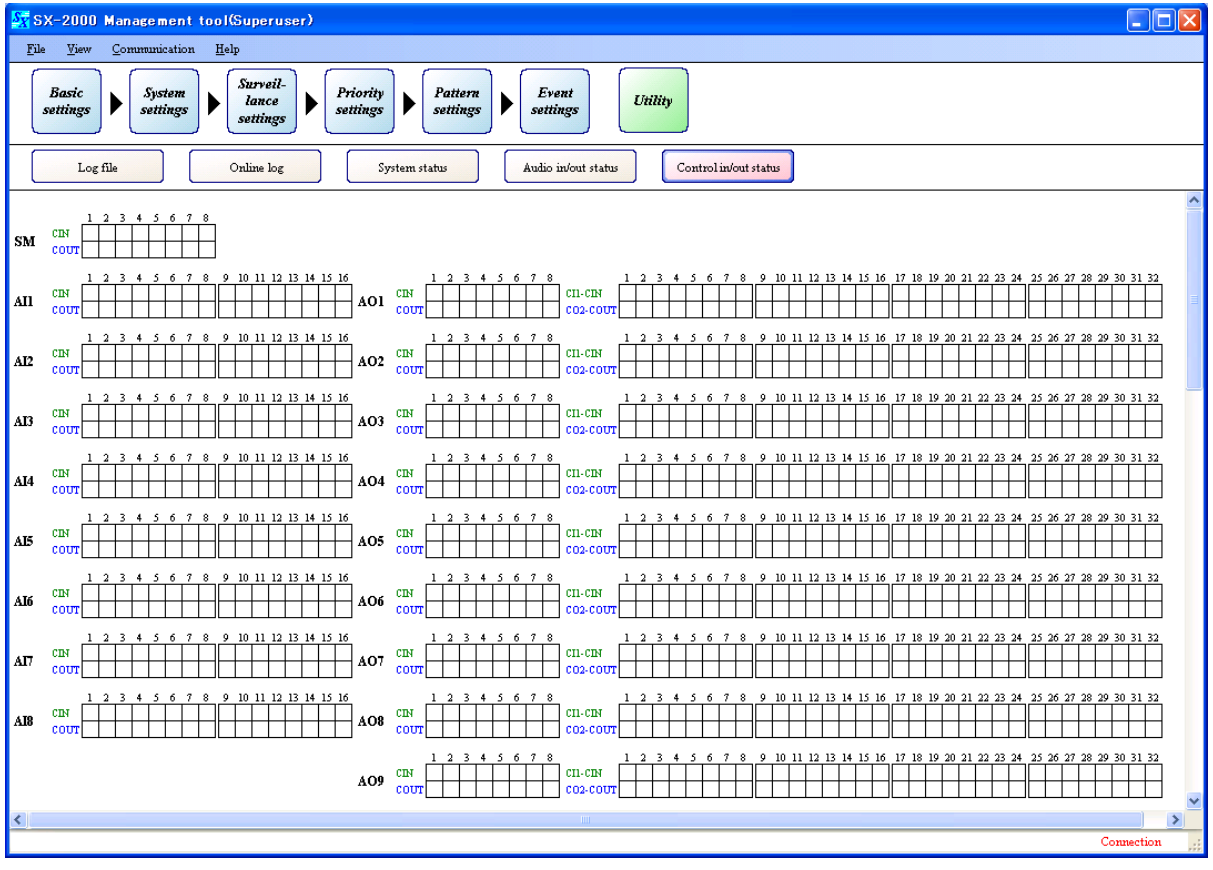

Control input and output status data are automatically acquired.

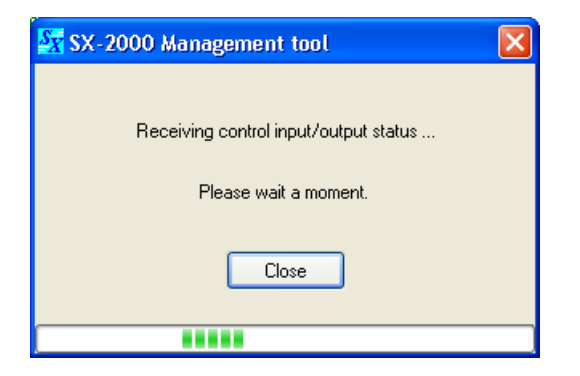

After the data have been received, the current status is displayed on the control input/output status display screen.

After the control input and output status data has been acquired, the latest system status is automatically updated and displayed.

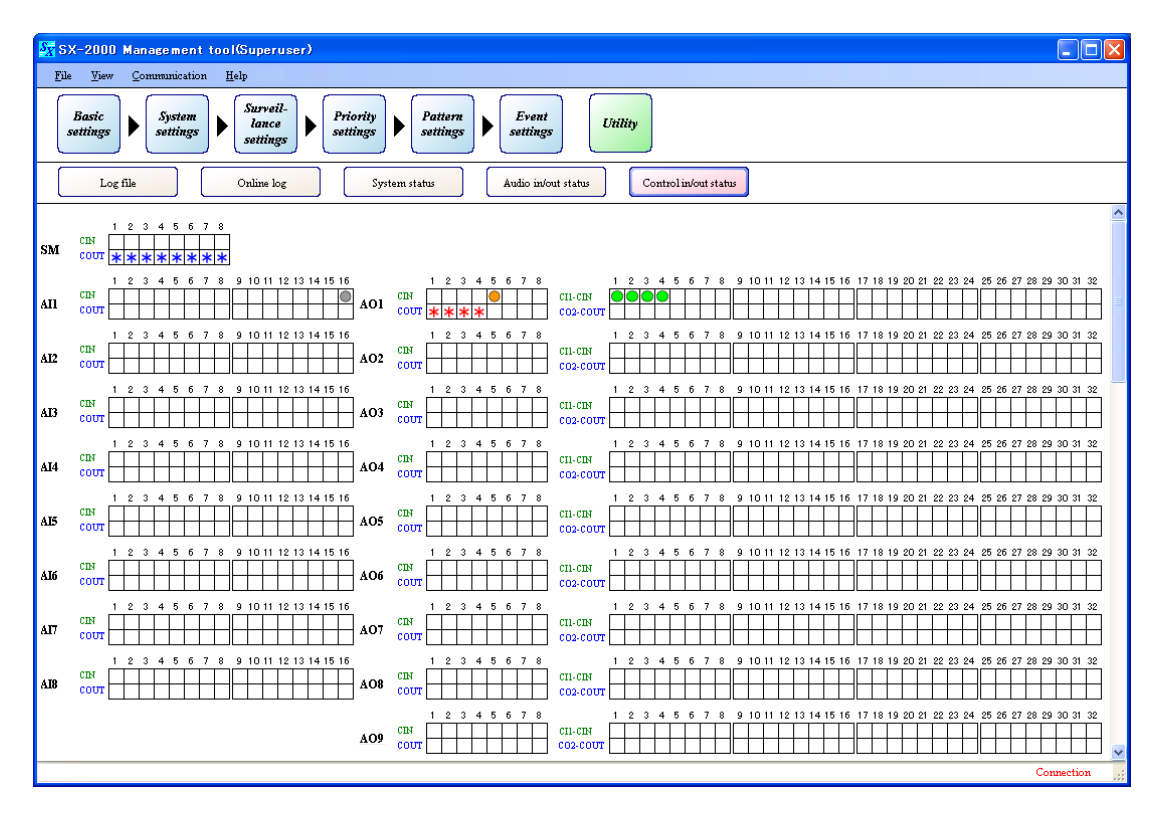

## **13.5.1. Control input/output status display screen**

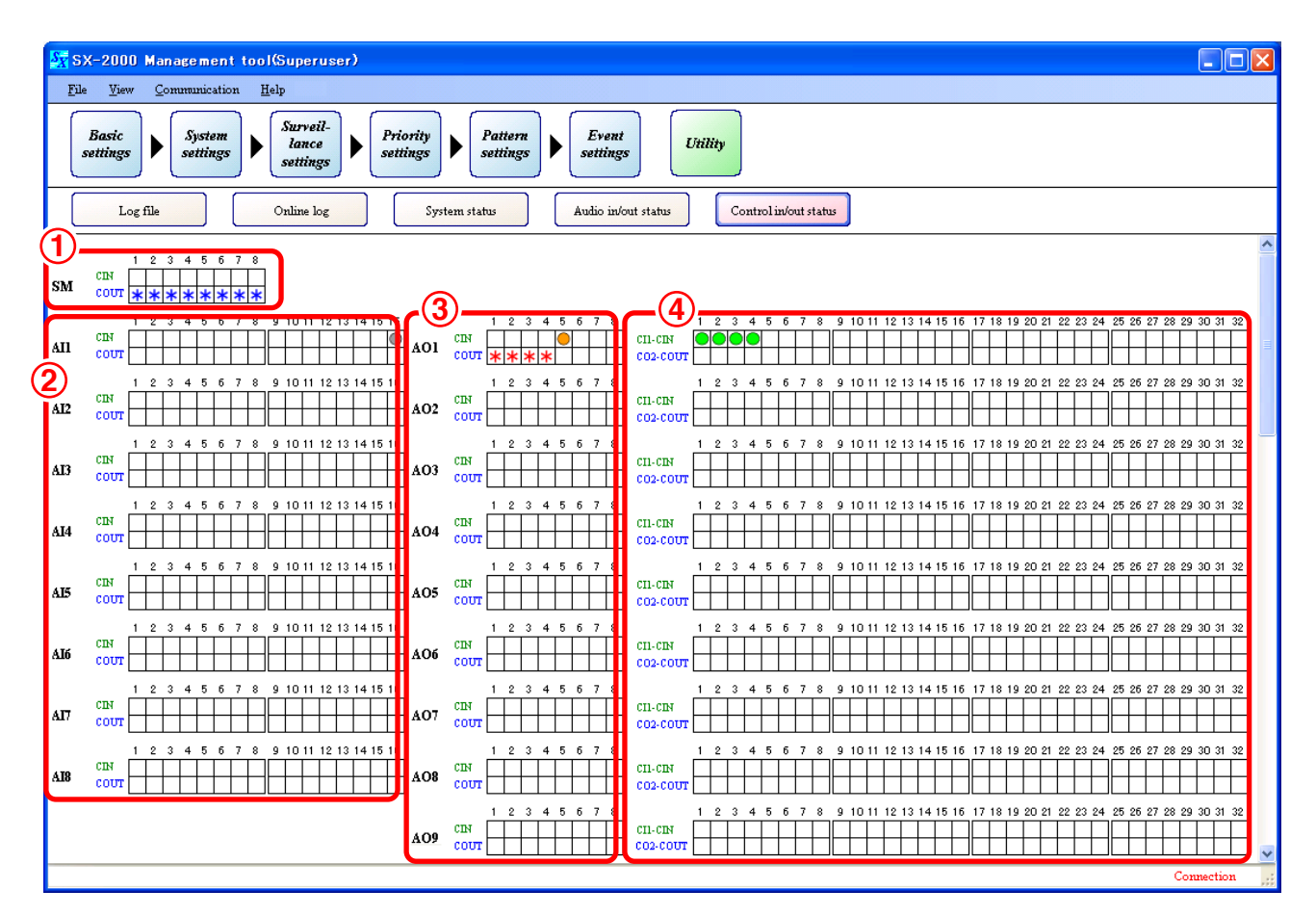

# **1. SM control input/output terminals**

Display the SX-2000SM's control input and output statuses.

### **2. AI control input/output terminals**

Display the SX-2100AI's control input and output statuses. (The SX-2000AI's status is not displayed, since it has no control input and output terminals.)

## **3. AO control input /output terminals**

Display the control input and output statuses of the SX-2000AO or SX-2100AO.

## **4. CI/CO control input/output terminals**

Display the control input and output statuses of the SX-2000CI and SX-2000CO. The status of these units is not displayed if the SX-2000CI or SX-2000CO is not connected to the SX-2000AO or SX-2100AO.

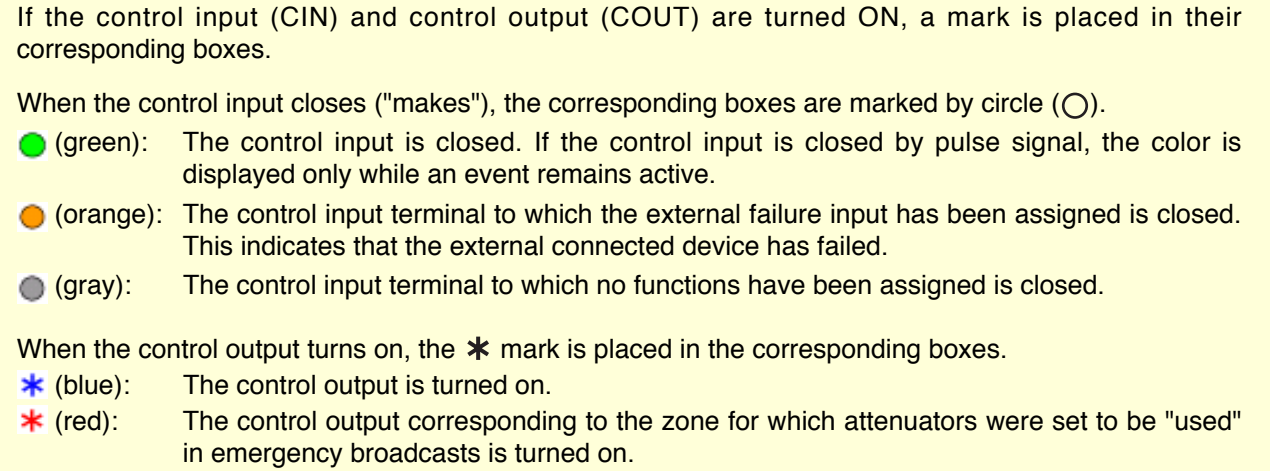

# **14. COMMUNICATIONS BETWEEN THE SX-2000SM AND A PC**

Setting data or log files can be acquired in real time or the system status can be monitored by connecting the SX-2000SM to a PC installed with the SX-2000 software.

### **Notes**

- When two or more SX-2000SMs are connected to a switching hub, communications may not be correctly established with the PC if their IP addresses are duplicated. Be sure to set different IP addresses for all SX-2000SMs connected to the switching hub and establish communications. (Refer to [p. 38 "Changing the SX-](#page-37-0)[2000SM's Network Settings."\)](#page-37-0)
- Multiple PCs cannot simultaneously access the same SX-2000SM.
- Network settings cannot be changed nor can the system be reset, even while communications are established, unless the network setting detection has been completed.
- Only SX-2000SMs of firmware version 3.0 or later can communicate with a PC. Since the latest firmware version for the SX-2000SM is made available on TOA's product download site (http://toa-products.com/), please download it for use.

# <span id="page-154-0"></span>**14.1. Establishing Communications Between the SX-2000SM and a PC**

**Step 1.** Connect the SX-2000SM and the PC installed with the SX-2000 software to the switching hub. Connect the SX-2000SM's LAN connection terminal to a 10BASE-T- or 100BASE-TX-compatible switching hub.

Use STP Category 5 Standard straight LAN cable fitted with RJ45 connectors.

#### **Notes**

- Do not connect the switching hub to the LAN.
- Avoid directly connecting the SX-2000SM to the PC via a cross cable.

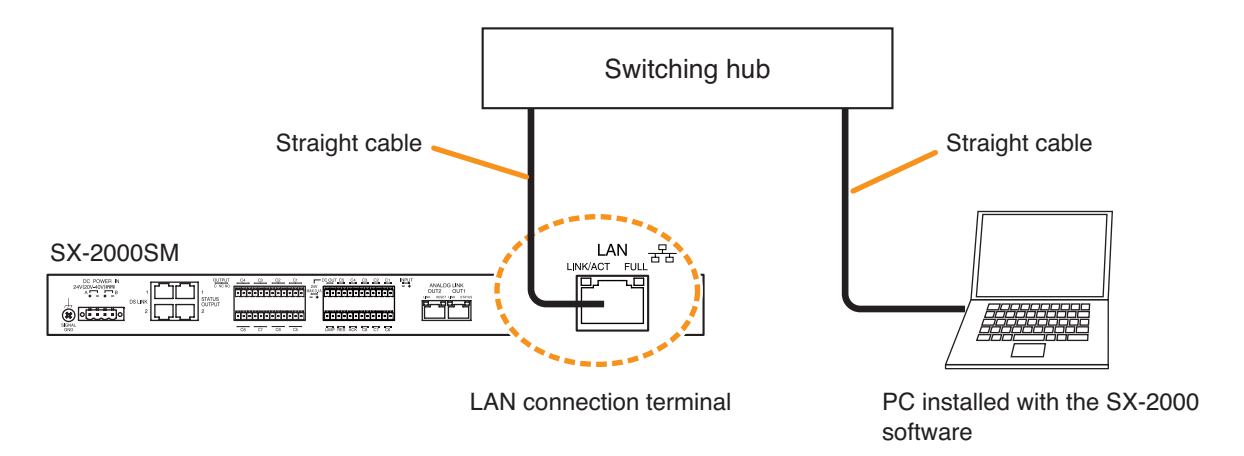

**Step 2.** Select [Communication  $\rightarrow$  Connect] from the menu bar on the Setting Software.

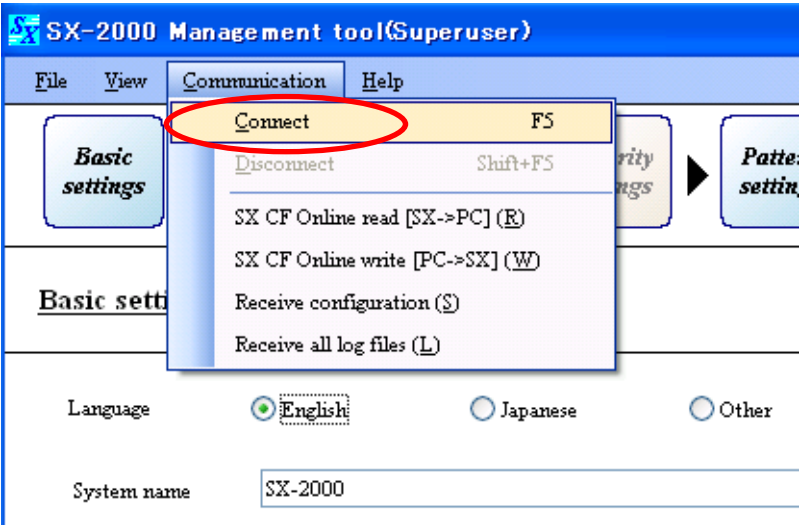

The following window is displayed while communications are established.

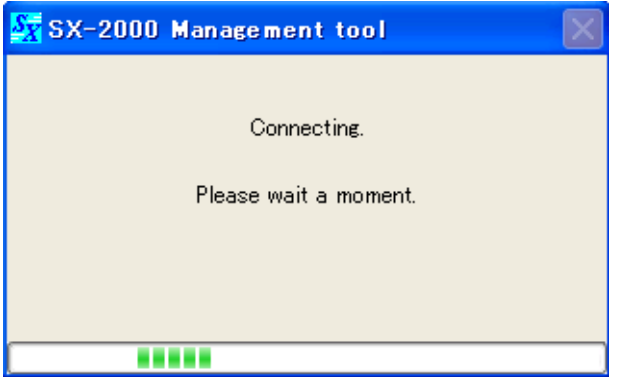

Communications are established between the SX-2000SM with IP address displayed in the network settings and a PC. After connection has been established, the "Connection" indication is displayed in the lower right corner of the screen.

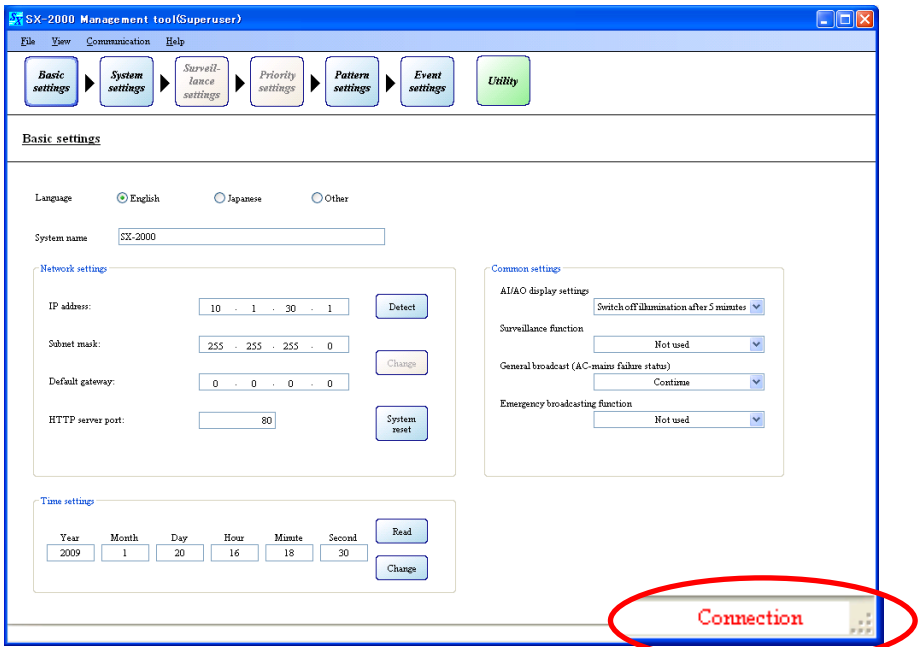

### **Note**

If the system is reset or the LAN cable is removed during communications, the indication in the lower right corner of the screen changes to read: "SM busy."

Restoring communications automatically returns the indication to: "Connection."

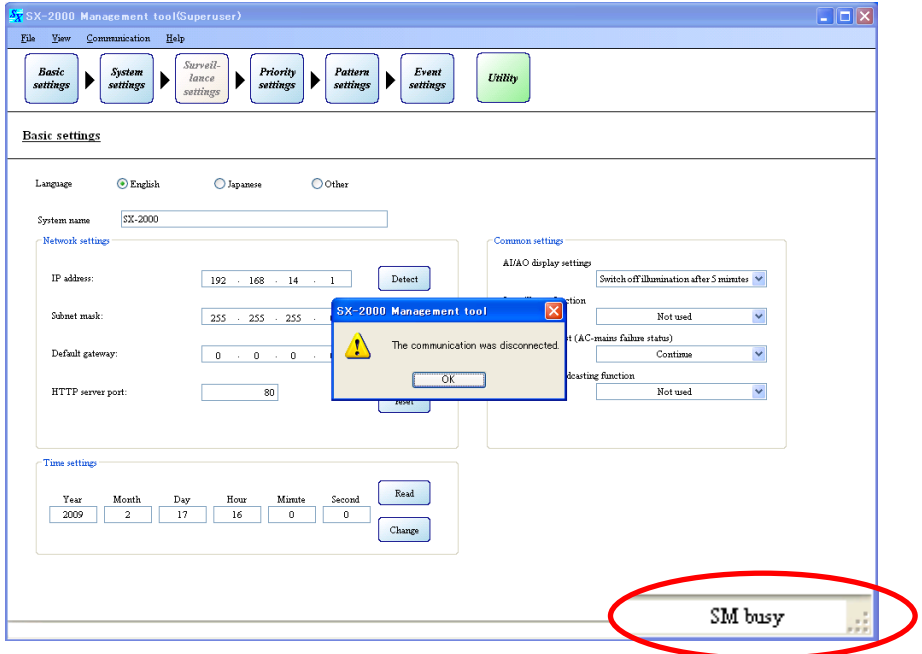

# **14.2. Reading CF Card Setting Data Online**

The PC can be loaded online with setting data stored on the CF card inserted into the SX-2000SM.

**Step 1.** Establish communications between the SX-2000SM and the PC installed with the SX-2000 software. For the procedure for establishing communications, refer to [p. 155 "Establishing Communications](#page-154-0) [Between the SX-2000SM and a PC."](#page-154-0)

The "Connection" indication is displayed in the lower right corner of the screen after the connection is completed.

**Step 2.** Select [Communication  $\rightarrow$  SX CF Online read (SX- $>$ PC) ] from the menu bar on the Setting Software.

#### **Note**

This selection cannot be made when the Utility screen [\(p. 120 "Utility"\)](#page-119-0) is displayed.

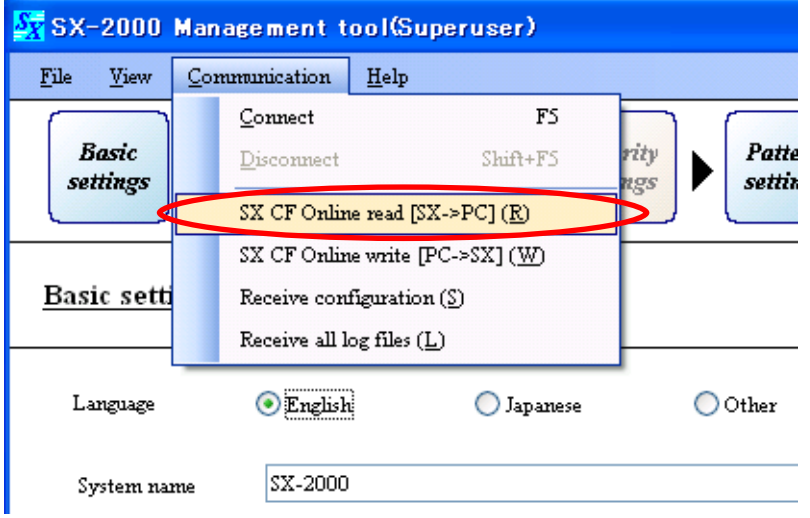

The following screen is displayed.

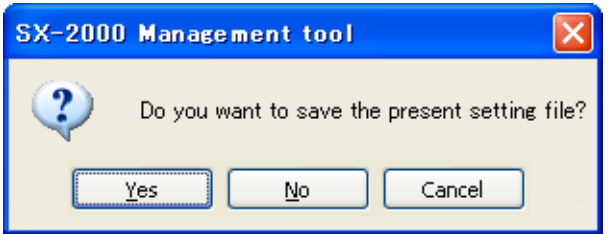

## **Step 3.** Click the [Yes] or [No] button.

Clicking the [Yes] button allows the setting content currently being edited to be saved to a file. Loading begins after save is completed.

Clicking the [No] button causes loading to begin immediately.

The following screen is displayed during a read operation.

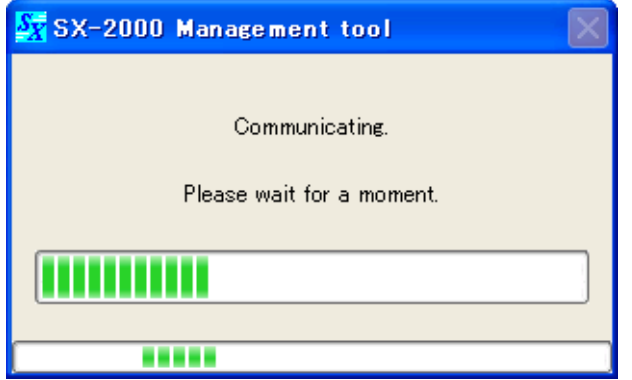

The following screen is displayed when the sound source data saved to the CF card and the sound source data registered in the setting software are the same.

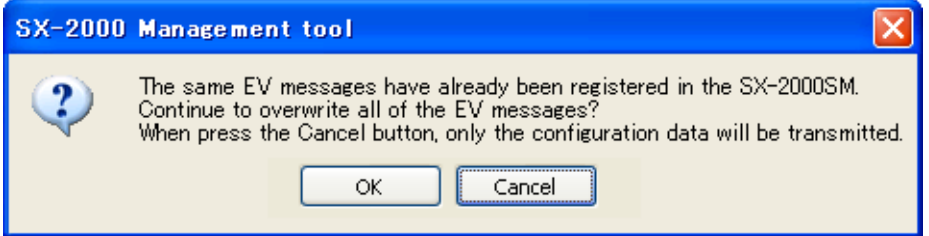

**Step 4.** To overwrite, click the [OK] button, and to transfer data other than EV messages, click the [Cancel] button.

### **Note**

A little time may be required to transfer EV messages.

Clicking the [Cancel] button transfers all setting data except the EV messages, enabling reduction of transfer times.

The following screen is displayed after loading is completed.

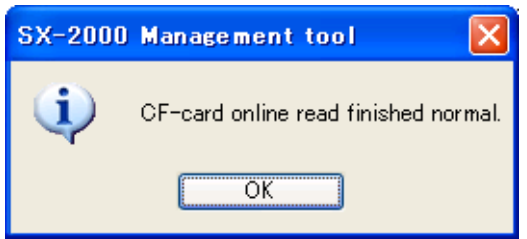

**Step 5.** Press the [OK] button.

# **14.3. Writing Setting Data to the CF Card Online**

Setting data created using the PC can be written online to the CF card inserted in the SX-2000SM.

**Step 1.** Establish communications between the SX-2000SM and the PC installed with the SX-2000 software. For the procedure for establishing communications, refer to [p. 155 "Establishing Communications](#page-154-0) [Between the SX-2000SM and a PC."](#page-154-0) 

The "Connection" indication is displayed in the lower right corner of the screen after the connection is completed.

**Step 2.** Select [Communication  $\rightarrow$  SX CF Online write (PC- $>$ SX) ] from the menu bar on the Setting Software.

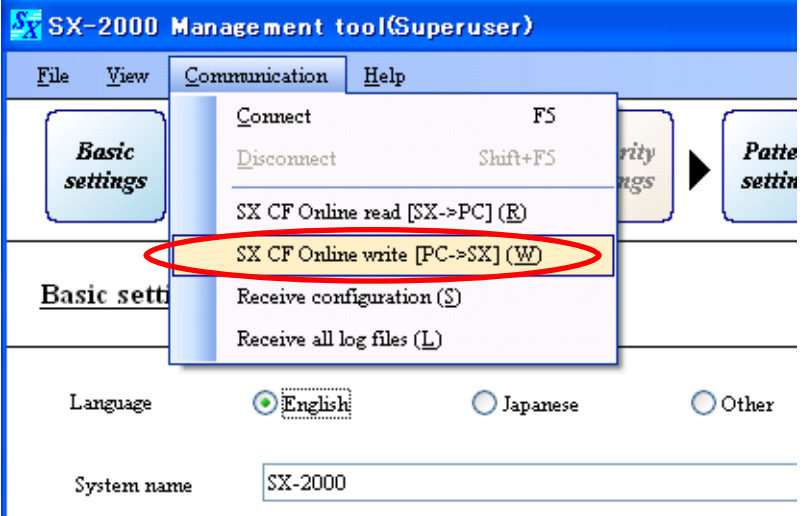

The following screen is displayed.

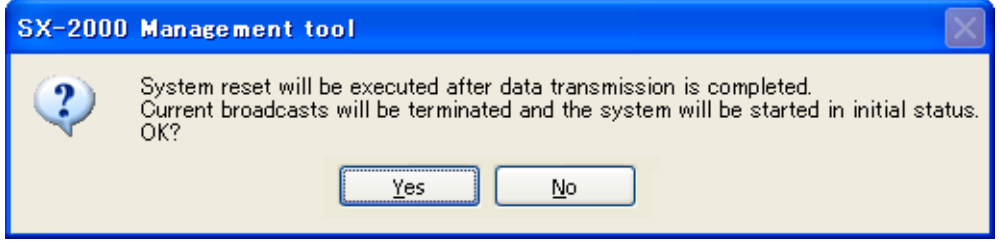

### **Step 3. Click the [Yes] button**

**Tip:** Writing is not executed if the [No] button is clicked.

The following screen is displayed.

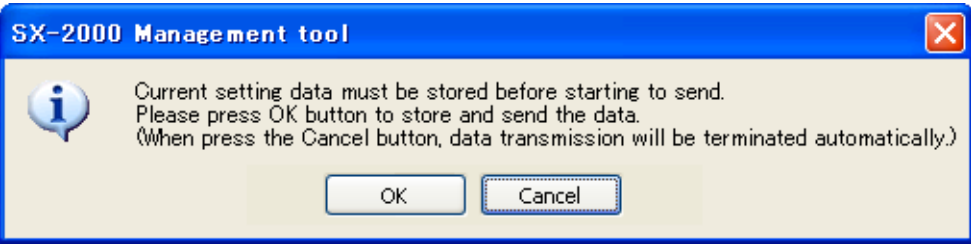

**Step 4.** Press the [OK] button.

**Tip:** Writing is not executed if the [Cancel] button is clicked.

The following screen is displayed and writing begins.

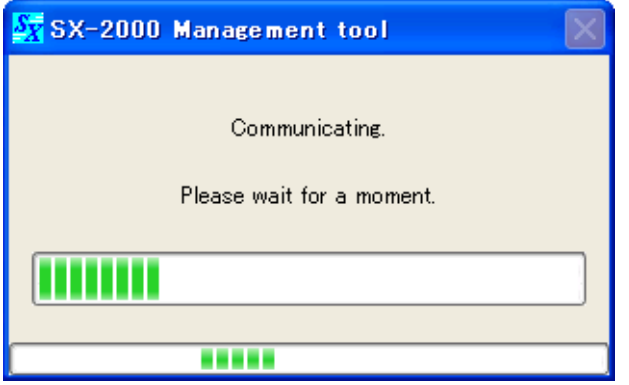

The following screen is displayed when the sound source data saved to the CF card and the sound source data registered in the setting software are the same.

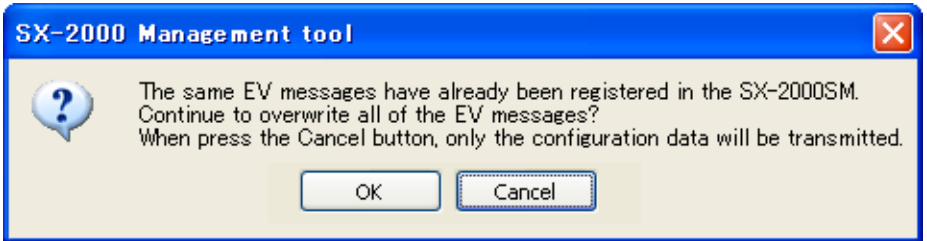

**Step 5.** To overwrite, click the [OK] button.

### **Note**

A little time may be required to transfer EV messages.

Clicking the [Cancel] button transfers all setting data except the EV messages, enabling reduction of transfer times.

The following screen is displayed after writing is completed.

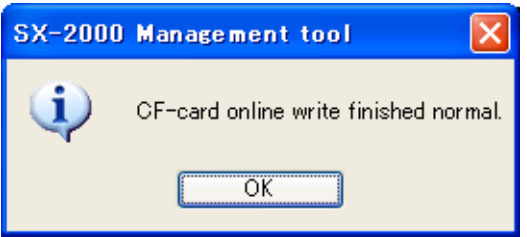

**Step 6.** Press the [OK] button.

# **14.4. Acquiring System Configuration Data Online**

The SX-2000 system's configuration data can be acquired online. This function is useful when creating setting data after equipment installation.

### **Note**

Only the component number and type can be acquired for system configuration data. Other detailed equipment settings are default values.

**Step 1.** Establish communications between the SX-2000SM and the PC installed with the SX-2000 software. For the procedure for establishing communications, refer to [p. 155 "Establishing Communications](#page-154-0) [Between the SX-2000SM and a PC."](#page-154-0) 

The "Connection" indication is displayed in the lower right corner of the screen after the connection is completed.

**Step 2.** Select [Communication  $\rightarrow$  Receive configuration] from the menu bar on the Setting Software.

### **Note**

This selection cannot be made when the Utility screen [\(p. 120 "Utility"\)](#page-119-0) is displayed.

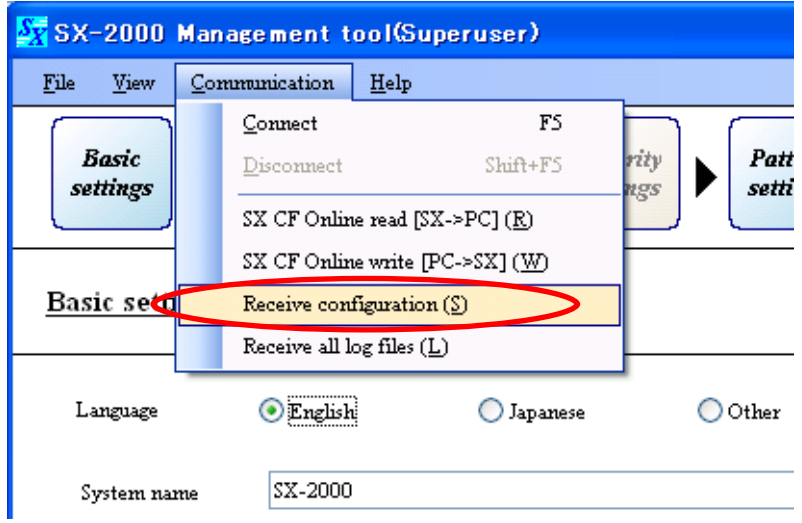

The following screen is displayed during data edit.

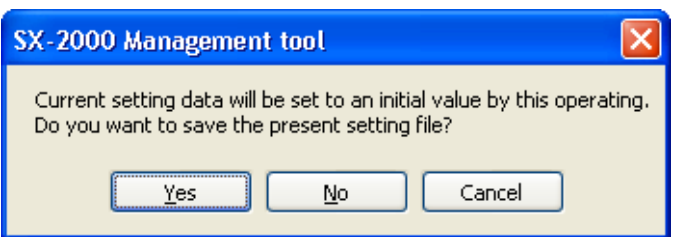

## **Step 3.** Click the [Yes] or [No] button.

Selecting the [Yes] button allows the setting content currently being edited to be saved to a file. Configuration data acquisition begins after the setting content has been saved. Configuration data acquisition begins immediately if the [No] button is selected.

### **Note**

Even if the [Yes] or [No] button is selected, the setting content currently being edited is not retained, making the system configuration the same as the current equipment connection status. Settings other than the acquired configuration data revert to default values.

The following screen is displayed and the system configuration data is received.

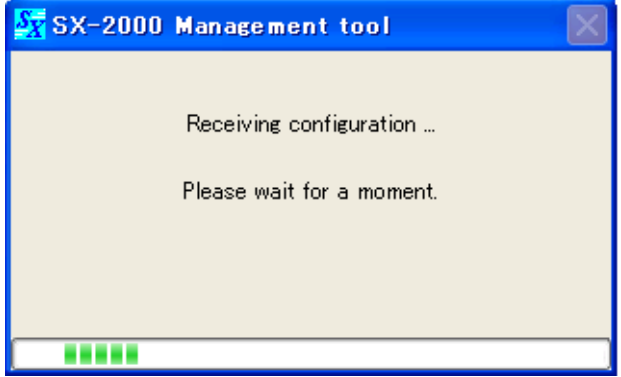

After reception completion, the display reverts to the system setting screen.

A reception completion dialog and the current system configuration are displayed on the system setting screen.

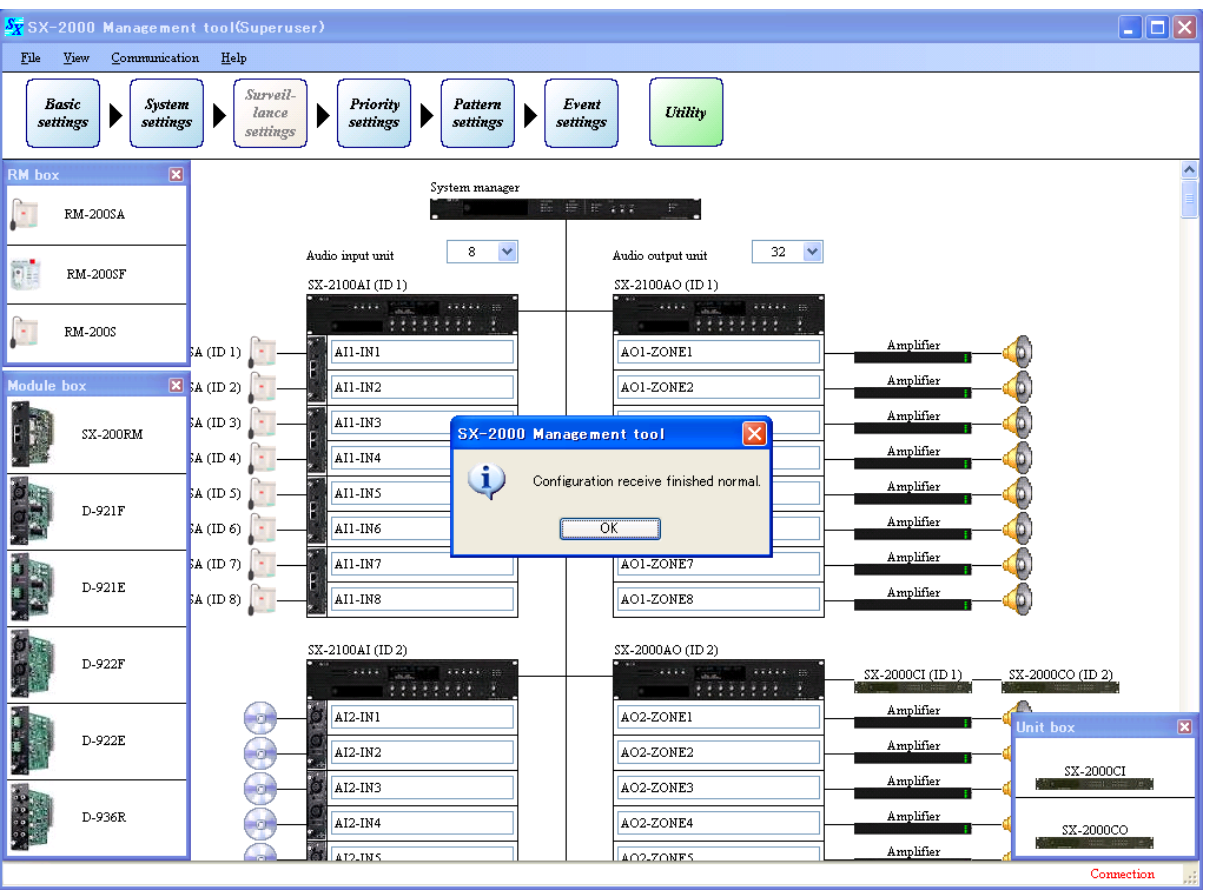

# **14.5. Acquiring All Log Files Stored on the CF Card**

All operation and failure log data stored on the CF card inserted in the SX-2000SM can be acquired online.

**Step 1.** Establish communications between the SX-2000SM and the PC installed with the SX-2000 software. For the procedure for establishing communications, refer to [p. 155 "Establishing Communications](#page-154-0) [Between the SX-2000SM and a PC."](#page-154-0)

The "Connection" indication is displayed in the lower right corner of the screen after the connection is completed.

**Step 2.** Select [Communication  $\rightarrow$  Receive all log files] from the menu bar on the Setting Software.

### **Note**

This selection cannot be made when the Utility screen [\(p. 120 "Utility"\)](#page-119-0) is displayed.

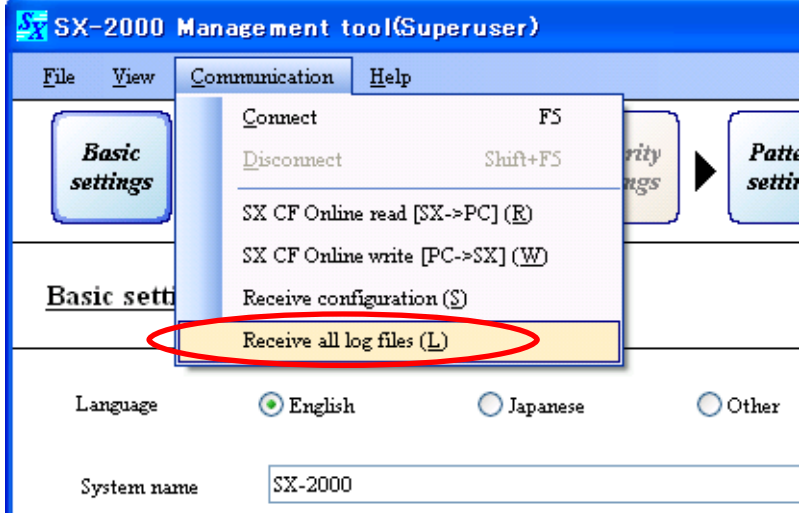

A "Browse For Folder" dialog is displayed.

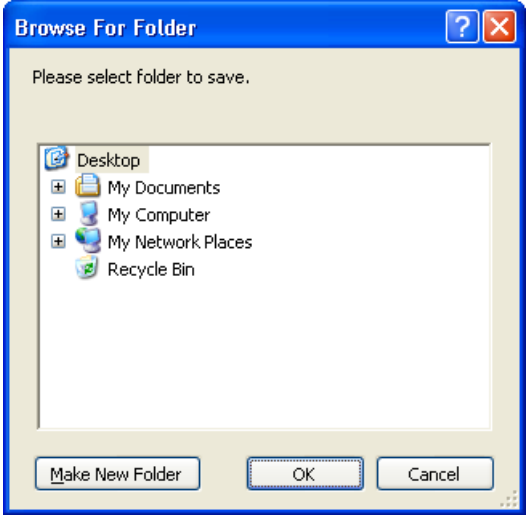

**Step 3.** Select the folder to receive the file, then click the [OK] button.

#### **Note**

The filename Sx2kOp\*\*.s2l is automatically assigned to operation log data and Sx2kFa\*\*.s2l to failure log data, then they are stored on the CF card. The numbers 00 through 99 are entered in the \*\* part in the order that the data was stored.

A screen showing that the data is being stored is displayed.

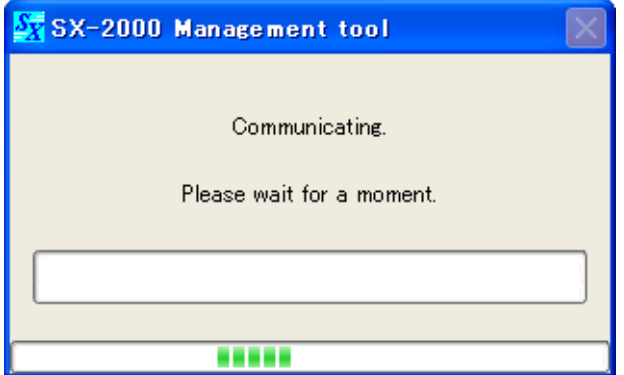

Occasionally the following screen may be displayed, depending on the target folder.

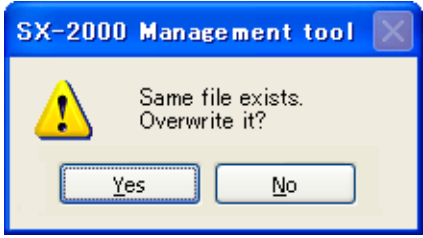

After all log files have been acquired, the display switches to the log file display screen.

A dialog indicating completion of all log files acquisitions is displayed along with the log file display screen.

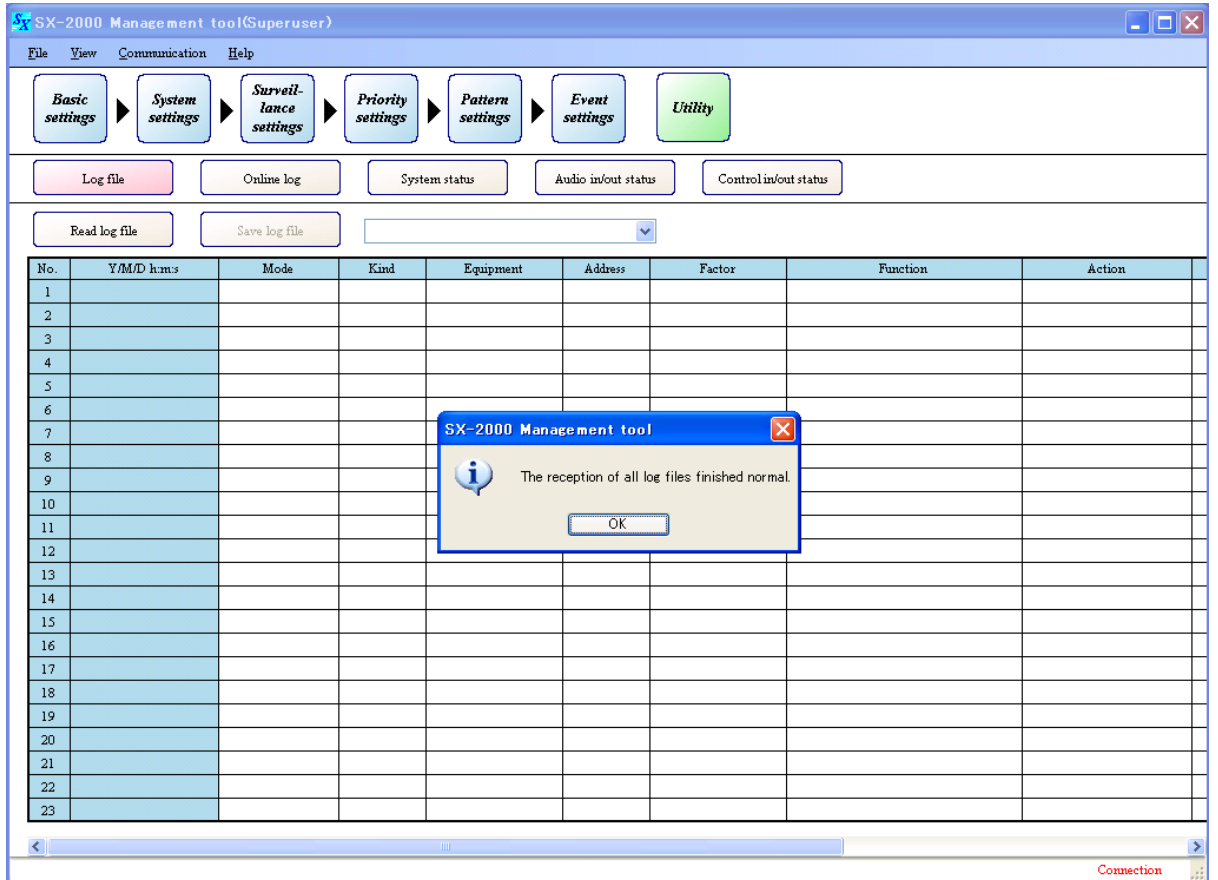

# **14.6. When Communications Connection Errors Occur**

If communications cannot be established between the SX-2000SM and the PC, the following screen is displayed. In such cases, the following possible causes may be considered.

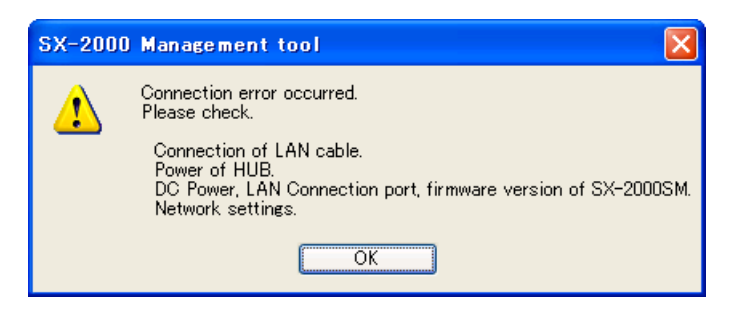

- LAN cables are not connected.
- Not straight cable but cross cable is connected.
- STEP Category 5 straight cable fitted with RJ45 connectors is not used.
- Power is not supplied to the switching hub.
- The SX-2000SM and the switching hub are more than 100 m apart.
- Power is not being supplied to the SX-2000SM.
- Cable is not connected to the SX-2000SM's LAN connector.
- The SX-2000SM's firmware version is 3.00 or earlier.
- Incorrect settings of the IP address, subnet mask, default gateway or HTTP server port of the SX-2000SM or PC.

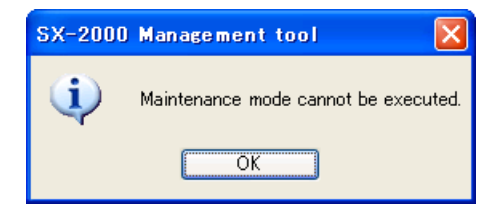

- The CF card is not inserted.
- The SX-2000SM's DIP switch 2 or 3 is set to ON.
- EV messages are being played back.
- Emergency broadcasts are in progress.

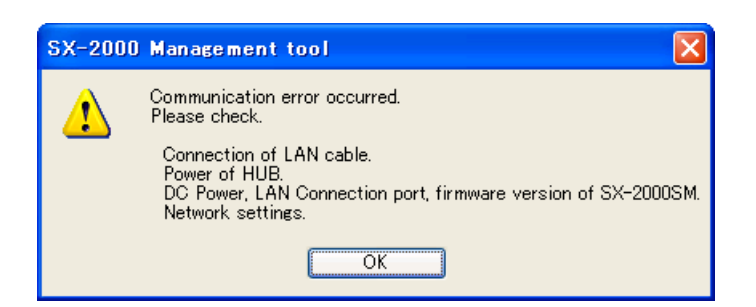

- The CF card was removed during communications.
- The SX-2000SM's DIP switch 2 was switched to ON during communications.
- A LAN cable was disconnected during communications.
- The power to the switching hub or other component turned off during communications.
- The SX-2000SM is in the process of initialization.
- The SX-2000SM's firmware version is 3.00 or earlier.
- Incorrect settings of the IP address, subnet mask, default gateway or HTTP server port of the SX-2000SM or PC.

# **14.7. Cutting Off Communications Between the SX-2000SM and a PC**

**Step 1.** Select "Communication  $\rightarrow$  Disconnect" from the menu bar when communications are established between the SX-2000SM and the PC.

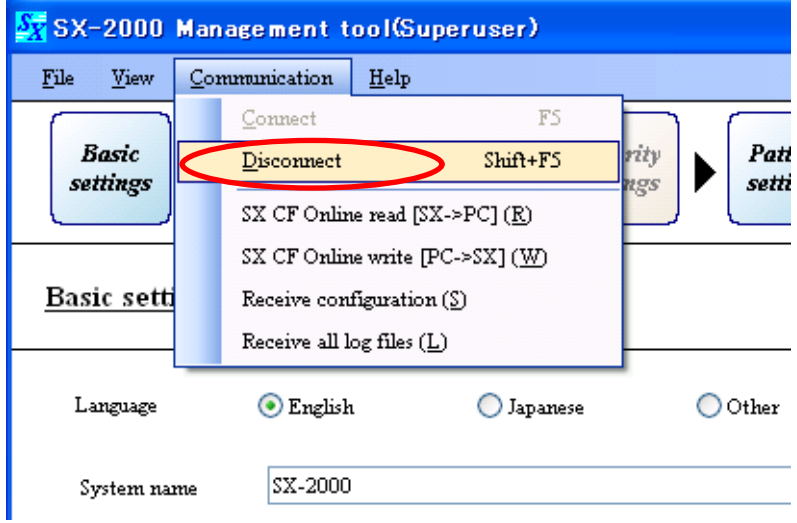

The "Connection" indication displayed in the lower right corner of the screen goes off.

# **15. SAVING THE SETTINGS FILE**

Output the data set using the Setting Software as a file (smd file format), which is usable by the SX-2000 system.

Save this settings file to a CF card and allow the SX-2000SM to read this card in order to begin operation of the system. (For the method of using the SX-2000SM to read the settings file, see the separate Operating Instructions, "Operating Settings Data.")

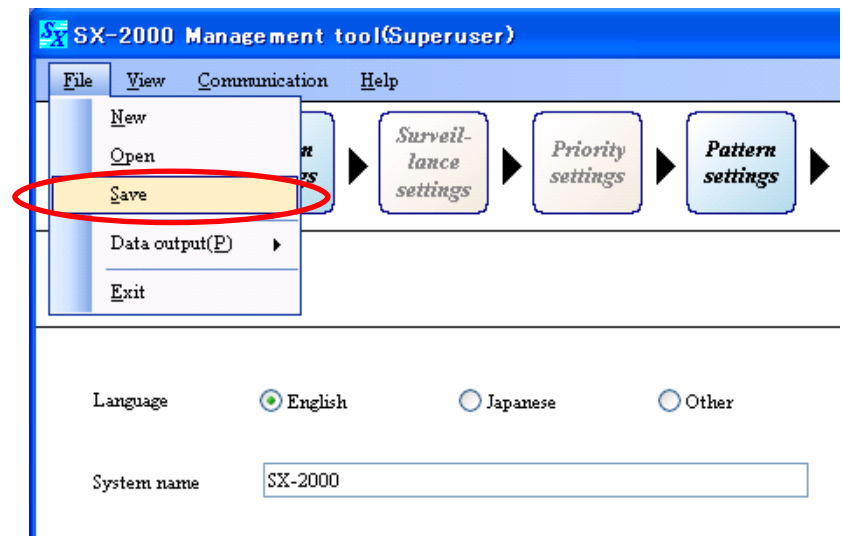

**Step 1.** Select [File  $\rightarrow$  Save] from the menu bar on the Setting Software.

A "Save As" dialog is displayed.

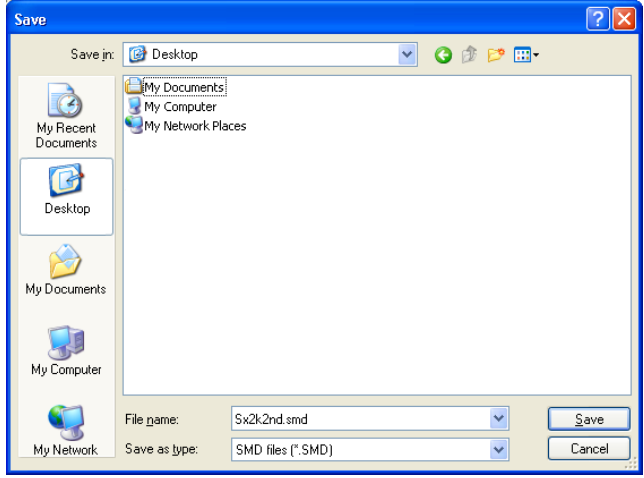

**Step 2.** Using the "Save in" pull-down menu, select the drive assigned to the CF card.

**Step 3.** Set a "File name."

**Notes**

- The filename "Sx2k2nd.smd" is assigned by default.
- When using the SX-2000SM to read a CF card, be sure to use the filename "Sx2k2nd.smd." Setting data cannot be read if a different filename is used.

**Step 4.** Press the [Save] button.

Write of the setting data starts.

The screen below is displayed during data write.

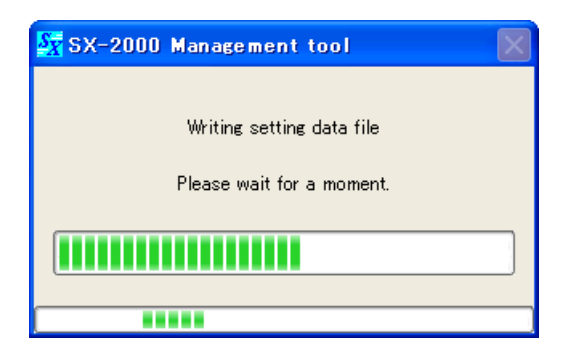

The screen below is displayed after the data write has been completed.

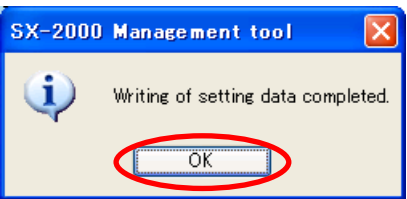

**Step 5.** Press the [OK] button.

# **16. READING THE SETTINGS FILE**

Read the saved settings file into the Setting Software.

**Step 1.** Select [File  $\rightarrow$  Open] from the menu bar on the Setting Software.

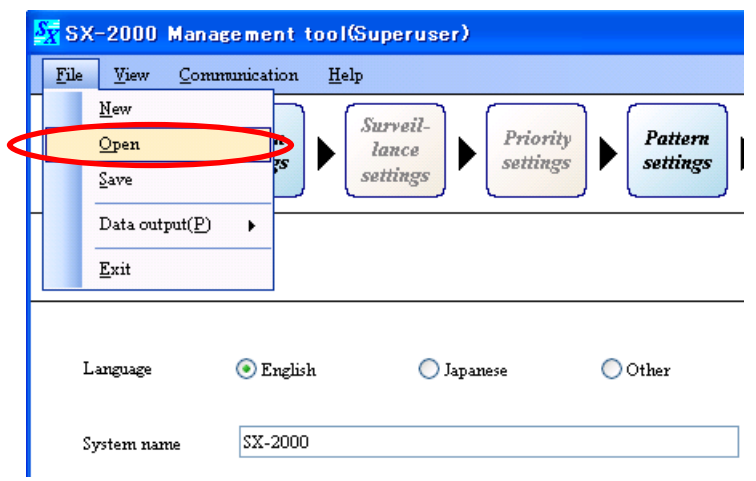

An "Open" dialog is displayed.

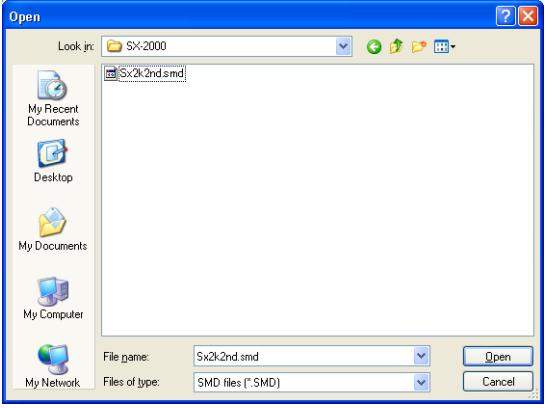

**Step 2.** Designate the folder where the settings file is saved, and select the file, then press the [Open] button. Read of the settings file starts.

The screen below is displayed during file read.

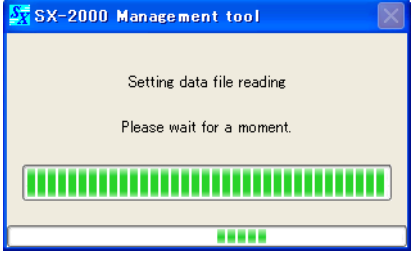

The screen below is displayed after the file read has been completed.

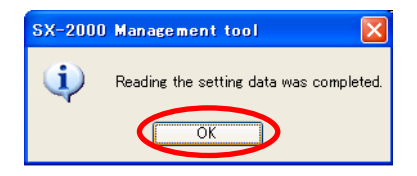

**Step 3. Press the [OK] button.** 

### **[When reading the old version Settings file (s2d format)]**

**Step 1.** Select [File  $\rightarrow$  Open] from the menu bar on the Setting Software. An "Open" dialog is displayed.

|   | File<br>Communication<br>View | Help                             |
|---|-------------------------------|----------------------------------|
|   | New                           | Surveil-                         |
| a | Þ<br>Open                     | Priority<br>Pattern<br>lance     |
|   | -13<br>Save                   | settings<br>settings<br>settings |
|   | Data output(P)<br>١           |                                  |
|   | Exit                          |                                  |

An "Open" dialog is displayed.

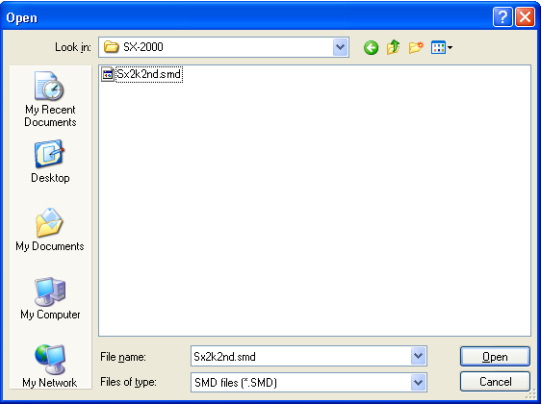

**Step 2.** Select "S2D files (\*.S2D)" in the File type box.

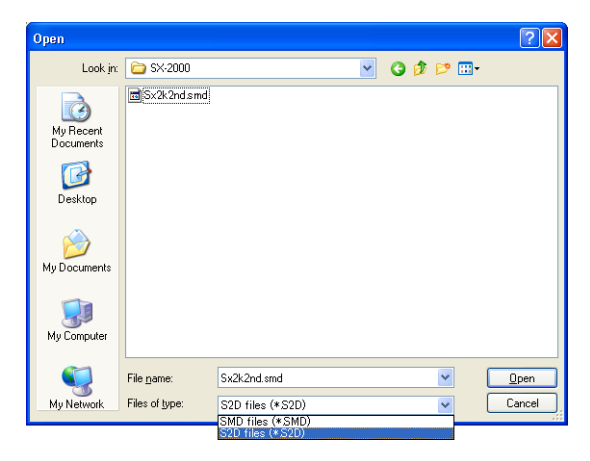

**Step 3.** Select the SX-2000 Settings data saved in the form of a file with the extension "s2d," then click the [Open] button.

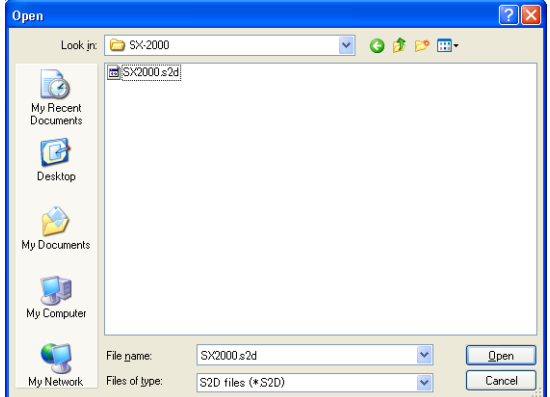

**Step 4.** When the screen below is displayed, click the [Yes] button.

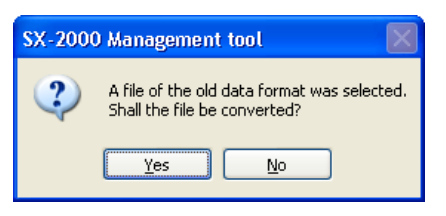

This starts Setting file reading. The screen below is displayed during a read operation.

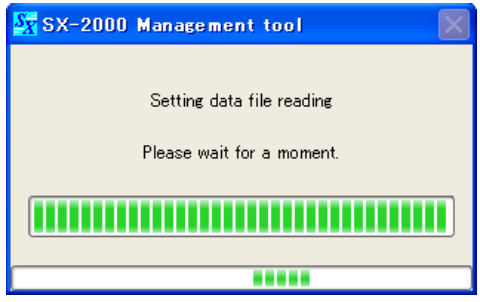

The screen below is displayed after settings file reading is complete.

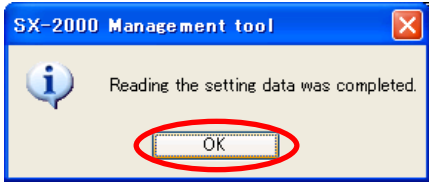

**Step 5.** Click the [OK] button.

### **Note**

Reading the settings data saved in the "s2d" file format causes the following settings items to be automatically converted.

### **[Remote Microphone's chime volume setting]**

The setting range of the Remote Microphone's chime volume is from 0 to –20 dB (in 1 dB steps) for the old version Setting Software and from 0 to –20 dB (in 2 dB steps) for the new Setting Software.

If the old parameter is an odd number, the new one becomes the value increased by 1 from that old parameter.

(Example)

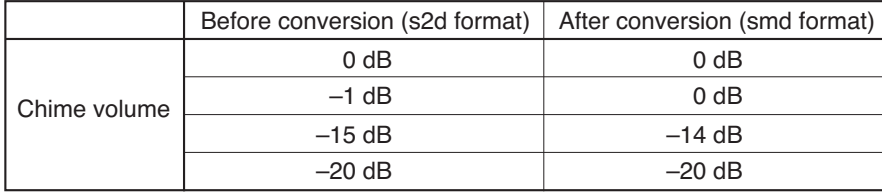

### **[Priority level settings]**

The priority level parameters on the new Setting Software become the values increased by 257 from those set using the old version Setting Software.

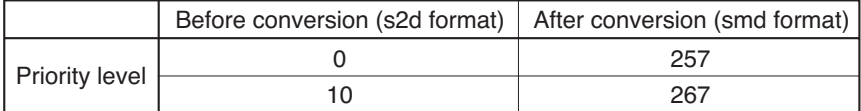

### **[Output zone pattern settings]**

For the general broadcast patterns and RM zone selection patterns set using the old version Setting Software, only their pattern names and output destination zones are converted as output zone patters on the new Setting Software.

If there exist the patterns assigned different names and input sound sources but assigned the same output destination using the old version Setting Software, their output zone pattern names are converted in the following priory order: "General broadcast pattern" > "RM zone selection pattern" and "Smaller pattern No." > "Larger patter No."

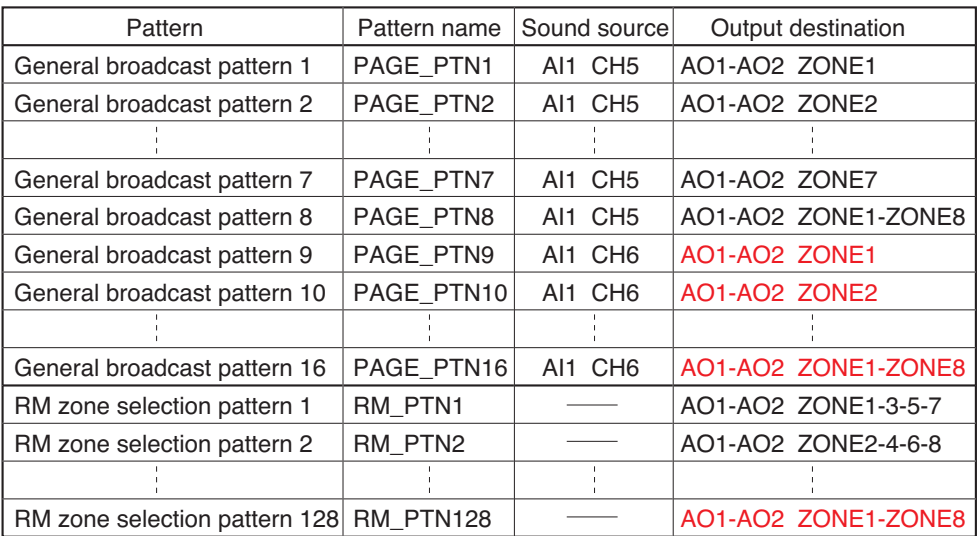

If there exist the patterns assigned different pattern names and input sound sources but assigned the same output destination. the new pattern(s) will be created by avoiding duplication of output zone patterns. In this example, as the patterns' output destinations in red are duplicated with those listed

above, these patterns will not be converted into the new Setting Software data according to the said conversion order rule.

Setting data on the new version Setting Software

Setting data set on the old version Setting Software

Data conversion

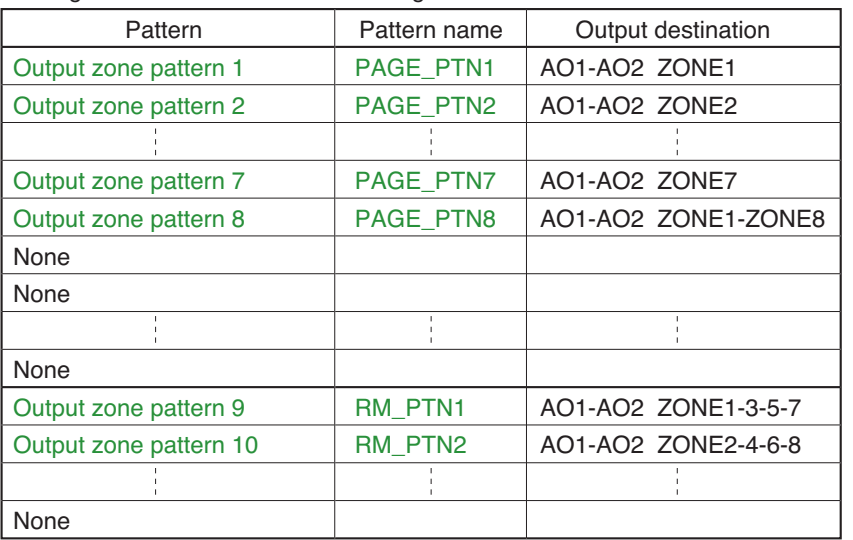

Only the patterns of which output destinations are not duplicated in the general broadcast patterns and RM zone selection patterns can be reflected as output destination zone patterns in the settings data on the new Setting Software. Their pattern names remain unchanged.

# **[Event settings]**

The following functions set in the "Control input settings" or "RM function key settings" using the old version of the Setting Software are automatically converted.

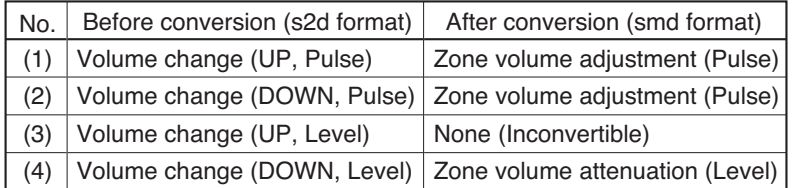

#### **Note**

Functions of (1), (2), and (4) at left may become "None" after conversion depending on amount of volume change made before conversion.

# **17. PRINTING SETTINGS DATA**

Settings data can be output as data file in CSV format, which then can be printed.

**Step 1.** Select [File  $\rightarrow$  Data output  $\rightarrow$  Settings data] from the menu bar on the Setting Software.

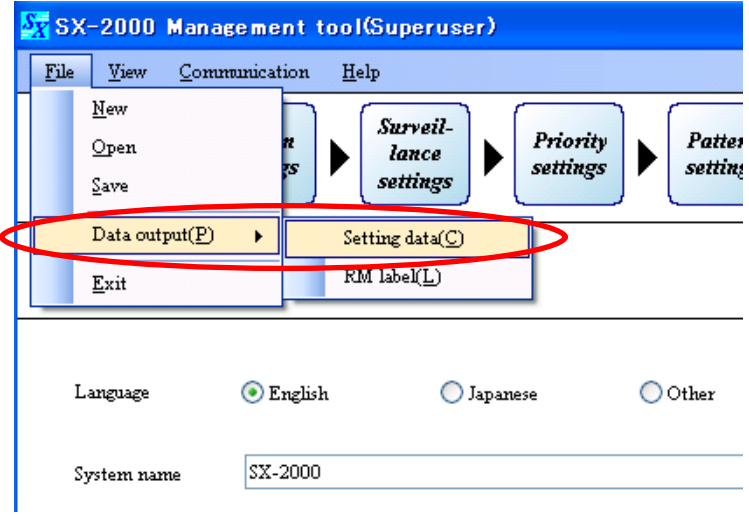

A "Setting data output" dialog is displayed.

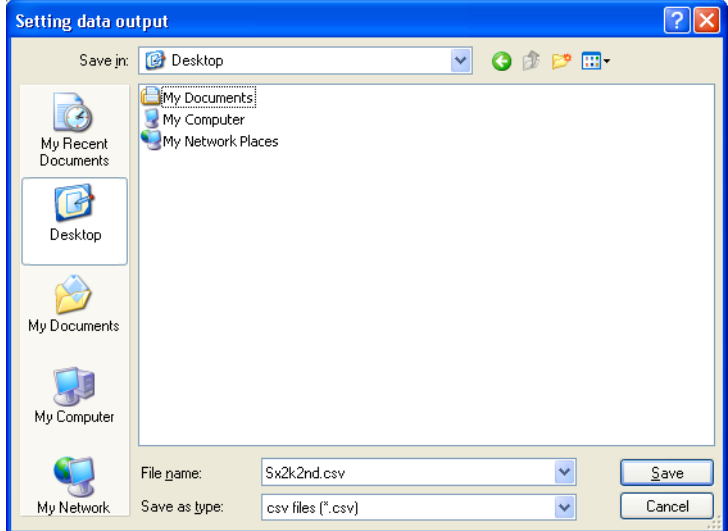

**Step 2.** Using the "Save in" pull-down menu, select the folder where the settings file to be printed is saved.

## **Step 3.** Set a "File name."

**Note**  The filename "Sx2k2nd.csv" is set by default. When changing the filename, be sure to add a filename extension (csv). Example: 0605setting\_file.csv

### **Step 4.** Press the [Save] button.

This starts saving the setting data. The screen below is displayed during data save.

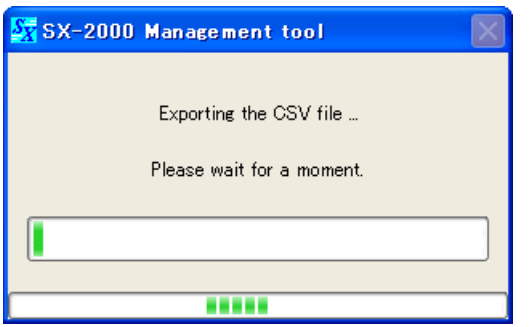

The screen below is displayed when the save has finished.

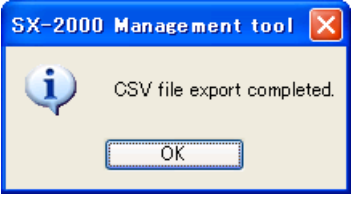

**Step 5.** Press the [OK] button to close the screen.

**Step 6.** Open the saved .csv file and print.

# **18. PRINTING LABELS FOR REMOTE MICROPHONES**

To print a label for a Remote Microphone, first use the Setting Software to output the microphone's function key assignments to an Excel file (book).

## **Note**

Printing this label will require that Excel has been installed and configured correctly on the PC.

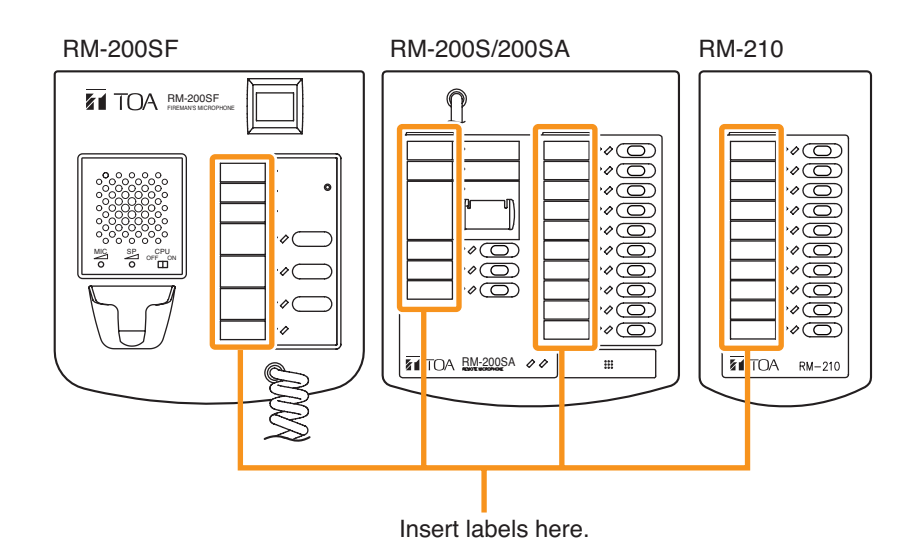

**Step 1.** Select [File  $\rightarrow$  Data output  $\rightarrow$  RM label] from the menu bar on the Setting Software.

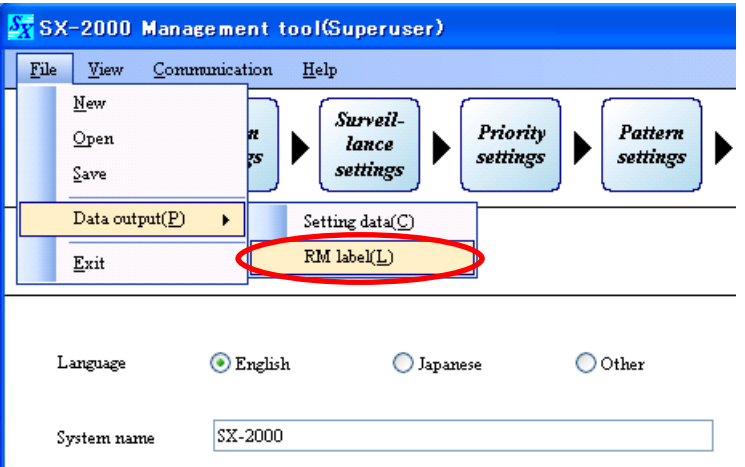

An "RM label output" dialog is displayed.

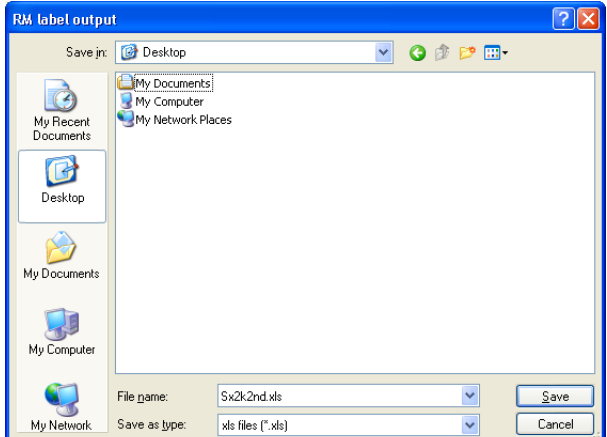

**Step 2.** Using the "Save in" pull-down menu, select the folder where the data for label print is to be saved.

**Step 3.** Set a "File name."

### **Notes**

- The filename "sx2k2nd.xls" is assigned by default.
- When changing the filename, be sure to add a filename extension (xls).
	- Example: 0605rm\_label.xls
- **Step 4.** Press the [Save] button.

Read of the data for printing labels starts. The screen below is displayed during data read.

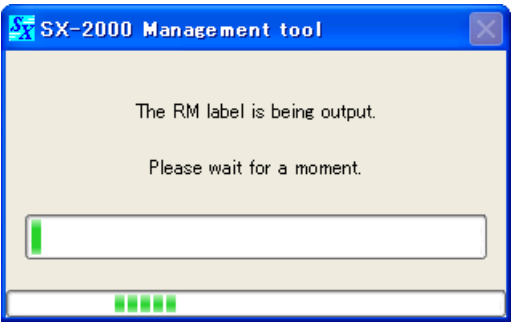

The screen below is displayed after the data read has been completed.

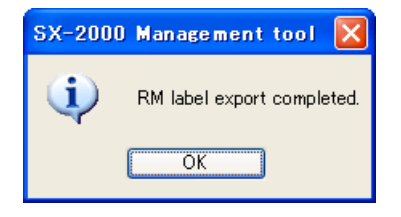

Based on their ID numbers, separate worksheets are produced in the resulting Excel file (book) for each RM-200SF or RM-200SA unit connected to the SX-2000AI or SX-2100AI. The initial printing range for each ID number is 1 page for the RM-200SF or RM-200SA. It is also 1 page for the RM-210 when an RM-210 is connected to the RM-200SF or RM-200SA, and this applies even if multiple RM-210 units are connected.

**Step 5.** Open the saved .xls (Excel) file and print.

### **Notes**

- The actual print area and the width of the printed label may vary slightly depending on the type of printer used.
- If the labels cannot be printed out correctly, refer to the separate Installation Manual, "Creating remote microphone name labels."
- The paper used for the name label must be under 0.2 mm in thickness.

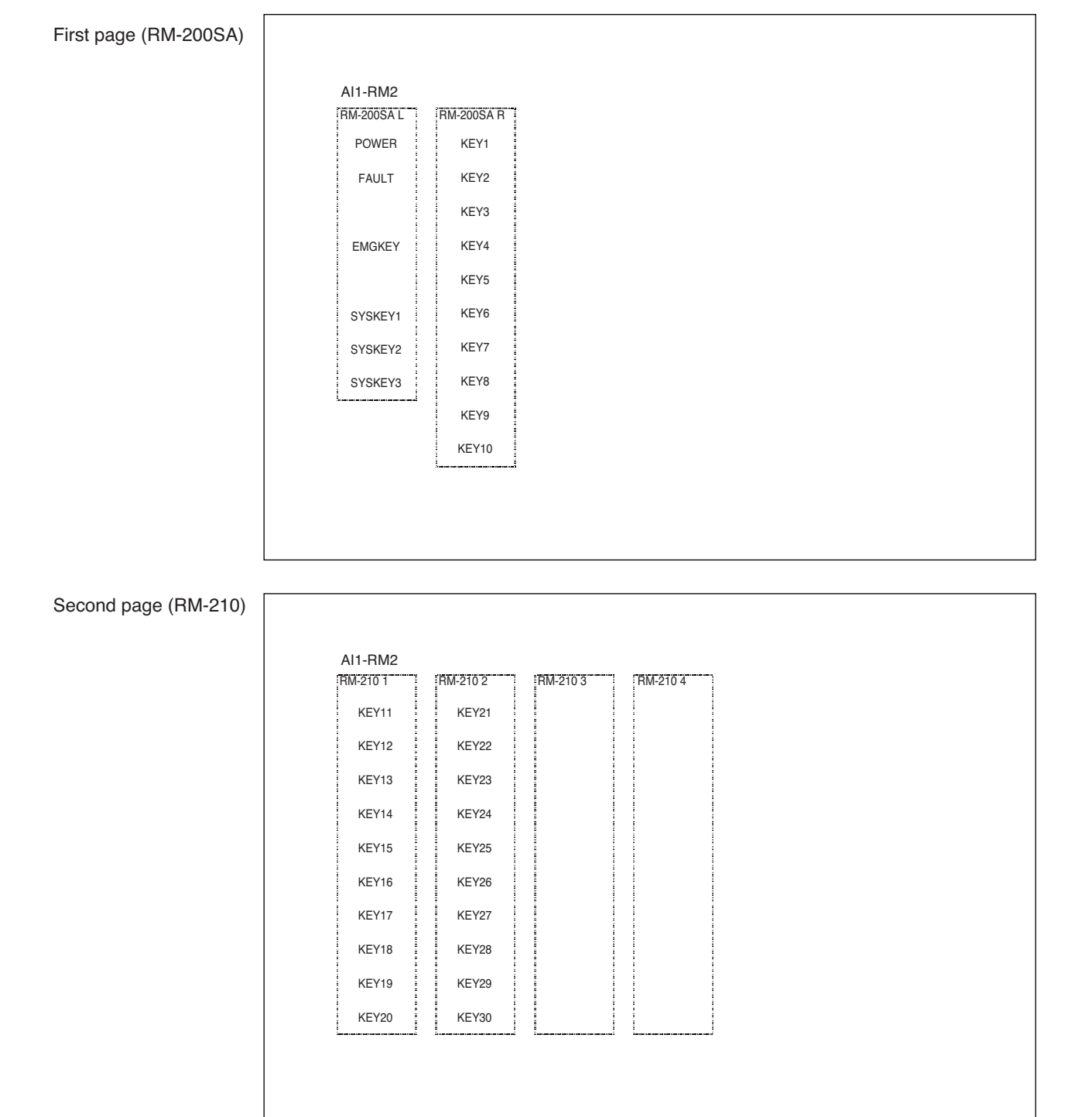

### **Note**

RM-210's key names are printed in the label boxes as many as the number of the set RM-210 units. (In the example above, 2 RM-210 units are set for the RM-200SA.)

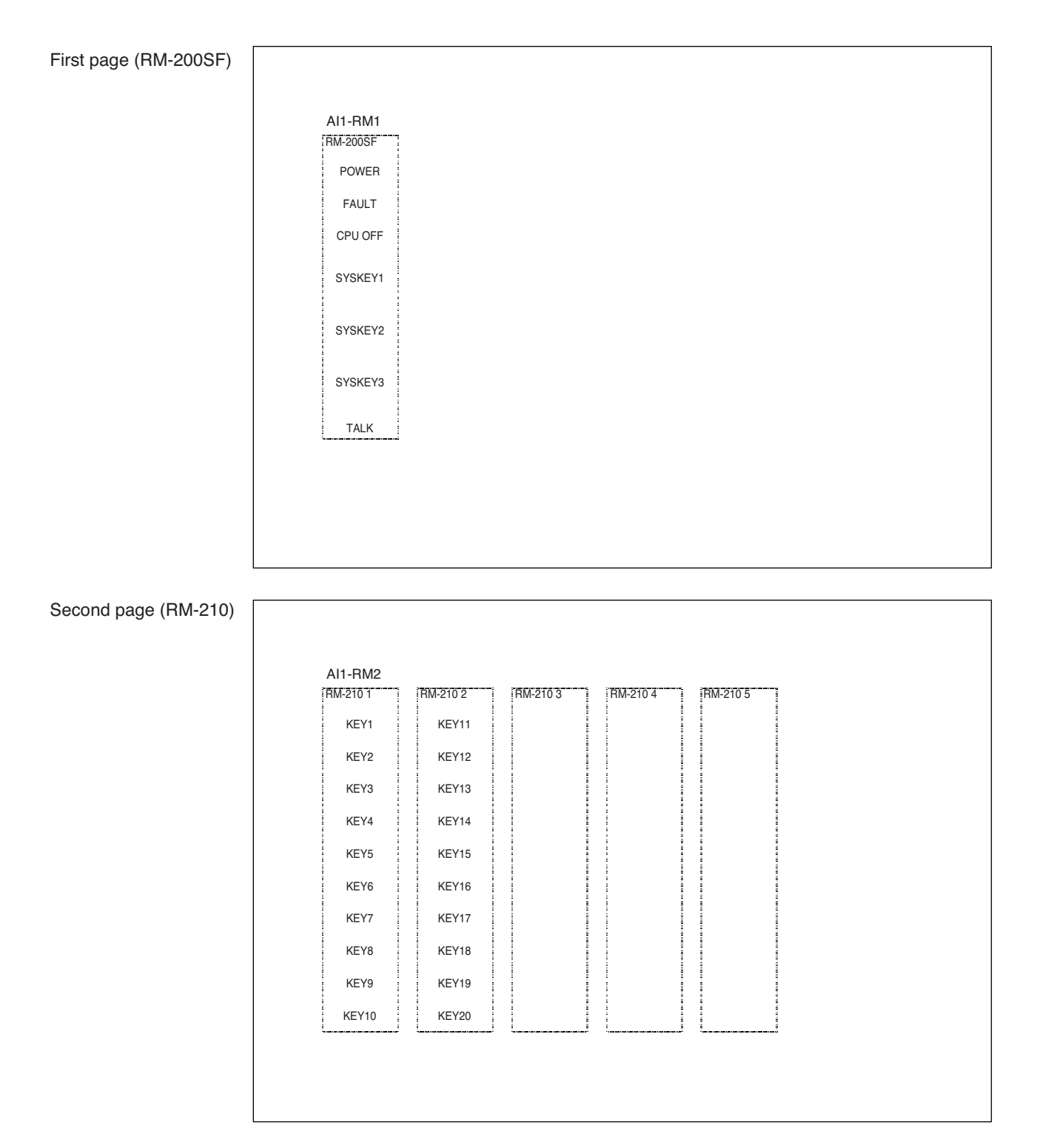

### **Note**

RM-210's key names are printed in the label boxes as many as the number of the set RM-210 units. (In the example above, 2 RM-210 units are set for the RM-200SF.)

# **19. TERMINATING SETTING SOFTWARE**

Exit the Setting Software after all necessary settings and file outputs have been completed.

[File  $\rightarrow$  Exit] from the menu bar on the Setting Software.

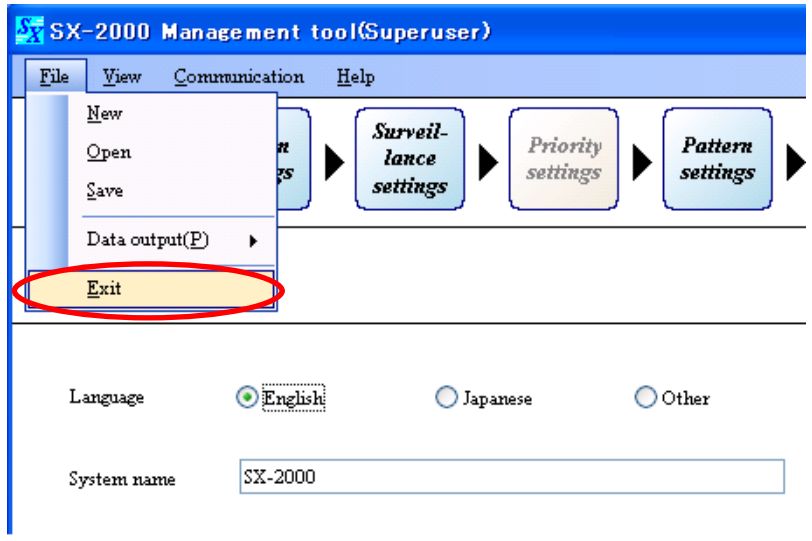

# **Note**

If the setting file is not saved, the dialog below is displayed.

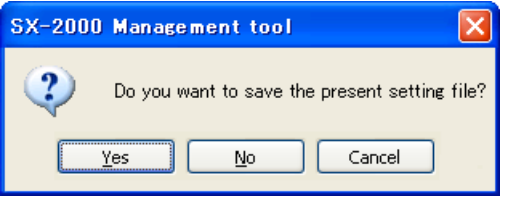

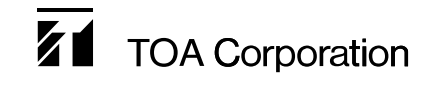

201012 URL: http://www.toa.jp/